NX-10 installatiehandleiding

**NX-10 Alarmsysteem** 

# **Installateurhandleiding**

**versie 1** 

# 1 Inhoudsopgave

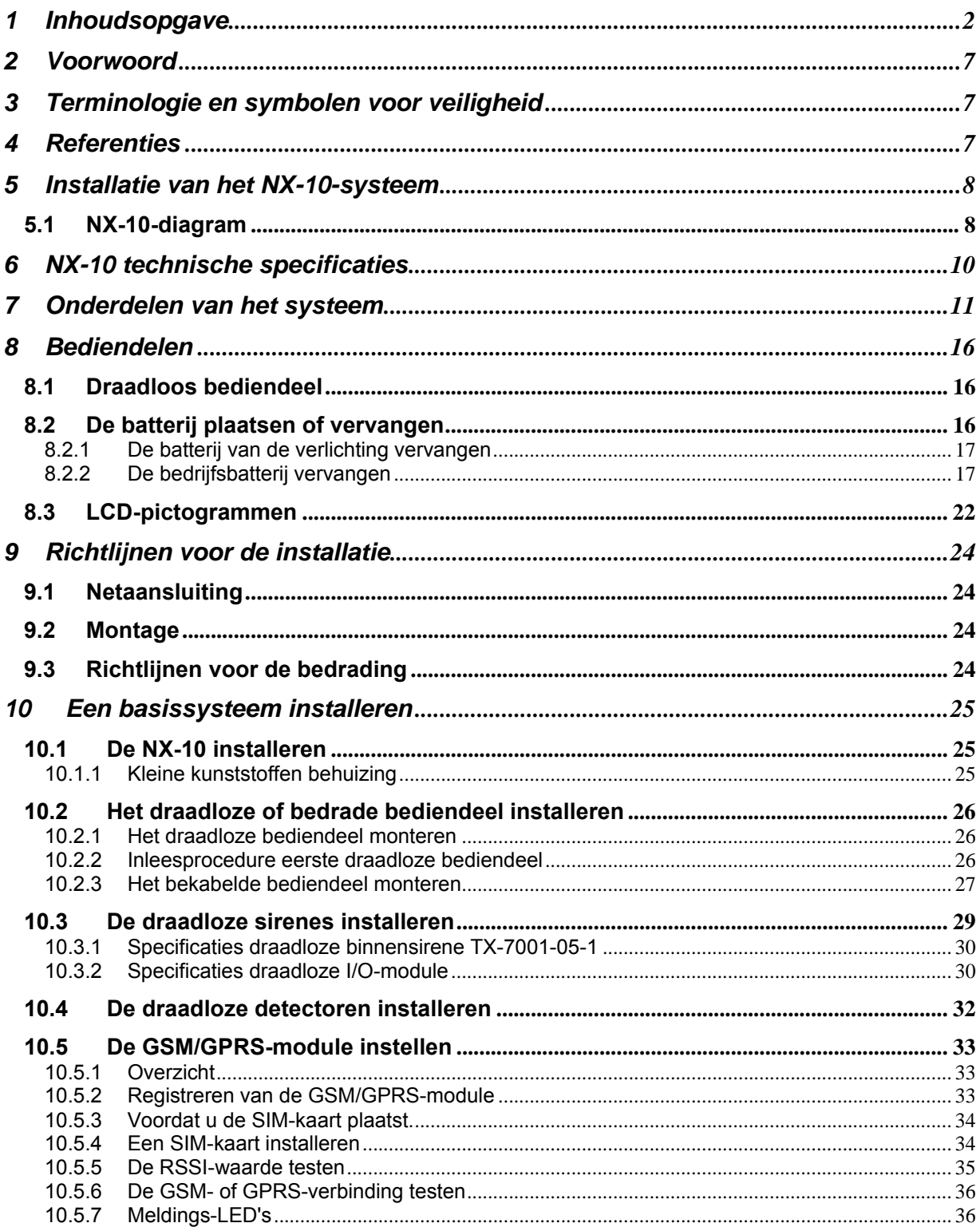

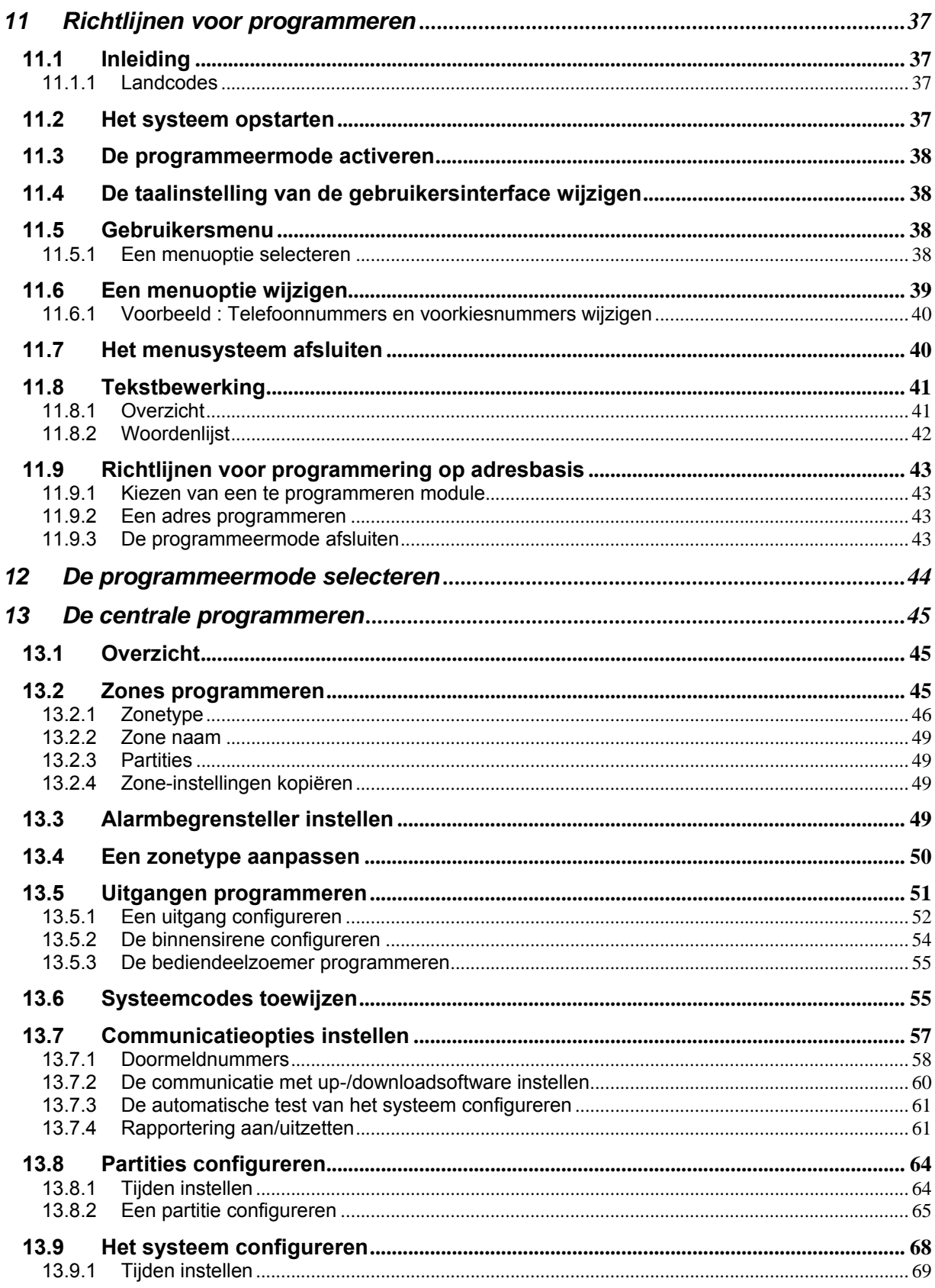

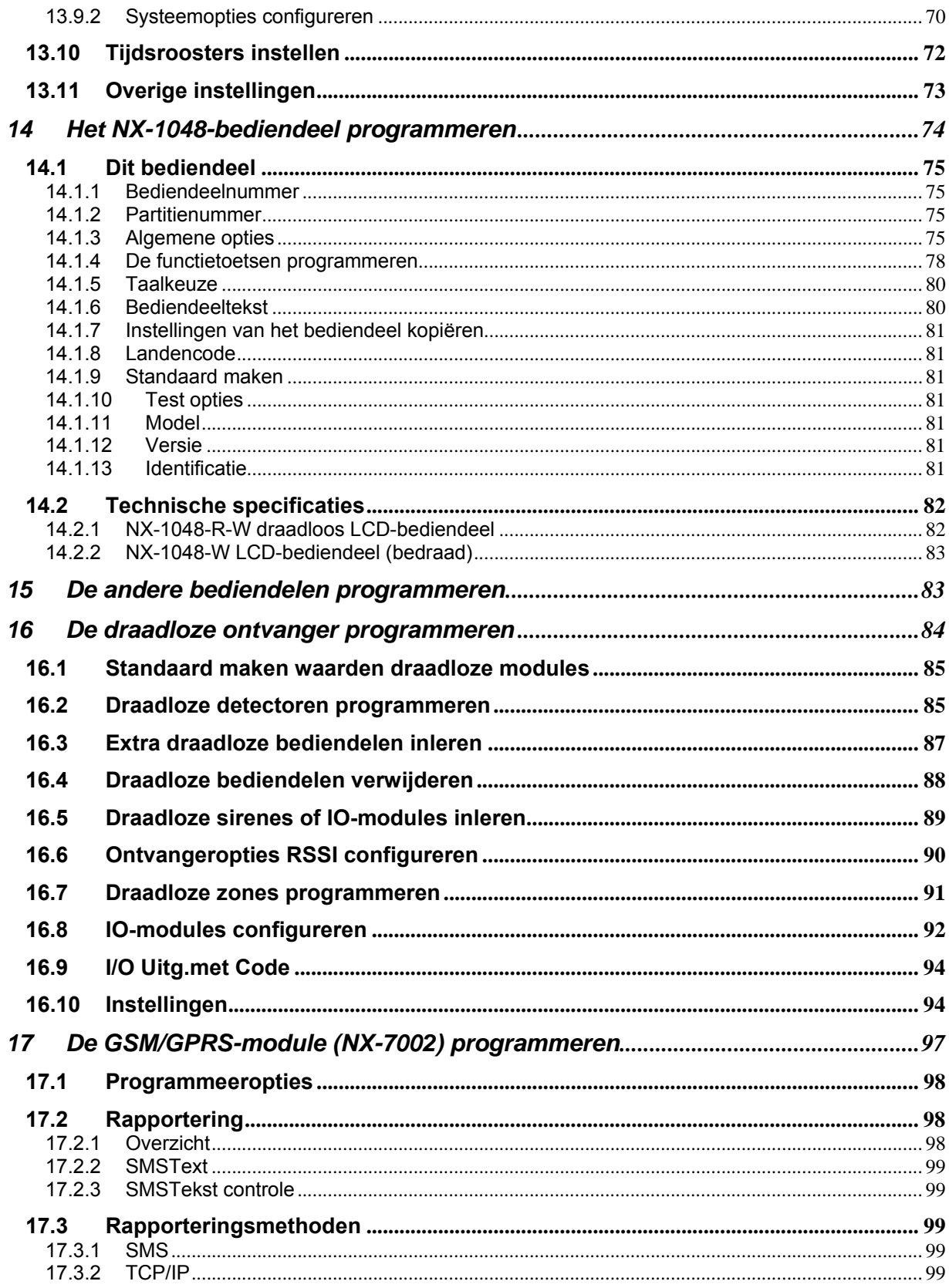

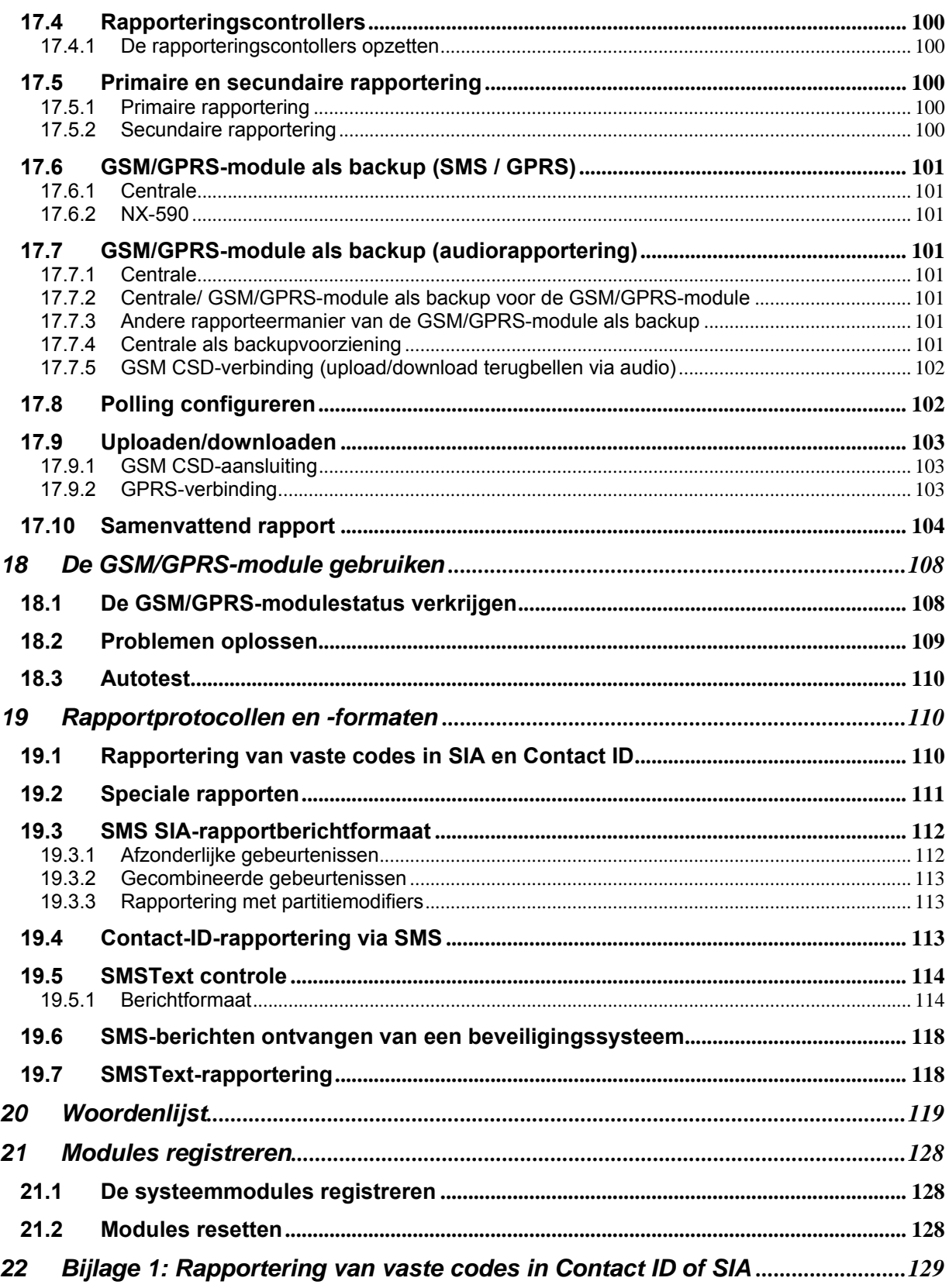

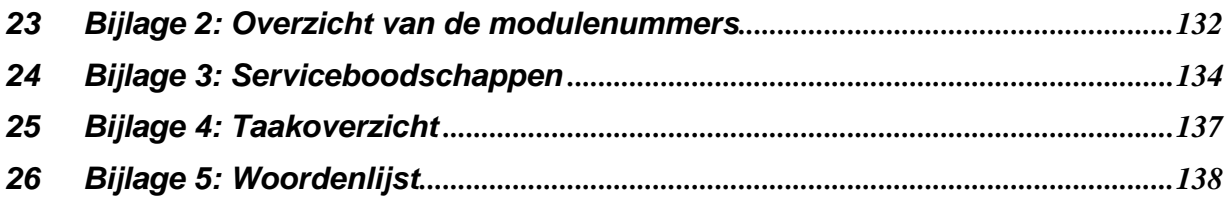

# **2 Voorwoord**

Dit is de *NX-10 Installateurhandleiding*. In dit document vindt u een productoverzicht en gedetailleerde instructies over:

- het installeren en configureren van de onderdelen van uw systeem voor de NX-10 en
- het programmeren van het systeem.

U dient tenminste over de volgende kennis te beschikken om dit document efficiënt te gebruiken:

- basiskennis van alarmsystemen en -onderdelen en
- basiskennis van elektrische bedrading en laagspanningsaansluitingen.

Lees deze instructies en alle bijbehorende documentatie volledig voordat u dit product installeert of in gebruik neemt.

**Opmerking:** De installatie van alle materiaal moet altijd volgens de geldende normen door een bevoegde installateur worden verricht.

# **3 Terminologie en symbolen voor veiligheid**

De volgende terminologie komt in deze handleiding voor:

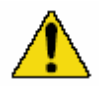

**LET OP:** *Let op* wordt gebruikt om omstandigheden of praktijken te identificeren waardoor de apparatuur of andere eigendommen beschadigd kunnen raken.

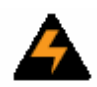

**WAARSCHUWING:** *Waarschuwing* wordt gebruikt om omstandigheden of praktijken te identificeren waardoor de apparatuur beschadigd kan raken of u ernstig lichamelijk letsel kunt oplopen.

# **4 Referenties**

Raadpleeg voor meer informatie:

*NX-10 Menustructuur* 

Deze menustructuur bevat een overzicht van de NX-10 menuopties, inclusief die van alle extra modules.

#### *NX uitbreidingen Installatiehandleidingen*

Deze handleidingen bevat gedetailleerde informatie over extra modules en hun installatie.

# **5 Installatie van het NX-10-systeem**

# *5.1 NX-10-diagram*

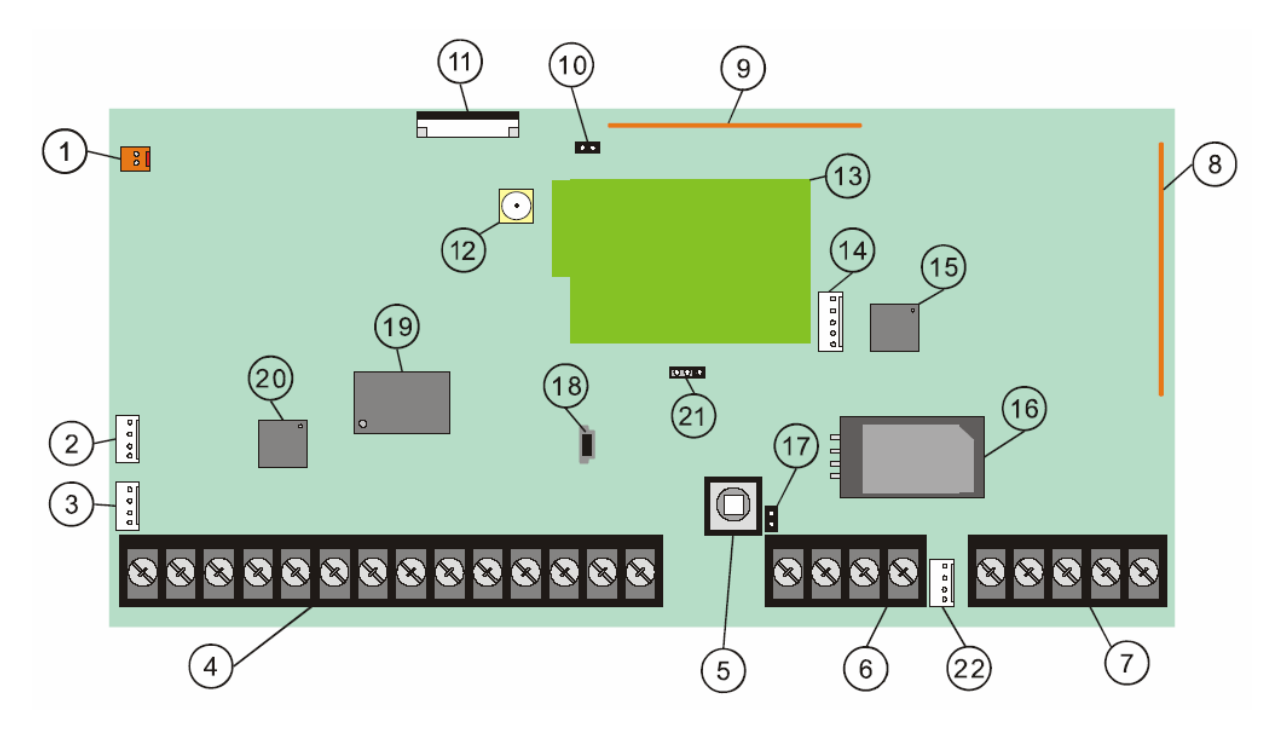

*Figuur 1. Diagram NX-10-paneel* 

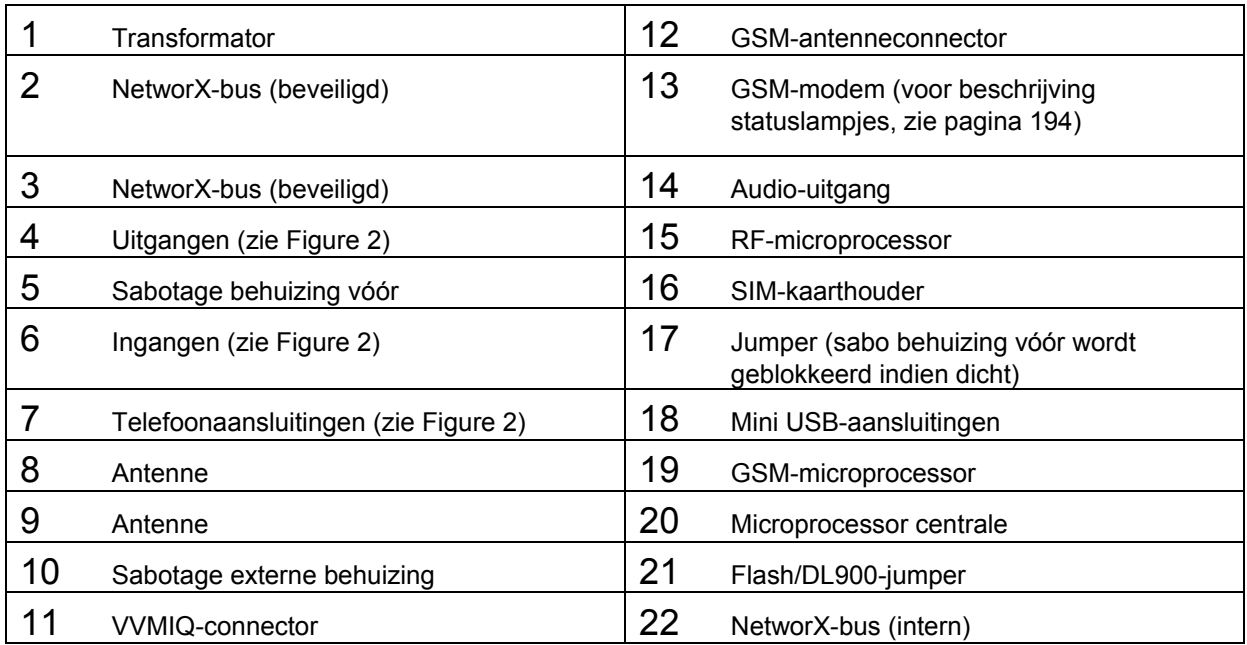

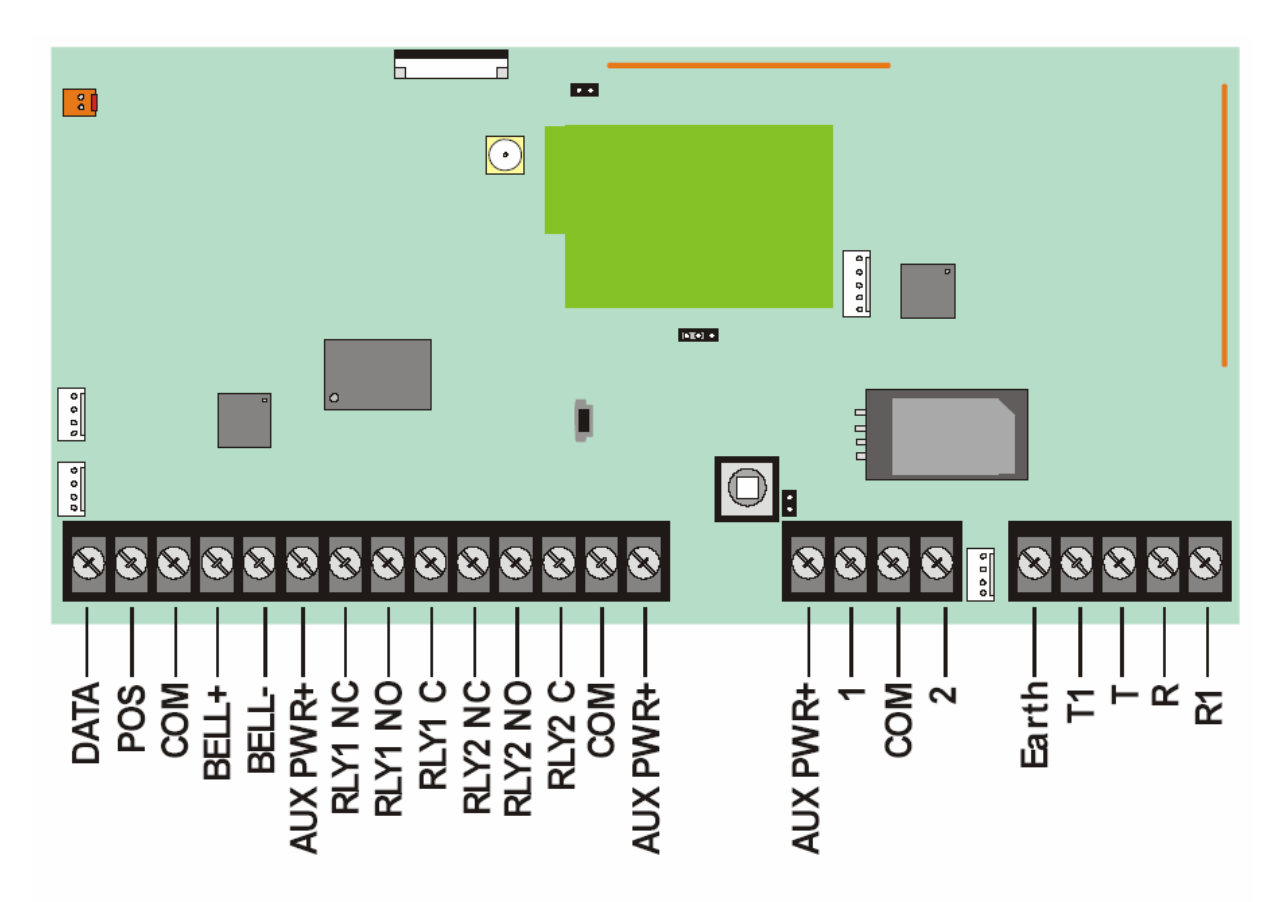

*Figuur 2. NX-10-aansluitklemmen* 

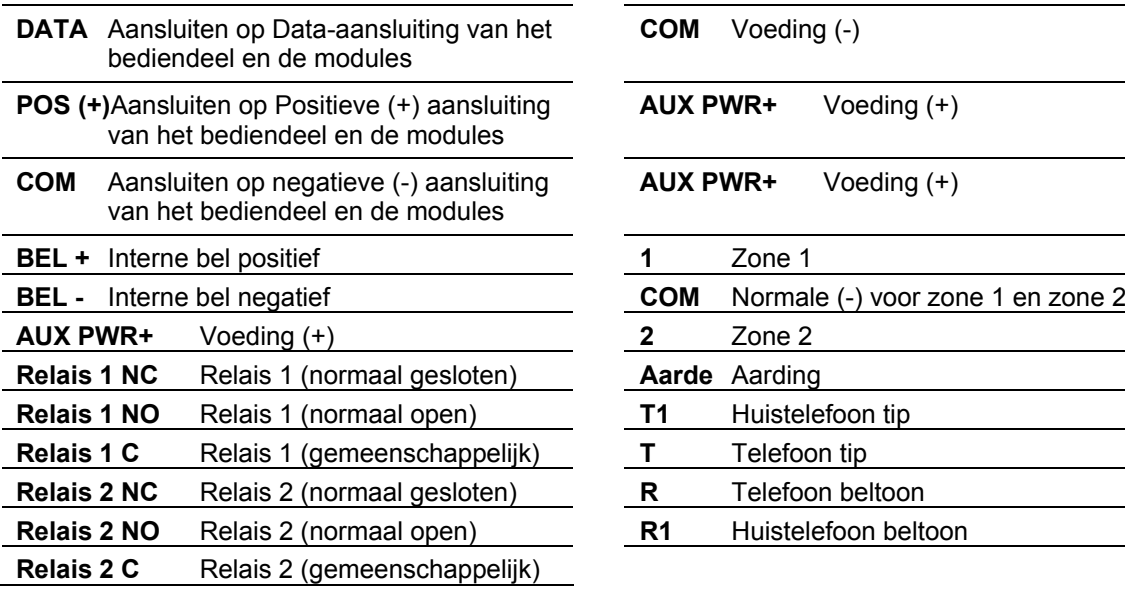

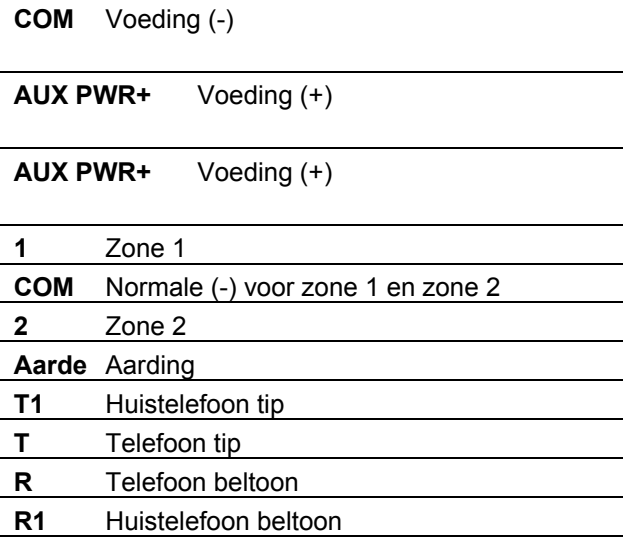

# **6 NX-10 technische specificaties**

#### **Netvoeding**

Netingangsspanning, 25 VA transformator : 230 V ~ / 50 Hz / 25 VA Netingangsspanning, 40 VA transformator : 230 V ~ / 50 Hz / 40 VA Stroom, veelvoorkomend systeem, 25 VA transformator 0,12 A ~ / 50 Hz / 25 VA Stroom, veelvoorkomend systeem, 40 VA transformator  $0,20$  A ~ / 50 Hz / 40 VA Ingangsspanning paneel Ingangsspanning paneel

#### **Voeding**

Uitgangsspanning 13,8 V ± 2%<br>Maximale totale stroom 13,8 V ± 2% Maximale totale stroom Maximale externe uitvoerstroom 1,2 A ± 2% Batterijlaadspanning, veelvoorkomende 600 mA bij 13,8 V + 2%

Stroomverbruik hoofdpaneel (geen EOL) 60 mA bij 13,8 V ± 10% Stroomverbruik hoofdpaneel, met EOL op zones en sirene 70 mA bij 13,8 V ± 10% Stroomverbruik hoofdpaneel, met EOL op zones en sirene, en kiezer actief  $\overline{86}$  mA bij 13,8 V  $\pm$  10% Maximale stroom met GSM actief  $680$  mA bij  $13.8$  V  $\pm$  10%

#### **Specificaties algemene voorzieningen**

Beschikbare formaten toegangscode 4 cijfers of 6 cijfers Eindweerstand 3,3 KOhm, 2% 0,25 W Ingebouwde sireneaandrijving 2-tonig (pulserend en loeiend) Aantal relaisuitgangen en NC/No vermogen 2 relais, 1/1 A bij 13,8 V ± 10% Uitgangsvermogen binnensirene (bedraad) 1 A bij 13,8 V ± 10% Bedrijfstemperatuur -10°C tot +55 °C Luchtvochtigheid Max. 95% zonder condensatie Verzendgewicht 1,7 kg

#### **Zekeringen**

Netzekering F315 mA L 20x5 F1

#### **NX-10**

Aantal draadloze zones 48 Aantal geïntegreerde zones op het paneel 2 Maximumaantal geïntegreerde zones 42 Maximumaantal zones 48 zones (indien 2 geïntegreerde zones

Aantal partities 4 Maximum aantal draadloze uitgangen aantal strenes) Geïntegreerde uitgangen 2 open collector, 1 binnensirene Maximum aantal RF-uitgangsmodules 4 (inclusief sirenes) Rapportformaten **Contact ID, Sirenetoon, Spraak, SIA,** 

Maximumaantal draadloze bediendelen 4 Ondersteuning voor kaartlezer van die versteuning van die versteuning van die versteuning van die versteuning RF Dubbel uitgevoerde verzend/ontvangstmodule Intern, geïntegreerd GPRS module **Intern, geïntegreerd (alleen in NX-10-**

Type batterij en maximum capaciteit Herlaadbare zuur-loodbatterij, 18 Ah 12 V nominaal

 worden gebruikt, kunnen er nog 46 draadloze zones worden gebruikt) XSIA<br>4 GSM-EUR- en NX-10-GSM-LB-EUR centrales)

# **7 Onderdelen van het systeem**

*Tabel 1. Systeem* 

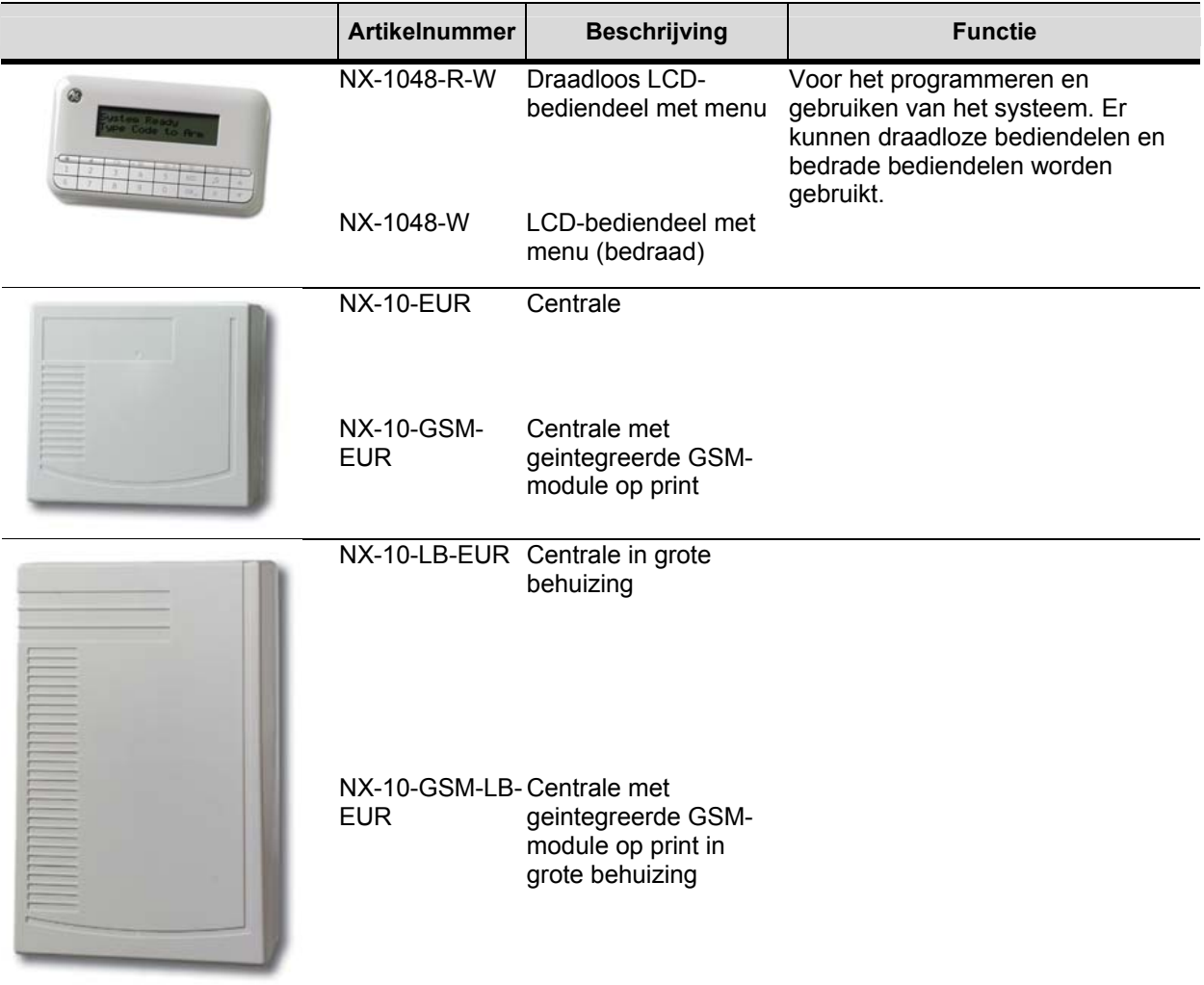

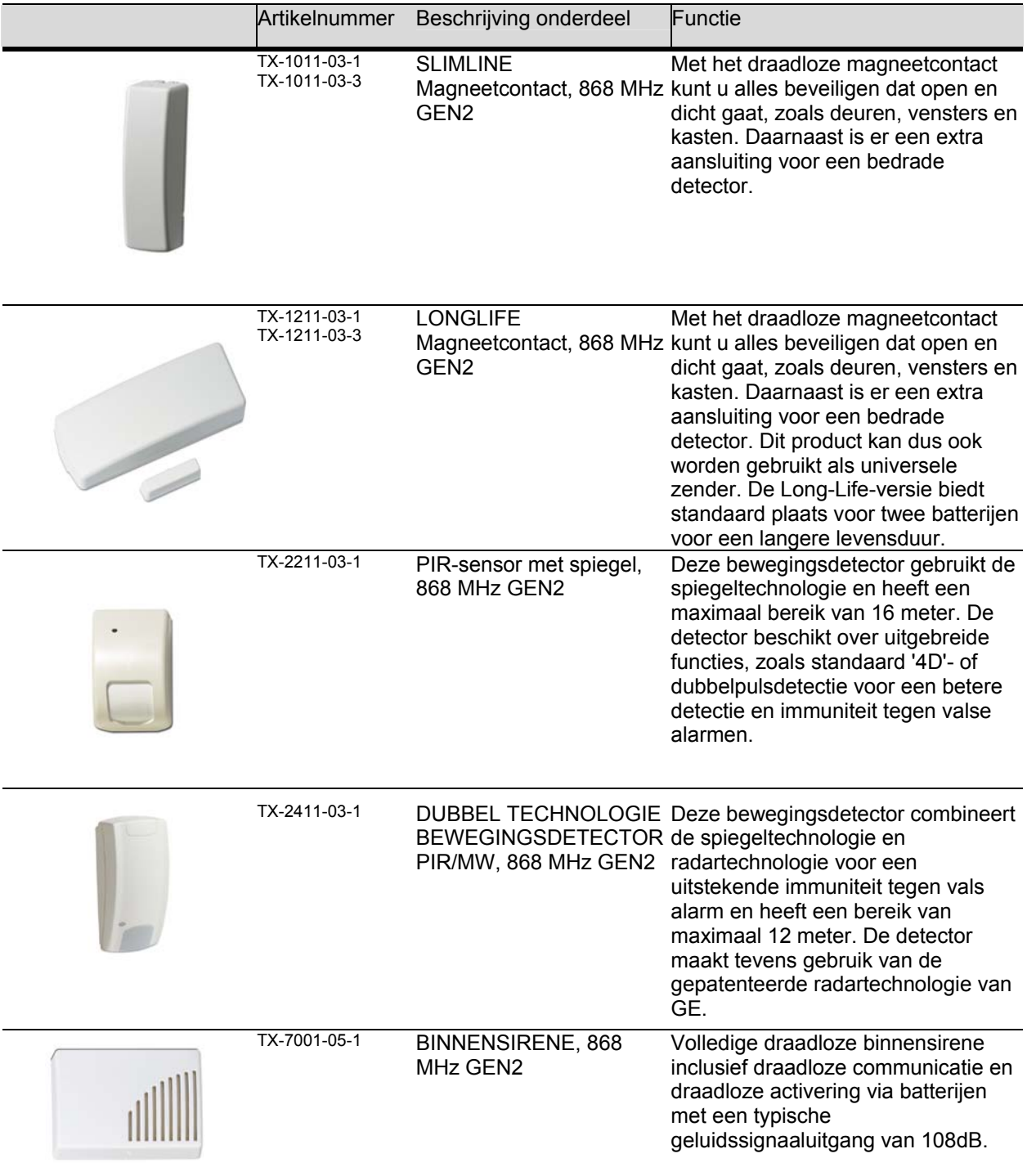

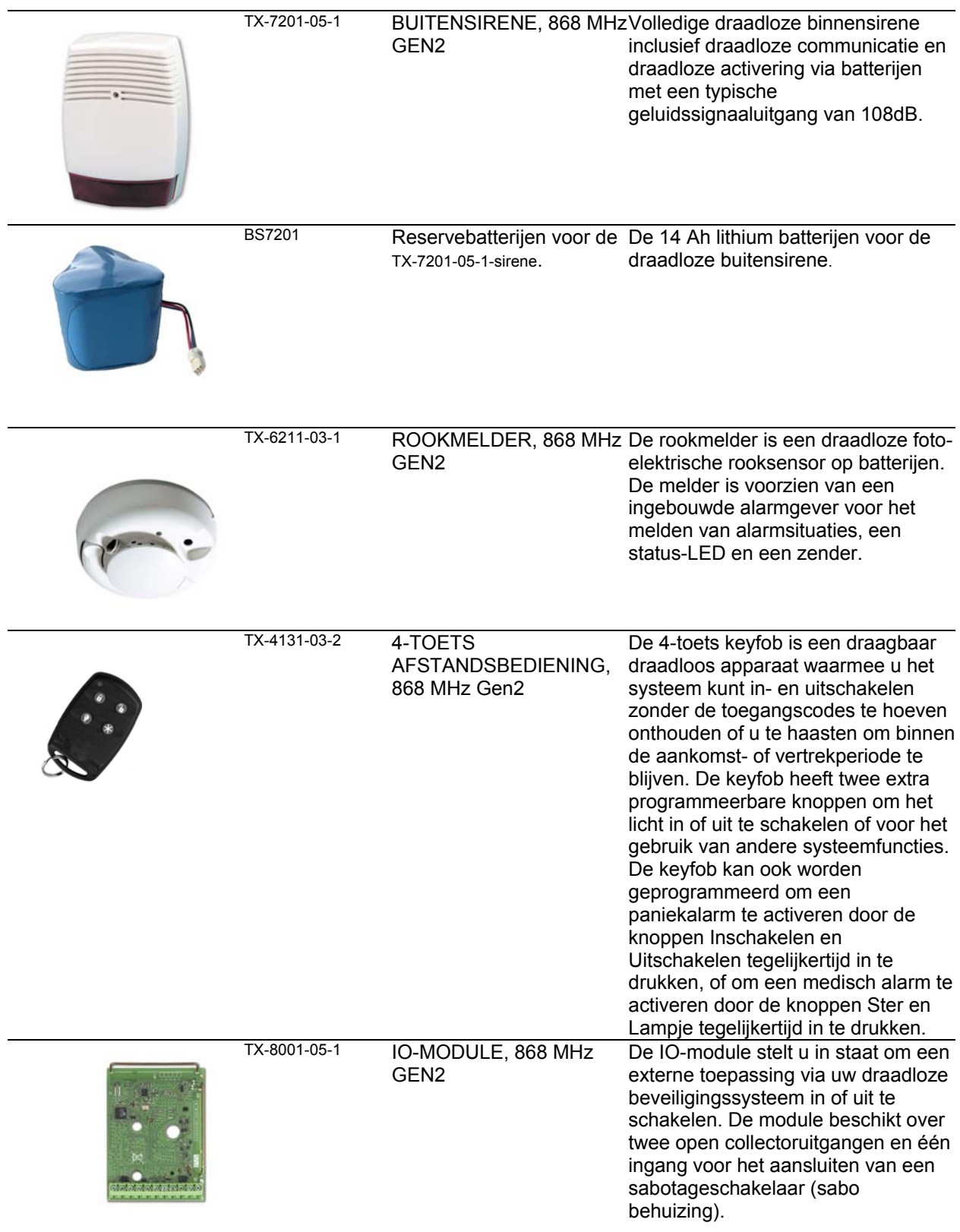

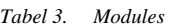

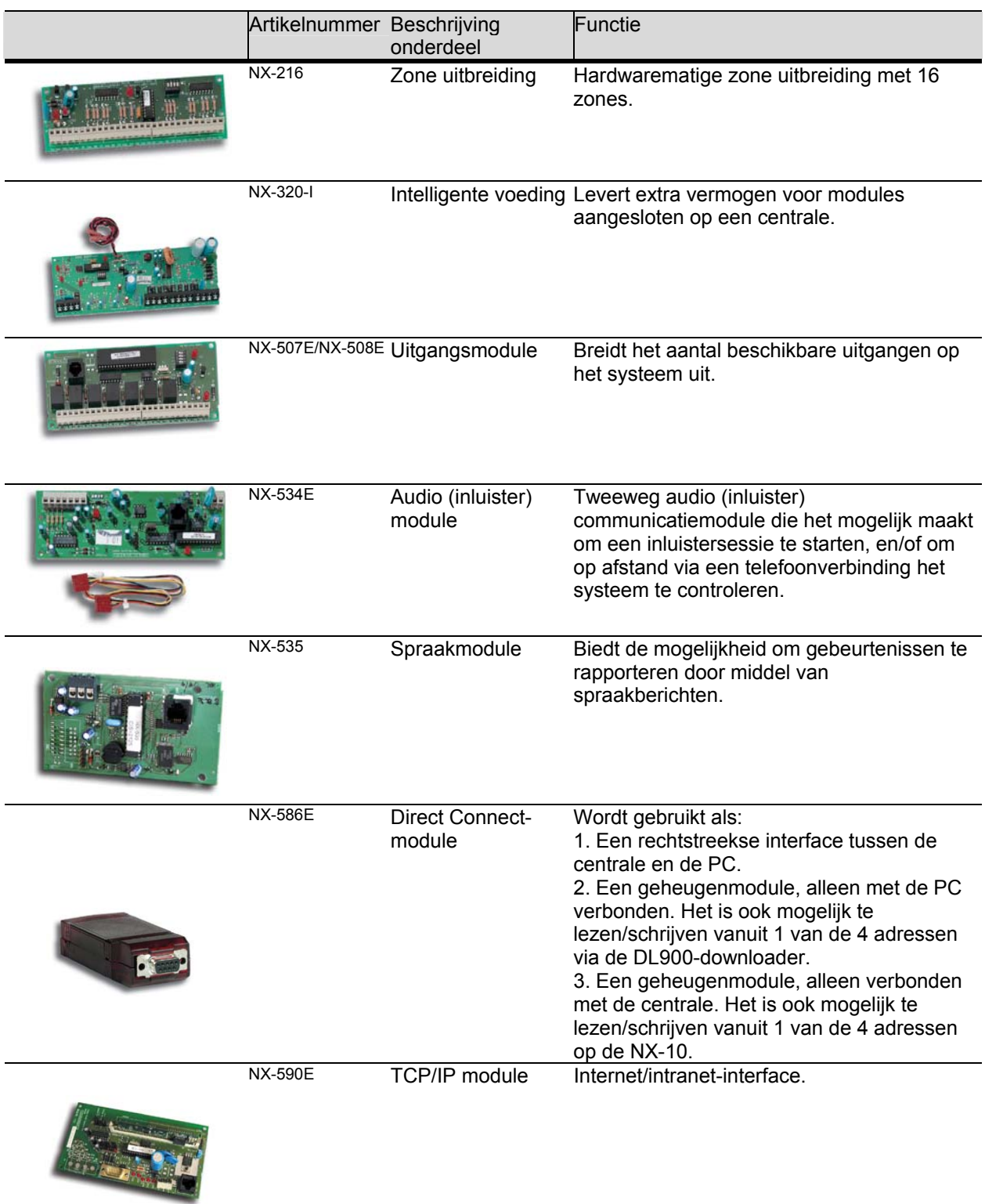

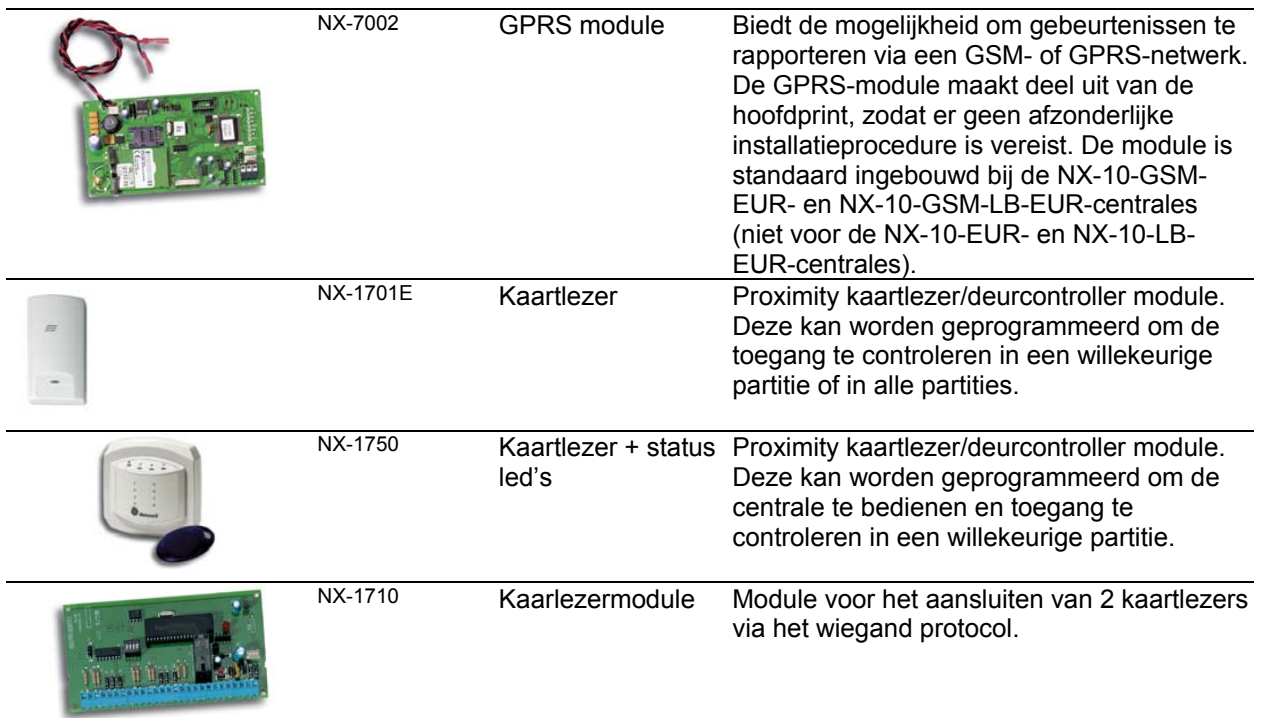

# **8 Bediendelen**

## *8.1 Draadloos bediendeel*

Met het draadloze en bedrade LCD-bediendeel kunt u het NX-10-systeem programmeren via een menustructuur of adres-structuur.

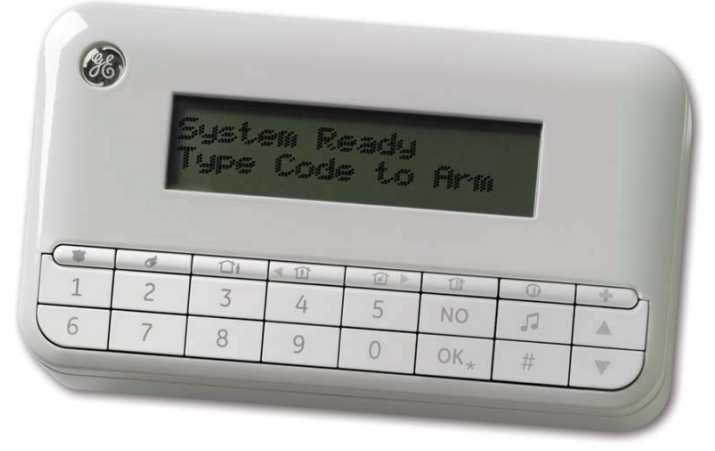

*Figuur 3. Bediendeel.* 

## *8.2 De batterij plaatsen of vervangen*

Draadloze bediendelen bevatten vier AA-batterijen van 2800 mAh voor de voeding van het bediendeel zelf, en twee extra AA-batterijen van 2800 mAh voor de voeding van de verlichting. De batterijen voor de verlichting worden niet bewaakt.

Een typische werking, gedefinieerd als vijf inschakelings- en uitschakelingscycli elke 24 uur, resulteert in een batterijlevensduur van ten minste 3 jaar. Het volledig configureren van een typische installatie via een draadloos bediendeel kan de batterijlevensduur verminderen met zo'n 10 dagen tot een maand. Het draadloze bediendeel beschikt over een sabotage-schakelaar voor het bedrijfsbatterijvak. In tegenstelling tot het batterijvak voor de verlichting, kan het bedrijfsbatterijvak niet worden geopend zonder een alarm te activeren, behalve als de gebruiker een juiste procedure volgt en de partitie waartoe het bediendeel hoort uitgeschakeld is.

**Opmerking:** Het ongeoorloofd openen van het batterijvak zal het sabotagealarm activeren. In de installateurmode kan de installateur op elk gewenst moment de batterijen van het bediendeel verwisselen. Mogelijk moet het systeem worden hersteld indien het draadloze bediendeel het einige bediendeel in het systeem is. Het is daarom raadzaam om de installateurmode te starten vanaf een ander bediendeel, indien beschikbaar. Het batterijvak moet zijn gesloten tijdens het herstarten van de centrale, om te voorkomen dat het alarm wordt geactiveerd.

#### **8.2.1 De batterij van de verlichting vervangen**

1. Duw het deksel van het batterijvak in de richting die op het deksel wordt aangeduid met een pijl.

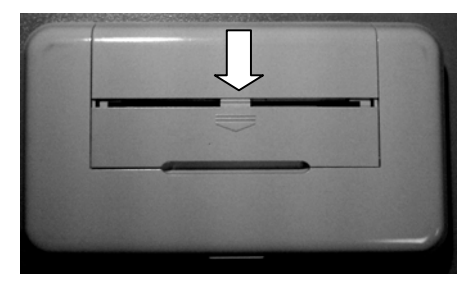

2. Open het batterijvak voor de verlichting en vervang de batterijen.

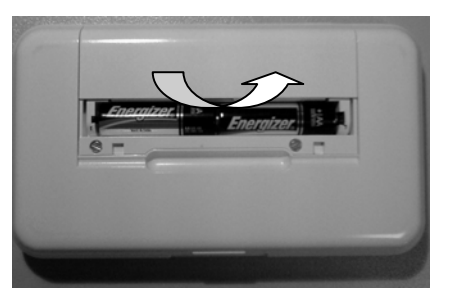

## **8.2.2 De bedrijfsbatterij vervangen**

De hoofdgebruiker mag de bedrijfsbatterij vervangen en moet zich daarbij houden aan de volgende procedure.

- **1.** Schakel het systeem uit.
- **2.** Druk op **OK** en voer uw hoofdgebruikerscode in om het gebruikersmenu te openen.
- **3.** Ga met de toetsen ↑↓ naar *Vervang batterijen* en druk op OK. Houd er rekening mee dat de optie *Vervang batterijen* in het gebruikersmenu alleen beschikbaar is wanneer de partities van het bediendeel zijn uitgeschakeld.
- **4.** Open het batterijvak van de verlichting zoals hierboven is beschreven.
- **5.** Draai de twee schroeven aan de binnenzijde van het batterijvak van de verlichting los.

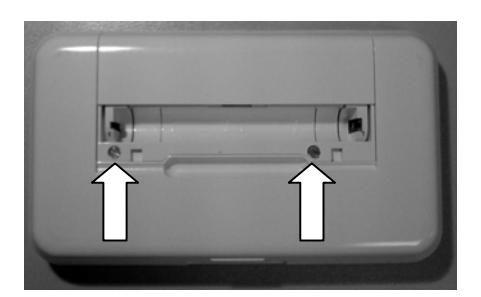

**6.** Open het batterijvak van de bedrijfsbatterijen en vervang de vier de batterijen. U moet deze handeling binnen 5 minuten voltooien. U mag alleen Duracell- of Energizerbatterijen van het type AA gebruiken.

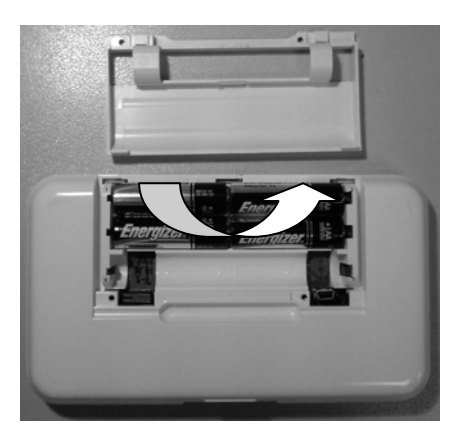

- **7.** Sluit het batterijvak binnen 30 seconden na het vervangen van de batterijen.
- **8.** Als de boodschap "*Eindigen: Tik #*" wordt weergegeven, druk dan op de toets # om de normale werking van het bediendeel te herstellen.

**A LET OP:** Batterijen kunnen exploderen of brandwonden veroorzaken als ze worden opgeladen, onjuist uit of in elkaar worden gehaald, of worden blootgesteld aan vuur of hoge temperaturen. Lever gebruikte batterijen in volgens de instructies bij de batterijen en/of volgens de plaatselijke wet- en regelgeving. Houd ze buiten het bereik van kinderen.

> Vervang de batterijen alleen door Energizer- of Duracell AA-batterijen. Gebruik geen andere typen batterijen. Gebruik altijd batterijen uit dezelfde verpakking en vervang steeds alle batterijen ineens door nieuwe.

De LCD beschikt over een witte verlichting, zodat het bedienpaneel in het donker kan worden gebruikt. Het lichtniveau is zo laag mogelijk om energie te besparen. De LCD-verlichting wordt langzaam ingeschakeld wanneer de gebruiker voor het eerst op de toets drukt, en langzaam uitgeschakeld 30 seconden nadat een toets voor het laatst is ingedrukt. Voordat u dus een commando ingeeft dient eerst door het indrukken van een willekeurige toets de verlichting geactiveerd worden. Het statuslampje (logo) in de linkerbovenhoek geeft de huidige status van een partitie aan.

In de weergave één partitie:

- logo is rood wanneer de partitie is ingeschakeld in een willekeurige mode,
	- \* logo knippert rood bij alarm \* logo knippert snel bij sabotage
- logo is groen wanneer de partitie is uitgeschakeld.
	- \* logo knippert groen wanneer de partitie gereed is om geforceerd ingeschakeld te worden
	- \* logo is gedoofd wanneer de partitie niet gereed is om ingeschakeld te worden

In de weergave meerdere partities:

- logo is rood wanneer een willekeurige partitie is ingeschakeld in een willekeurige mode,
- logo is groen wanneer alle partities zijn uitgeschakeld.

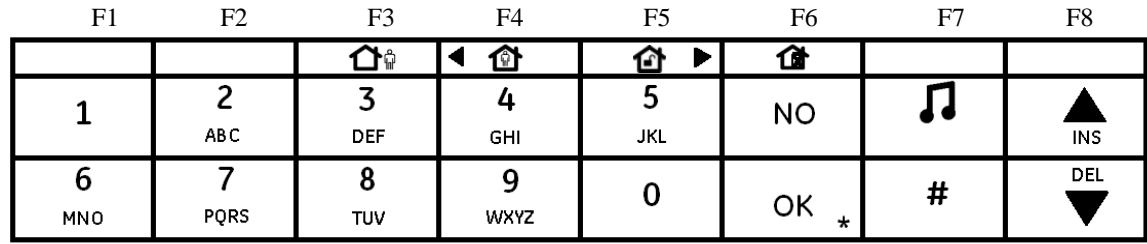

Het NX-10 bediendeel heeft de volgende toetsindeling af fabriek:

*Figuur 4. Standaardindeling bediendeel.* 

De vier toetsen met de blanco bedientoetsen in de bovenste rij kunnen worden vervangen door de installateur en zijn voor dit doeleinde geleverd. *Figuur 4* toont het bediendeel met de optionele bedientoetsen in hun standaardpositie (fabrieksinstelling). De optionele bedientoetsen die verkrijgbaar zijn voor het toewijzen van de vier programmeerbare toetsen zijn:

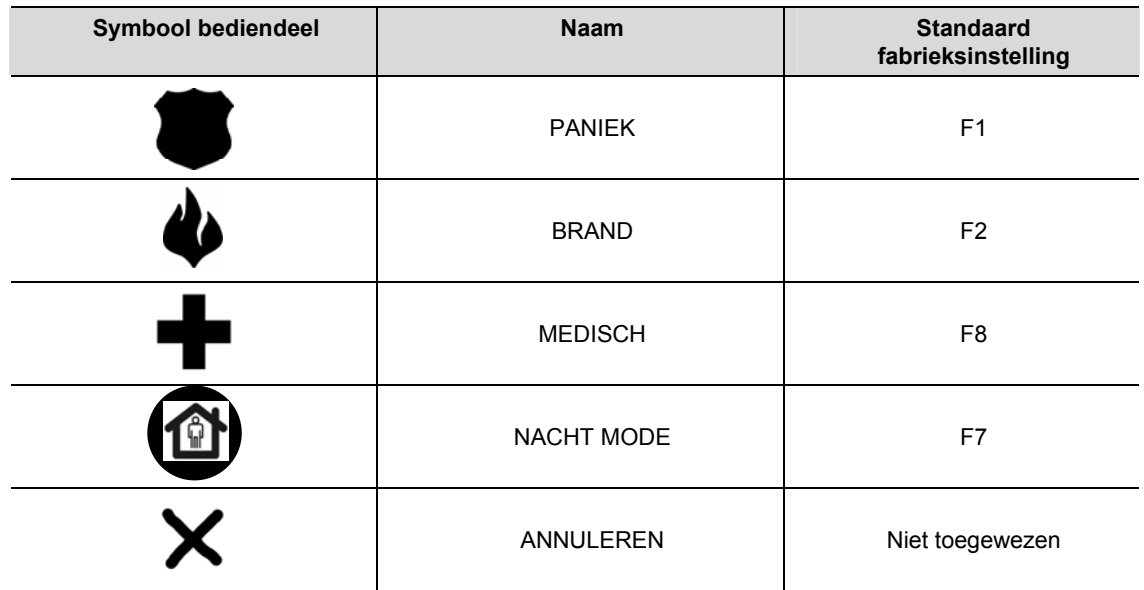

**Opmerking:** De functietoetsen kunnen willekeurig over de vier beschikbare posities worden geplaatst. De activering van de daadwerkelijke functie vindt via een menuoptie plaats tijdens de installatie. Raadpleeg voor meer informatie over het programmeren van de functietoetsen F1 t/m F8, *De functietoetsen programmeren.* 

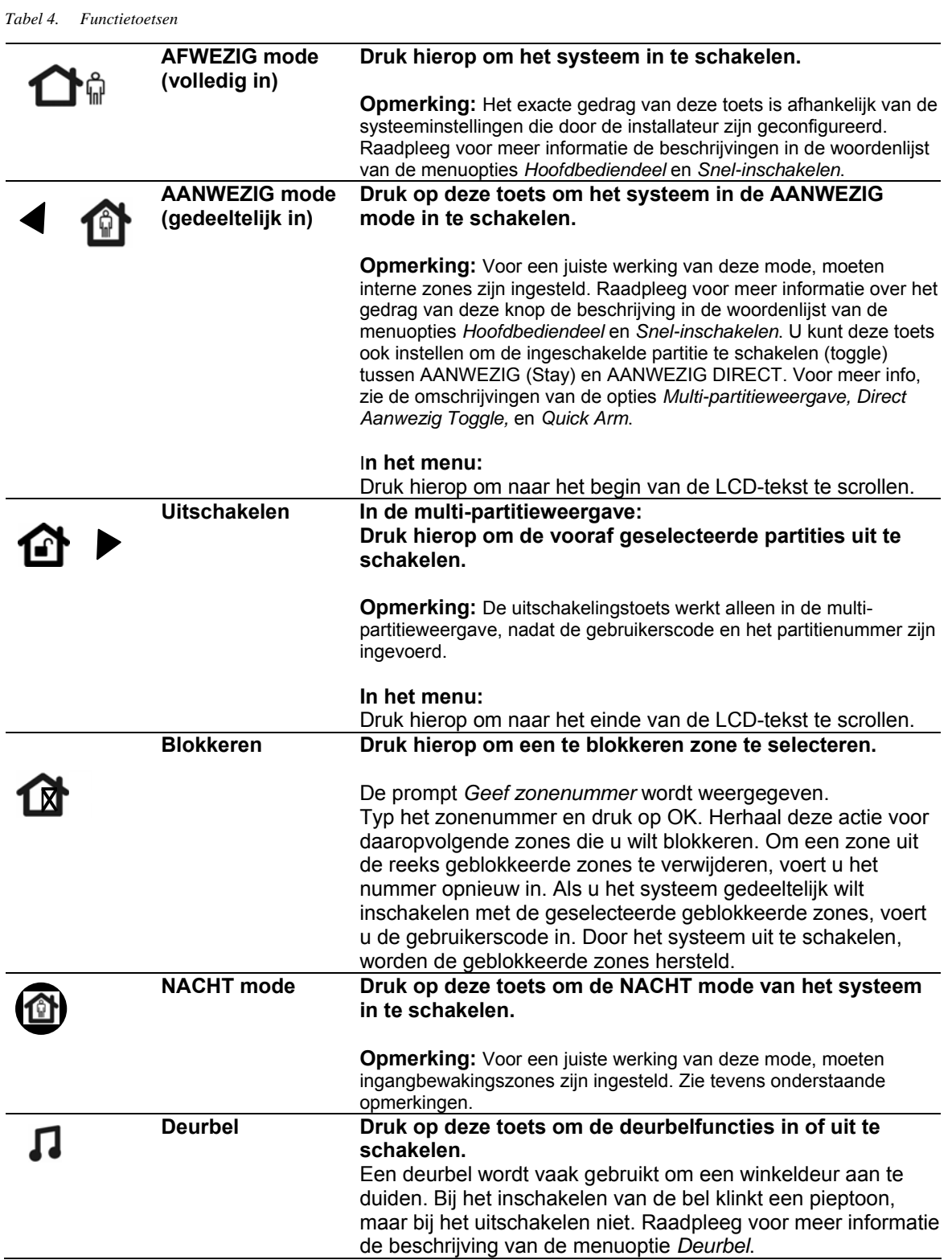

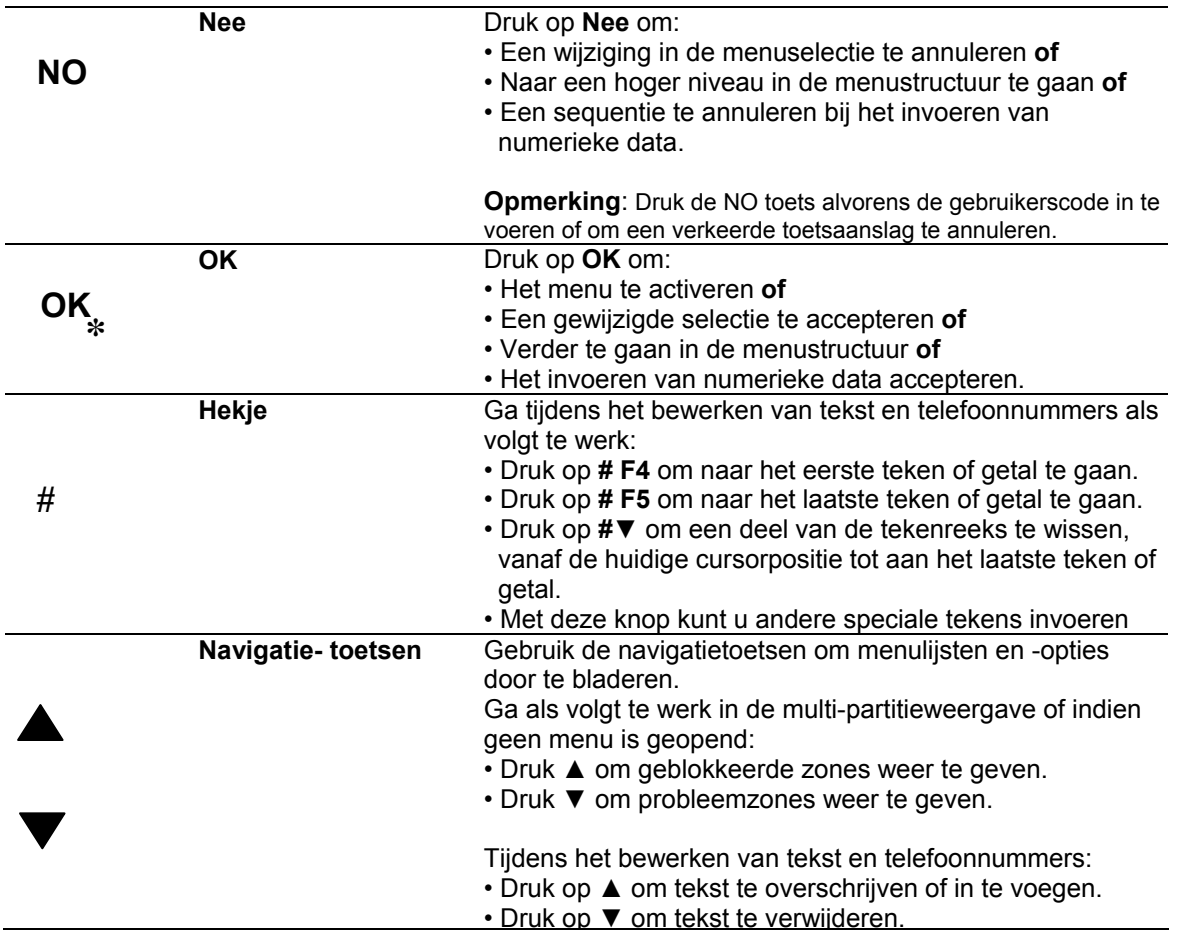

**Opmerkingen:** De functietoetsen F1, F2, F7 en F8 kunnen door de installateur worden geprogrammeerd. De functietoets F7 wordt standaard geprogrammeerd voor NACHT mode. Funtietoetsen hebben een andere werking, afhankelijk van de instellingen die de installateur heeft geconfigureerd. Zie bijvoorbeeld de beschrijvingen voor de menuopties *Snel-inschakelen*, *Aanwezig Direct* en *Hoofdbediendeel*.

## *8.3 LCD-pictogrammen*

Het LCD-display voor het NX-10 bediendeel bestaat uit twee gescheiden delen, een voor de weergave van 2 rijen van 16 tekens alfanumerieke data en een voor het weergeven van pictogrammen. Het displaydeel van het draadloze bediendeel waarop alfanumerieke data wordt weergegeven, wordt alleen ingeschakeld wanneer de gebruiker het bediendeel gebruikt, en wordt 30 seconden na de laatste toetsaanslag automatisch uitgeschakeld. Het pictogramdeel is altijd ingeschakeld en toont allerlei omstandigheden, die worden verklaard in *0*. Ze kunnen zijn in- of uitgeschakeld, of knipperen om u ergens op te attenderen.

*Tabel 5. LCD-pictogrammen* 

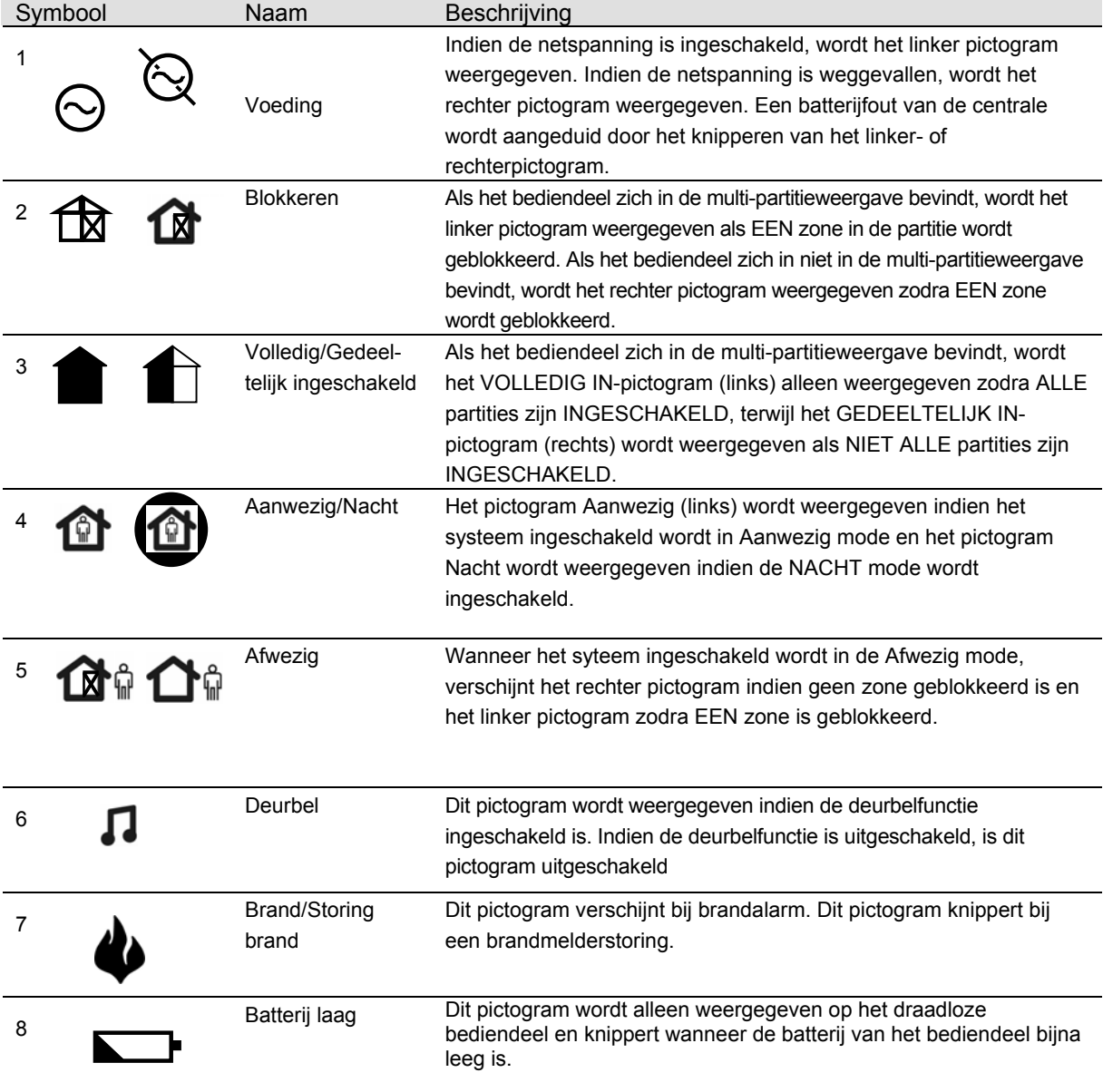

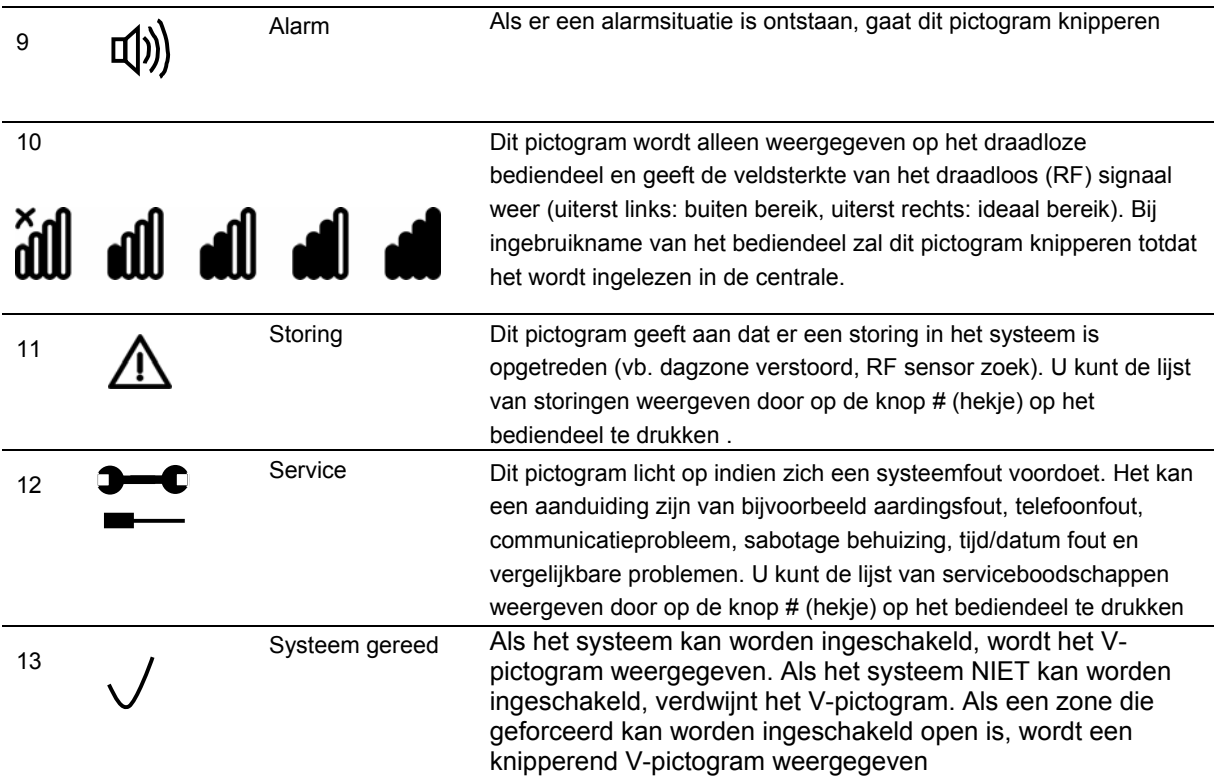

# **9 Richtlijnen voor de installatie**

# *9.1 Netaansluiting*

Gebruik de netaansluitklem voor de aansluiting van de netvoeding. U kunt een vaste kabel of een flexibel netsnoer naar een geaard stopcontact gebruiken. Bij gebruik van een vaste bedrading moet in het stroomverdeelnet een aparte stroomverbreker worden ingebouwd. In elk geval moet de netaansluiting aan de lokale voorschriften voldoen.

WAARSCHUWING: **Koppel de netspanning af alvorens de kast te openen.** 

#### **Werkwijze:**

**of** 

• Haal de netstekker uit het stopcontact.

• Verbreek de hoofdleiding met de aparte stroomverbreker.

LET OP: Bij installatie van de centrale is een noodbatterij voorzien. Batterijen kunnen exploderen of brandwonden veroorzaken als ze worden opgeladen, onjuist uit elkaar worden gehaald of in elkaar worden gezet, of worden blootgesteld aan vuur of hoge temperaturen. Lever gebruikte batterijen in volgens de instructies bij de batterijen en/of volgens de plaatselijke wet- en regelgeving. Houd ze buiten het bereik van kinderen.

Als u de batterij wilt vervangen, moet u deze losmaken en verwijderen uit de houder. Indien nodig, vervang deze alleen met de Lobeco loodbatterij. Gebruik geen andere typen batterijen.

## *9.2 Montage*

- Zorg ervoor dat de eenheid wordt gemonteerd op een vlak, stevig, verticaal oppervlak, zodat de basis niet doorbuigt of kromtrekt wanneer de montageschroeven/- bouten worden vastgedraaid.
- Laat 50 mm ruimte vrij tussen naast elkaar gemonteerde ingebouwde apparatuur en 25 mm tussen de behuizing en het kabelpad.
- Het batterijvak in de behuizing is alleen nuttig voor normaal gebruik van de centrale. Verwijder de batterij voor transport van de centrale.

# *9.3 Richtlijnen voor de bedrading*

De NX-10 is ontwikkeld, gebouwd en getest op basis van de vereisten van de huidige normen betreffende veiligheid, emissie en ongevoeligheid voor elektrische en elektromagnetische storing door omgevingsfactoren. Dit systeem mag alleen door een gekwalificeerde elektromonteur of door speciaal hiertoe opgeleid personeel worden aangesloten op de netspanning of het telefoonsysteem.

- **1.** Zorg ervoor dat er een goede aarding aanwezig is voor een goede weerstand tegen elektrische storingen. Zorg voor een aardeaansluiting voor de losstaande telefoonkiezer.
- **2.** Gebruik voor de aansluiting op de netspanning de netaansluitklem via een vaste bedrading of een dubbel geïsoleerd flexibel netsnoer dat op een geaard stopcontact is aangesloten. Gebruik altijd kabelstroppen om het netspanningsnoer vast te maken aan het daartoe bestemde bevestigingspunt bij de netaansluitklem.

**LET OP**: Probeer nooit een netspanningsleiding aan de klemaansluitingen vast te solderen.

**3.** De batterij die in de NX-10 wordt gebruikt, moet gemaakt zijn van materialen uit een goede brandwerendheidsklasse (HB of beter).

**4.** Het netschakelrelais mag niet in de behuizing van de centrale worden gemonteerd. De minimumafstand tussen ingebouwde apparatuur bedraagt 50 mm tussen ventilatieopeningen van de apparatuur. Gebruik de eenheden uitsluitend in een schone omgeving en niet in vochtige lucht.

# **10 Een basissysteem installeren**

## *10.1 De NX-10 installeren*

**LET OP**: Voordat u de centrale installeert:

- Zorg ervoor dat de eenheid wordt gemonteerd op een vlak, stevig, verticaal oppervlak, zodat de basis niet doorbuigt of kromtrekt wanneer de montageschroeven/-bouten worden vastgedraaid.
- Laat 50 mm ruimte vrij tussen naast elkaar gemonteerde ingebouwdeapparatuur en 25 mm tussen de behuizing en het kabelpad.
- Het batterijvak in de behuizing is alleen nuttig voor normaal gebruik van de centrale. Verwijder de batterij voor transport van de centrale.
- Zorg ervoor dat de draadklemmen worden geïsoleerd. Gebruik draadstroppen om contact met andere draden of kringen te vermijden ingeval draden mochten breken.

## **10.1.1 Kleine kunststoffen behuizing**

Een kleine kunststoffen behuizing is voldoende voor systemen met slechts één extra geïnstalleerde module (meestal de TCP/IP-module). Wanneer een klein systeem wordt uitgebreid, moet mogelijk worden overgestapt op een grote kunststoffen behuizing, omdat er niet meer modules in de kleine behuizing passen.

- **1.** Draai de sluitschroef in de kunststoffen behuizing los.
- **2.** Open de behuizing.
- **3.** Neem het deksel van de behuizing af.

Als u gebruik maakt van een extra module (bijv. NX-590):

- **4.** Sluit de NetworX-buskabels aan op de module.
- **5.** Sluit de NetworX-buskabels van de extra module aan op de centrale. U kunt standaard NetworX-buscontactpunten (zie *Figuur 1*, positie 4) of busconnectors (zie *Figuur 1*,positie 2 en 3) gebruiken.
- **6.** Klem de TCP/IP-module vast aan de binnenkant van de behuizing.
- **7.** Sluit de Ethernet-kabel aan op de TCP/IP-module (zie de instructies in de handleiding van de NX-590E-module).
- **8.** Sluit de batterij-aansluitingen aan op de batterij en schakel de centrale in.

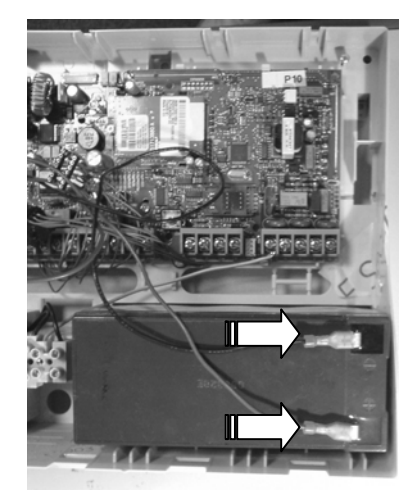

## *10.2 Het draadloze of bedrade bediendeel installeren*

#### **10.2.1 Het draadloze bediendeel monteren**

Afhankelijk van de configuratie kan het draadloze bediendeel op de muur in een houder worden gemonteerd of als een draagbaar apparaat worden gebruikt. U installeert als volgt een draadloos bediendeel:

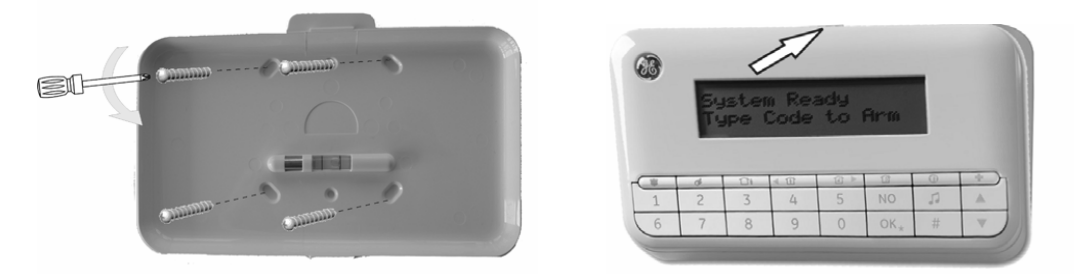

*Figuur 6. Het draadloze bediendeel monteren.* 

- 1. Zorg ervoor dat het bediendeel wordt gemonteerd op een vlak, stevig, verticaal oppervlak, zodat de basis niet doorbuigt of kromtrekt wanneer de montageschroeven/-bouten worden vastgedraaid.
- 2. Monteer de houder van het bediendeel tegen de muur met behulp van de montagegaten.

3. Plaats als eerste de onderrand van het bediendeel in de houder " en druk vervolgens voorzichtig tegen de bovenkant totdat het bediendeel op zijn plaats klikt.

**Opmerking:** Als u de batterijen van het bediendeel wilt vervangen, raadpleegt u het gedeelte *De batterij* vervangen en het hoofdstuk *De batterij vervangen* in de *NX-10 gebruikershandleiding*.

**Opmerking:** Het ongeoorloofd openen van het batterijvak zal het sabotagealarm activeren.

#### **10.2.2 Inleesprocedure eerste draadloze bediendeel**

Voordat een nieuw draadloos bediendeel in het systeem wordt geïnstalleerd, moet het bediendeel eerst worden "ingelezen" door de centrale zodat zij elkaar kunnen herkennen. Als het eerste bediendeel met succes is geïnstalleerd, kunt u dit bediendeel gebruiken om extra bediendelen mee in te lezen. U kunt tevens een willekeurig bediendeel of alle bediendelen uit het systeem verwijderen.

Als u het eerste draadloze bediendeel wilt toevoegen aan de centrale, moet de inleesprocedure voor het bediendeel op de onderstaande wijze worden uitgevoerd.

Zie het gedeelte *Extra draadloze bediendelen inleren* voor instructies over het installeren van extra bediendelen (draadloos of met een kabel).

- **1.** Schakel de centrale in. De inleesmode wordt automatisch gestart. Deze mode blijft 2 minuten geactiveerd, waarin u het eerste draadloze bediendeel kunt programmeren. Indien het bediendeel niet binnen dit tijdschema communiceert met de centrale, wordt de inleesmode afgesloten. De inleesmode kan opnieuw worden gestart door de centrale uit en weer opnieuw in te schakelen.
- **2.** Plaats de batterijen in het draadloze bediendeel. Hiermee wordt het initialisatieproces van het bediendeel gestart.

**Opmerking:** Indien het bediendeel niet nieuw is (omdat het bijvoorbeeld op een ander systeem is gebruikt), moet het eerst opnieuw worden geflashed om eerdere instellingen van het bediendeel te wissen. De inleesmode wordt anders niet geïnitialiseerd*.* 

- **3.** Selecteer een taal in de lijst met de toetsen ▲▼en druk op **OK**.
- **4.** Selecteer de standaardinstellingen in de lijst *Bediendeel Def.* met de toetsen ▲▼ en druk op **OK**.
- **5.** Typ bij de prompt *Partitie* het partitienummer en druk op **OK**.
- **6.** Typ bij de prompt *Bediendeelnummer* het bediendeelnummer en druk op **OK**.
- **7.** Bij de prompt *SysID-KID1-KID2* moeten 3 waarden worden ingevoerd:

• **SysID**: deze waarde is de Systeem ID of een getal van 3 cijfers dat uniek is voor deze centrale.

• **KID1**: deze waarde is de Bediendeel ID 1 en bestaat uit de eerste 3 cijfers van de code die uniek is voor dit draadloze bediendeel.

• **KID2**: deze waarde is de Bediendeel ID 2 en bestaat uit de laatste 3 cijfers van de code die uniek is voor dit draadloze bediendeel. Elk van deze drie waarden moet tussen 001 en 255 liggen. Indien een opgegeven waarde onjuist is, wordt opnieuw de lege prompt *SysID-KID1-KID2* weergegeven op het bediendeel. De combinatie van unieke ID's voor centrale en draadloze bediendeel is vereist voor het communiceren van een draadloos bediendeel met alleen de centrale. Indien meerdere draadloze bediendelen worden gebruikt op dezelfde centrale, moet elk draadloze bediendeel over verschillende waarden voor KID1 en KID2 beschikken.

- **8.** Voer bij de prompt *EncKey* een codeersleutel van 24 cijfers in en druk op **OK**. Met deze codeersleutel wordt de draadloze communicatie tussen de centrale en draadloze bediendeel of bediendelen beveiligd. De codeersleutel is uniek voor elke centrale. Er kan een willekeurige waarde van 24 cijfers worden ingevoerd. Dezelfde codeersleutel moet worden ingevoerd voor het geval er andere draadloze bediendelen zijn aangemeld.
- **9.** Het bediendeel communiceert met de centrale en verzendt de data die bij stap 3 t/m 8 zijn ingevoerd. Het bericht *Inleesmode* wordt kort weergegeven.
- **10.** Het bediendeel wordt ingelezen en het bericht *Systeem gereed* wordt weergegeven.

#### **10.2.3 Het bekabelde bediendeel monteren**

Er is een mogelijkheid om bekabelde bediendelen te gebruiken met het NX-10-systeem. U installeert als volgt een bediendeel met een kabel:

**1.** Voer de NetworX-buskabel naar de juiste locatie op de muur. Steek de kabel in de kabelaansluiting op de achterplaat van het bekabelde bediendeel.

**2.** Monteer de achterplaat van het bediendeel tegen de muur met behulp van de montagegaten. Plaats een schroef om het sabotagemechanisme aan de muur vast te maken.

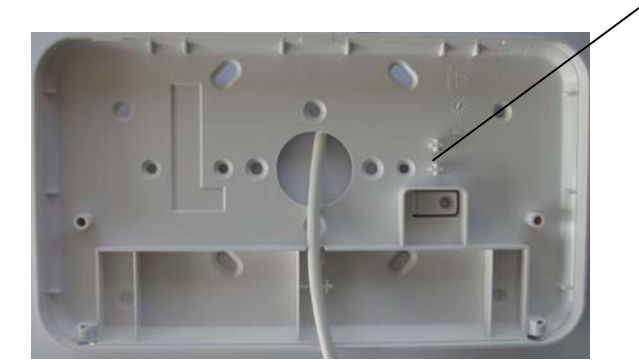

*Figuur 7. Achterplaat bekabelde bediendeel* 

**3.** Sluit de NetworX-bus kabels aan op de aansluitblok (BUS+, DATA, COM) op het bediendeel. Sluit de afscherming aan op de connector COM .

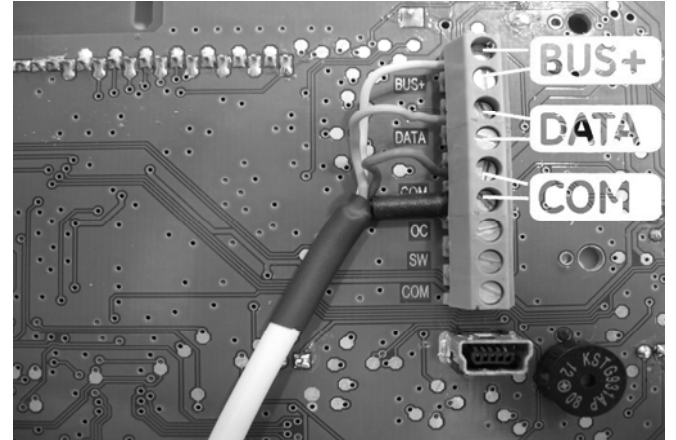

*Figuur 8. Aansluitblok bekabelde bediendeel.* 

**4.** Aan de kant van de centrale, haal de NetworX bus kabel doorheen de ferrite kern (zie *0*, positie 1), in lusvorm, en verbind de kabel met de aansluitklemmen van de centrale(zie *Figuur 1*, positie 2). Verbind de afscherming met COM (zie 0, positie 2).

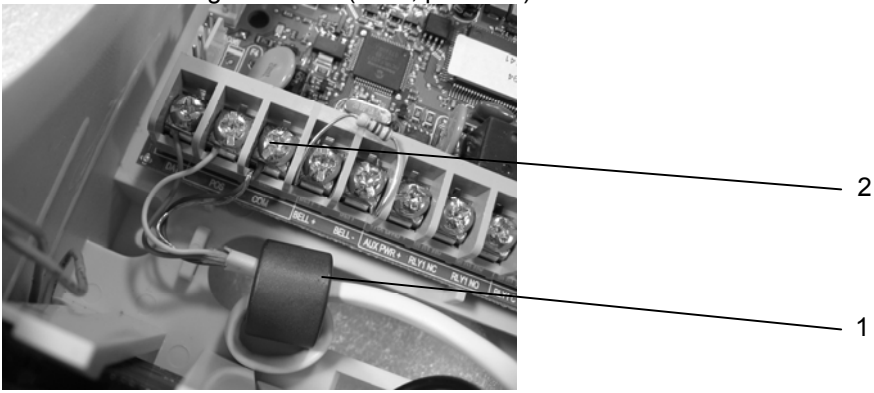

*Figuur 9 Aansluitklemmen centrale en ferrite.* 

**5.** Sluit het bediendeel voorzichtig en zet de 2 schroeven aan de onderkant vast. **Opmerking:** Het ongeoorloofd openen van het bediendeel zal het sabotagealarm activeren.

6. Plaats de centrale onder spanning. Selecteer een taal uit de lijst met de toetsen  $\uparrow \downarrow$  en druk OK.

- **7.** Selecteer de landencode (standaardwaarden) uit de lijst met de toetsen  $\uparrow \downarrow$  en druk OK.
- **8.** Bij het keuzemenu *Partitie*, geef het partitienummer in en druk **OK**.

**9.** Bij het keuzemenu *Nummer*, geef het bediendeelnummer in en druk **OK**.

**Opmerking:** Het ongeoorloofd openen van het bediendeel zal het sabotagealarm activeren. Er is een klein verschil tussen de reactiesnelheid van een draadloos bediendeel en een bediendeel met een kabel, omdat een draadloos bediendeel meer tijd nodig heeft om te communiceren met de centrale. Zorg voor voldoende tijd om data te versturen tussen de centrale en het draadloze bediendeel, met name tijdens het programmeren, waarbij een grote hoeveelheid data wordt uitgewisseld.

## *10.3 De draadloze sirenes installeren*

Voor een gegarandeerde communicatie tussen de centrale en de sirene, moet elke sirene zijn ingelezen. Deze procedure vereist dat de inleesmode wordt gestart in de centrale via het menu, waarna de sabotageschakelaar van de sirene wordt geactiveerd. Zie *Draadloze sirenes inleren* voor alle stappen die zijn vereist om een nieuwe sirene te programmeren.

U installeert als volgt een draadloze sirene:

- **1.** Kies een geschikte locatie voor het installeren van de sirene en monteer deze aan de muur.
- **2.** Plaats de batterijen om de sirene van stroom te voorzien. In het geval van een binnensirene bevinden de houders voor vier (4) AA 1,5 V batterijen en één (1) 9 V batterij zich binnen in de sirenebehuizing. In het geval van een buitensirene, installeert u de batterijpack binnen in de behuizing van de sirene. De batterijpack bevat afzonderlijke batterijen voor de luidspreker en het flitslicht.
- **3.** Sluit de batterijpack aan op de aansluitpolen van de sirene.
- **4.** Lees de sirene in (zie *Draadloze sirenes inleren)*
- **5.** Knip tijdens het installeren van de buitensirene voordat u de sirene in werking zet jumper J3 op de printplaat van de sirene door. Deze jumper wordt als opstartbeveiliging gebruikt.
- **6.** Sluit de afdekplaat op de sirene.

LET OP: Volg voor het vervangen van de batterijen van de sirene de instructies in de handleiding die bij uw sirene is geleverd. Batterijen kunnen exploderen of brandwonden veroorzaken als ze worden opgeladen, onjuist uit elkaar worden gehaald of in elkaar worden gezet, of worden blootgesteld aan vuur of hoge temperaturen. Lever gebruikte batterijen in volgens de instructies bij de batterijen en/of volgens de plaatselijke wet- en

regelgeving. Houd ze buiten het bereik van kinderen.

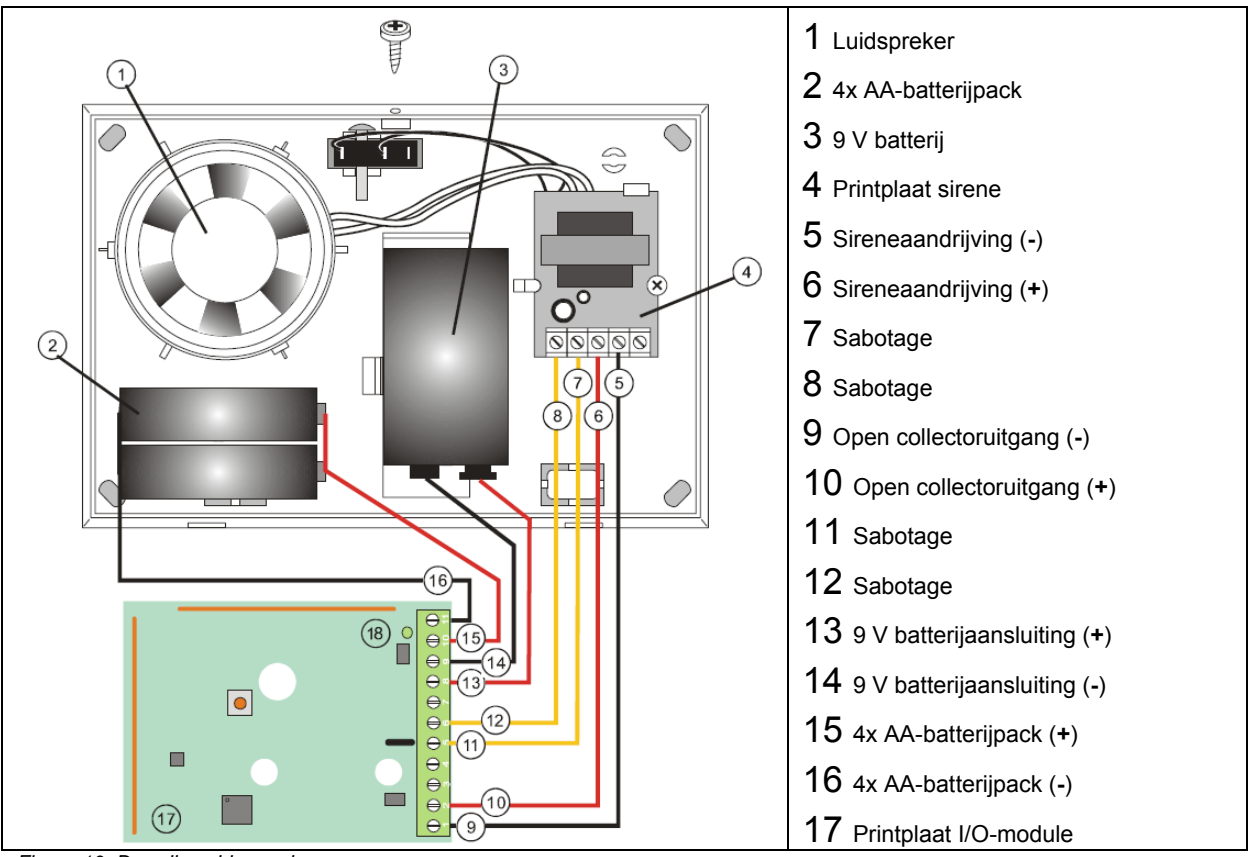

*Figuur 10. Draadloze binnensirene* 

| <b>Voedingsspecificaties</b>         |                                         |                                    |
|--------------------------------------|-----------------------------------------|------------------------------------|
| I/O Module                           | Aantal en type batterijen               | 4 x AA, 1,5 V, primaire cel        |
|                                      | Batterijcapaciteit                      | 5600 mAh                           |
|                                      | Bedrijfsspanning printplaat             | $2,1 \vee  3,1 \vee $              |
| Sireneonderdeel                      | Aantal en type batterijen               | 1 x 9 V blokbatterij, primaire cel |
|                                      | Batterijcapaciteit                      | 600 mAh                            |
|                                      | Bedrijfsspanning                        | $9V12V$ n                          |
|                                      | Levensduur batterij, normaal            | 3 jaar*                            |
|                                      | Stroomverbruik - IO module<br>(typisch) | 160 uA bij 3.1 V □ ± 5%            |
|                                      | Stroomverbruik – sirene (typisch)       | 105 mA bij 12 V u ± 5%             |
| Specificaties algemene voorzieningen |                                         |                                    |
| <b>Omgeving</b>                      | Bedrijfstemperatuur                     | -10 °C tot +40 °C                  |
|                                      | Luchtvochtigheid                        | max. 95% zonder condensatie        |
|                                      | Gewicht                                 | 470 g                              |

**10.3.1 Specificaties draadloze binnensirene TX-7001-05-1** 

\* Indien maximaal 20 sirene-activaties van 3 minuten per jaar.

# **10.3.2 Specificaties draadloze I/O-module**

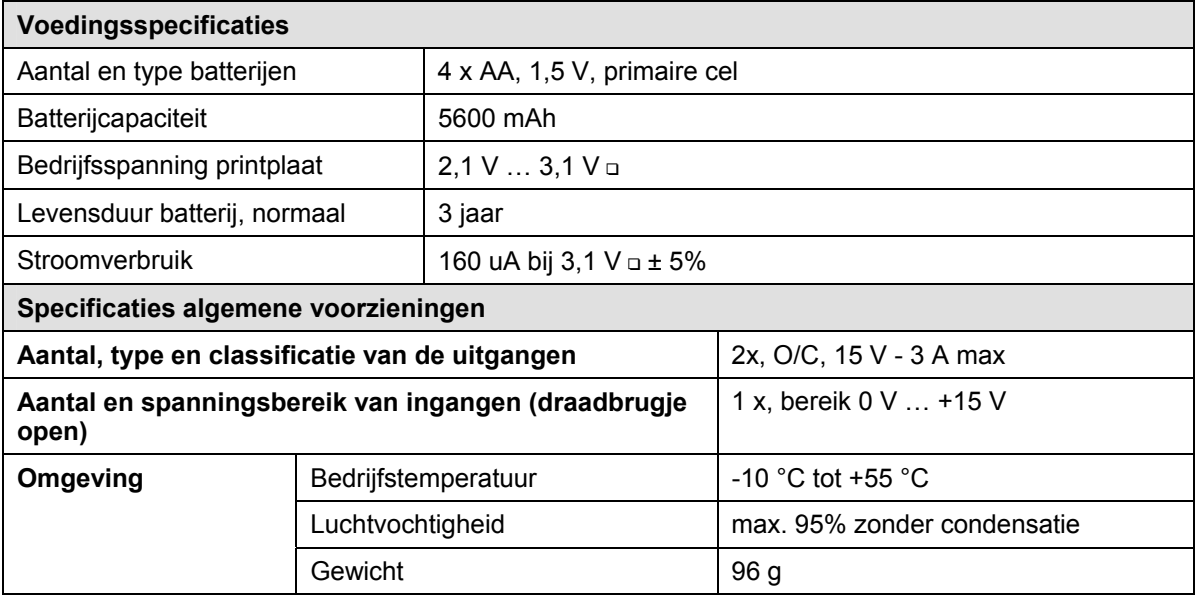

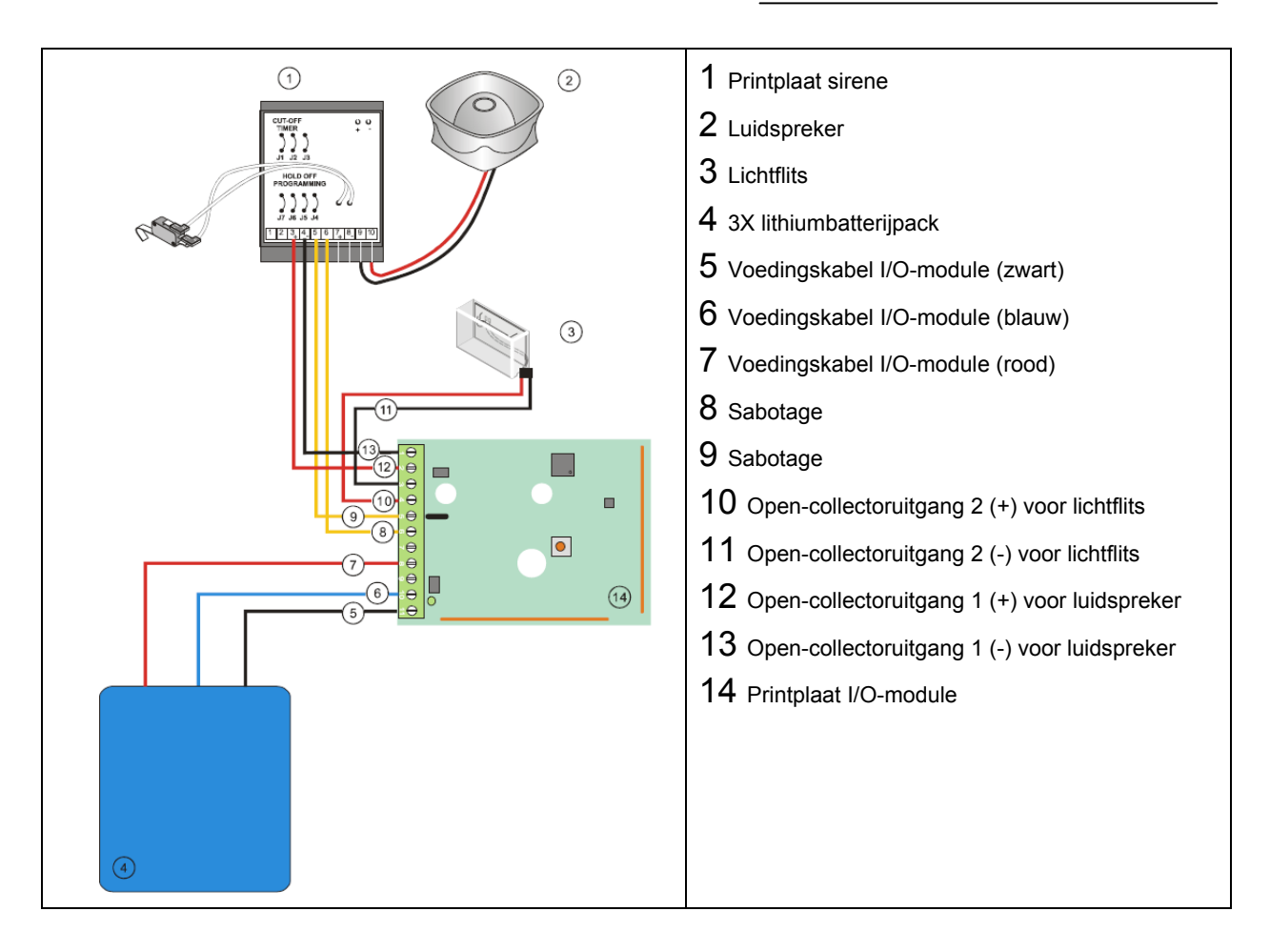

*Figuur 11. Draadloze buitensirene* 

U moet jumper 3 en optioneel jumper 1 en/of jumper 2 doorknippen zodat de I/O-module de uitgang op de buitensirene kan regelen.

- Jumper 3 is een opstartbeveiliging.
- Jumpers 1 en 2 regelen de timerinstellingen.

U kunt een van de twee jumpers of alle twee doorknippen. Houdt u daarbij aan de instructies uit de onderstaande tabel.

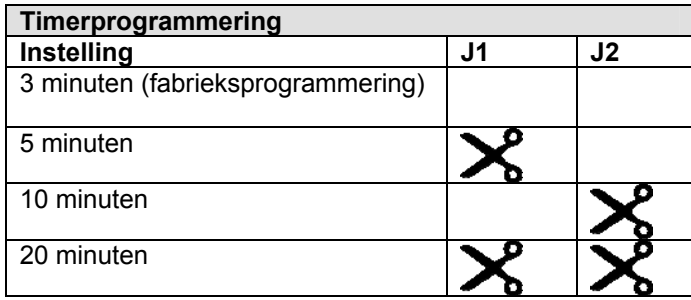

De maximum tijd dat de sirene actief is wordt bepaald door de hardware (jumper-)instelling en de tijdsinstelling in de software (Draadloze ontv. > Ontvanger nr.32 > Uitgangen>*I/O x uitgang* 

*>Tijd*), waarbij de kortste tijd wordt geselecteerd. Als de softwareinstelling voor een sirene bijvoorbeeld is ingesteld op 255 minuten en jumper J1 is doorgeknipt, klinkt de sirene slechts 5 minuten (volgens de door de hardware opgelegde beperking). Als dezelfde jumper wordt doorgeknipt en de tijdswaarde voor de sirene en/of I/O-module is ingesteld op 1 minuut, stopt de sirene na 1 minuut.

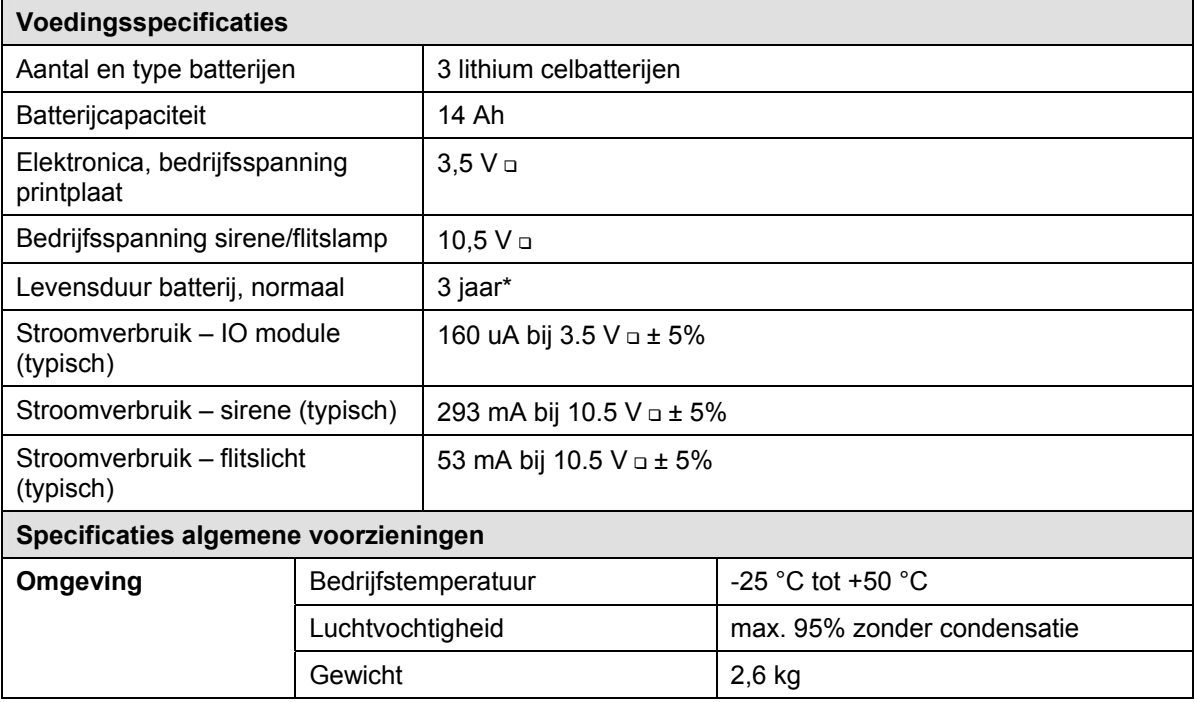

#### **Specificaties draadloze buitensirene**

\* Indien maximaal 20 sirene-activaties van 3 minuten en flits-activaties van 15 minuten per jaar.

## *10.4 De draadloze detectoren installeren*

#### **De detectoren monteren**

- **1.** Kies een geschikte locatie voor het monteren van de detector. Raadpleeg de detectorhandleiding van het apparaat dat u wilt installeren voor aanbevelingen en instructies met betrekking tot een geschikte plaatsing van de desbetreffende detector (bewegings-, deur/venster-, rookdetector, enz.).
- **2.** Bevestig de detector aan de muur.
- **3.** Plaats de detectorbatterij in de batterijhouder.
- **4.** Plaats de printplaat en de afdekplaat van de detector weer terug.

# *10.5 De GSM/GPRS-module instellen*

#### **10.5.1 Overzicht**

Als u GSM/GPRS-functionaliteit wilt toevoegen aan de centrale, moet u een NX-10 model met ngebouwde GSM/GPRS gebruiken, of moet u een afzonderlijke NX-7002 module toevoegen. Slechts één SM/GPRSmodule kan worden gebruikt met het modulenummer **78**. De opties voor de GSM/GPRS-module zijn de volgende:

- Rapportering van draadloze gebeurtenissen.
- 12 instelbare rapporteringsbestemmingen.
- Selectie van rapporteerbare gebeurtenissen vanuit vier partities.
- Compatibel met rapportering via PSTN en ISDN.
- PSTN/ISDN kan worden gebruikt als backup.
- SIA-rapportering door middel van TCP/IP over GPRS.
- XSIA-rapportering door middel van TCP/IP over GPRS.
- Contact ID-rapportering door middel van TCP/IP over GPRS.
- Contact ID- of SIA-rapporteringsprotocollen via SMS.
- SMS-rapportering (gewone tekst) door middel van SMSText.
- SIA-rapportering met optionele partitiemodifiers door middel van SMS-berichten.
- XSIA-rapportering door middel van SMS-berichten.
- Centrale kan gebruik maken van GSM naast PSTN (rapportering van alle centraleprotocollen via GSM).
- Draadloos up-/downloaden via GSM data-verbinding.
- Draadloos up-/downloaden via een GPRS-verbinding
- Up-/downloaden kan lokaal of extern worden gestart.
- Optionele automatische downloadsessies. Deze volgen gewoonlijk testgesprekken. Testrapporteringen kunnen worden uitgeschakeld, zodat er automatische downloadoproepen zijn zonder testrapportoproepen.
- Biedt backup voor de centrale en externe kiezers.

#### **10.5.2 Registreren van de GSM/GPRS-module**

Wanneer u de optie voor het registreren van modules selecteert, wordt de GSM/GPRS-module zowel op de centrale als op het bediendeel geregistreerd. Het bediendeel moet de module registreren om de betreffende menuopties te kunnen weergeven. U kunt de registratie verifiëren door te controleren of de registratie van de GSM/GPRS-module in het logboek wordt vermeld.

- **1.** Ga in de programmeerstand met uw installateurcode.
- **2.** Ga met de toetsen ▲▼ naar *Registreren modules [OK]>NuRegistreren* [OK].
- **3.** Het bediendeel begint de modules te registreren. Tijdens de registratie wordt het bericht *Registreren modules* weergegeven (ongeveer 12 seconden).
- **4.** Nadat de modules zijn geregistreerd, klinkt een pieptoon en verdwijnt het bericht.
- **5.** Als u de geregistreerde modules wilt controleren, gaat u met de toetsen ▲▼ naar *Onderhoud* en drukt u op **OK**.
- **6.** Blader naar *Logboek* en druk op **OK**. Wanneer de centrale een module registreert, voegt deze een registratiegebeurtenis toe aan het logboek. Deze gebeurtenis omvat het modulenummer. Blader door het logboek om te controleren of de GSM/GPRS-module is geregistreerd module-ID 78).
- **Note:** Elke keer als u de programmeermode afsluit, wordt de modem opnieuw ingesteld en opnieuw gestart, waarna de PIN-code, de netwerkoperator, het SMSC-adres en eventuele andere informatie wordt gelezen uit de configuratie.

## **10.5.3 Voordat u de SIM-kaart plaatst.**

De SIM-kaart registreren binnen het GSM-netwerk

- 1. Start de programmeermode.
- 2. Selecteer *NX-7002 GPRS/GSM[OK]>Opties[OK]>GSM[OK]>PIN-code SIM[OK]*.
- 3. Voer de PIN-code van de SIM in en druk op **OK**.
- 4. Sluit de programmeermode. De pincode van de SIM wordt automatisch geregistreerd binnen het GSM-netwerk.

De SIM-kaart registreren binnen het GPRS-netwerk

- 1. Start de programmeermode.
- 2. Selecteer *NX-7002 GPRS/GSM[OK]>Opties[OK]>GSM[OK]>PIN-code SIM[OK]*.
- 3. Voer de PIN-code van de SIM in en druk op **OK**.
- 4. Vraag een toegangspuntnummer aan bij de leverancier. Selecteer *NX-7002 GPRS/GSM[OK]>Opties[OK]>Netwerk[OK]>GPRS APN[OK* en voer dit in.
- 5. U moet mogelijk het PPP-wachtwoord en de PPP User ID invoeren voor toegang tot het netwerk. Selecteer hiertoe *NX-7002 GPRS/GSM[OK]>Opties[OK]>Netwerk[OK]> PPP User ID[OK]* en *NX-7002 GPRS/GSM[OK]>Opties>Netwerk>PPP Paswoord.* Deze stap is meestal niet nodig.
- 6. Sluit de programmeermode. De PIN-code van de SIM wordt automatisch geregistreerd binnen het GSM-netwerk.

**10.5.4 Een SIM-kaart installeren** 

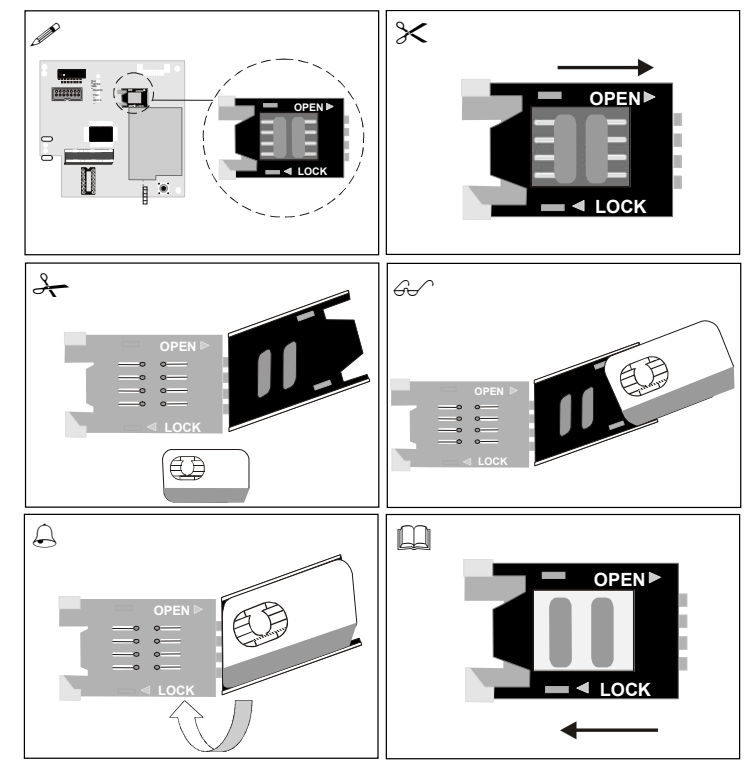

LET OP: **Zorg ervoor dat u nooit statisch bent geladen wanneer u met elektronische onderdelen werkt.** 

- 1. Schakel het systeem uit voordat u de SIM-kaart installeert.
- 2. Zoek de SIM-kaarthouder op de print.
- 3. Open de SIM-kaarthouder door de clip te verschuiven, zoals bovenstaand afgebeeld en de houder op te lichten.
- 4. De SIM-kaarthouder wordt geopend.
- 5. Schuif de SIM-kaart in de houder met behulp van de geleiders. Controleer of de contacten (het goudkleurige plaatje) in de richting van de printplaat is gericht en het schuine hoekje naar buiten wijst.
- 6. Controleer of de SIM-kaart goed is geplaatst in de houder en sluit de SIM-kaarthouder .
- 7. Schuif de clip weer in de oorspronkelijke positie.
- 8. Schakel het systeem in. Schakel de programmeermode niet in voordat de SIM-kaart een netwerkoperator heeft geselecteerd. De SIM-kaart selecteert tijdens de registratie op het netwerk automatisch een netwerkprovider. U kunt zelf een operator selecteren door de betreffende netwerkoperator in te voeren bij *GSM operator[OK]>Operator selectie[OK]*. Zie *Bijlage A* voor een lijst met operator ID-codes.

Op de meeste SIM-kaarten is het adres van het SMS-servicecentrum voorgeprogrammeerd en in normale omstandigheden moet dit niet worden gewijzigd. Als u het moet wijzigen, moet u de internationale landencode toevoegen, voorafgegaan door een '+' in plaats van voorloopnullen.

#### **10.5.5 De RSSI-waarde testen**

Tijdens de aanmeldingsprocedure moet u de RSSI-waarde (signaalsterkte) van de NX-7002 controleren en deze noteren in de systeemdocumentatie. De RSSI-waarde is gekoppeld aan de signaalsterkte van het GSM-netwerk en varieert van 0-31 (99 = onbekend).

De RSSI-waarde kan veranderen door omgevingsomstandigheden zoals extra meubelen of metalen constructies. Als de RSSI-waarde niet voldoende is, moet u de antenne verplaatsen voor een betere ontvangst.

| <b>Waarde</b>         | <b>Verklaring</b>                                                                       |  |
|-----------------------|-----------------------------------------------------------------------------------------|--|
| Waarden van 1 t/m 4   | De module zal niet goed werken en moet naar een andere locatie worden<br>verplaatst.    |  |
| Waarden van 5 t/m 9   | De module zal werken, maar moet eigenlijk naar een andere locatie worden<br>verplaatst. |  |
| Waarden van 10 t/m 16 | Dit is een normale bedrijfswaarde voor de module.                                       |  |
| Waarden boven 17      | Uitstekende omstandigheden.                                                             |  |

*Tabel 6. RSSI-waarden* 

- 1. Start de programmeermode.
- 2. Selecteer *NX-7002 GPRS/GSM[OK]>Opties[OK]>GSM[OK]>RSSI Waarde[OK]*.
- 3. Maak een notitie van de RSSI-waarde.
- 4. Selecteer *NX-7002 GPRS/GSM[OK]>Opties[OK]>GSM[OK]>Status controle[OK]*.
- 5. Loop door de statusberichten om te controleren of de SIM-kaart is aangemeld bij het GSMnetwerk en of de PIN-code van de SIM-kaart niet is geblokkeerd. Zie voor meer informtie over statusberichten.

#### **10.5.6 De GSM- of GPRS-verbinding testen**

- 1. U kunt testen of de module is aangemeld op het GSM-netwerk door NX-7002 GPRS/GSM[OK]>Opties[OK]>Status controle[OK]>GSM Aansluiting[OK]>Aangemeld op GSMnet[OK] te selecteren.
- 2. U kunt testen of de module is aangemeld op het GPRS-netwerk door NX-7002 GPRS/GSM[OK]>Opties[OK]>GSM[OK]>Status controle[OK]>GPRS Connectie [OK]te selecteren.

U kunt tevens de **GPRS**- en **NETW**-LED's op de NX-10 kaart controleren.

#### **10.5.7 Meldings-LED's**

De LED's op de NX-10-kaart geven de huidige status van de GSM/GPRS-module aan.

- De knipperende **BUS**-LED geeft aan dat de module berichten ontvangt via de databus in plaats van het GSM/GPRS-netwerk.
- De **NETW**-LED geeft aan dat de GSM/GPRS-module momenteel gebruik maakt van het GSMnetwerk (spraakkanaal of CSD).
- De **GSM COM**-LED geeft aan dat de module is verbonden met het GSM-netwerk.
- De **SIM ERR**-LED geeft aan dat de SIM-kaart is geblokkeerd en dat een PUK-code vereist is om de blokkering ongedaan te maken.
- De **GPRS**-LED geeft aan dat de module is verbonden met het GPRS-netwerk. Deze LED dooft wanneer de module niet meer is verbonden met het GPRS-netwerk, bijvoorbeeld wanneer deze een spraakkanaal of CSD gebruikt.
- De **REP**-LED geeft aan dat TCP/SMS-rapportering plaatsvindt.
- De **PSU ERR**-LED geeft aan dat er er problemen zijn met de 3,8 V geschakelde voedingseenheid (de modemvoeding is te laag).
- De **GSM**-LED geeft aan dat de module het CSD-kanaal gebruikt.
# **11 Richtlijnen voor programmeren**

# *11.1 Inleiding*

In dit hoofdstuk wordt een NX-10-installatie beschreven met een menugestuurd bediendeel, zodat u het systeem gemakkelijk kunt programmeren met behulp van een menustructuur.

#### **11.1.1 Landcodes**

De NX-10 beschikt over de mogelijkheid om verschillende "landcodes" in te stellen. Elke landcode heeft specifieke standaardinstellingen. Wanneer u het systeem voor de eerste keer start (zie *Het systeem inschakelen* hieronder) en de standaardinstellingen kiest tijdens de installatie van het bediendeel, wordt de desbetreffende landcode ook automatisch ingesteld voor de centrale. Als de landode eenmaal is geselecteerd, blijft deze ingesteld, zelfs na een installateurreset. Als u tijdens het programmeren de landcode wijzigt, worden alle bestaande programmeringen ingesteld op de standaardinstellingen voor het desbetreffende land.

**Opmerking:** Zie *Inleesprocedure bediendeel* op pagina 22 voor een gedetailleerde beschrijving van een eerste bediendeelinstallatie.

| Code | Land                           | Code | Land          |
|------|--------------------------------|------|---------------|
| 0    | Geen land (fabrieksinstelling) | 6    | Griekenland   |
|      | Nederland                      |      | Zuid-Afrika   |
|      | <b>Belgie/Polen</b>            | 8    | <b>Israel</b> |
| 3    | Zweden                         | 9    | Gereserveerd  |
|      | Italie                         | 10   | Turkije       |
| Ð    | Spanje                         | 50   | VS            |

De onderstaande tabel geeft een overzicht van de standaard landcodes.

Voor alle landen gelden de volgende standaardcodes:

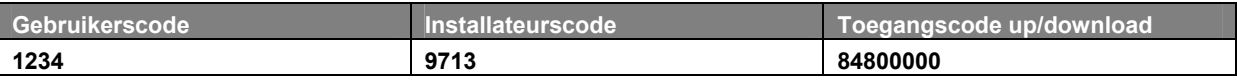

#### *11.2 Het systeem opstarten*

Op het moment dat de NX-10 voor het eerst wordt opgestart, moeten de taal en de standaardinstellingen voor het bediendeel, de partitie en het nummer van bediendeel worden ingesteld. Deze opties moeten ook worden ingesteld nadat een bediendeel is gereset.

- **1.** Met de optie *Taalkeuze* wordt de eerste taal van het bediendeel ingesteld.
- **2.** Met de optie *Landencode* worden de landspecifieke instellingen voor het bediendeel ingesteld. Het bediendeel wordt niet gereset.
- **3.** Met de opties *Partitie* en *Nummer* wordt het bediendeeladres ingesteld.

Gebruik de navigatietoetsen ▲ ▼om de verschillende opties te bekijken en druk op **OK** om een optie te selecteren. Voordat een draadloos bediendeel in het systeem wordt geïnstalleerd, moet het bediendeel eerst worden "ingelezen" door de centrale zodat zij elkaar kunnen herkennen. Zie het gedeelte *Inleesprocedure bediendeel* voor stapsgewijze instructies.

### *11.3 De programmeermode activeren*

Met uw installateurcode kunt u het systeem programmeren via het installateurmenu. Het installateurmenu kent twee niveaus. Het standaardmenu bevat de belangrijkste opties en het geavanceerde menu bevat aanvullende opties. Het systeem kan niet worden ingeschakeld op het moment dat de programmeermode actief is op het huidige bediendeel of een ander bediendeel.

- **1.** Druk op **OK** als de systeemprompt zichtbaar is en voer uw installateurcode (9713) in.
- **2.** Gebruik de toetsen ▲▼ en **NO** en **OK** om door het menu te navigeren. Het volledige menu-overzicht vindt u in de *Menustructuur* in uw taalkit. De tekst van het standaardmenu is groen van kleur, en die van het geavanceerde menu zwart.
- **3.** Druk op **OK** om een optie te selecteren of gebruikt de cijfer/letter-toetsen om de bestaande optie te bewerken.

**Opmerking:** Standaard wordt het eenvoudige installateurmenu weergegeven. Als u wilt overschakelen naar het geavanceerde menu, gaat u naar *Installateurmenu>Functie's>Geavanceerd* en selecteert u *Actief*. Nu wordt het geavanceerde menu op het bediendeel weergegeven totdat dit weer wordt uitgeschakeld.

## *11.4 De taalinstelling van de gebruikersinterface wijzigen*

**Opmerking:** Wanneer de NX-10 voor het eerst wordt ingeschakeld, is slechts alleen de taal beschikbaar die is geselecteerd tijdens de installatie van het bediendeel. Als u de taal van de gebruikersinterface wilt wijzigen, moeten de beschikbare talen eerst worden gedefinieerd (*Installateurmenu>Dit bediendeel>Taalkeuze>Taal 1*  t/m 4.)

- **1.** Druk op **OK** op het moment dat de systeemprompt zichtbaar is.
- **2.** Druk nogmaals op **OK** om de systeemprompt in een andere taal weer te geven.
- **3.** Blijf op **OK** drukken tot u de taal hebt gevonden die u wilt gebruiken.
- **4.** Gebruik het bediendeel verder op de normale manier.

### *11.5 Gebruikersmenu*

U kunt een beperkt aantal menuopties openen zonder uw installateurcode of gebruikerscode in te voeren. Zo opent u het commandomenu: Met de commando's in het Gebruikersmenu kunt u bijvoorbeeld snel de alarmgeheugenlijst bekijken, detectoren resetten of de servicecontrole uitvoeren.

- **1.** Druk op **OK** op het moment dat de systeemprompt zichtbaar is.
- **2.** Druk op de toetsen **A ▼** om te bladeren in het Gebruikersmenu.

#### **11.5.1 Een menuoptie selecteren**

- Druk op **OK** om een menuoptie te selecteren en verder te gaan in de menustructuur.
- Druk op **NO** om een menuoptie te annuleren en terug te gaan in de menustructuur.
- Druk op ◄ **(F4)** om door de tekst op de tweede regel van het LCD-display, woord voor woord van rechts naar links te bladeren.
- Druk op **(F5) ►**om door de tekst op de tweede regel van het LCD-display, woord voor woord van links naar rechts te bladeren.

### *11.6 Een menuoptie wijzigen*

De NX-10 beschikt over verschillende editors waarmee u de waarde van bepaalde programmeerbare menuopties kunt wijzigen. Het is mogelijk om items in keuzelijsten, optieselecties, telefoonnummers en tekst te wijzigen. In deze sectie wordt beschreven hoe u items in keuzelijsten, optieselecties, numerieke vermeldingen en telefoonnummers kunt wijzigen. Meer informatie over het wijzigen van tekst vindt u in *Tekstbewerking*.

#### **(1) Items in keuzelijsten wijzigen**

- **1.** Ga met de toetsen ▲▼ naar de betreffende menuoptie en druk op **OK**.
- **2.** De huidige waarde van de menuoptie wordt getoond, bijvoorbeeld **Actief**.
- **3.** Druk op de toetsen ▲ ▼ om de waarde te wijzigen. Wijzig bijvoorbeeld **Actief** in **Niet actief**.
- **4.** Druk op **OK** om de wijziging te bevestigen. • Als de nieuwe waarde geldig is, laat het bediendeel één pieptoon horen om de wijziging te bevestigen en keert u terug naar de menuoptie. • Als de nieuwe waarde ongeldig is, laat het bediendeel drie pieptonen horen om de wijziging te annuleren en keert u terug naar de menuoptie.
- **5.** Druk op **NO** om de wijziging te annuleren en terug te keren naar de menuoptie.

#### **(2) Optieselecties wijzigen**

- **1.** Ga met de toetsen ▲▼ en OK naar de betreffende menuoptie en druk .
- **2.** Op het LCD-scherm verschijnt de huidige waarde van de menuoptie, bijvoorbeeld *1 2 3 -- - - 8*, hetgeen betekent dat 1, 2, 3 en 8 aan staan (actief zijn) terwijl 4, 5, 6 en 7 uit staan (niet actief zijn).
- **3.** Druk de overeenkomstige cijfertoets om een waarde te wijzigen. Druk bijvoorbeeld op **1** om de status van 1 in Uit te veranderen en druk op **4** om de status van 4 in Aan te veranderen. Het LCD-scherm verandert dan als volgt: *- 2 3 4 - - - 8*
- **4.** Druk op **OK** om de wijzigingen te bevestigen. • Als de nieuwe waarden geldig zijn, laat het bediendeel één pieptoon horen om de wijziging te bevestigen en keert het terug naar de menuoptie. • Als de nieuwe waarde ongeldig is, laat het bediendeel drie pieptonen horen om de wijziging te annuleren en keert u terug naar de menuoptie.
- **5.** Druk op **NO** om de wijzigingen te annuleren en terug te keren naar de menuoptie.

#### **(3)Numerieke waarden wijzigen**

- **1.** Ga met de toetsen ▲▼ en **OK** naar de betreffende menuoptie.
- **2.** De huidige waarde van de menuoptie wordt getoond, bijvoorbeeld, 55.
- **3.** Voer nu een van de volgende handelingen uit:

• Druk op een cijfertoets om de huidige waarde te wissen en de waarde van de ingedrukte toets te tonen.

- Druk op ▲ om de huidige waarde met één eenheid te verhogen.
- Druk op ▼ om de huidige waarde met één eenheid te verlagen.
- Druk op **##** om de huidige waarde op 0 te zetten.
- **4.** Gebruik de cijfertoetsen om de waarde in te voeren.
- **5.** Druk op **OK** om de wijzigingen te bevestigen. • Als de nieuwe waarde geldig is, laat het bediendeel één pieptoon horen om de wijziging te bevestigen en keert u terug naar de menuoptie. • Als de nieuwe waarde ongeldig is, laat het bediendeel drie pieptonen horen om de wijziging te annuleren en keert u terug naar de menuoptie.
- **6.** Druk op **NO** om de wijzigingen te annuleren en terug te keren naar de menuoptie.

#### **11.6.1 Voorbeeld : Telefoonnummers en voorkiesnummers wijzigen**

- **1.** Ga met de toetsen ▲▼ en **OK** naar de betreffende menuoptie.
- **2.** De huidige waarde van de menuoptie wordt getoond, bijvoorbeeld *4567999*.
- **3.** Voer nu een van de volgende handelingen uit:
	- Druk op ▲ om te schakelen tussen invoegen en overschrijven (met invoegen voegt u nieuwe cijfers in en bij overschrijven worden bestaande cijfers overschreven).
		- Druk op ▼ om het cijfer op de cursorpositie te wissen.
		- Druk op **#**▼ om alle cijfers te wissen vanaf het cijfer op de cursorpositie tot het laatste cijfer.
- **4.** Voer nu een van de volgende handelingen uit:
	- Druk op de toetsen **0** tot **9** om nieuwe cijfers in te voeren.
	- Druk op **#0** om 'G' toe te voegen (om GSM te gebruiken in plaats van PSTN).
	- Druk op **#1** om een sterretje in te voegen.
	- Druk op **#2** om een # in te voegen.
	- Druk op **#3** om een pauze van vier seconden in te voegen.
	- Druk op **#4** om een P in te voegen (hiermee schakelt u pulskiezen in).
- **5.** Druk op **OK** om de wijzigingen te bevestigen.
	- Als het nieuwe nummer geldig is, laat het bediendeel één pieptoon horen om de wijziging te bevestigen en keert het terug naar de menuoptie.

• Als het nieuwe nummer ongeldig is, laat het bediendeel drie pieptonen horen om de wijziging te annuleren en keert het terug naar de menuoptie.

**6.** Druk op **NO** om de wijzigingen te annuleren en terug te keren naar de menu-optie.

### *11.7 Het menusysteem afsluiten*

**1.** Druk herhaaldelijk op **NO** totdat *OK voor einde* wordt weergegeven.

**Opmerking:** Als u zich niet in de mode voor het selecteren of bewerken van waarden bevindt, kunt u op **##**  drukken om de prompt *OK voor einde* weer te geven. Dit betekent ook dat u elk menu-niveau meteen kunt afsluiten door op [NO] [#] [#] te drukken.

**2.** Druk op deze prompt op **OK** om het menusysteem af te sluiten.

## *11.8 Tekstbewerking*

#### **11.8.1 Overzicht**

De NX-10 is voorzien van een teksteditor met een geïntegreerde woordenlijst. Met behulp van deze editor kunt u de tekst van bepaalde programmeerbare tekstopties wijzigen.

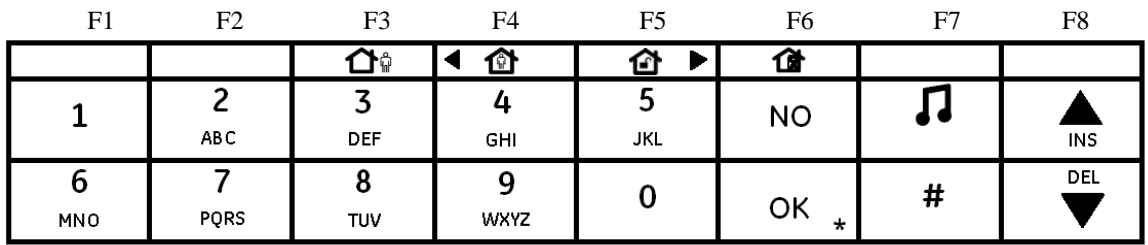

- **1.** Ga met de toetsen ▲▼ en **OK** naar de betreffende menuoptie.
- **2.** Druk op **OK** om de taal te selecteren die u wilt bewerken.
- **3.** De huidige tekst voor de menu-optie wordt getoond, bijvoorbeeld *Zone 2*.
- **4.** Voer nu een van de volgende handelingen uit:

• Druk op ▲ om te schakelen tussen invoegen en overschrijven (met invoegen voegt u nieuwe tekst in en bij overschrijven wordt bestaande tekst overschreven).

• Druk op ▼ om het teken op de cursorpositie te wissen.

• Druk op **#▼** om alle tekens te wissen vanaf het teken op de cursorpositie tot het einde van de tekenreeks.

- **5.** Druk op de toetsen **0** tot **9** om nieuwe tekens in te voeren. Elke toets geeft eerst de kleine letters en dan de hoofdletters weer door meerdere keren op dezelfde toets te drukken.
- **6.** Druk op **OK** om de wijzigingen te bevestigen. Het bediendeel laat één pieptoon horen om de wijziging te bevestigen en keert terug naar de menu-optie.
- **7.** Druk op **NO** om de wijzigingen te annuleren en terug te keren naar de menu-optie.

**Opmerking:** Een knipperende cursor geeft aan welk karakter u aan het bewerken bent. Druk op **F2** om het huidige woord te laten knipperen.

#### **Voorbeeld**

Ga als volgt te werk als u een zonenaam van *Zone 2* in *Upstairs* wilt veranderen:

- **1.** Ga naar *Zone 2* en druk op **OK**.
- **2.** Druk op **# F4** om naar het begin van de zonenaam te gaan.
- **3.** Druk op **# F5** om naar het einde van de zonenaam te gaan.
- **4.** Druk op **# ▼** om alle tekens te wissen.
- **5.** Druk viermaal op toets **8** om de hoofdletter 'U' in te voeren.
- **6.** Druk eenmaal op toets **7** om de kleine letter 'p' in te voeren. Ga zo verder tot u de nieuwe zonenaam volledig heeft ingevoerd.
- **7.** Druk op **OK** om de wijzigingen op te slaan.

**Opmerking:** Onder de toetsen 0 tot 9 zitten de kleine letters en hoofdletters, cijfers en taalspecifieke tekens. Door meerdere keren op dezelfde toets te drukken, kunt u door de karakters bladeren.

#### **11.8.2 Woordenlijst**

De Woordenlijst is een vaste verzameling woorden die het invoeren van tekst versnelt. Wanneer u een karakter ingeeft, toont het bediendeel automatisch een woord uit de woordenlijst. De functie Woordenlijst staat standaard aan. Een complete lijst van de woorden in de Woordenlijst vindt u in *Appendix 6* 

- Als u het woord wilt accepteren, drukt u **F5**. De cursor gaat aan het einde van het nieuwe woord staan en u kunt doorgaan met de tekstinvoer.
- Als u een verkorte versie van het woord wilt accepteren, drukt u eerst op **F5** om het woord te accepteren. De cursor wordt naar het einde van het nieuwe woord verplaatst. Verplaats de cursor naar de eerste overbodige karakter en druk op # **▼** om het einde van het woord te verwijderen.
- Als u het voorgestelde woord niet wilt gebruiken, vervolgt u de tekstinvoer op de normale wijze.
- Gebruik de toetsen ▲▼ om door de woorden uit de Woordenlijst te bladeren.

Ga als volgt te werk als u de functie Woordenlijst wilt uitschakelen:

- **1.** Ga met de toetsen ▲▼ naar *Woordenlijst* en druk op OK.
- **2.** De actuele status van functie Woordenlijst wordt getoond. In dit geval is de functie niet actief.
- **3.** Gebruik de toetsen ▲▼ om de status in te veranderen niet actief en druk op OK.
- **4.** Het bediendeel laat één pieptoon horen om de wijziging te bevestigen en keert terug naar *Woordenlijst*.

## *11.9 Richtlijnen voor programmering op adresbasis*

U kunt overschakelen naar de programmeringsmode op adresbasis. Deze methode werkt met modules, adressen en segmenten. Het verdient aanbeveling de programmering uit te voeren met behulp van de menustructuur in plaats van via modules en adressen. Als u de programmering op adresbasis wilt gebruiken, gaat u als volgt te werk:

- **1.** Druk op **OK** en voer uw installateurcode in (fabrieksstandaard is 9713). Indien de installateurcode geldig is, wordt het venster Installateursmenu weergegeven.
- **2.** Druk bij de prompt **OK**. Het venster *"Voer modulenr. in en dan #"* wordt weergegeven. De programmeermodus is nu actief en u kunt de module kiezen die u wilt programmeren.

**Opmerking:** het is onmogelijk de programmeermode te activeren als een partitie (of het systeem) is ingeschakeld.

#### **11.9.1 Kiezen van een te programmeren module**

Aangezien alle modules die op het NetworX-systeem zijn aangesloten worden geprogrammeerd via het bediendeel, moet de module die u programmeert de eerste invoer zijn. Om bijvoorbeeld de NetworXcentrale te programmeren, druk [0]-[#] in. [0] is het modulenummer van de centrale en [#] is de invoertoets. Overige module-invoernummers vindt u in de bijbehorende handleidingen of in *Bijlage 2: Overzicht van de modulenummers.*. De procedure voor het programmeren van deze apparaten is dezelfde als die voor de centrale, behalve dat het adres voor de module zal worden geselecteerd.

#### **11.9.2 Een adres programmeren**

**Opmerking:** Voordat de centrale kan worden geprogrammeerd, moet de juiste landcode zijn ingesteld voor adres 213 of via het installateurmenu met de menu-optie *Dit bediendeel>Bediendeel Def.*. Deze wordt geselecteerd tijdens de installatie van het eerste bediendeel.

Zodra het nummer van de te programmeren module is ingevoerd, wordt u op het LCD-scherm gevraagd om een adresnummer. Elk adres kan worden geopend door het gewenste programmeeradres rechtstreeks in te voeren, gevolgd door de hekje-toets [#]. Als het ingevoerde adres geldig is, wordt in de bovenste regel van het LCD-scherm links het adresnummer en rechts het segmentnummer weergegeven. In de onderste regel wordt de huidige data weergegeven. Deze data wordt weergegeven en ingevoerd op basis van het type data dat wordt gebruikt (numerieke, binaire of karakterdata). Zie voor instructies over het invoeren van elk datatype *Een menuoptie wijzigen* op pagina 37. Als u data bewerkt, moet u de wijzigingen bevestigen door op **OK** te drukken.

#### **11.9.3 De programmeermode afsluiten**

Wanneer alle gewenste wijzigingen zijn doorgevoerd in de programmering, kan de programmeermode worden afgesloten. Druk twee keer op **NO** om dit programmeerniveau af te sluiten en naar het niveau *"Geef apparaatadres"* te gaan. Indien er geen extra modules hoeven te worden geprogrammeerd, drukt u opnieuw twee keer op de toets **NO** om de prompt *OK voor einde* weer te geven. Druk op **OK** om de programmeermode af te sluiten. Als er nog een module moet worden geprogrammeerd, kunt u deze selecteren door het adres in te voeren, gevolgd door de toets [#] (zie *Kiezen van een te programmeren module* hierboven).

**Opmerking:**Als u zich niet in de mode voor het selecteren of bewerken van waarden bevindt, kunt u op **##** drukken om de prompt *OK voor einde* weer te geven. Dit betekent ook dat u elk menuniveau meteen kunt afsluiten en de prompt *OK voor einde* weergeven door op [NO] [#] [#] te drukken.

**Opmerking:** U kunt de timeout voor de programmeermode instellen met behulp van de menu-optie *Centrale>Systeem items>Tijden>Overige> Progr.standtijd*, of door adres 40, segment 14 te programmeren.

# **12 De programmeermode selecteren**

Het NX-10-systeem staat het gebruik van twee verschillende programmeermodes toe:

programmering op adresbasis en programmering op menubasis.

Bij programmering op adresbasis maakt u gebruik van adressen en segmenten om bepaalde waarden in te stellen.

Bij programmeringop menubasis maakt u gebruik van een menustructuur om bepaalde opties in of uit te schakelen of waarden in te stellen.

U selecteert als volgt de programmeermode:

- **1.** Druk op **OK** als de systeemprompt zichtbaar is en voer uw installateurcode (standaard **9713**) in.
- **2.** De prompt *adres of menu programmering* wordt weergegeven.
- **3.** Druk op **OK** om de programmeermode op basis van adres te selecteren Druk ▼▲ om de programmeermode op basis van een menustructuur te selecteren.

Zie Hoofdstuk *Richtlijnen voor programmeren* voor algemene informatie over het navigeren in menu's en het invoeren of selecteren van waarden.

Voor algemene informatie over programmering op adresbasis, zie *handleiding NX4SE,NX6SE,NX8SE.* De basismenustructuur is als volgt:

1.  $OK=ADR$  =MENU

- 2. Centrale
- 3. Dit bediendeel
- Ander bediendeel
- Draadloze ontv
- NX-1701 Prox L.
- 6. NX-1750 Proxpad
- 7.
- 8. NX-216 Zone uitb
- NX-320 Voeding 9.
- NX-50x Uitgang  $10.$
- 11. NX-534 Inluister
- 12. NX-535 Spraak
- NX-584 Home Automation  $13.$
- 14. NX-586 Comm.module
- 15. NX-590E
- 16. NX-7002 GPRS/GSM
- 17. NX-910x VVM
- 18. Registreren modules
- 19. Onderhoud

**Opmerking:** Voor NX xV1-centrales waarbij het installateurmenu wordt geopend, is de menustructuur beperkt tot de volgende opties: *\*\*\*Module/Adres*, *Registreren modules*, *Dit bediendeel* en *Andere bediendelen*. Opnemen en afspelen van spraakberichten (voor de NX-535 bijvoorbeeld) is niet mogelijk via de NX-1048 adres programmering. Spraakberichten kunnen enkel opgenomen en afgespeeld worden

via de menu programmering.<br>**Opmerking**: Het programmeren van de N. Het programmeren van de NX-570 en NX-1710 dienen op adresbasis te geschieden

# **13 De centrale programmeren**

## *13.1 Overzicht*

Voordat u het systeem kunt programmeren, moet u de centrale standaard maken. Zie *Hoofdstuk Modules* registreren voor meer informatie over het registreren en instellen als standaard. In de volgende hoofdstukken worden alle menu's van de centrale één voor één doorlopen.

### *13.2 Zones programmeren*

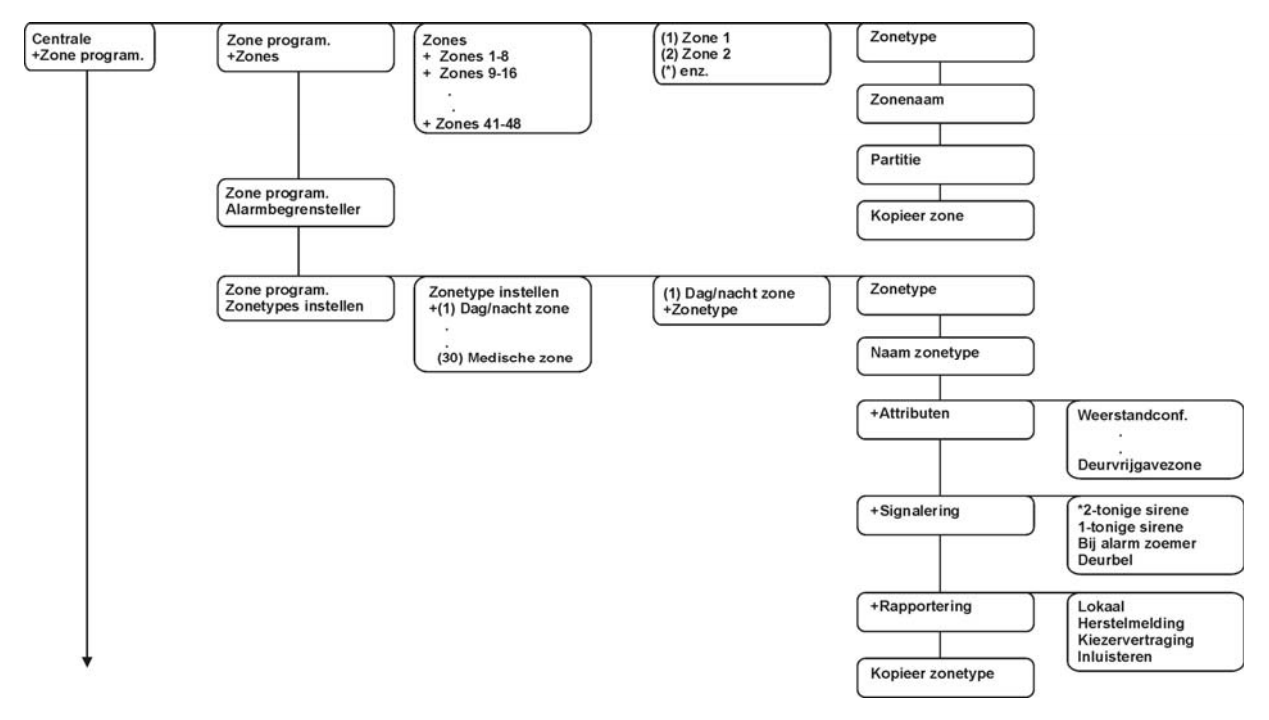

*Figuur 12. Zones menu* 

Een zone stelt een enkele ingang in het systeem voor. Elke zone kan in een willekeurige combinatie van partities worden ondergebracht.

Een zone die in meer dan één partitie wordt ondergebracht, wordt een gemeenschappelijke zone en wordt gerapporteerd aan haar laagste partitienummer.Een gemeenschappelijke zone wordt alleen ingeschakeld wanneer alle partities waartoe ze behoort, zijn ingeschakeld. De zone wordt onmiddellijk uitgeschakeld zodra één van de partities waartoe deze behoort, wordt uitgeschakeld.

De centrale heeft twee ingebouwde, bedrade zones en kan uitgebouwd worden in totaal 48 zones (bedrade en draadloze samen).

# **13.2.1 Zonetype**

Er bestaan 30 vooraf gedefinieerde zonetypes. Alle zonetypes kunnen worden bewerkt door de kenmerken te wijzigen.

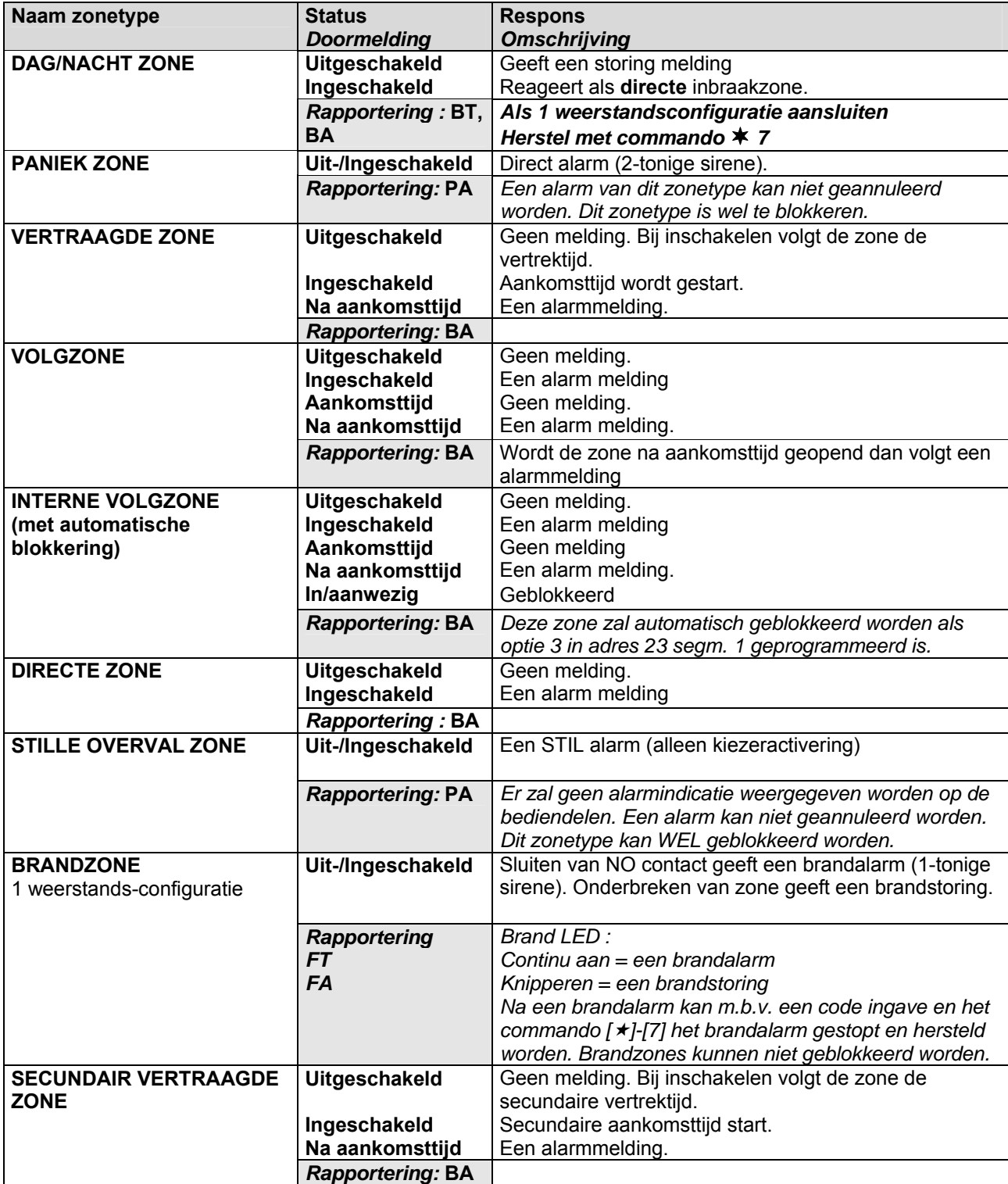

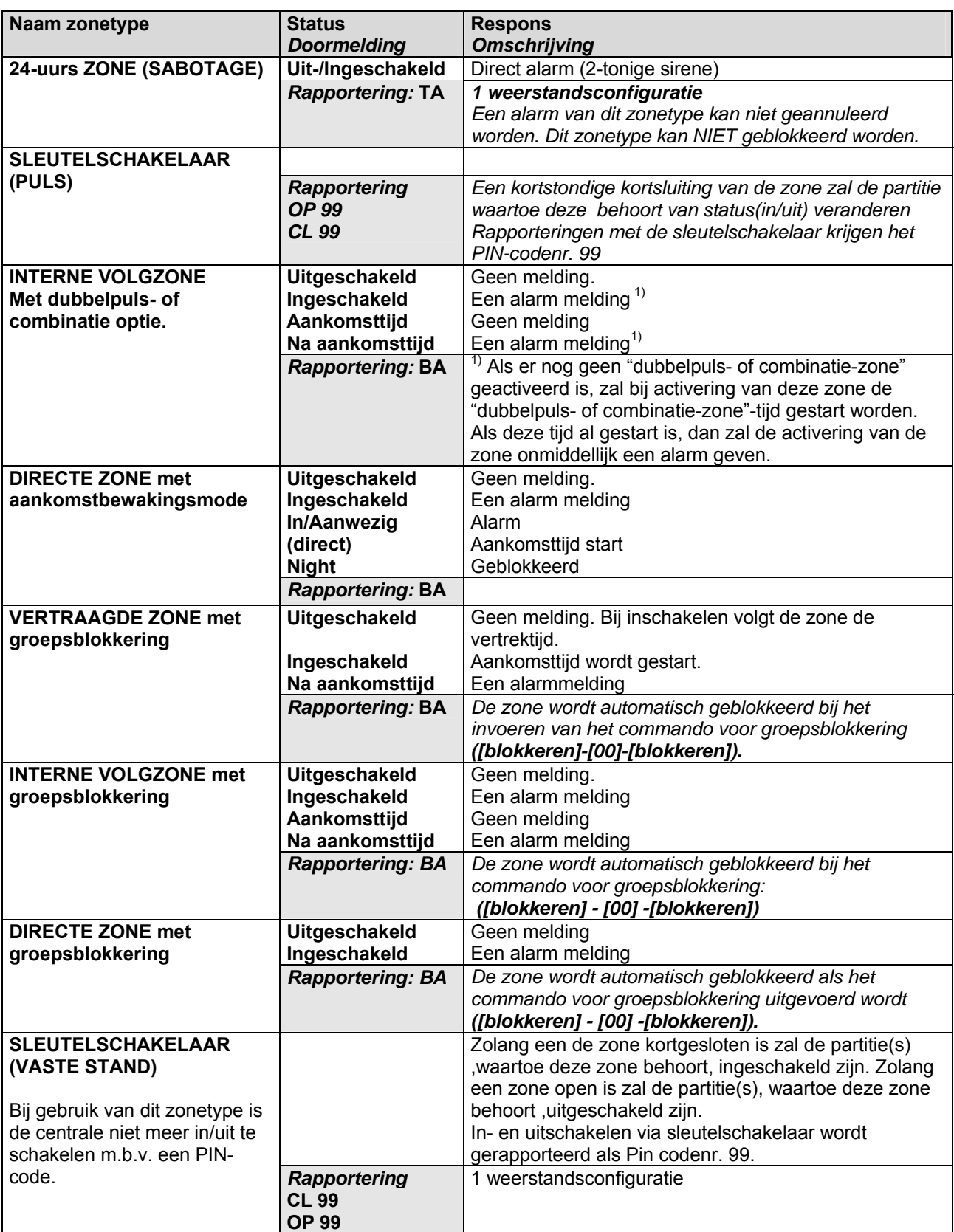

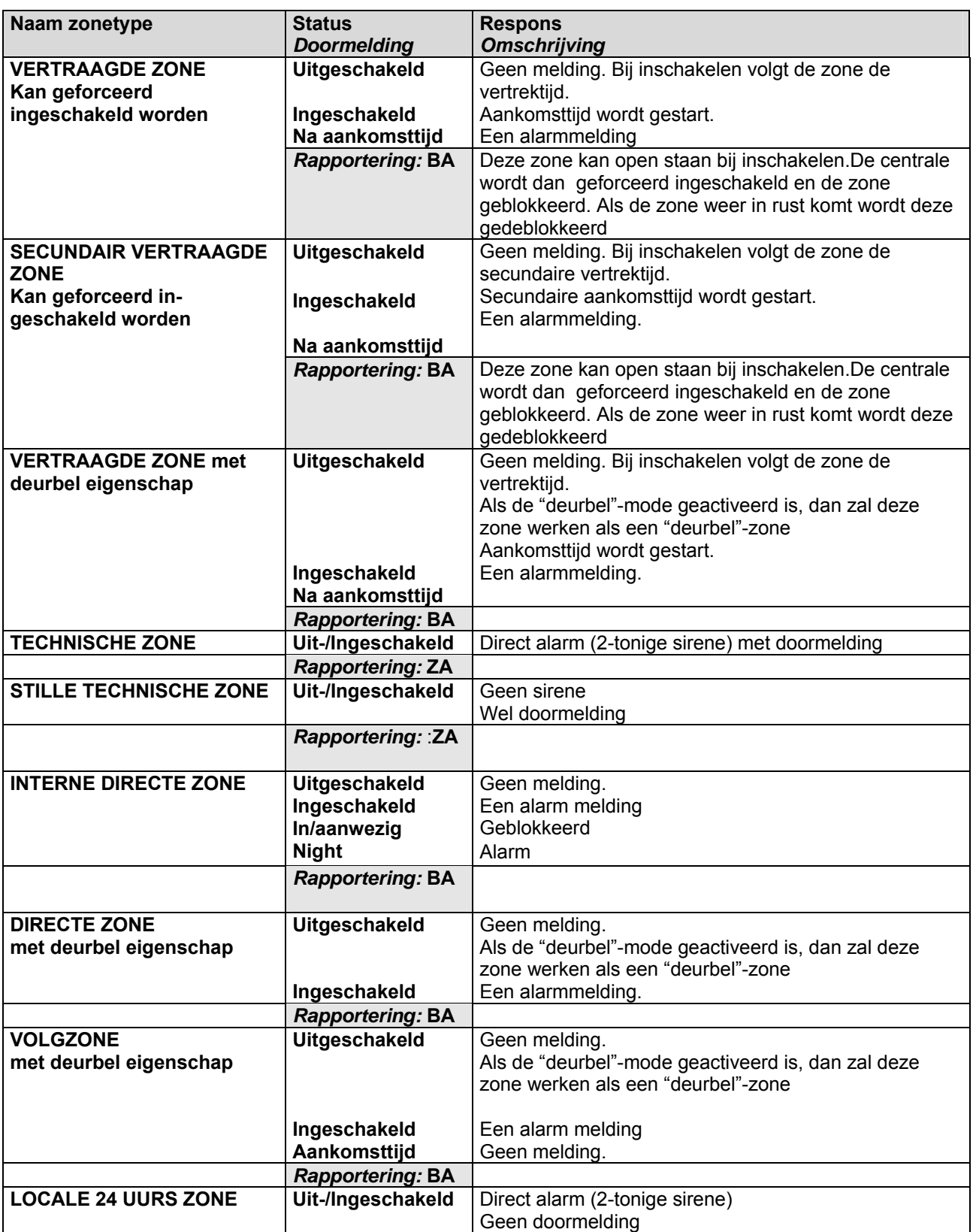

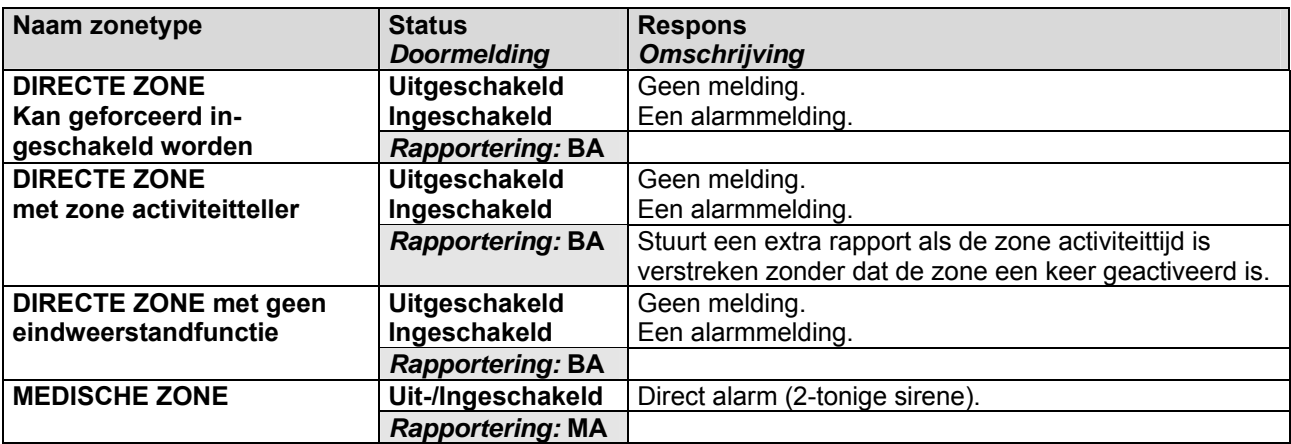

**OPMERKING:** Alle zoneconfiguraties zijn geprogrammeerd voor dubbele weerstands-configuratie, behalve de zonetypes DAG/NACHT, BRANDZONE , SABOTAGE ZONE, SLEUTELSCHAKELAAR .

#### **13.2.2 Zone naam**

Deze menu-optie geeft u de mogelijkheid om voor elke geïnstalleerde zone een naam te definiëren. Zo kan Zone 1 bijvoorbeeld Woonkamer PIR worden genoemd. U moet wel eerst de taal selecteren waarin de nieuwe naam moet worden geprogrammeerd.

#### **13.2.3 Partities**

Deze menu-optie laat alle partities zien die aan de geselecteerde zone zijn toegewezen. De geselecteerde zone kan een gebeurtenis voor deze partities activeren. Een zone kan in een willekeurige combinatie van partities worden ondergebracht. Een zone die in meer dan één partitie wordt ondergebracht, wordt een gemeenschappelijke zone en wordt gerapporteerd aan haar laagste partitienummer. Een gemeenschappelijke zone wordt alleen ingeschakeld wanneer alle partities waartoe ze behoort, zijn ingeschakeld. Ze wordt uitgeschakeld zodra één van de partities waartoe ze behoort, wordt uitgeschakeld.

### **13.2.4 Zone-instellingen kopiëren**

U kunt de instellingen van een zone kopiëren naar een andere zone of verschillende andere zones. Alle zone-instellingen (behalve de door de gebruiker ingevoerde zonenaam en RF-instellingen) worden naar de doelzones gekopieerd.

Het bediendeel vraagt u de beginzone, waarnaar de instellingen moeten worden gekopieerd, in te voeren. Tijdens het kopiëren van de zone-instellingen wordt een kopieerbericht weergegeven.

Wanneer het kopiëren klaar is, laat het bediendeel één pieptoon horen, en verschijnt de tekst Kopieer zone weer.

### *13.3 Alarmbegrensteller instellen*

De alarmbegrensteller maakt het mogelijk dat de geselecteerde zone automatisch wordt geblokkeerd na een bepaald aantal alarms. Voordat u alarmbegrensteller kunt configureren, moet u het geavanceerde menu inschakelen. In het volgende voorbeeld wordt de alarmbegrensteller ingesteld op 5. Dit betekent dat een zone waarvoor de alarmbegrensteller is geactiveerd, vijf maal kan worden geactiveerd binnen één inschakelperiode voordat deze automatisch wordt geblokkeerd. Met het blokkeren van een alarmbegrenzing wordt ook de teller voor de zone ingesteld op nul.

#### *13.4 Een zonetype aanpassen*

Een zonetype is een verzameling eigenschappen. Alle zones die behoren tot een gegeven zonetype delen dezelfde eigenschappen. Alle zones moeten tot een zonetype behoren. Er bestaan 30 voorgedefinieerde zonetypes en deze kunt u bewerken. Voordat u een zonetype kunt bewerken, moet u het geavanceerde menu activeren. Aanbevolen wordt om alleen zonetypes aan te passen wanneer bij de bestaande 30 types niet de functie zit die u wilt hebben.

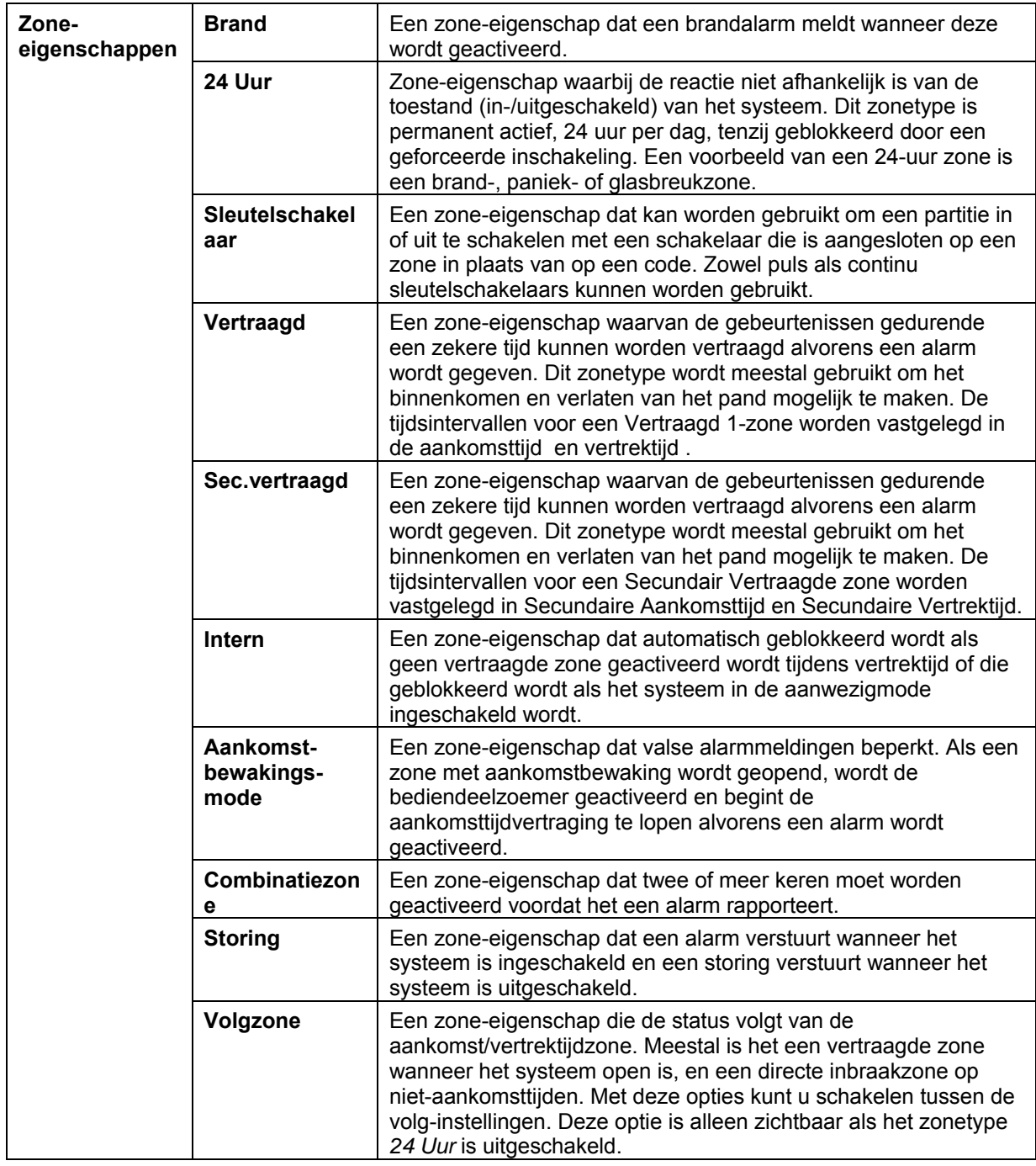

### *13.5 Uitgangen programmeren*

De centrale bevat maximaal 2 programmeerbare, ingebouwde externe uitgangen. Als ingebouwde uitgangen wilt programmeren, selecteert u *Installateurmenu>Centrale>Uitgangen.* 

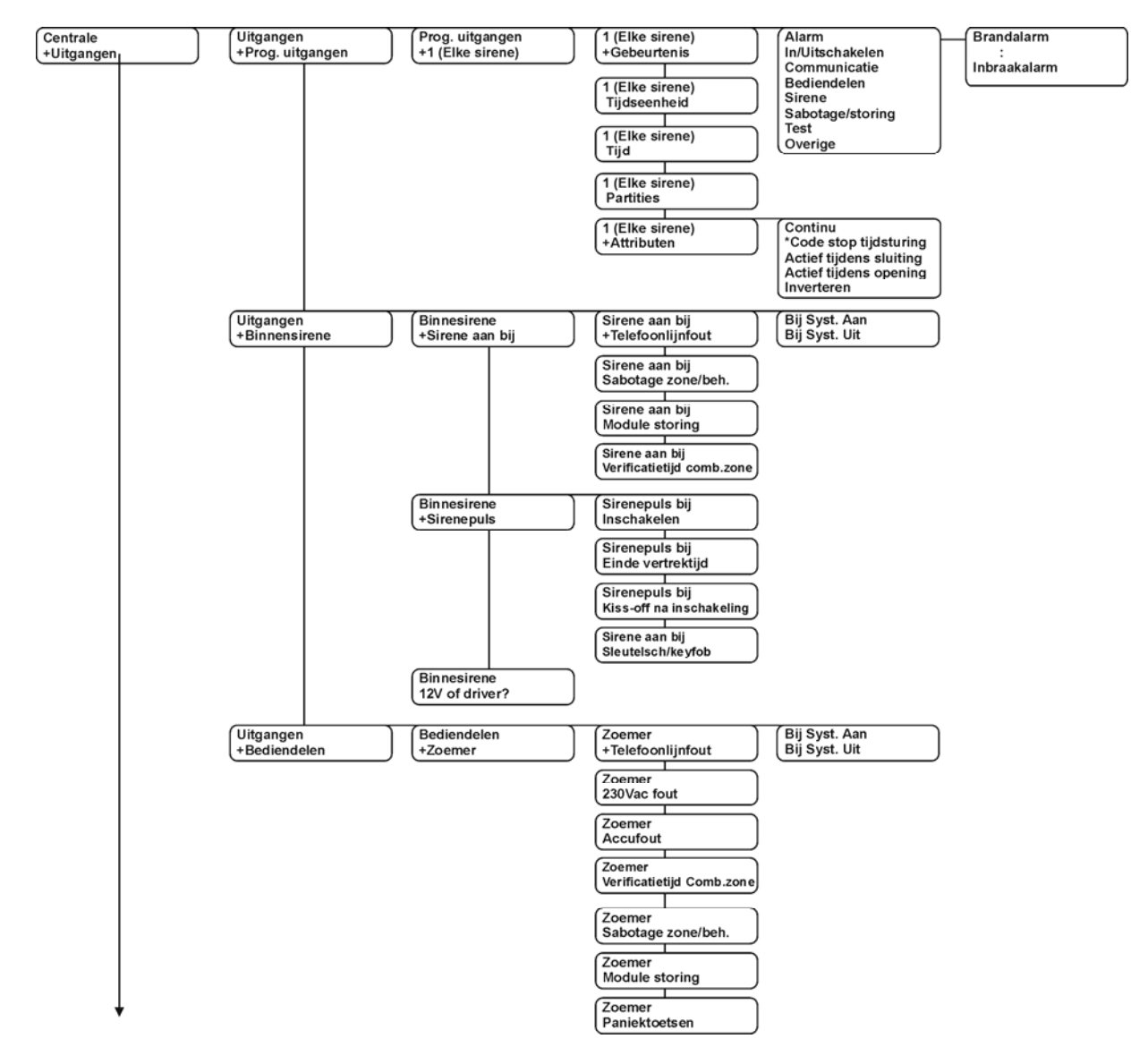

*Figuur 13. Uitgangen menu* 

# **13.5.1 Een uitgang configureren**

U kunt de kenmerken van elke uitgang wijzigen. U moet de gebeurtenissen en/of partities opgeven die een uitgang activeren, evenals de tijd gedurende welke de uitgang moet worden geactiveerd. De gebeurtenissen zijn gegroepeerd in de programmeerstructuur.

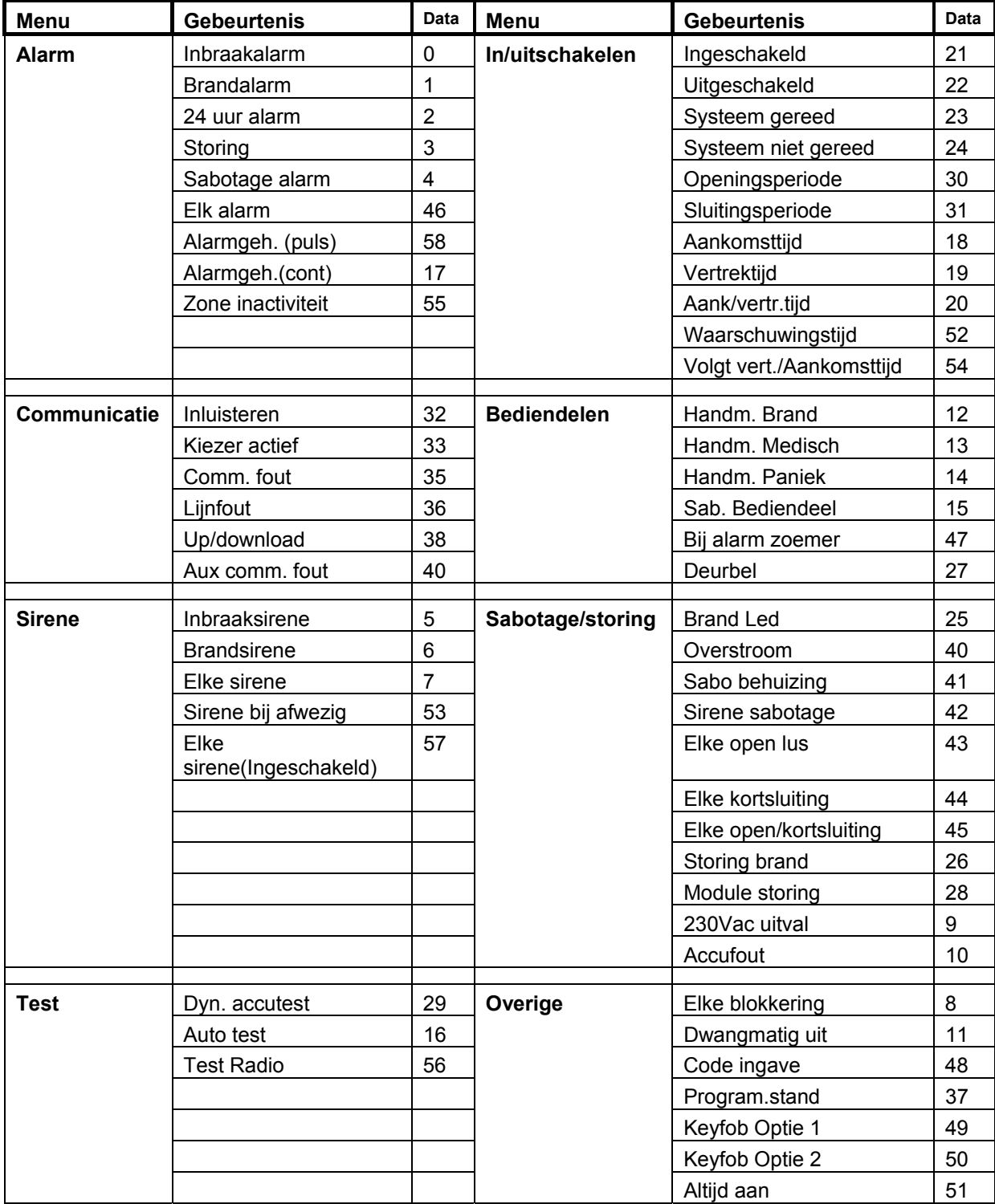

**Opmerking:** Wanneer Gebeurtenis 48 is geprogrammeerd, kan de autorisatie van een gebruikerscode worden geprogrammeerd om te selecteren welke uitgangen door een bepaalde code kunnen worden geactiveerd.

#### **Tijdseenheid**

Een menu-optie die specificeert of de activeringstijd van de uitgangen in minuten of seconden is .

#### **Tijd**

Een menu-optie die instelt hoe lang een uitgang wordt geactiveerd. Als deze waarde op 0 wordt ingesteld, volgt de uitgang de gebeurtenis.

#### **Partities**

Een menu-optie die alle partities weergeeft die aan de geselecteerde uitgang zijn toegewezen. De geselecteerde uitgang kan worden geactiveerd door een gebeurtenis op deze partities. Een zone kan in een willekeurige combinatie van partities worden ondergebracht. Een zone die in meer dan één partitie wordt ondergebracht, wordt een gemeenschappelijke zone en wordt gerapporteerd aan haar laagste partitienummer. Een gemeenschappelijke zone wordt alleen ingeschakeld wanneer alle partities waartoe ze behoort, zijn ingeschakeld. Ze wordt uitgeschakeld zodra één van de partities waartoe ze behoort, wordt uitgeschakeld.

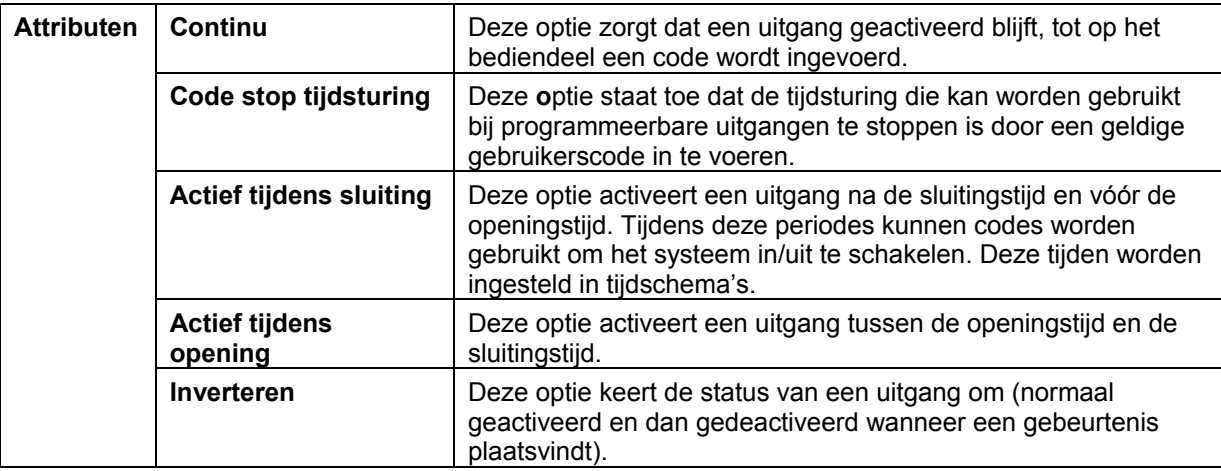

#### **13.5.2 De binnensirene configureren**

U kunt de omstandigheden en/of gebeurtenissen specificeren die de binnensirene activeren. Voordat u de binnensirene kunt configureren, moet u het geavanceerde menu inschakelen.

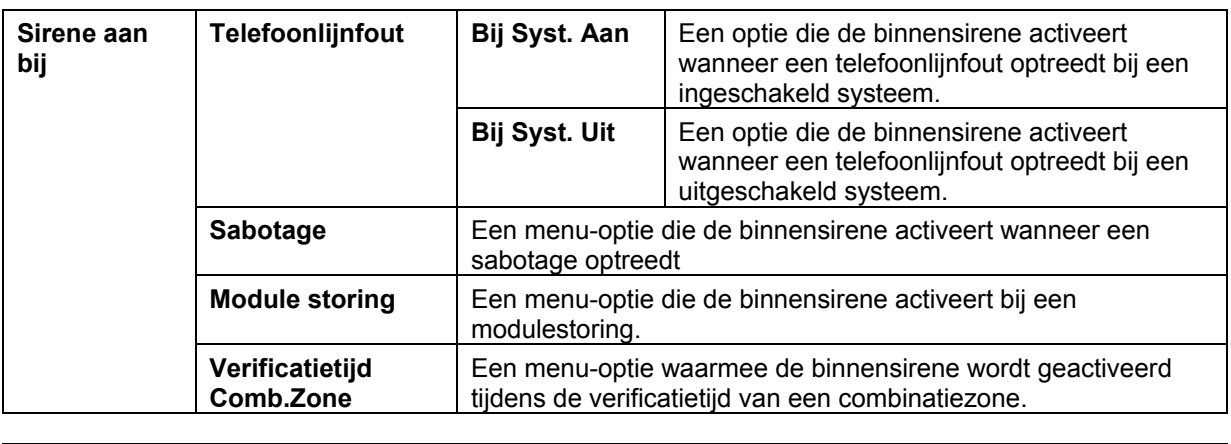

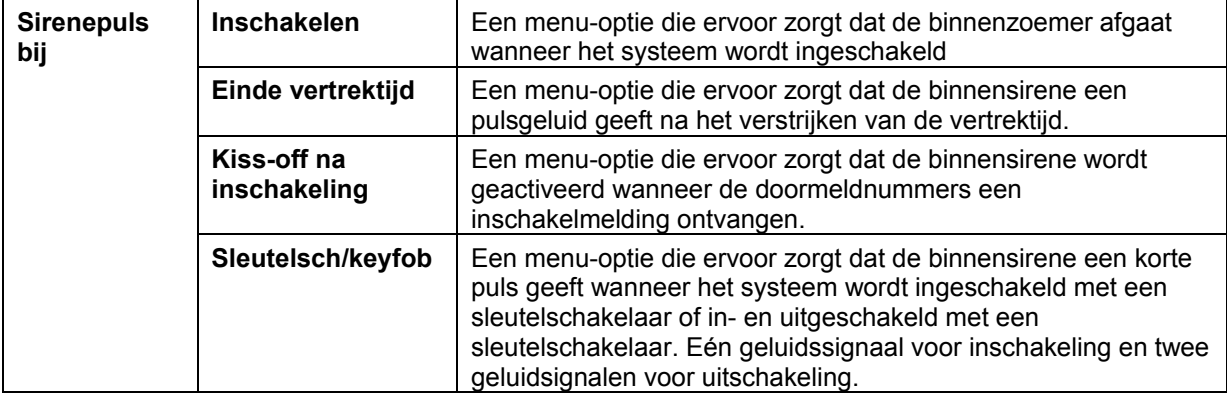

#### **12V of driver?**

Een menu-optie die de binnensirene omvormt naar een spanningsuitgang voor een luidspreker. De ingebouwde 112db sirene-driver kan worden omgevormd tot een 1A spanningsuitgang. De sirene kan een vermogen hebben van maximaal 15 of 30 Watt, met een impedantie van 4, 8 of 16 Ohm.

#### **13.5.3 De bediendeelzoemer programmeren**

U kunt de omstandigheden en/of gebeurtenissen specificeren die de bediendeelzoemer activeren. Voordat u de zoemer kunt configureren, moet u het geavanceerde menu inschakelen.

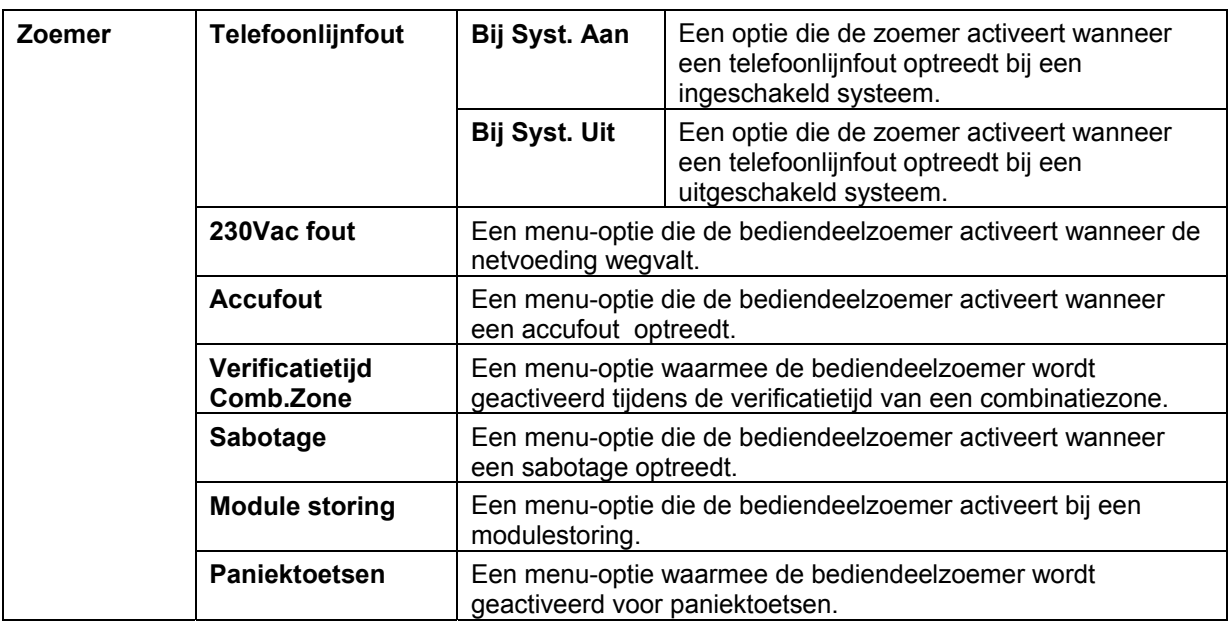

# *13.6 Systeemcodes toewijzen*

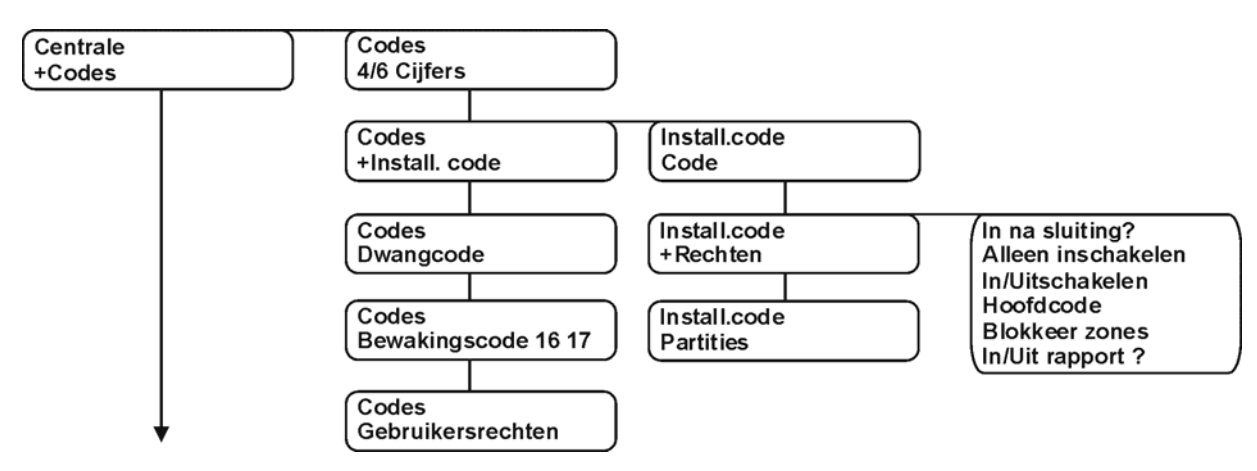

*Figuur 14. Installateurcodemenu* 

#### **4/6 Cijfers**

Systeemcodes kunnen uit vier of zes cijfers bestaan. Met behulp van dit menu kunt u de installateurcode en de dwangcode programmeren/wijzigen. Een dwangcode schakelt het systeem uit en activeert een dwangalarm. Dit is een stil alarm dat een speciaal rapport naar het doormeldnummer verstuurt.

#### **De installateurcode instellen**

Aan een installateurcode kunnen inschakelopties en toegangsrechten zijn verbonden. Voordat u bevoegdheden en toegangsrechten kunt instellen, moet u het geavanceerde menu activeren. Deze menu-optie specificeert de partities en delen van het systeem waartoe de installateur toegang heeft. De code kan ook worden gebruikt als een standaard in-/uitschakelcode. In dat geval wordt de code beschouwd als gebruiker 255.

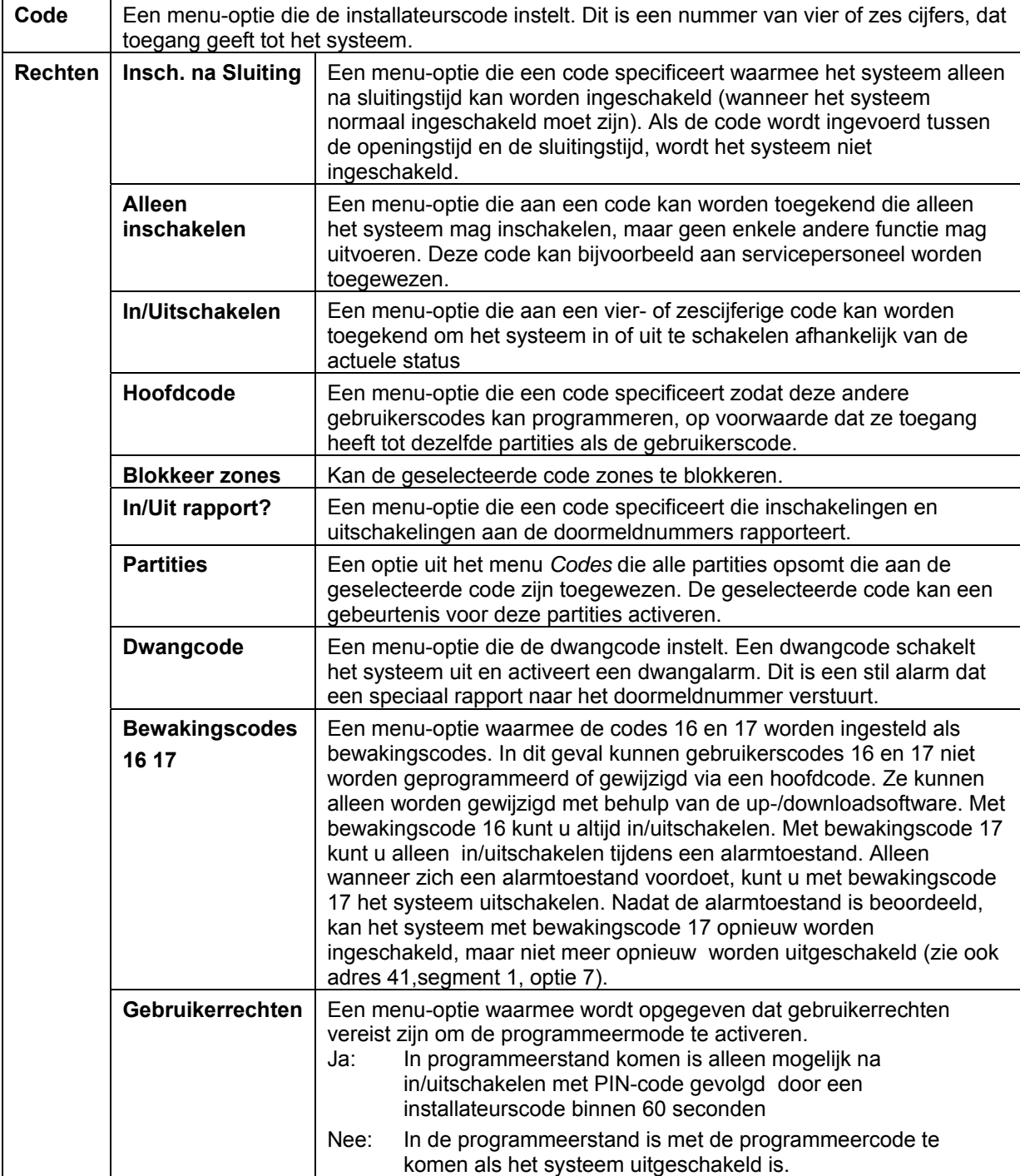

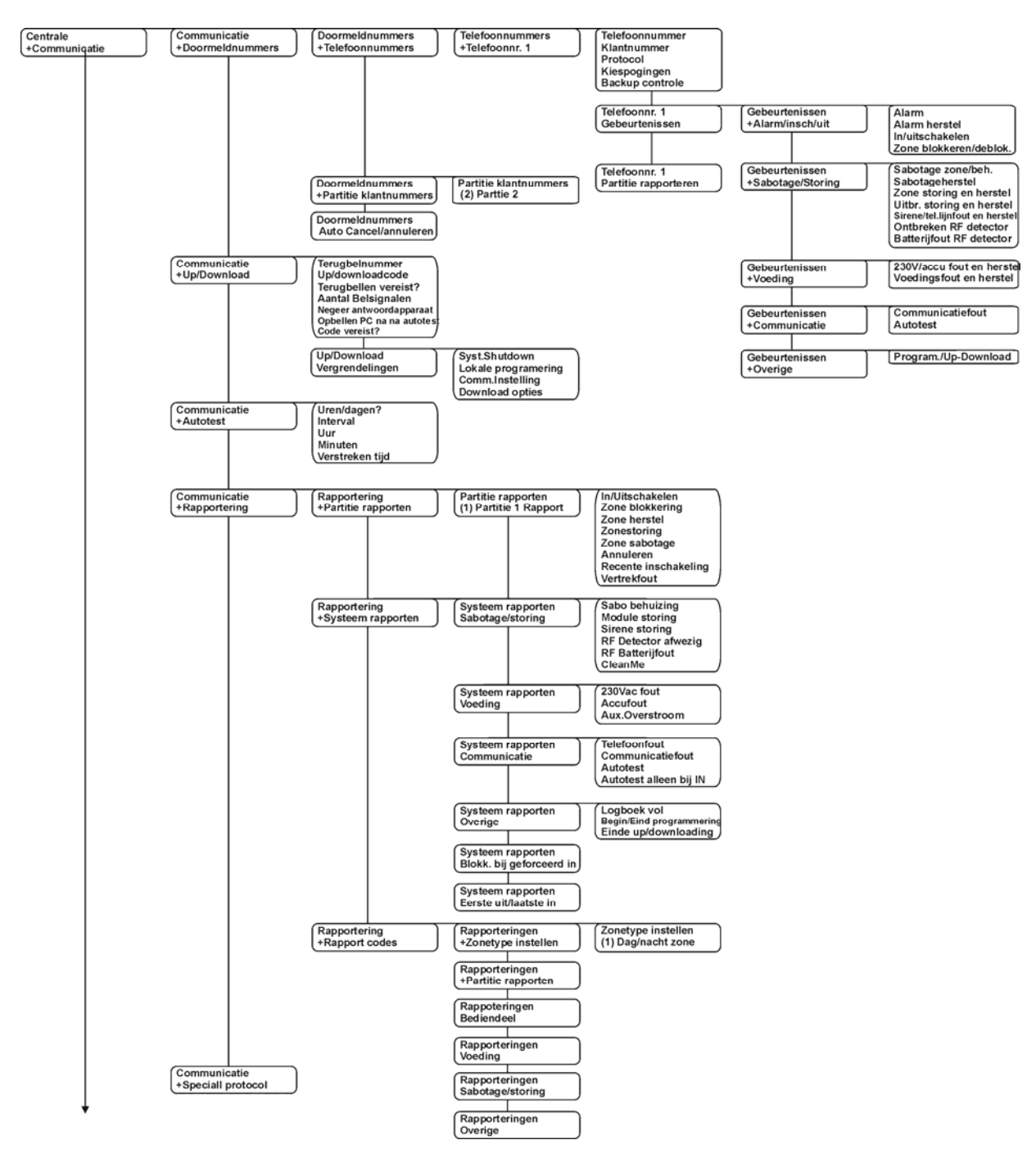

# *13.7 Communicatieopties instellen*

*Figuur 15. Communicatie menu 1* 

De centrale kan alle of specifieke gebeurtenissen rapporteren naar doormeldnummers. De communicatie tussen de centrale en de doormeldnummers wordt bewaakt. De centrale kan ook communiceren met de up-/downloadsoftware wanneer een downloadsessie is tot stand gebracht.

## **13.7.1 Doormeldnummers**

Een menu-optie waarin opties met betrekking tot de doormeldnummers zijn gegroepeerd.

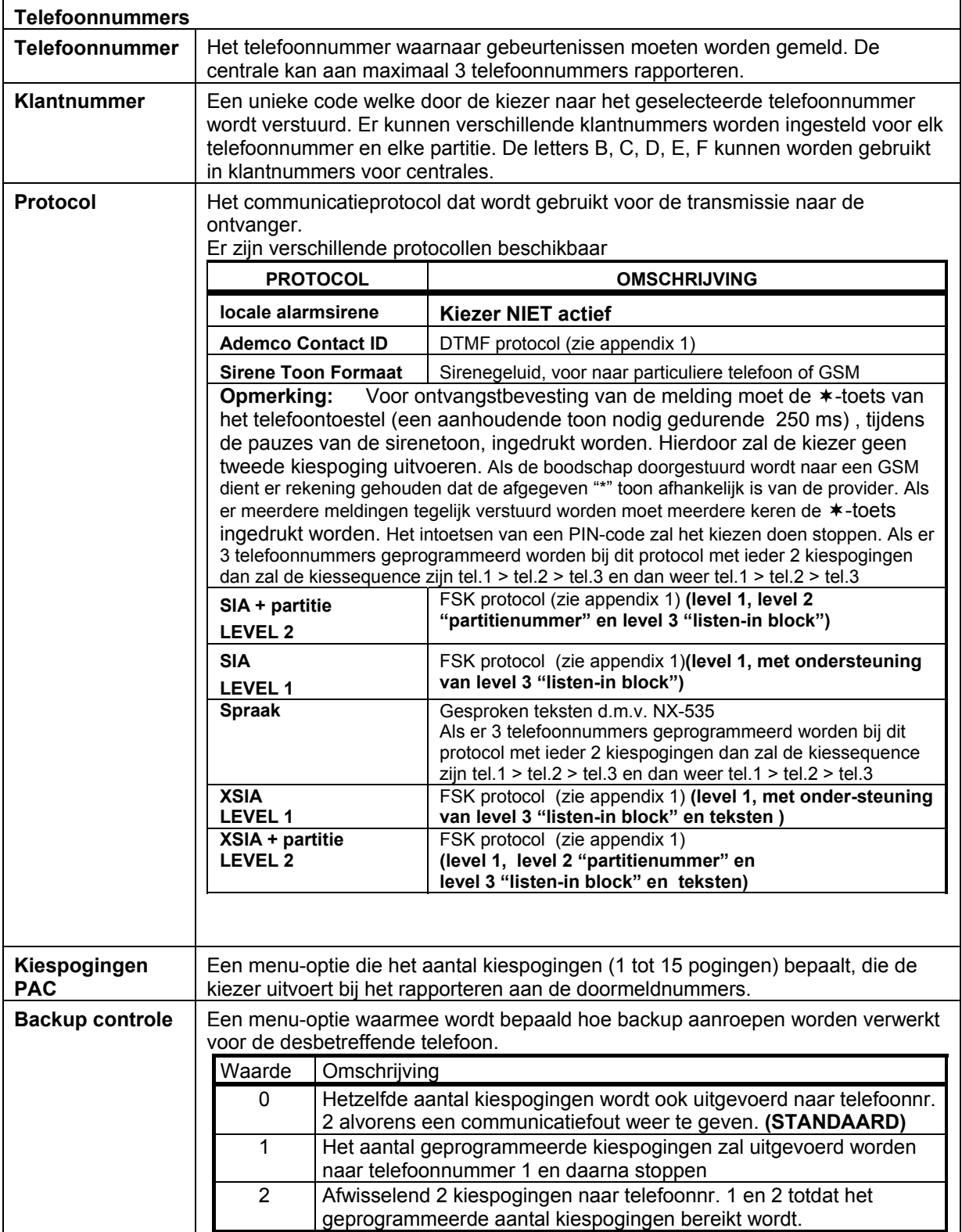

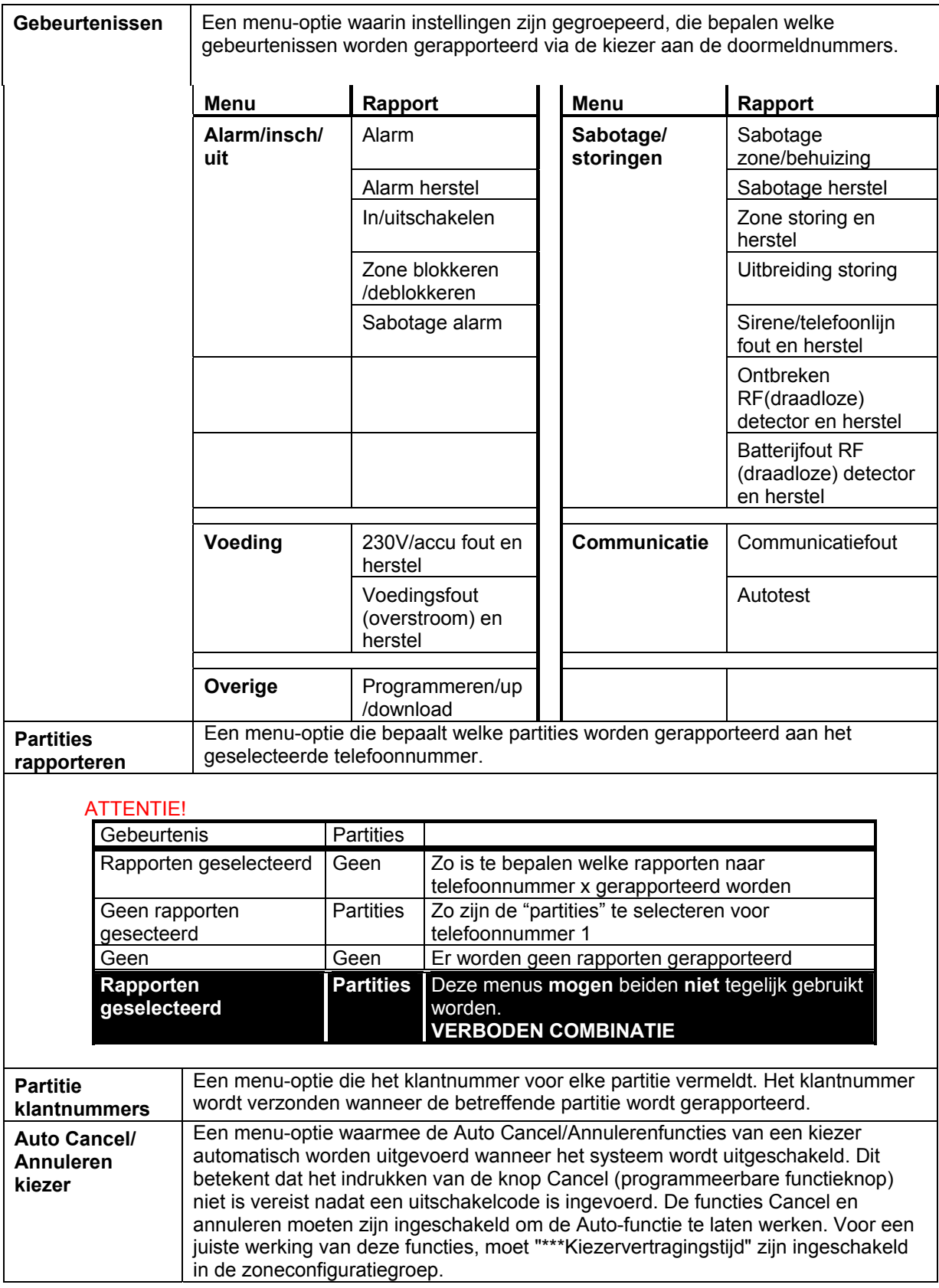

# **13.7.2 De communicatie met up-/downloadsoftware instellen**

U kunt diverse voorwaarden instellen waaraan moet worden voldaan alvorens een communicatieverbinding tussen de centrale en de up-/downloadsofware tot stand wordt gebracht.

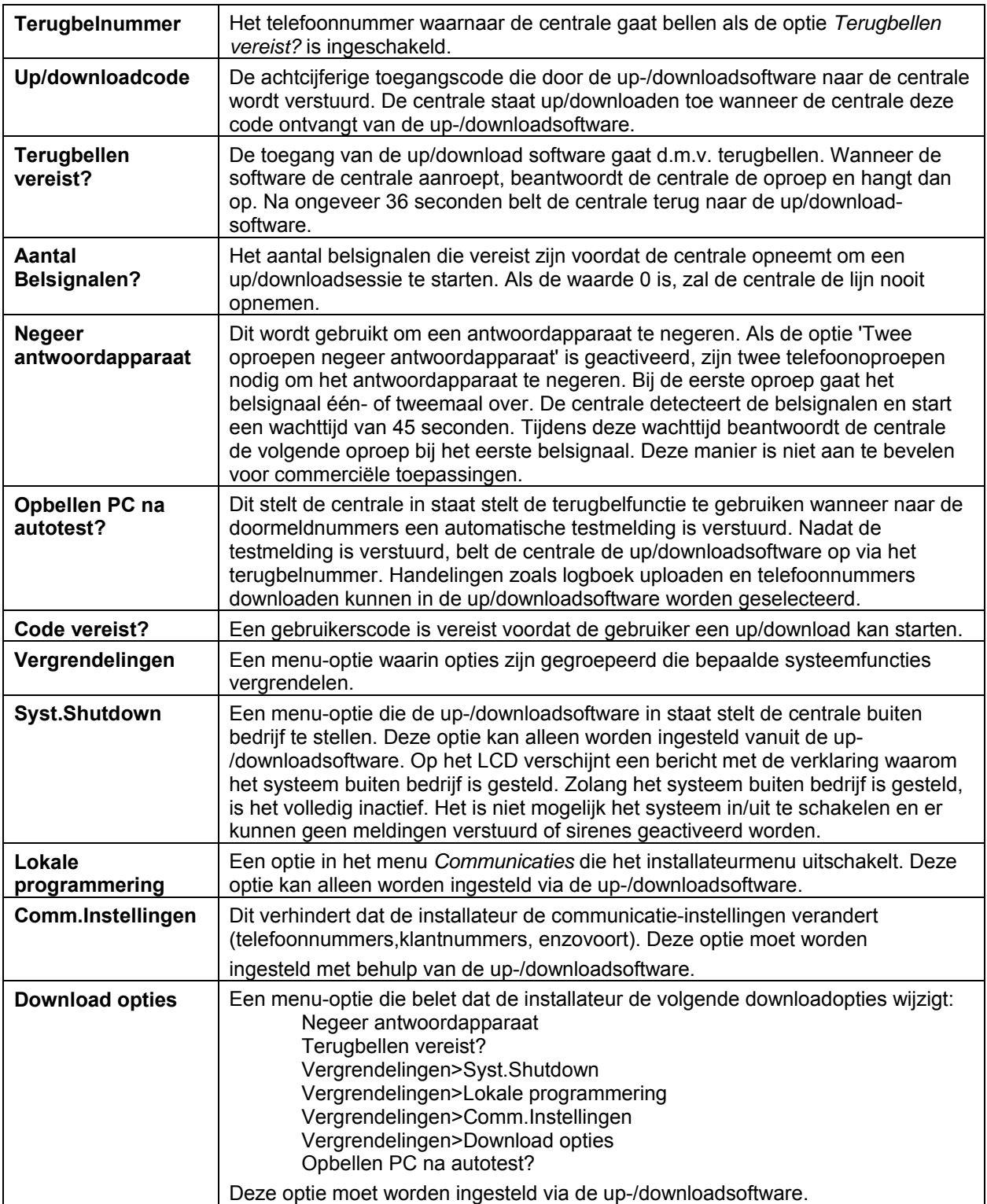

#### **13.7.3 De automatische test van het systeem configureren**

De automatische test wordt met ingestelde interval uitgevoerd om te controleren of de communicatie tussen de centrale en de doormeldnummers of de centrale en de up-/downloadsoftware naar behoren functioneert.

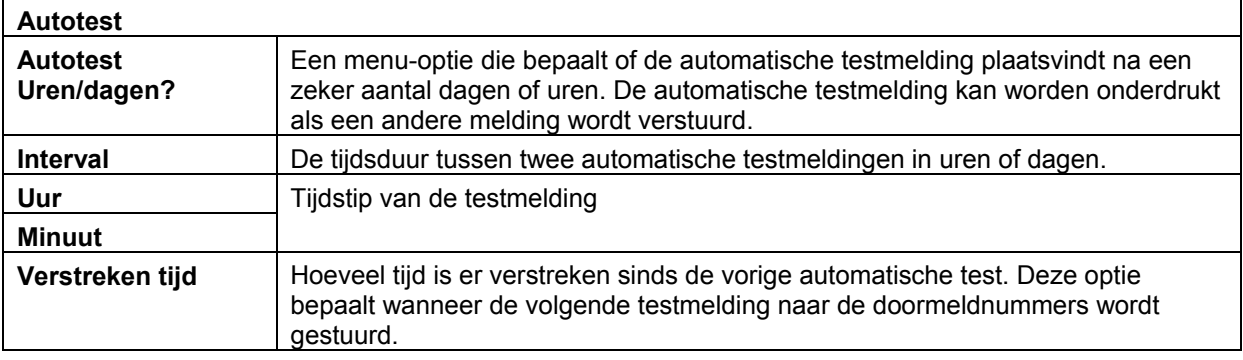

### **13.7.4 Rapportering aan/uitzetten**

U moet de melding van gebeurtenissen op de centrale aanzetten en de gebeurtenissen en zonetypen waarvoor de meldingen worden verzonden programmeren. Voor SIA is het al standaard ingesteld. U moet de indeling van het rapport instellen en, in het geval van spraakrapportering, elke gebeurtenis koppelen aan een opgenomen bericht. Daarbij kunt u een bericht ook aan meerdere gebeurtenissen toewijzen.

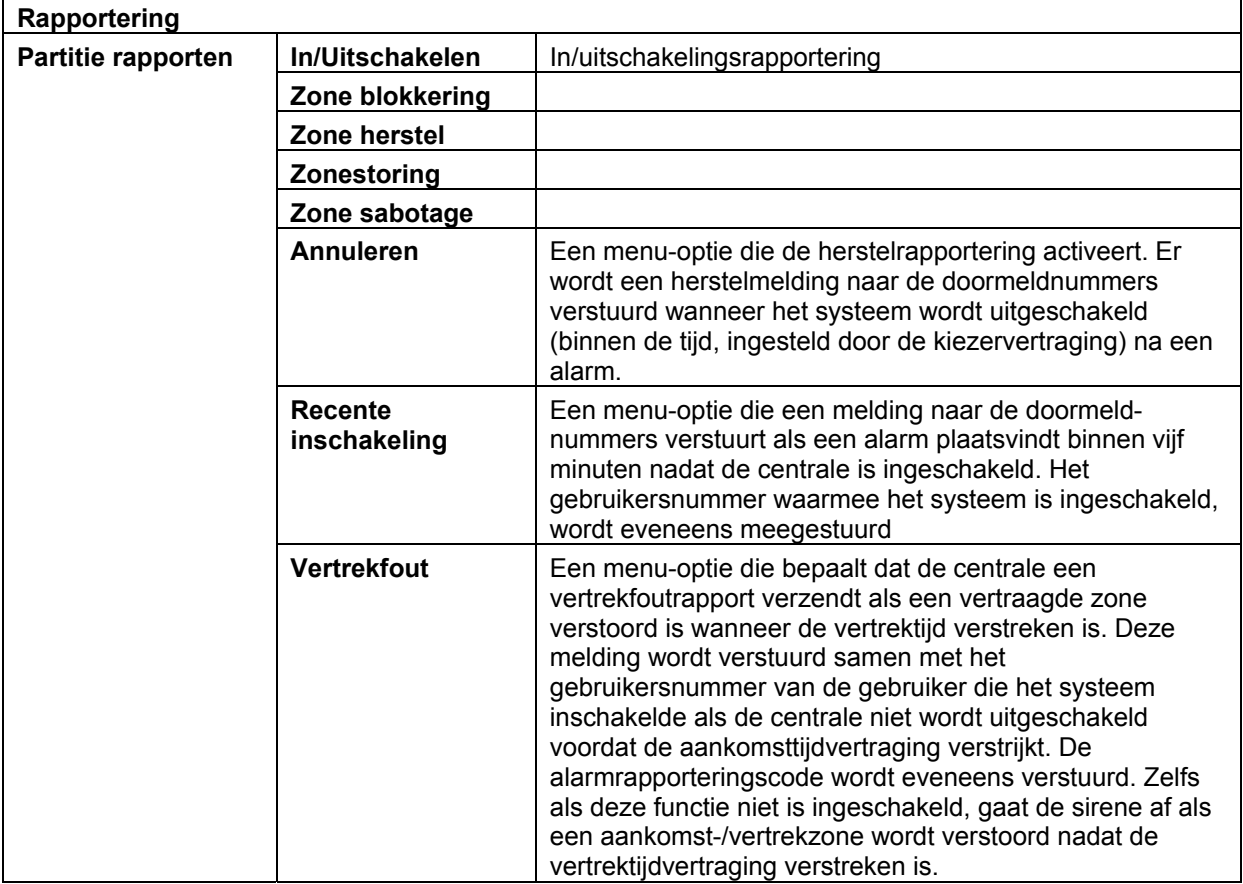

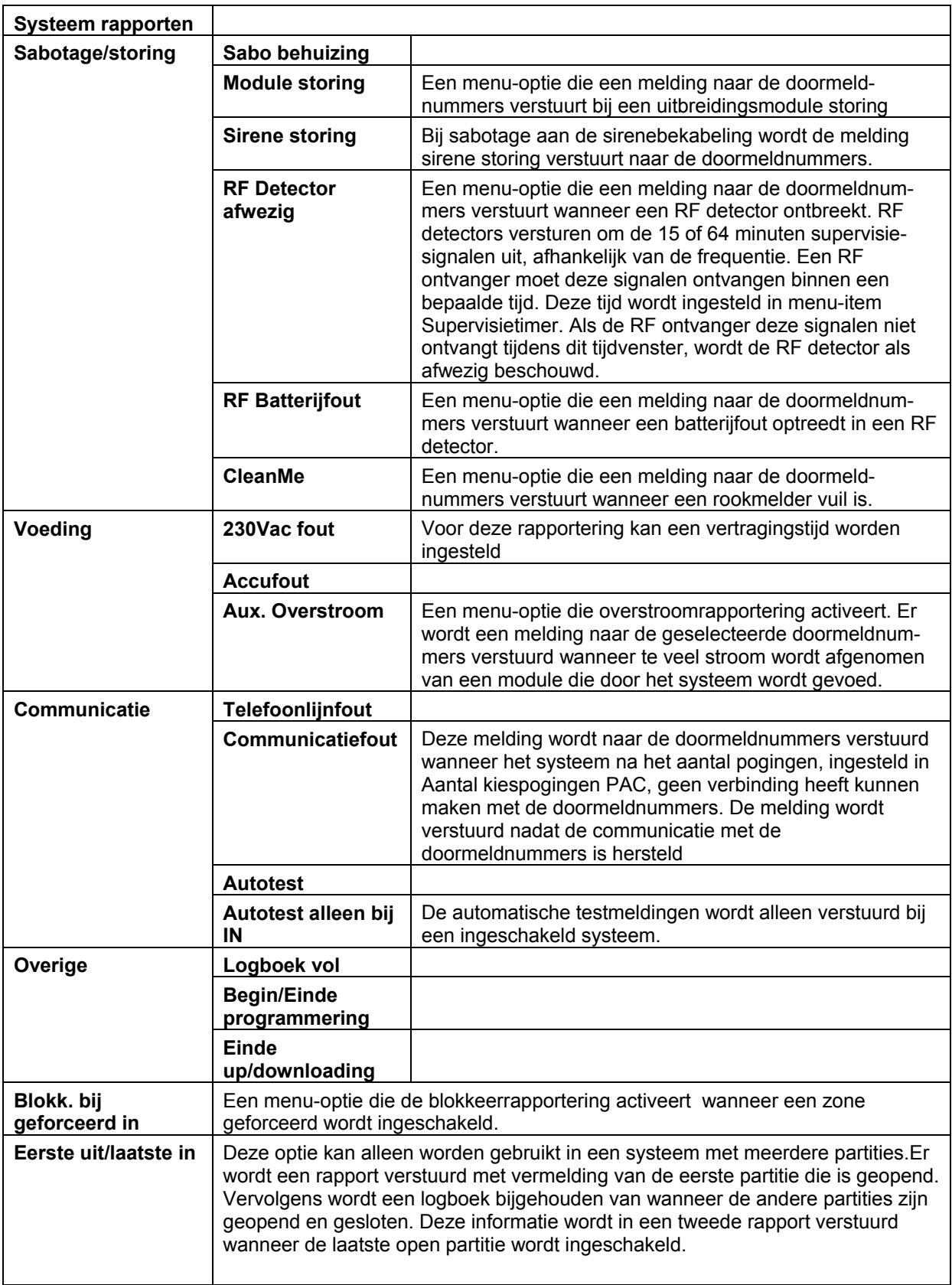

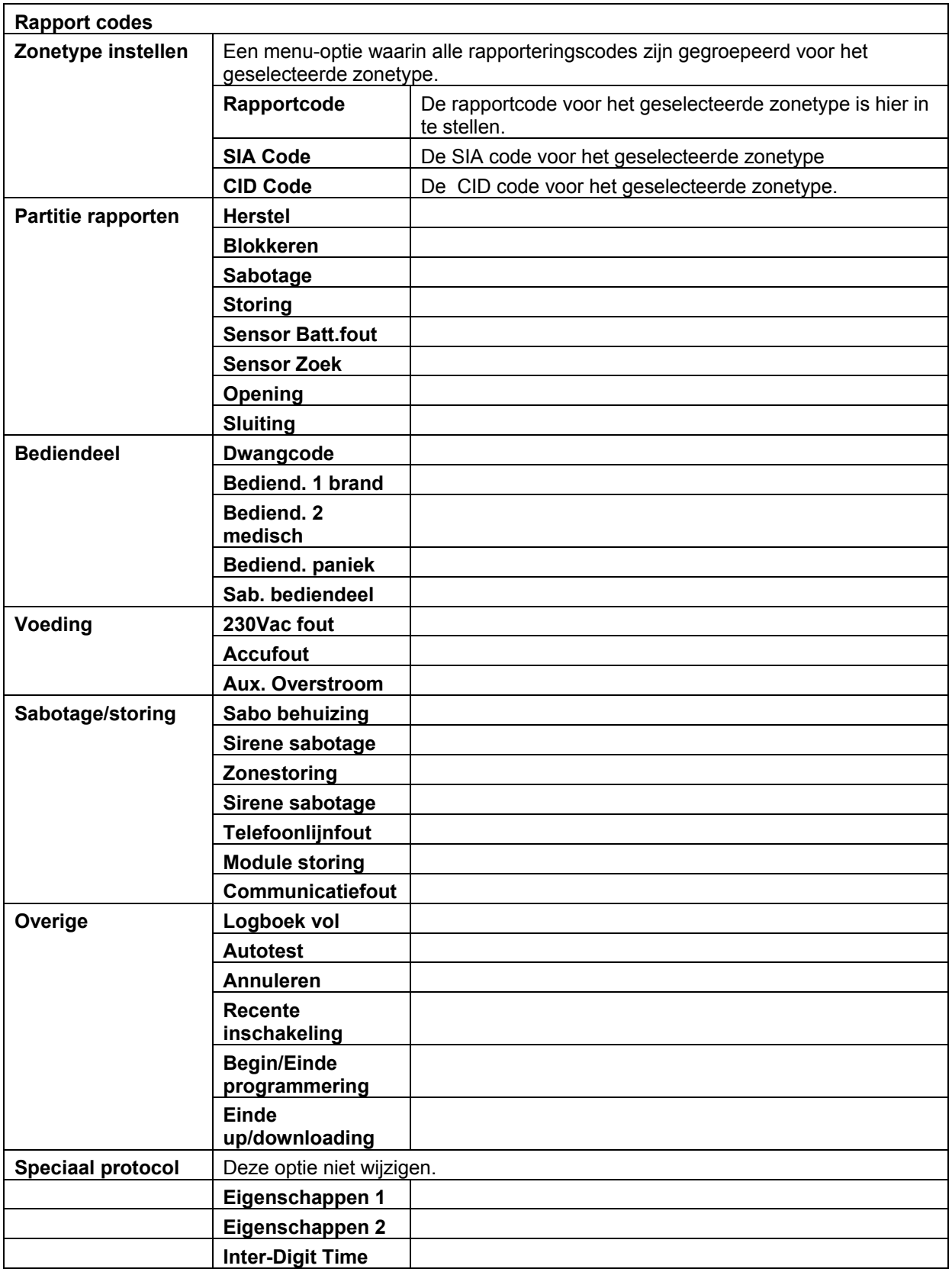

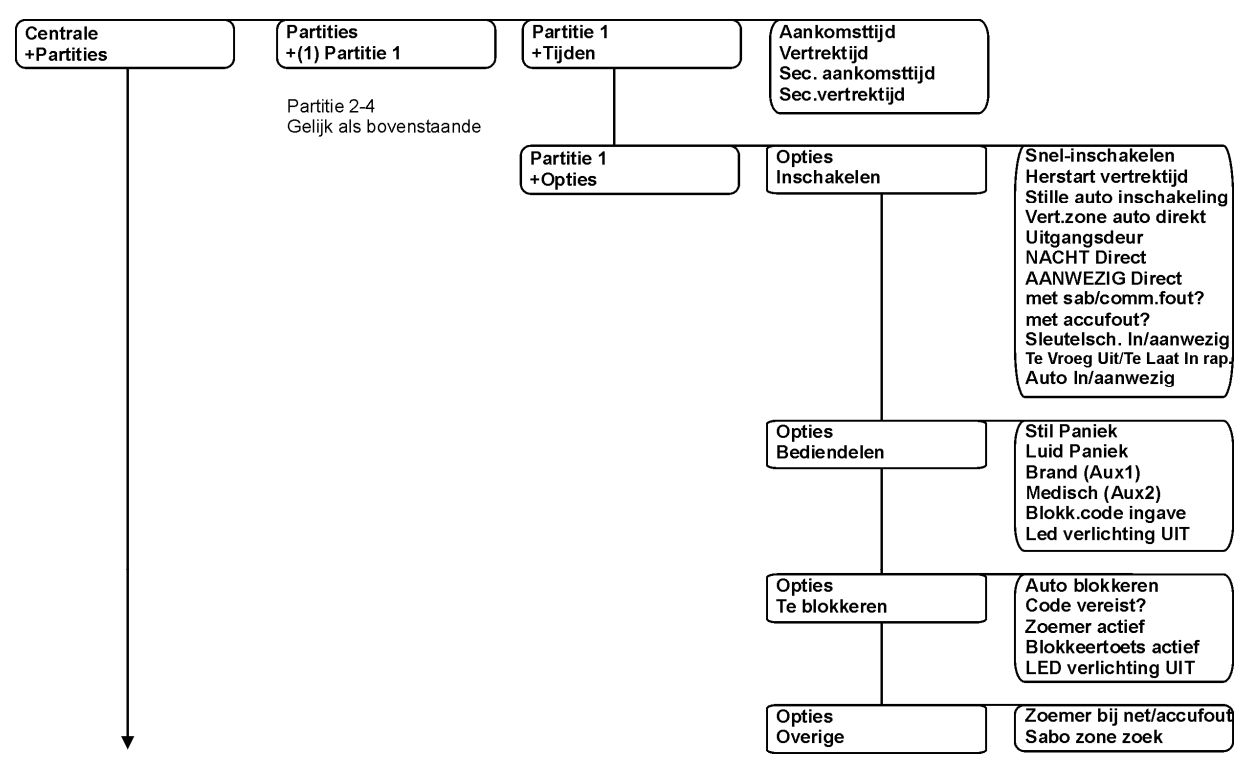

# *13.8 Partities configureren*

*Figuur 16. Partities menu* 

Een partitie is een groep zones die als één geheel werken en onafhankelijk van andere partities in het systeem kunnen worden in- en uitgeschakeld. Partities worden ook wel gebieden genoemd. De centrale kan worden ingedeeld in afzonderlijke partities met aparte zone-, bediendeel- en gebruikercodes voor elke partitie. Voor elke partitie kunnen inschakel- en blokkeringopties worden ingesteld.

# **13.8.1 Tijden instellen**

U kunt instellen binnen hoeveel tijd een gebruiker het systeem moet uitschakelen of inschakelen alvorens een volledig alarm wordt gerapporteerd.

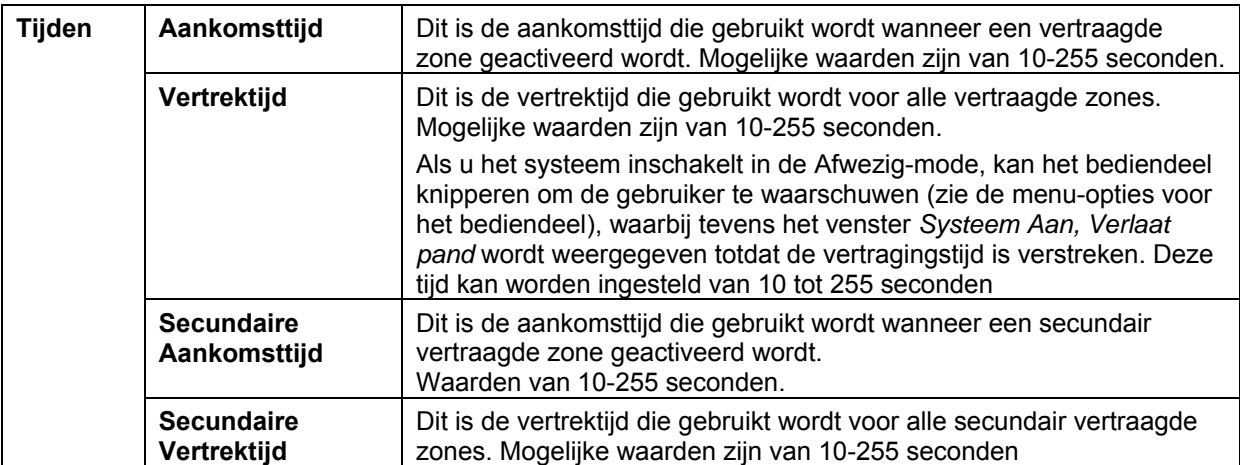

# **13.8.2 Een partitie configureren**

U kunt partitie-instellingen configureren, zoals opties voor inschakelen en blokkeren. Ook kunt u veiligheidssleutels activeren voor de bediendelen van een partitie.

**Opmerking:** Wanneer de optie *Stille auto inschakeling* is ingeschakeld, worden de partities automatisch ingeschakeld volgens het rooster dat is ingesteld met het menu *Centrale>Tijdsroosters>\*\*\*Auto inschakeling partities* op een bepaald tijdstip, zonder dat de bediendeelzoemer afgaat.

#### **Opties**

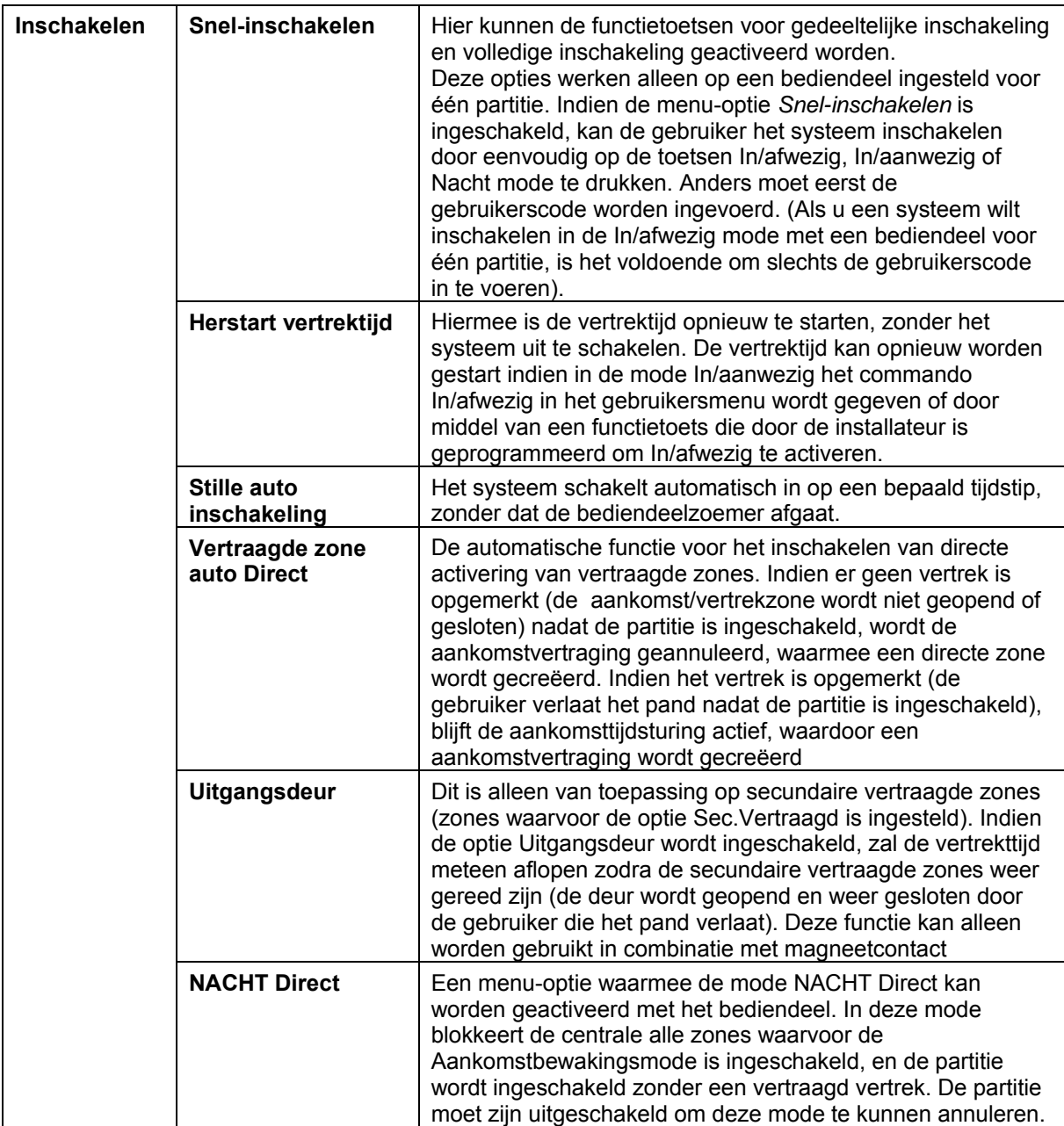

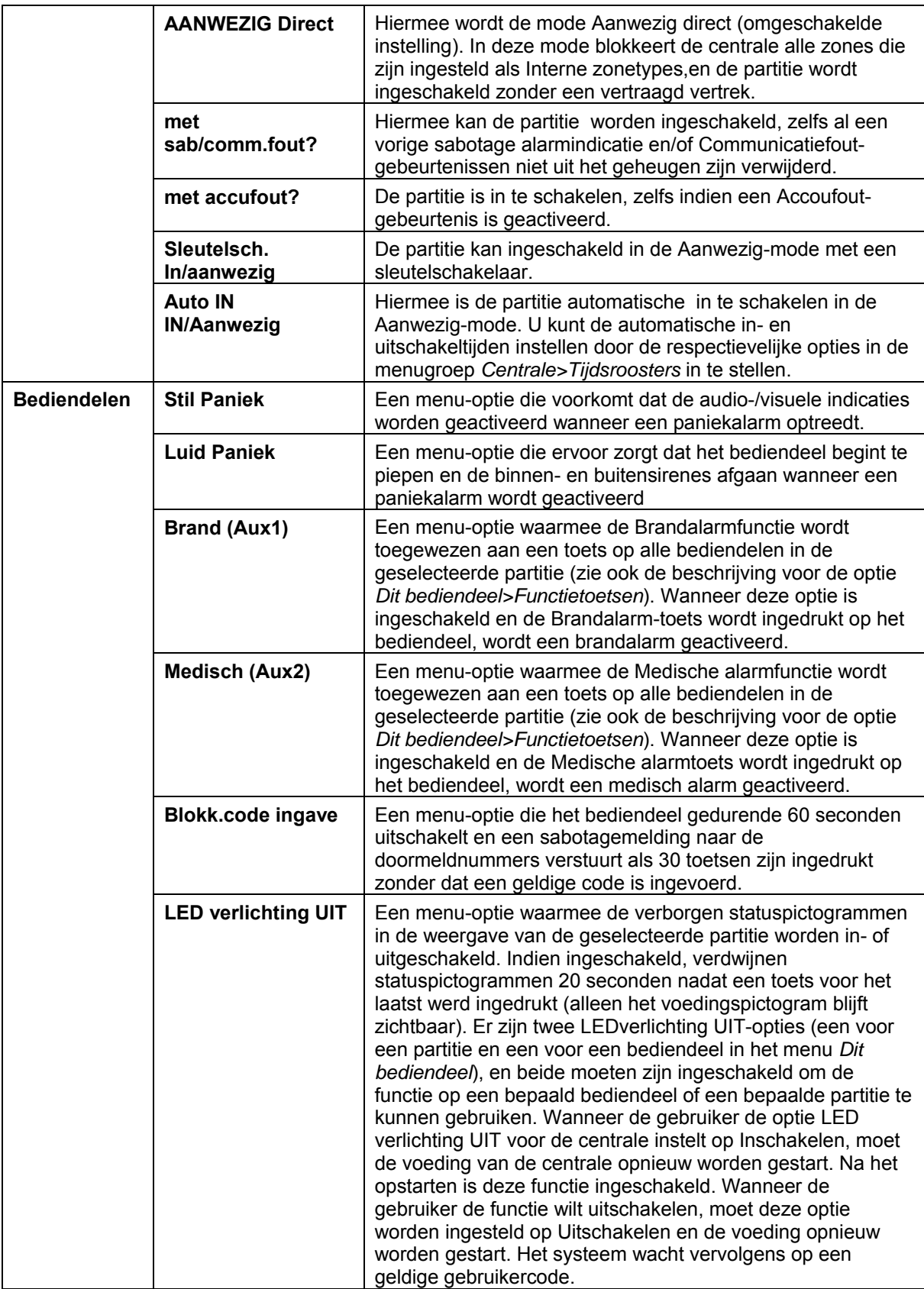

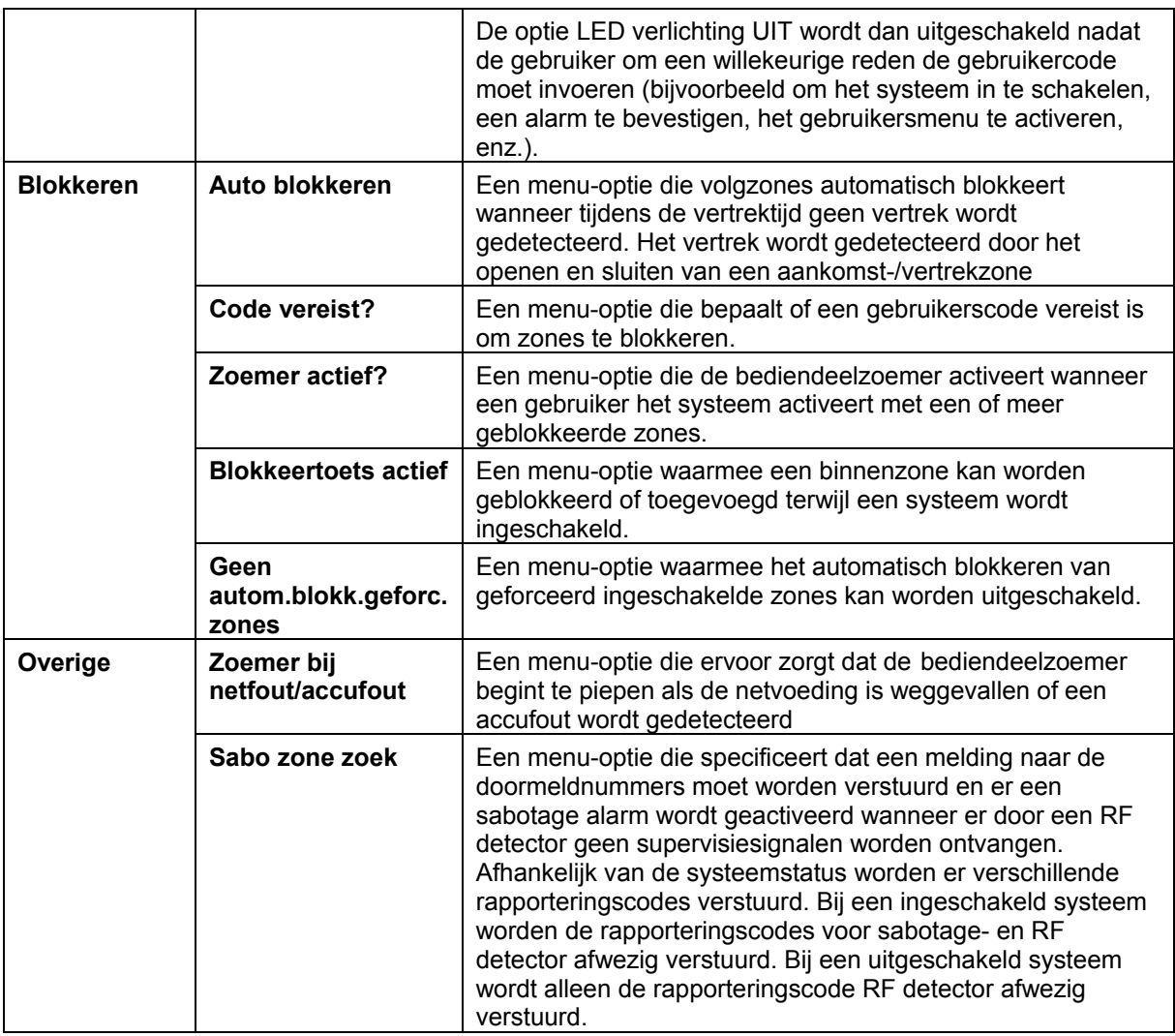

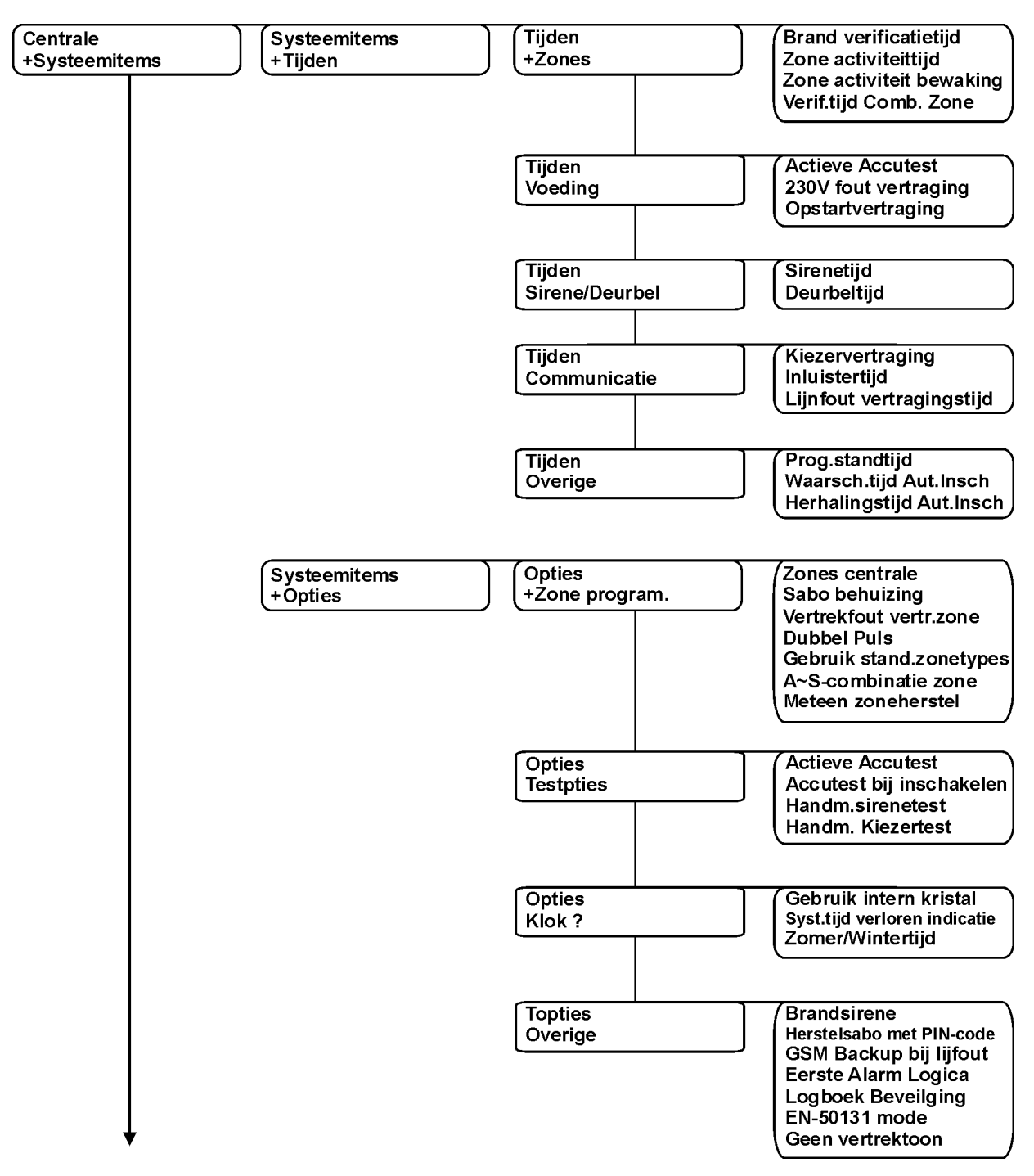

#### *13.9 Het systeem configureren*

*Figuur 17. Systeeminstellingen menu* 

Tot de systeemitems die kunnen worden geconfigureerd behoren timers, ingangsopties, de systeemklok, de seriële poort en diverse testopties die kunnen worden uitgevoerd vanaf de centrale.

# **13.9.1 Tijden instellen**

U kunt tijden instellen voor het regelen van diverse systeemfuncties.

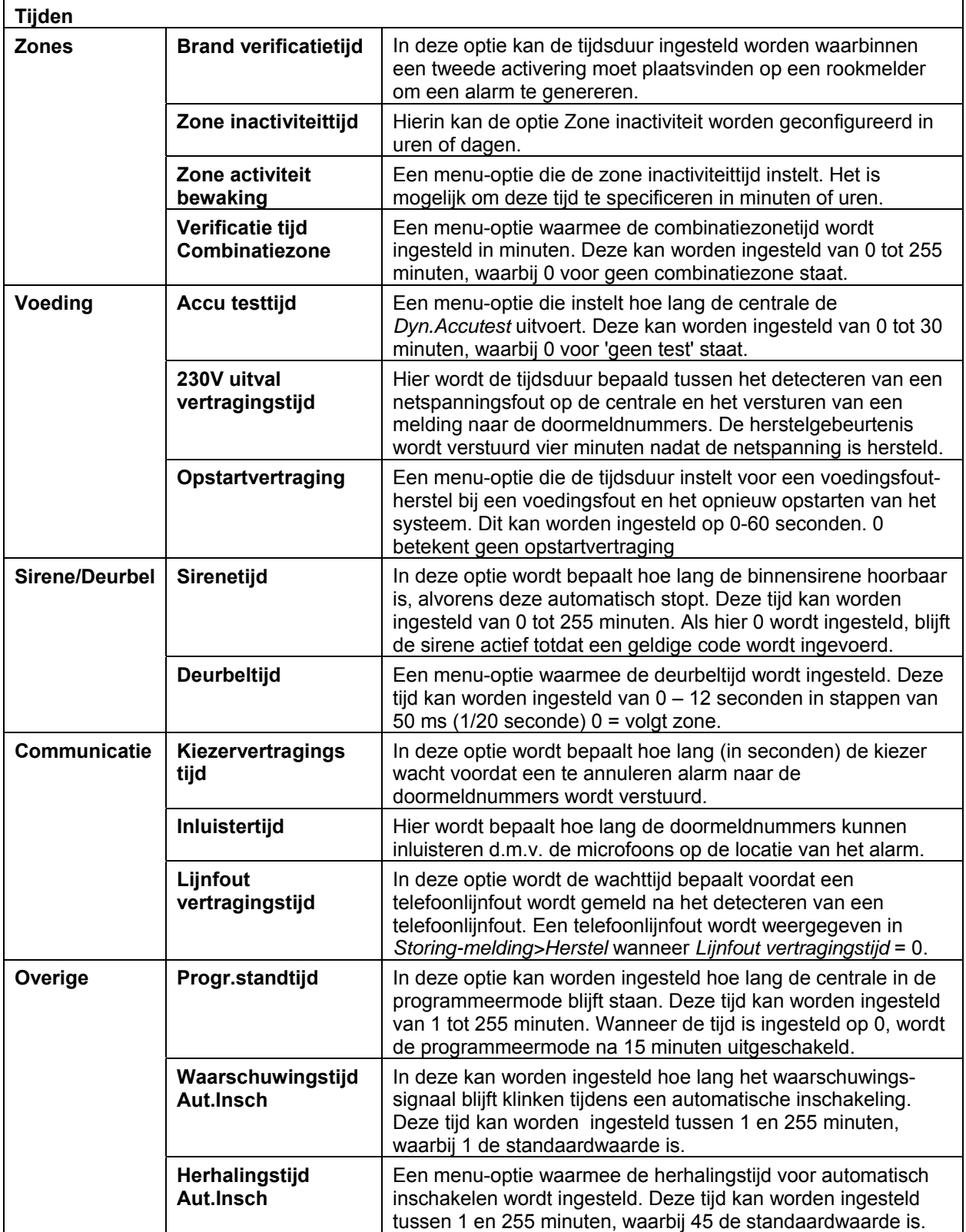

# **13.9.2 Systeemopties configureren**

U kunt diverse systeemopties instellen, de testopties inschakelen die kunnen worden uitgevoerd vanaf de centrale en de klokopties instellen.

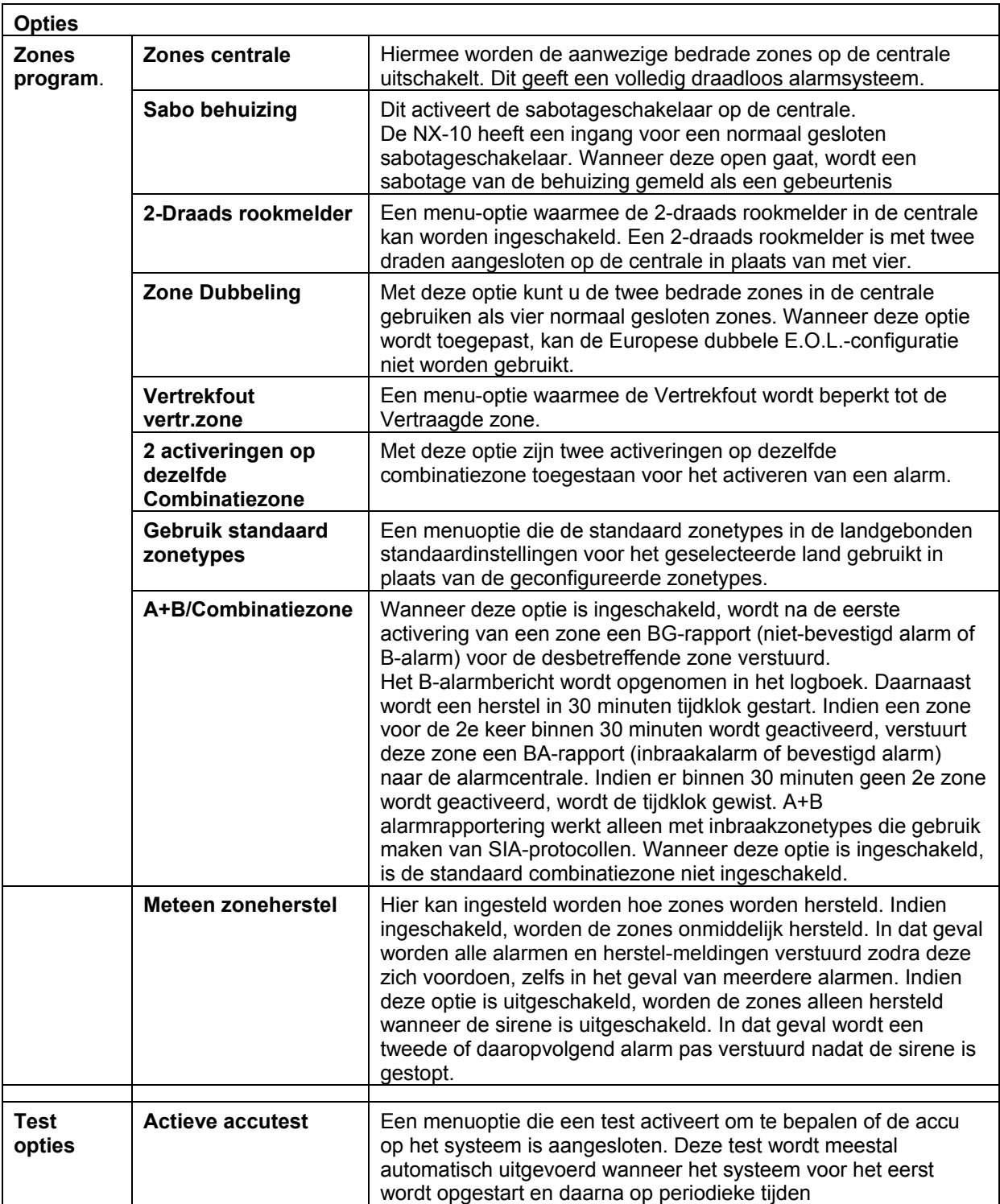

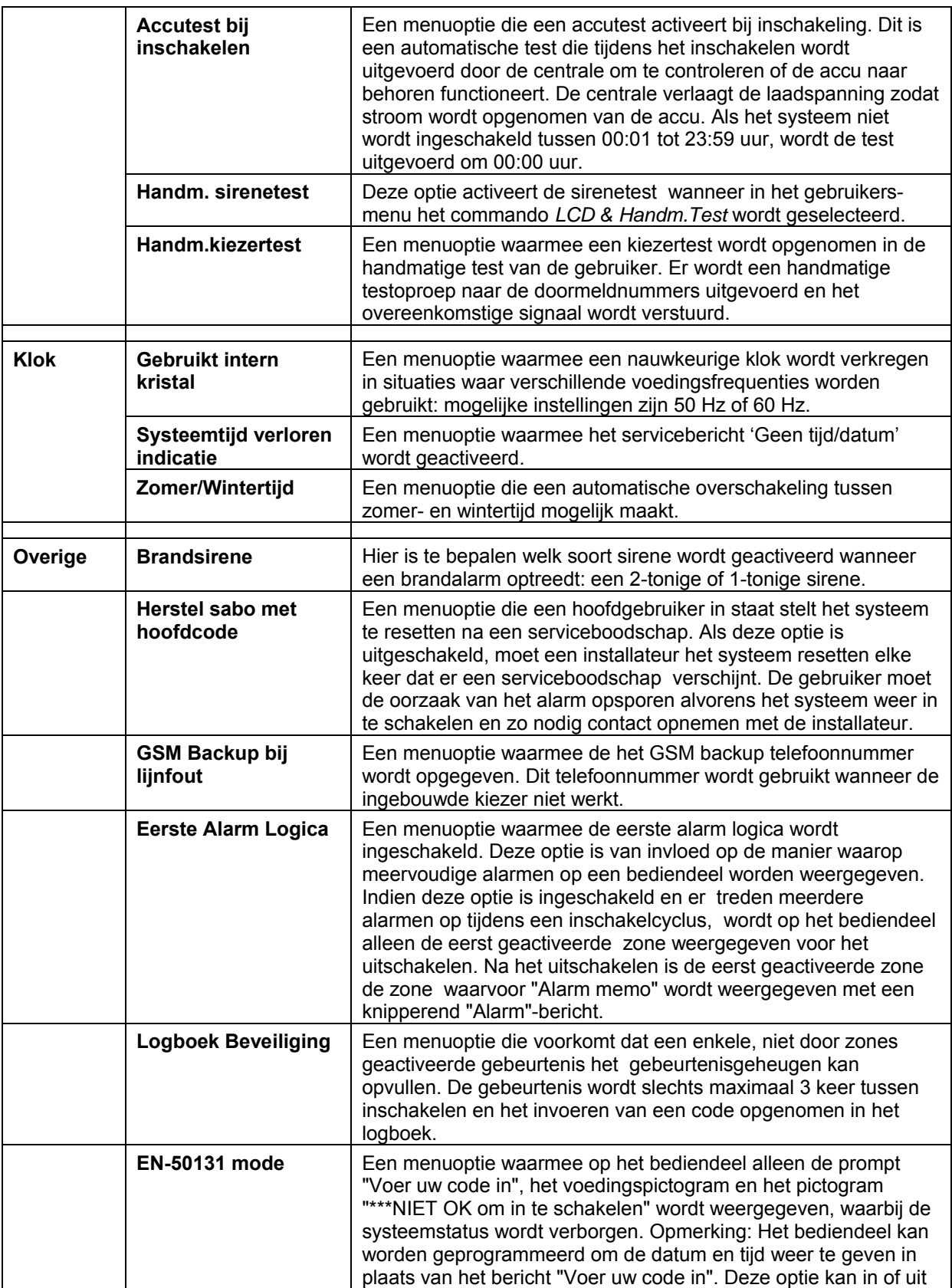

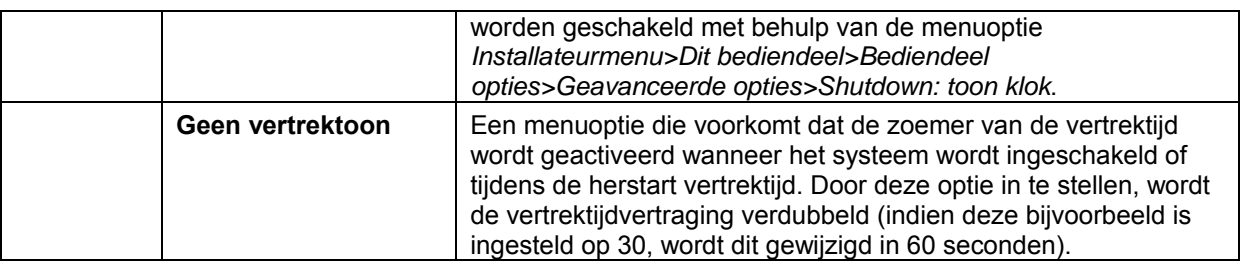

# *13.10 Tijdsroosters instellen*

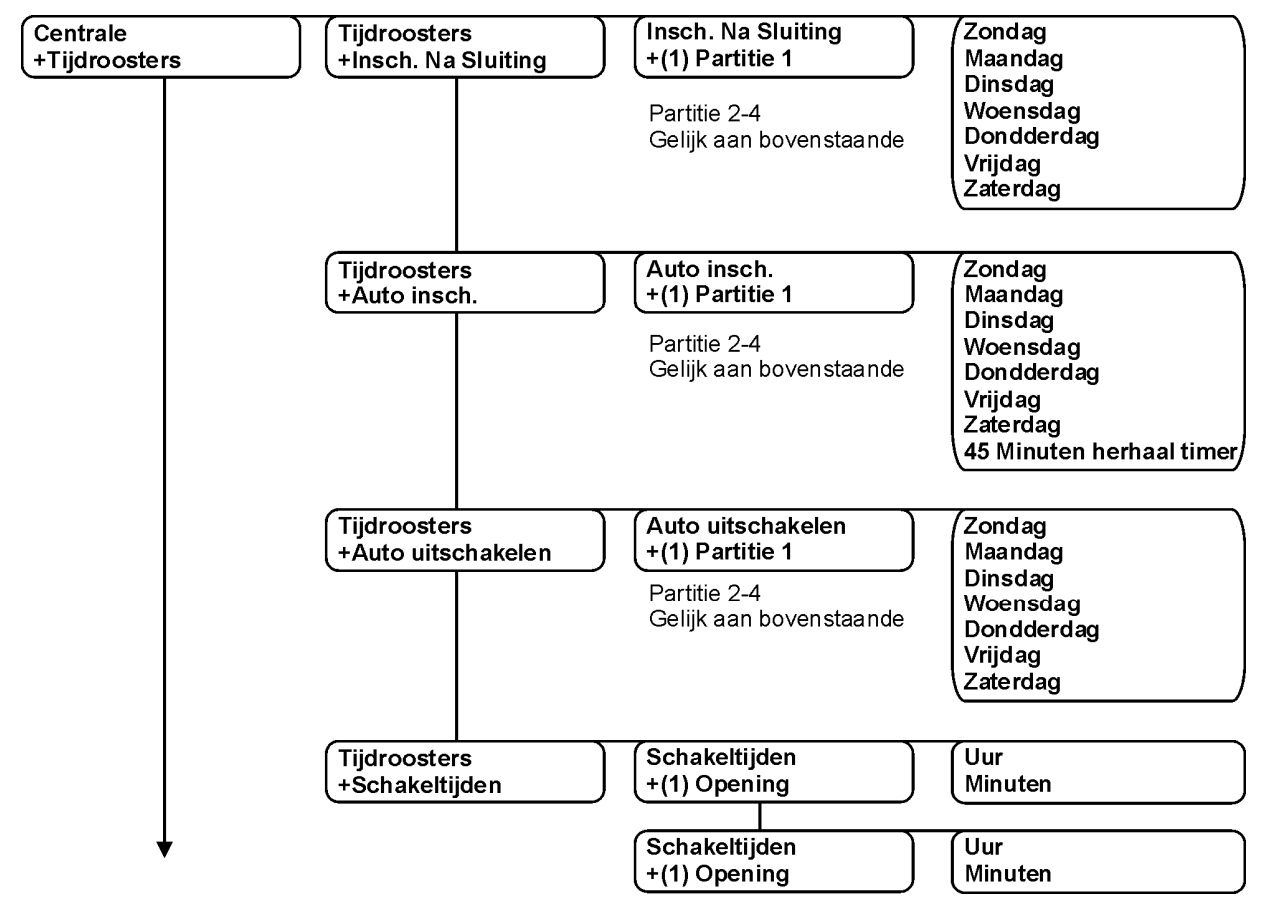

*Figuur 18. Tijdsroosters menu* 

De centrale kan zodanig worden geprogrammeerd dat partities automatisch op gezette tijden en dagen worden uitgeschakeld (open) en ingeschakeld (gesloten). Voordat u automatische tijdsroosters kunt programmeren, moet u het geavanceerde menu inschakelen.
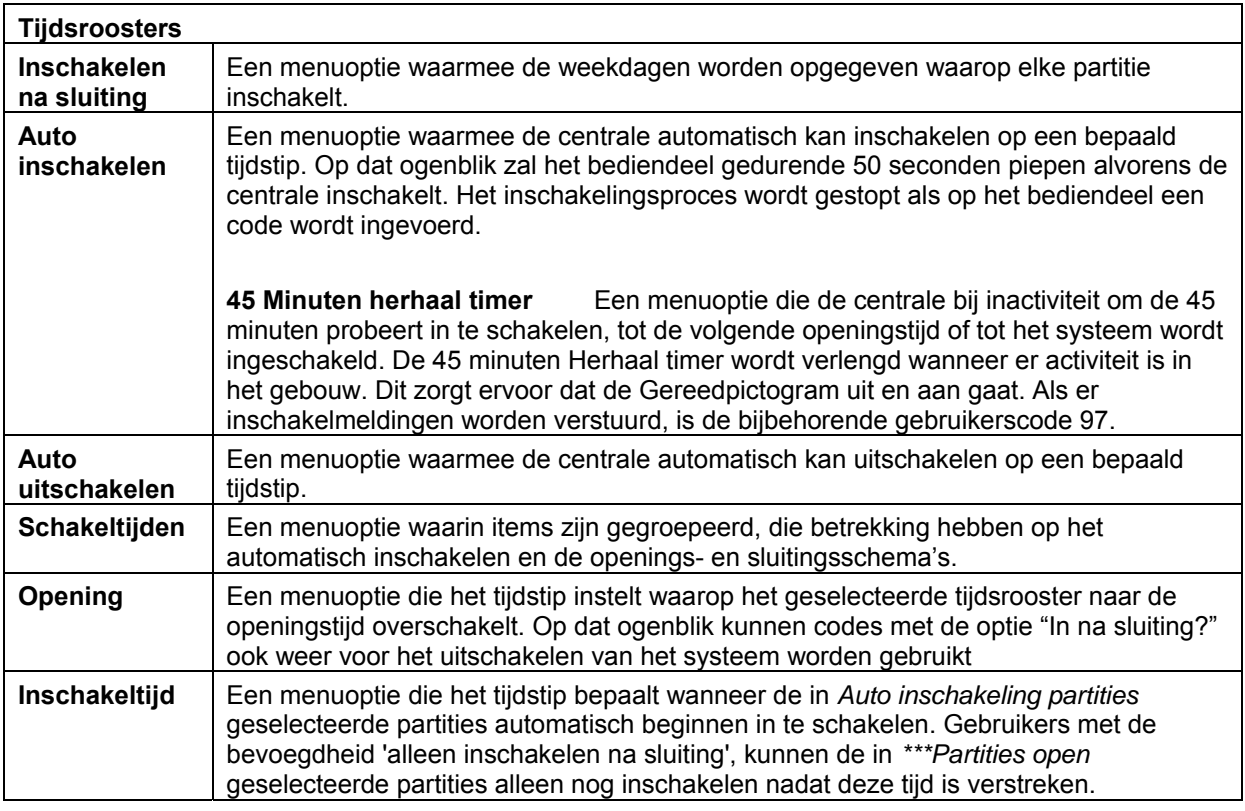

# *13.11 Overige instellingen*

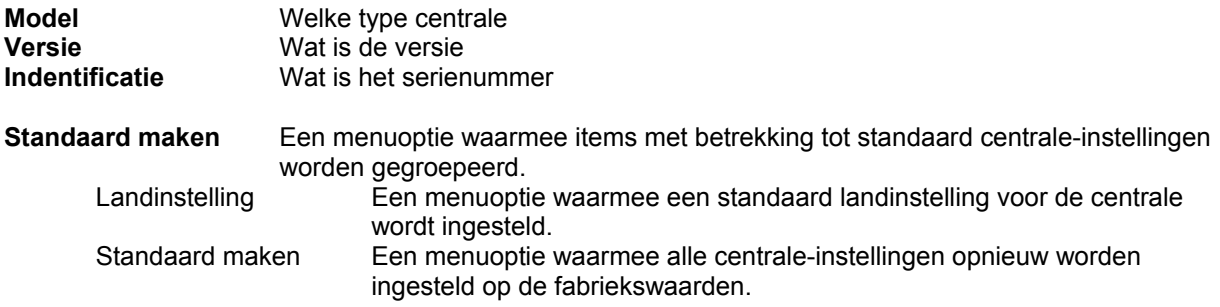

# **14 Het NX-1048-bediendeel programmeren**

Elk NX-1048-bediendeel is voorzien van een zoemer en een LCD-scherm waarop berichten kunnen worden weergegeven in diverse talen.

Elk NX-1048-bediendeel moet zijn geregistreerd, ingesteld op de landinstellingen van het geselecteerde land en gereset naar de fabrieksinstellingen voordat u begint met het programmeren van het systeem. Zie Hoofdstuk Registren modules meer informatie over over het registreren en instellen als standaard.

Selecteer *Installateurmenu>Dit bediendeel* als u het huidige bediendeel wilt programmeren.

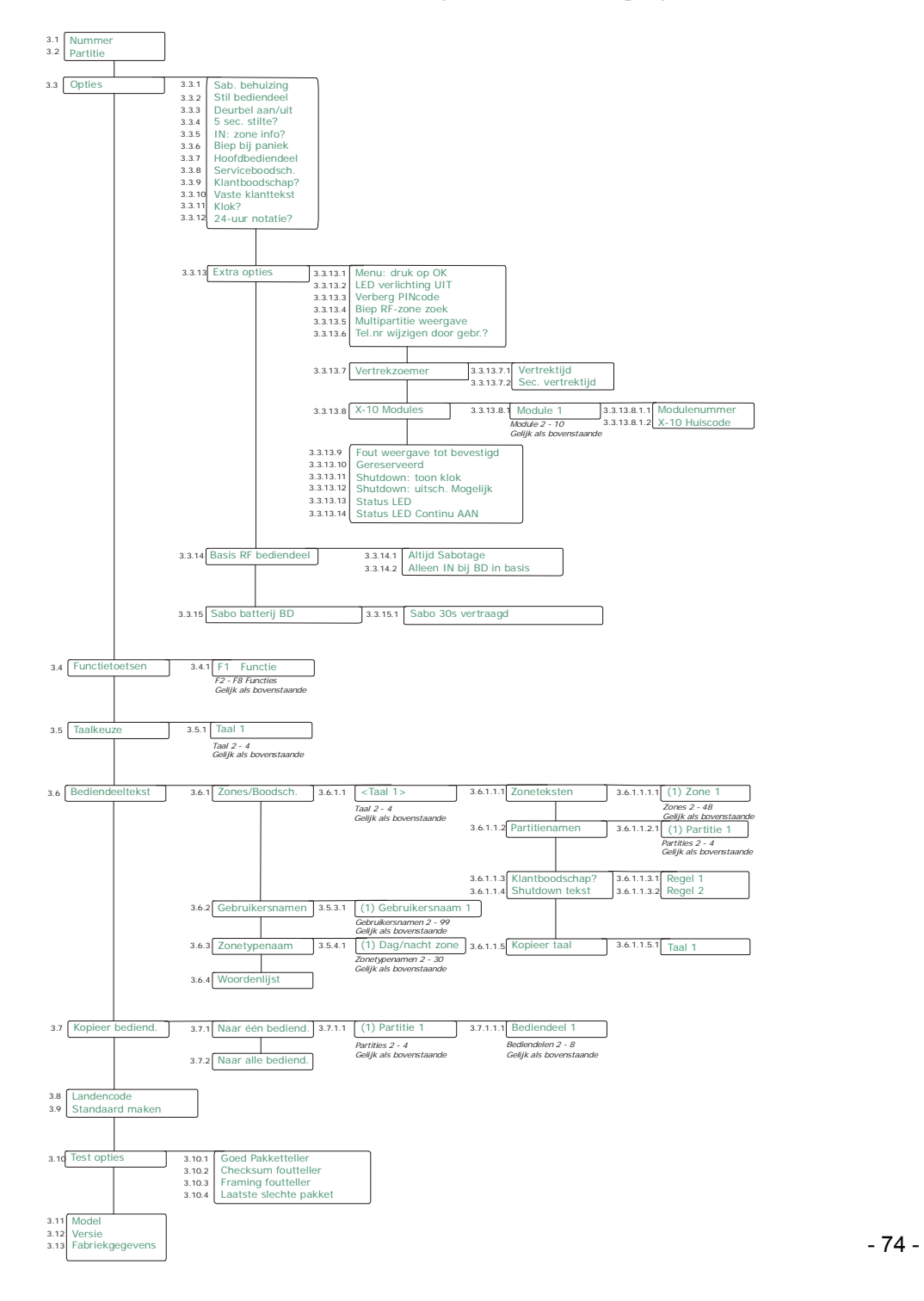

### *14.1 Dit bediendeel*

Deze menuoptie bevat de instellingen van het huidige bediendeel welke u bedient. Dit biedt de mogelijkheid om het bediendeel te resetten, bediendeel opties te configureren en software versie en type te controleren.

### **14.1.1 Bediendeelnummer**

In deze optie is het het bediendeelnummer binnen de partitie in te stellen. Het bediendeel kan worden genummerd van één tot acht. Het gekozen nummer is gekoppeld aan het modulenummer dat aan de doormeldnummers wordt gerapporteerd in geval van sabotage of problemen met uitbreidingsmodules. Ieder bediendeel dient een ander nummer te hebben.

### **14.1.2 Partitienummer**

In deze optie dient de partitie gespecificeerd te worden waartoe het geselecteerde bediendeel toegang heeft als het een bediendeel voor één partitie geldt. Deze menuoptie bepaalt tevens samen met het bediendeelnummer het busmodulenummer voor zowel 1 Partitie als hoofdbediendelen.

### **14.1.3 Algemene opties**

In deze menuoptie staan de opties voor dit bediendeel.

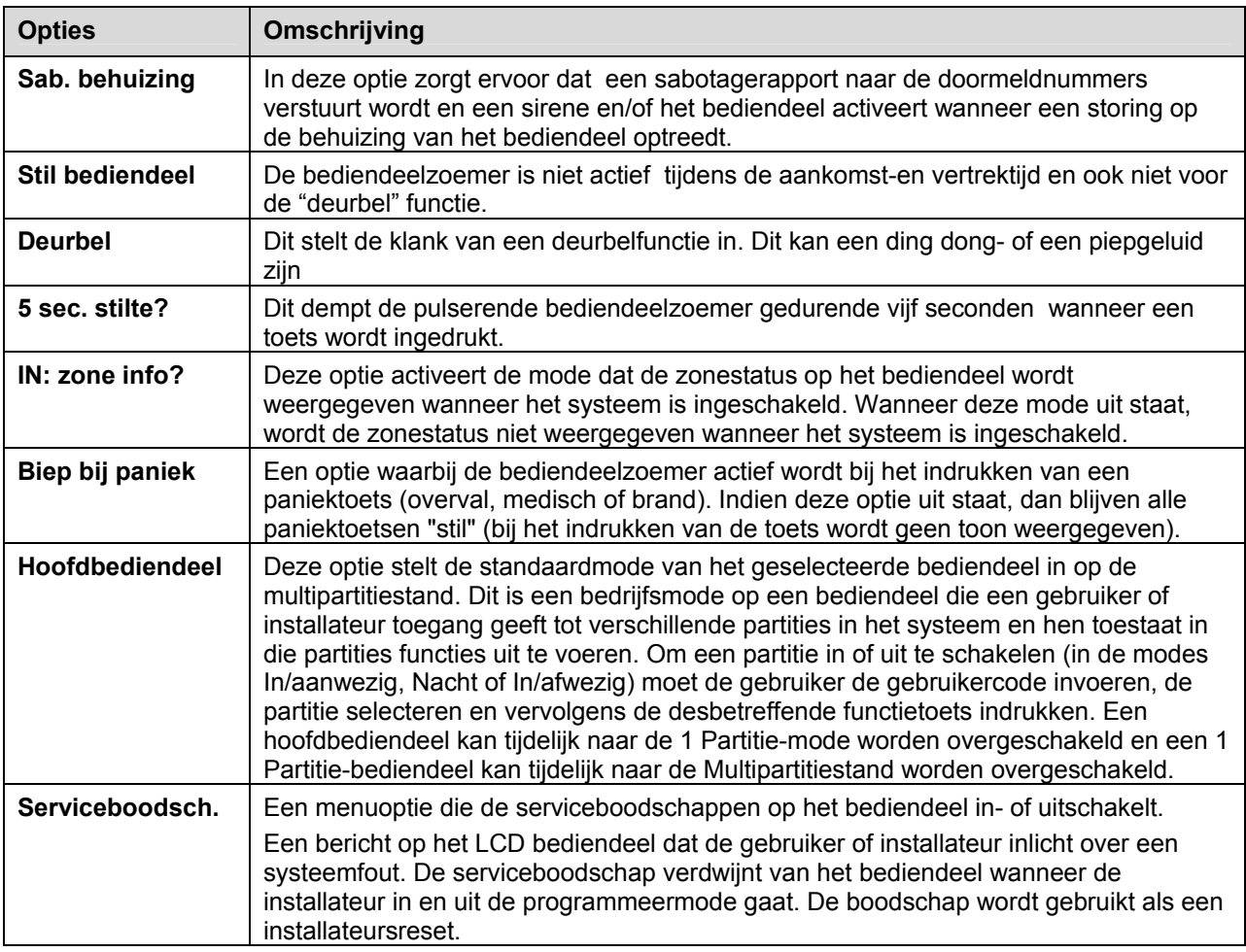

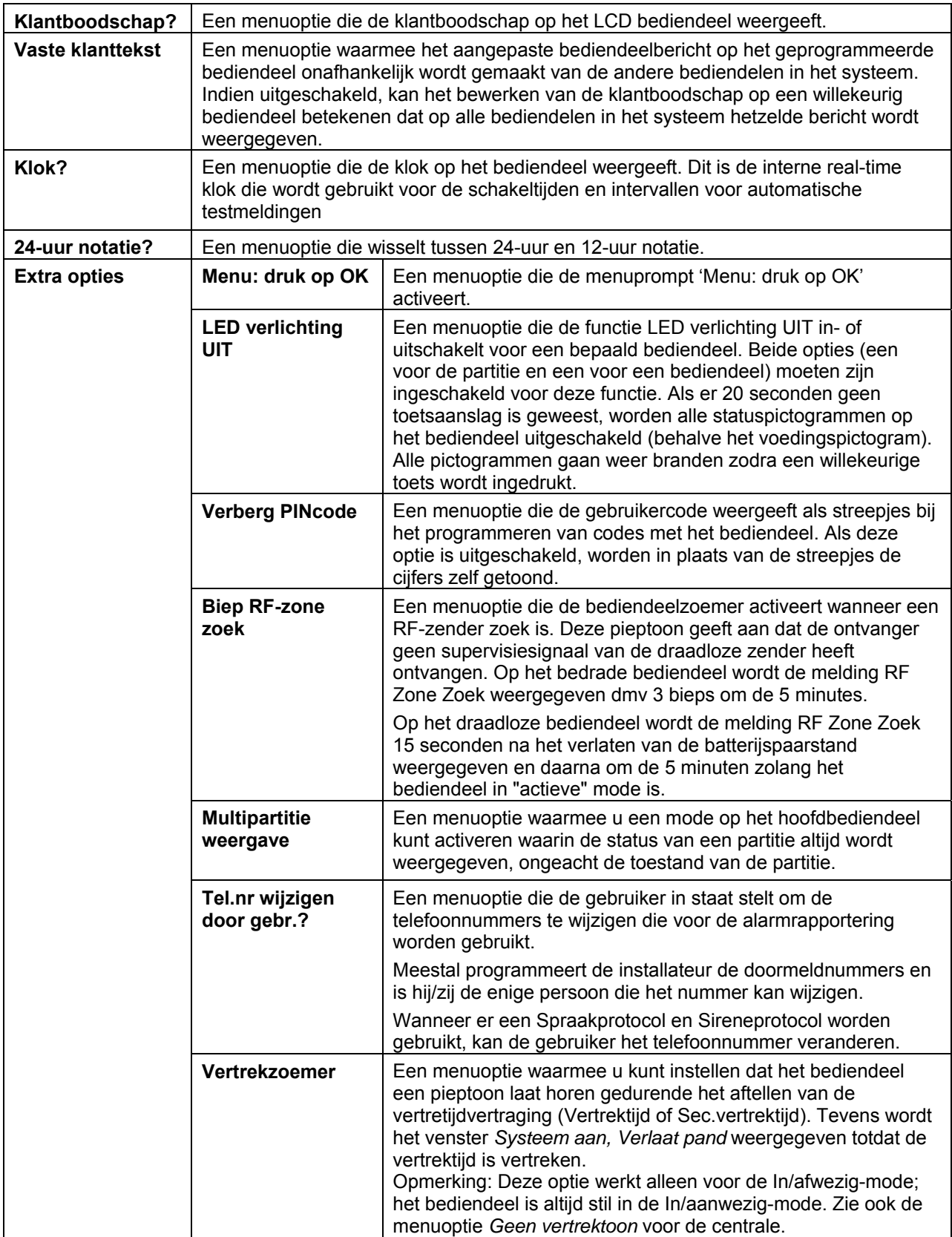

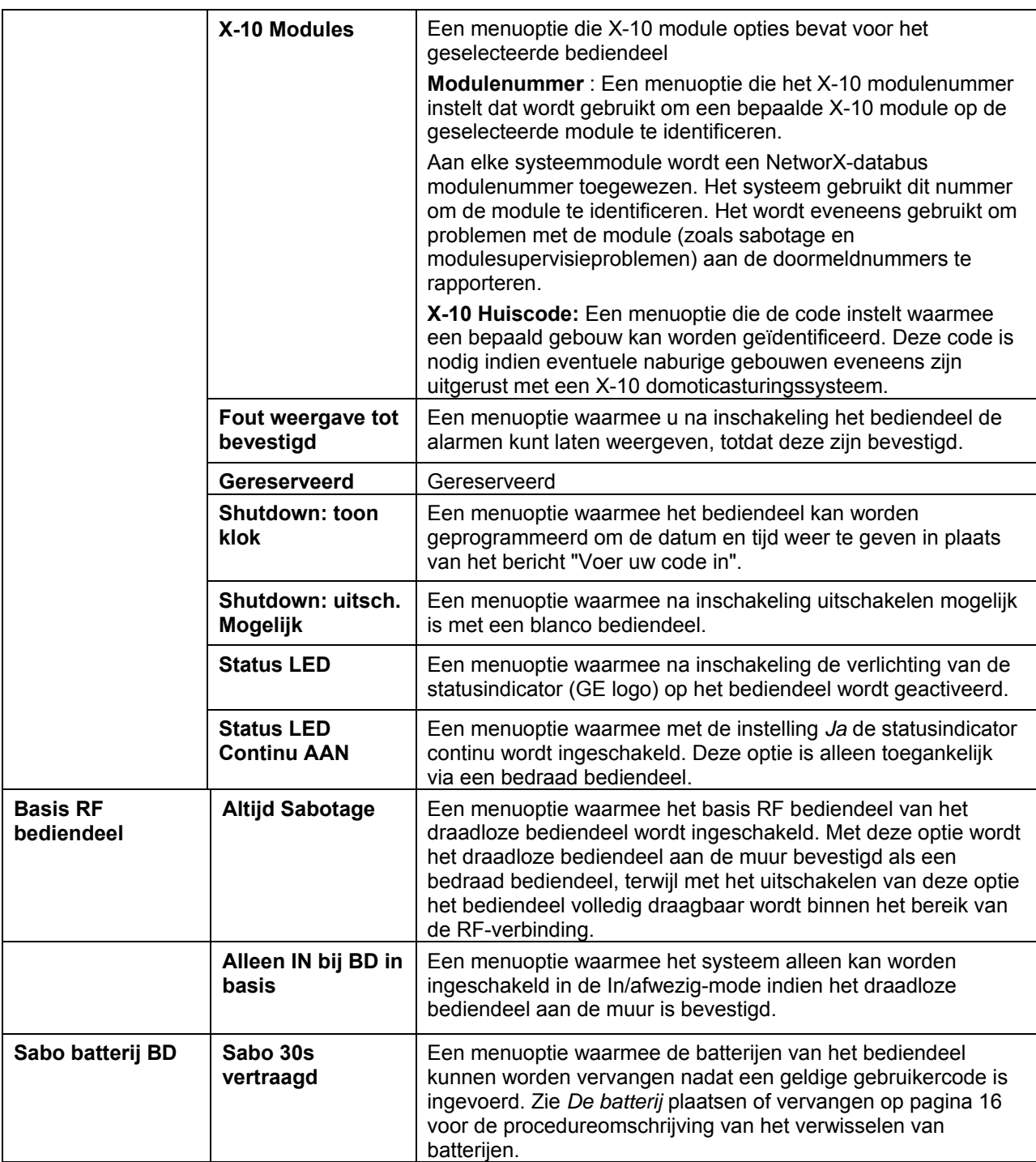

### **14.1.4 De functietoetsen programmeren**

Het NX-1048-bediendeel heeft 8 functietoetsen: F1 t/m F8. De toetsen F1, F2, F7 en F8 kunnen worden geconfigureerd om een willekeurige actie in de lijst Tabel 8 *Beschikbare acties voor functietoetsen* uit te voeren. Aan de overige functietoetsen (F3, F4, F5 en F6) is een permanente functie toegewezen en deze kunnen niet worden geconfigureerd. Op deze manier kunt u snelkoppelingen maken voor acties waar u anders een heleboel menuopties voor moet kiezen of codes moet invoeren. De manier waarop de functies werken is afhankelijk van de andere systeeminstellingen. De functie IN/afwezig werkt bijvoorbeeld als een sneltoets van één toets, alleen in de één-partitiemode indien de menuoptie *Installateurmenu> Centale>Partities>Partitie 1>Opties>Inschakelen>Snel-inschakelen* is ingesteld. Sommige functies worden standaard toegekend aan bepaalde toetsen, en kunnen permanent worden vastgezet af fabriek. U beschikt over de volgende standaard toetstoewijzingen:

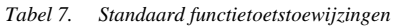

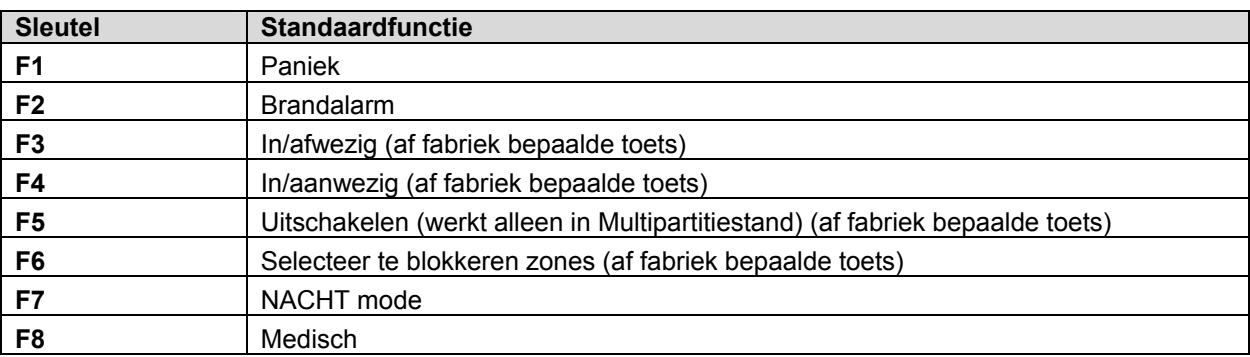

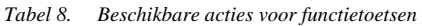

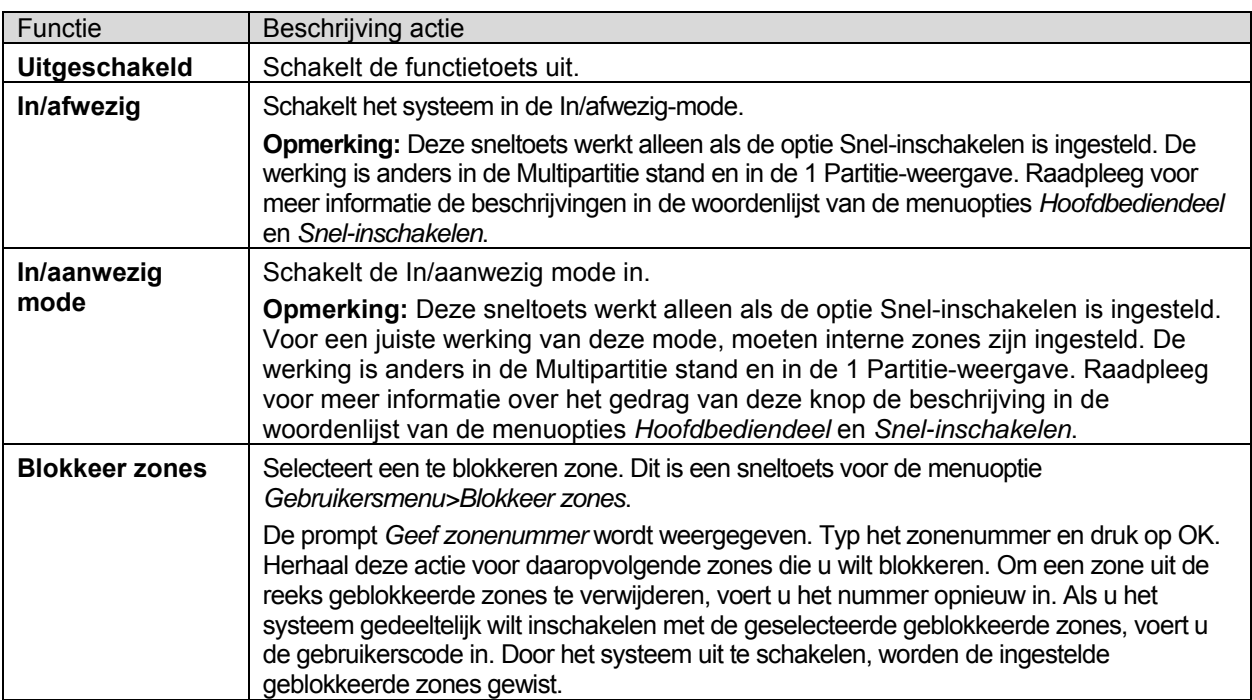

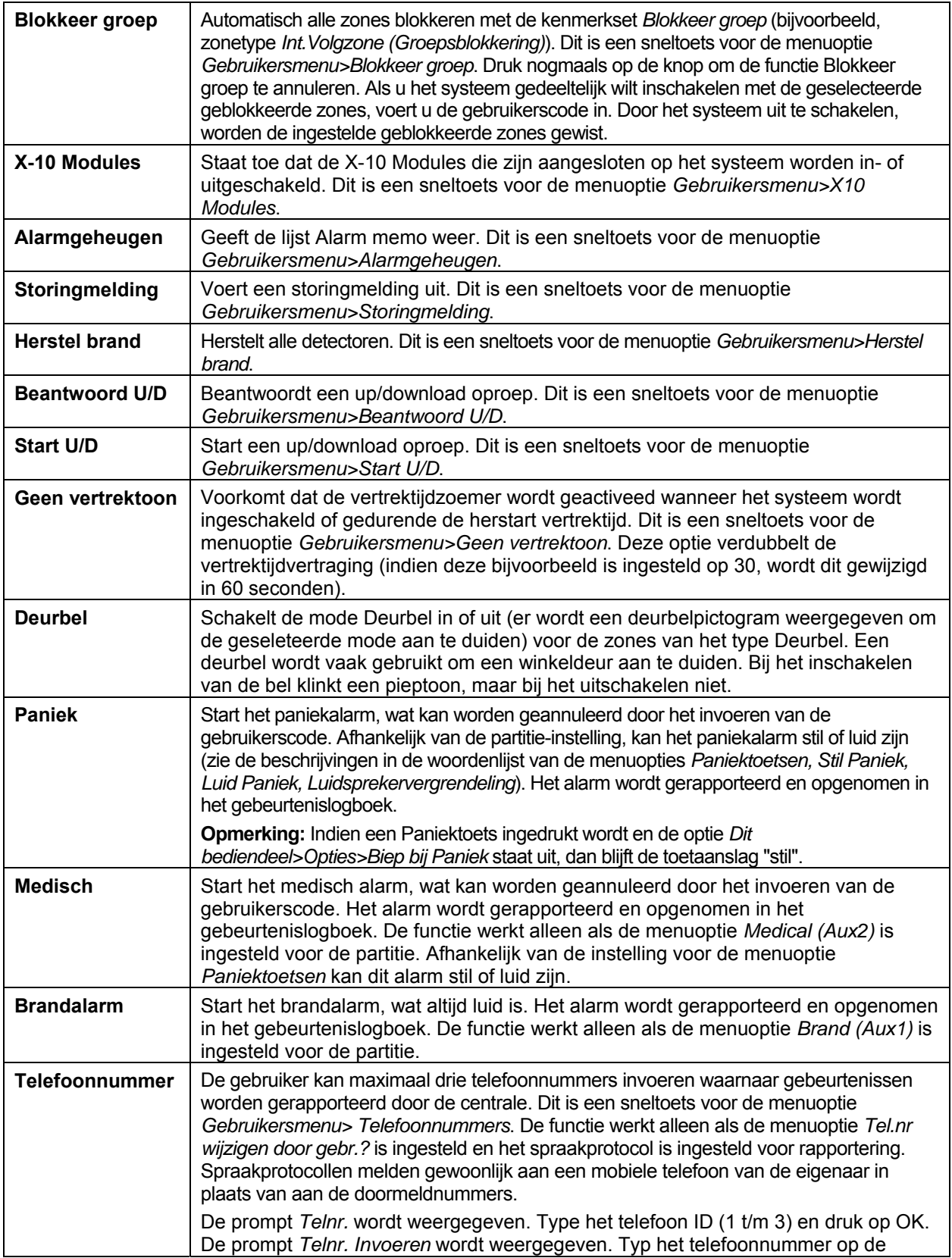

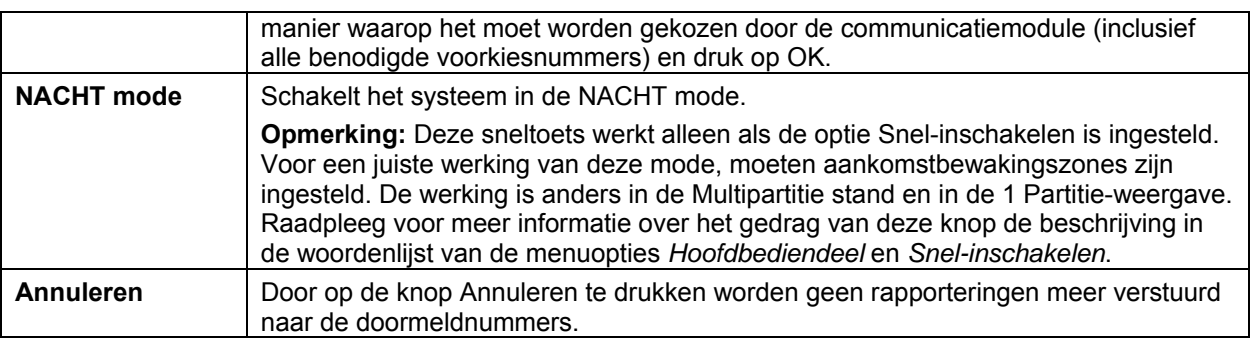

#### **14.1.5 Taalkeuze**

Een menuoptie waarmee één van de beschikbare talen voor de bediendeelinterface kan worden gekozen. Het is mogelijk om van alle beschikbare interfacetalen uit maxmaal vier talen te kiezen (*Taal 1* t/m *4*). De hier geselecteerde talen kunnen worden gewijzigd door de gebruiker (of de installateur) met de OK-toets.

### **14.1.6 Bediendeeltekst**

Hier kunnen de teksten ingesteld worden zoals zonenaambeschrijvingen en gebruikernamen.

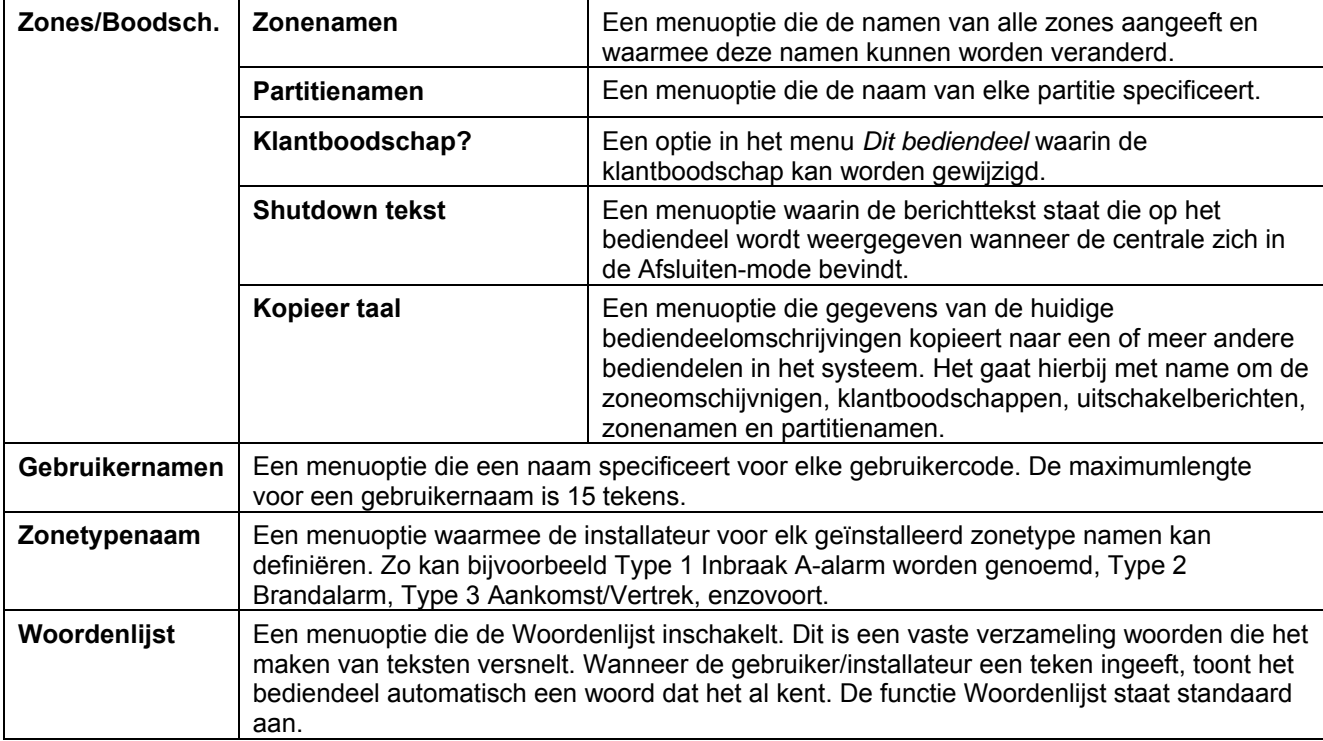

### **14.1.7 Instellingen van het bediendeel kopiëren**

De instellingen van het huidige bediendeel kunnen worden gekopieerd naar een of meer andere bediendelen binnen het systeem.

**Opmerking**: Bij gebruik van draadloze bediendelen worden de instellingen eerst van het bediendeel naar de RF ontvanger gekopieerd en vervolgens naar het target bediendeel (of één voor één in oplopende volgorde). Dit proces kan enige tijd duren en kan invloed hebben op communicatie met het source/target bediendeel, inclusief eventuele foutieve info mbt het systeemstatus en/of Rf bereik icoon. Dit is echter tijdelijk. Nadat het kopieerproces beëindigd is tonen alle iconen opnieuw de correcte systeemstatus. Omwille van de hoeveelheid data die verstuurd wordt, is het aangeraden geen andere handelingen uit te voeren tijdens het kopieerproces daar dit invloed kan hebben op de werking van het systeem. Dit geldt in het bijzonder voor de draadloze bediendelen.

#### **14.1.8 Landencode**

Een menuoptie voor het resetten van het bediendeel naar de landinstellingen van het geselecteerde land.

#### **14.1.9 Standaard maken**

Een menuoptie die het bediendeel reset naar fabrieksinstellingen.

#### **14.1.10 Test opties**

Een menuoptie waarmee de draadloze bediendeelopties worden gegroepeerd, die betrekking hebben op de testopties van het bediendeel, zoals Goed Pakketteller, Laatste slechte pakket, enz..

#### **14.1.11 Model**

Een menuoptie die het huidige model van het bediendeel toont.

### **14.1.12 Versie**

Een menuoptie die de huidige softwareversie van het bediendeel toont.

#### **14.1.13 Identificatie**

Een menuoptie waarmee de extra informatie van het bediendeel wordt gegroepeerd, zoals Serienummer, Fabricage datum en Softwareversie.

# *14.2 Technische specificaties*

### **14.2.1 NX-1048-R-W draadloos LCD-bediendeel**

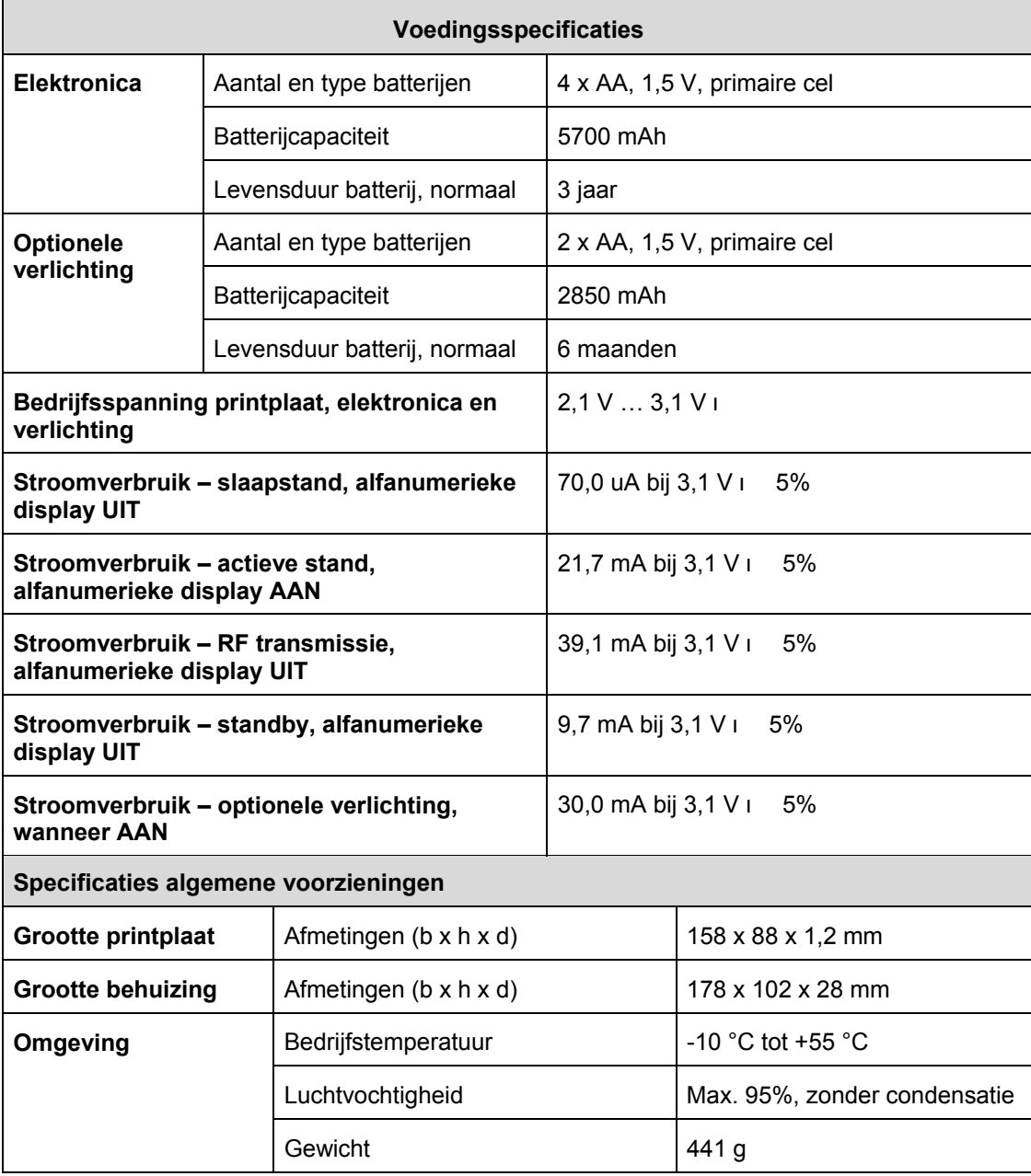

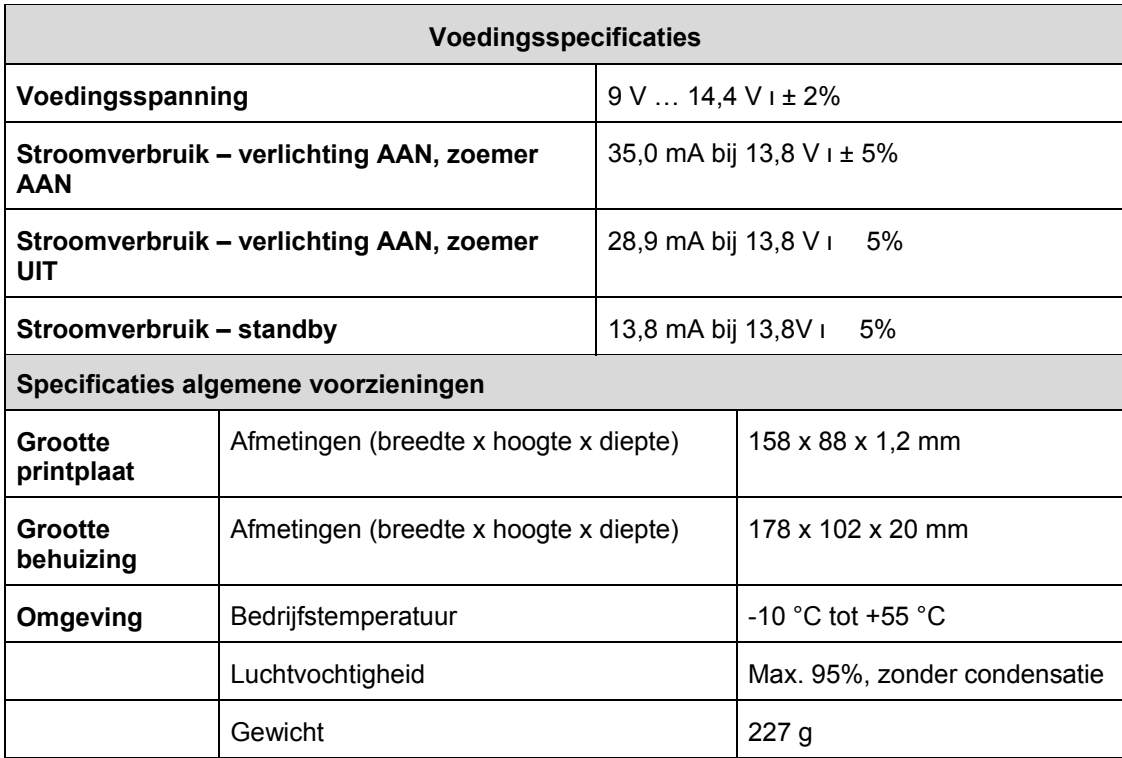

### **14.2.2 NX-1048-W LCD-bediendeel (bedraad)**

# **15 De andere bediendelen programmeren**

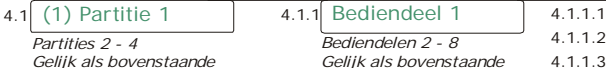

*Gelijk als bovenstaande*

 $4.1.1.1$  Model Versie 4.1.1.3 Standaard maken

Dit menu is niet van toepassing voor NX-10.

Voor het programmeren van andere bediendelen selecteert u *Installeurmenu>Ander bediendeel* en selecteert u de partitie met het bediendeel. U kunt de versie en het model van het bediendeel bekijken en het geselecteerde bediendeel resetten.

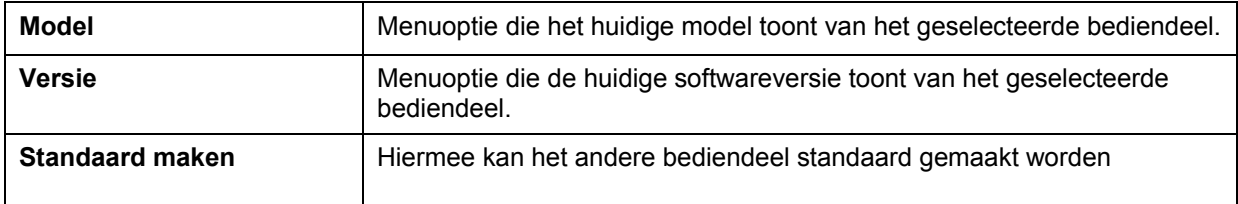

# **16 De draadloze ontvanger programmeren**

De ingebouwde draadloze ontvanger van de NX-10 is alleen compatibel met de draadloze detectoren en keyfobs van het type 868MHz Generation 2. Bestaande ontvangers (868MHz FM en 433MHz AM) kunnen ook worden aangesloten op de NX-10-databus. De ingebouwde ontvanger van de NX-10 is geregistreerd als module 32.

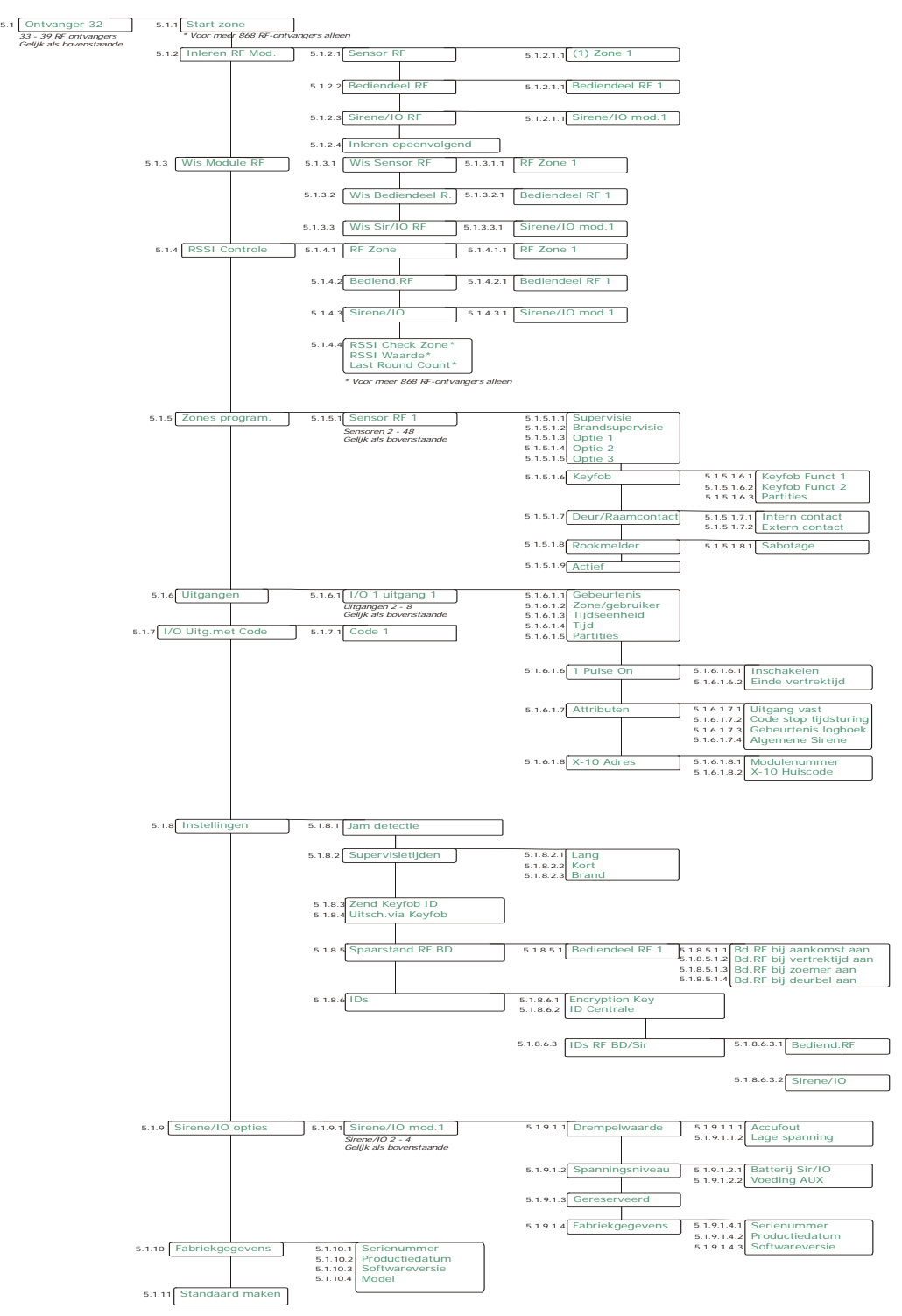

### *16.1 Standaard maken waarden draadloze modules*

Voordat u de RF-ontvangers kunt programmeren, moet u deze registeren en de standaardwaarden laden.

- **1.** Ga met de toetsen **↑↓** naar *Draadloze ontv.* en druk op **OK**.
- **2.** Selecteer de betreffende ontvanger met het juiste moduleadres en druk op **OK**. In dit geval selecteert u *Ontvanger nr. 32* en drukt u **OK**.
- **3. Ga met de toetsen ↑↓** naar *Standaard maken* en druk **OK**.
- **4.** Op het LCD-scherm verschijnt een bevestigingsbericht. Druk op **OK** om de standaardinstellingen te accepteren.
- **5.** De zoemer van het bediendeel piept eenmaal om het standaard maken te bevestigen.

#### *16.2 Draadloze detectoren programmeren*

**6.** Ga met de toetsen **↑↓** naar *Draadloze ontv.* en druk op **OK**.

 **Opmerking:** Het is raadzaam om geen apparaten in te leren vanaf het bediendeel dat tot een andere partitie behoort dan Partitie 1.

- **7.** Selecteer het betreffende databus ID van de module en druk op **OK**. In dit geval selecteert u *Ontvanger nr. 32* en drukt u **OK**.
- **8.** Ga naar *Start zone* en druk op **OK**.
- **9.** Geef de startzone van de ontvanger in. Indien de RF ontvanger adres 32 heeft (standaard adres voor de ingebouwde RF ontvanger van de NX-10) is deze optie niet zichtbaar. Je kan de waarde aanpassen voor bus RF ontvangers, niet voor de ingebouwde ontvanger van de NX-10. Voor de RF ontvanger met adres 32 is de start zone steeds zone 1.
- **10.** Ga naar *Inleren RF Mod.* en druk op **OK**.
- **11.** Als u meer dan één module wilt inlezen, gaat u naar *Inleren opeenvolgend*, kiest u *Ja* en drukt u **OK**.
- **12.** Ga terug naar *Sensor RF* en druk op **OK**.
- **13.** Selecteer de startzonenummer in en drukt op **OK**.
- **14.** Saboteer achtereenvolgens de diverse detectors. Hiertoe activeert u de sabotageschakelaar van de detector. In de onderstaande tabel *RF-zenders inleren* wordt uitgelegd hoe u de verschillende detectors kunt activeren.
- **15.** Druk op ## (of druk herhaaldelijk op **NEE**) om de programmeermode te verlaten. De prompt *OK voor einde* wordt getoond. Druk op **OK**. Het systeem werkt nu als een normaal alarmsysteem.
- **Opmerking:** U kunt met behulp van de menuoptie *Wis Module RF* een geïnstalleerde RF-zone (sensor) verwijderen.
- **Opmerking:** Het is raadzaam om een detector eerst in te leren en vervolgens pas de parameters (met name het zonetype) van de detector in te stellen.
- **Opmerking**: Het partitienummer dat bij het event wordt weergegeven is het laagste partitienummer waartoe de sensor behoort. Indien de sensors tot partities 1 to 4 behoort dan wordt het gebeurtenis toegewezen aan partitie 1. Hou hier rekening mee indien multi-partitie

 sensors worden ingesteld of indien programmeerbare uitgangen worden gebruikt op basis van alarmen.

Bij een sabotage alarm op een zone toegekend aan alle partities, dan wordt de "Sirene aan" flag enkel voor partitie 1 geactiveerd. Het alarm icon wordt dus enkel weergegeven op bediendelen toegekend aan partititie 1 en hoofcode bediendelen.

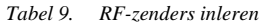

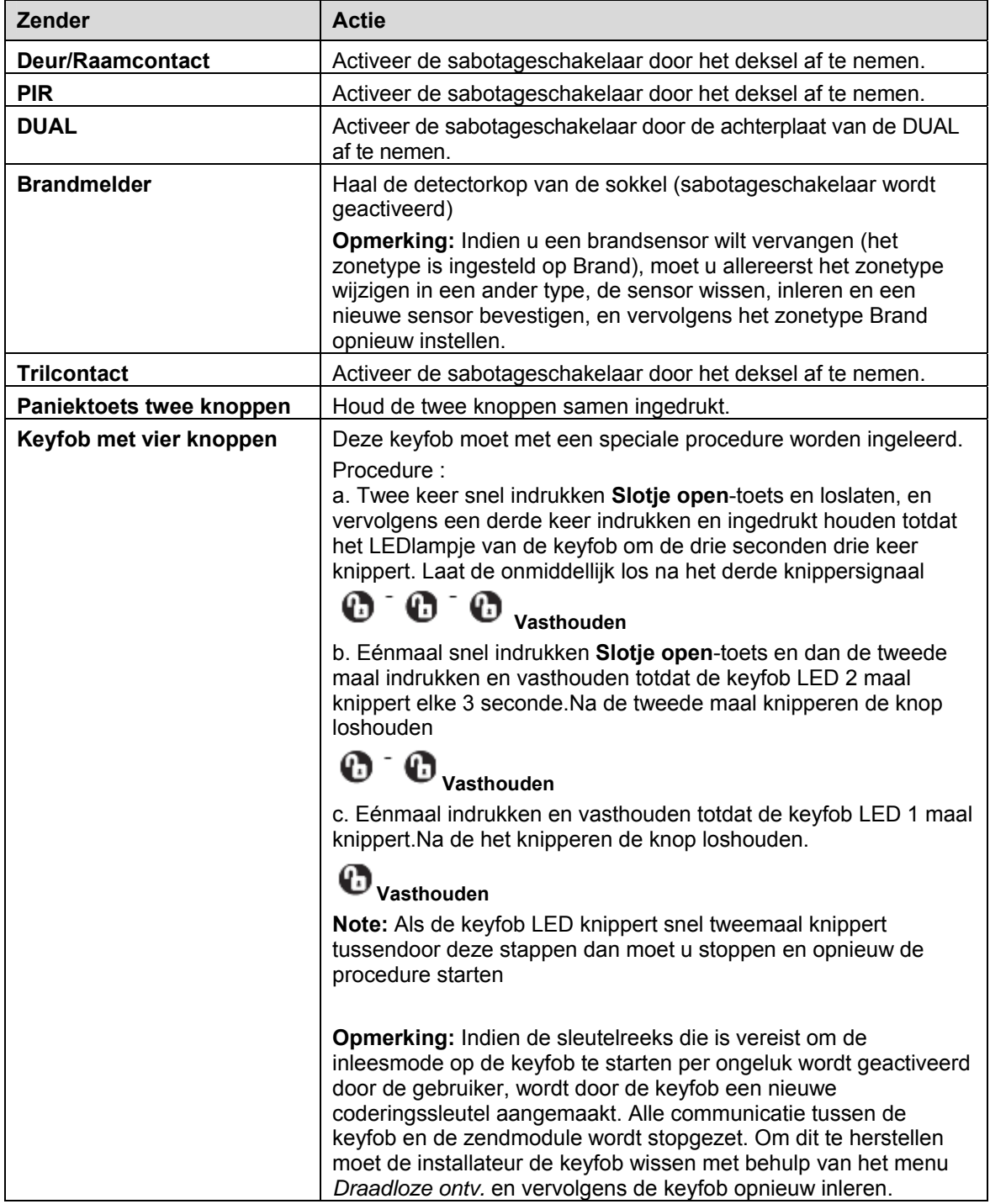

### *16.3 Extra draadloze bediendelen inleren*

Draadloze bediendelen zijn een apart type van draadloos apparaat dat verschillende programmeerprocedures vereist. Met de onderstaande procedure kunt u extra bediendelen programmeren in het systeem. Zie voor stapsgewijze instructies over het installeren van het eerste draadloze bediendeel de sectie *Fout! Verwijzingsbron niet gevonden.*.

**1.** Open de programmeermode met behulp van het al bestaande bediendeel, navigeer met de toetsen **↑↓** naar *Draadloze ontv.* en druk op OK.

 **Opmerking:** Het is raadzaam om geen apparaten in te leren vanaf het bediendeel dat tot een andere partitie behoort dan Partitie 1.

- **2.** Selecteer het betreffende databus ID van de module en druk op **OK**. U kunt bijvoorbeeld *Ontvanger nr. 32* selecteren, wat de in de NX-10 ingebouwde ontvanger is.
- **3.** Selecteer *Inleren RF Mod.>Bediendeel RF* en selecteer vervolgens het nieuwe bediendeelnummer (*Bediendeel RF 1* t/m *4*) en druk op **OK**. De centrale start de inleesprocedure en het bericht *Inleesstand* wordt weergegeven.
- **4.** Plaats de batterijen in het draadloze bediendeel. Hiermee wordt het initialisatieproces van het bediendeel gestart.
	- **Opmerking:** Indien het draadloze bediendeel niet nieuw is (omdat het bijvoorbeeld op een ander systeem is gebruikt), moet het eerst opnieuw worden geflashed om eerdere instellingen van het bediendeel te wissen. De inleesmode wordt anders niet geïnitialiseerd*.* (vraag leverancier voor meer inlichtingen)
- **5.** Selecteer op het nieuwe bediendeel een taal in de lijst met de toetsen  $\boldsymbol{\uparrow}\boldsymbol{\downarrow}$  en druk op **OK**.
- 6. Selecteer de standaardinstellingen in de lijst *Landencode* met de toetsen ↑↓ en druk op **OK**.
- **7.** Typ bij de prompt *Partitie* het partitienummer en druk op **OK**.
- **8.** Typ bij de prompt *Bediendeelnummer* het bediendeelnummer en druk op **OK**.
- **9.** Bij de prompt *SysID-KID1-KID2* moeten 3 waarden worden ingevoerd:
	- **SysID**: deze waarde is de Systeem ID of een getal van 3 cijfers dat uniek is voor deze centrale.
	- **KID1**: deze waarde is de Bediendeel ID 1 en bestaat uit de eerste 3 cijfers van de code die uniek is voor dit draadloze bediendeel.
	- **KID2**: deze waarde is de Bediendeel ID 2 en bestaat uit de laatste 3 cijfers van de code die uniek is voor dit draadloze bediendeel. Elk van deze drie waarden moet tussen 001 en 255 liggen. Indien een opgegeven waarde onjuist is, wordt opnieuw de lege prompt *SysID-KID1-KID2* weergegeven op het bediendeel. De combinatie van unieke ID's voor centrale en draadloze bediendeel is vereist voor het communiceren van een draadloos bediendeel met alleen de centrale. **Indien meerdere draadloze bediendelen worden gebruikt op dezelfde centrale, moet elk draadloze bediendeel over verschillende waarden voor KID1 en KID2 beschikken**.
- **10.** Voer bij de prompt *EncKey* een codeersleutel van 24 cijfers in en druk op **OK**. Met deze codeersleutel wordt de draadloze communicatie tussen de centrale en draadloze bediendeel of bediendelen beveiligd. De codeersleutel is uniek voor elke centrale. Er kan een willekeurige waarde van 24 cijfers worden ingevoerd. **Dezelfde codeersleutel moet worden ingevoerd voor het geval er opeenvolgende draadloze bediendelen zijn aangemeld.**
- **11.** Het bediendeel communiceert met de centrale en verzendt de data die bij stap 5 t/m 10 zijn ingevoerd. Het bericht *Inleesmode* wordt kort weergegeven.
- **12.** Het bediendeel wordt ingelezen en het bericht *Bezig met programmeren* wordt weergegeven. Als u dit bericht wilt wissen, moet u de programmeermode afsluiten vanaf het eerste bediendeel.
- **Belangrijk**: Progammeer niet enkel nullen (bijvoorbeeld, "000") als waarde voor SysID, KID1, KID2 noch voor de Encryption Key. Dit maakt het bediendeel onbruikbaar.
- **Opmerking**: Indien de RF bediendeelinstellingen, reeds opgeslagen in de RF ontvanger, verschillen van de huidige bediendeelconfiguratie, dan zal de RF ontvanger het kopieerproces starten. Tijdens het kopieerproces wordt de melding "Kopiëren bezig..." weergegeven. Omwille van de intensieve RF communicatie die zich op dat moment voordoet, wacht u om de RF bediendelen verder te gebruiken totdat het kopieerproces is beëindigd.

### *16.4 Draadloze bediendelen verwijderen*

U kunt draadloze bediendelen uit het systeem verwijderen. In het volgene voorbeeld wordt het draadloze bediendeel nr. 2 verwijderd.

- **1.** Open de programmeermode met behulp van het andere bediendeel, navigeer met de toetsen **↑↓** naar *Draadloze ontv.* en druk op OK.
- **2.** Selecteer *Ontvanger nr. 32* en drukt u **OK**.
- **3.** Selecteer *Wis Module RF>Wis Bediendeel R.* en selecteer vervolgens het bediendeelnummer van het bediendeel dat u wilt verwijderen (*Bediendeel RF 2*) en druk op **OK**.
- **4.** Het bediendeel nummer 2 wordt verwijderd en alle programmeerinformatie wordt uit het geheugen verwijderd.
- **Opmerking:** U kunt niet het bediendeel verwijderen dat u op dit moment gebruikt (waamee u programmeert).
- **Opmerking:** Na het verwijderen van het draadloze bediendeel, moet u er de standaardwaarden voor instellen om eventuele bestaande instellingen te wissen. Hiertoe drukt u een paar seconden lang gelijktijdig op F1+6+Pijl Omlaag. Het draadloze bediendeel kan alleen op de standaardwaarden worden ingesteld (om het opstartproces te starten) indien het niet binnen het bereik van een actieve NX-10-centrale ligt. Het pictogram voor de signaalsterkte moet een X aangeven.

### *16.5 Draadloze sirenes of IO-modules inleren*

Voer de volgende stappen uit om een draadloze sirene of IO-module aan het systeem toe te voegen:

- **1.** Open de programmeermode op het bediendeel, navigeer met de toetsen  $\boldsymbol{\uparrow}\boldsymbol{\downarrow}$  naar *Draadloze ontv.* en druk op **OK**.
	- **Opmerking:** Het is raadzaam om geen apparaten in te leren vanaf het bediendeel dat tot een andere partitie behoort dan Partitie 1.
- **2.** Selecteer het betreffende databus ID van de module en druk op **OK**. U kunt bijvoorbeeld *RF-ontvanger 32* selecteren; een op de NX-10-printplaat geïntegreerde ontvanger.
- **3.** Selecteer *Inleren RF Mod.>Sirene/IO RF* en selecteer vervolgens het sirene/IOmodulenummer (*Siren/IO 1 t/m 4*) en druk op **OK**. De centrale start de inleesprocedure en het bericht *Inleesstand* wordt op het(de) bediende(e)l(en) weergegeven.
- **4.** Schakel de IO-module in door een accupack aan te sluiten of batterijen te plaatsen (raadpleeg de handleiding van het apparaat voor details).
- **5.** Wacht tot het indicatielampje op de printplaat van de I/O-module gedurende 0,5 seconde aangaat.
- **6.** Sluit de sabotageschakelaar van de IO-module gedurende minimaal 0,5 seconde en maximaal 5 seconden, om het sluiten van de behuizing te simuleren, en laat de sabotageschakelaar weer los.
- **7.** De LED op de IO-module knippert 1 seconde lang, waarna het bediendeel één keer piept om te bevestigen dat de module is geprogrammeerd.
- **8.** De IO-module is ingeleerd. Sluit de behuizing van de IO-module.

Elke nieuwe IO module wordt standaard ingelezen als een "universele sirene". De uitgangen worden beide actief door de gebeurtenis *Elke Sirene* is ingesteld voor 3 minuten. Om de module of sirene enkel in te stellen voor inbraak- of brandalarm dient u dit te selecteren onder *RF ontvanger>RF ontvanger 32>Uitgangen>I/O x uitgang y>Gebeurtenis*.

- **Opmerking:** U kunt een sirene/IO-module verwijderen met behulp van de menuoptie *Wis Module RF*.
- **Opmerking:** Zie de installatiehandleiding van de sirene voor een gedetailleerde beschrijving van de stappen die zijn vereist om een bepaalde sirene te installeren.

### *16.6 Ontvangeropties RSSI configureren*

In het RSSI controle menu staan de items groepeert betreffende de meting van de sterkte van het RF signaal.

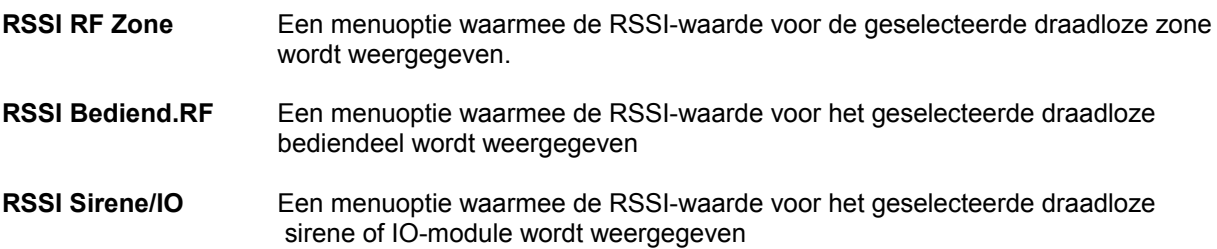

De Remote Signal Strength Indication (RSSI) is een maat voor de RF ontvangst en is vergelijkbaar met de ontvangstindicator op een mobiele telefoon. De waarde is gekoppeld aan de signaalsterkte tussen de draadloze detectors en de RF ontvanger. Op een 868 MHz systeem slaat de RF ontvanger de signaalsterkte van de transmissie die hij ontvangt van de RF detector uit een gegeven zone op.

De waarden in deze zone luiden als volgt:

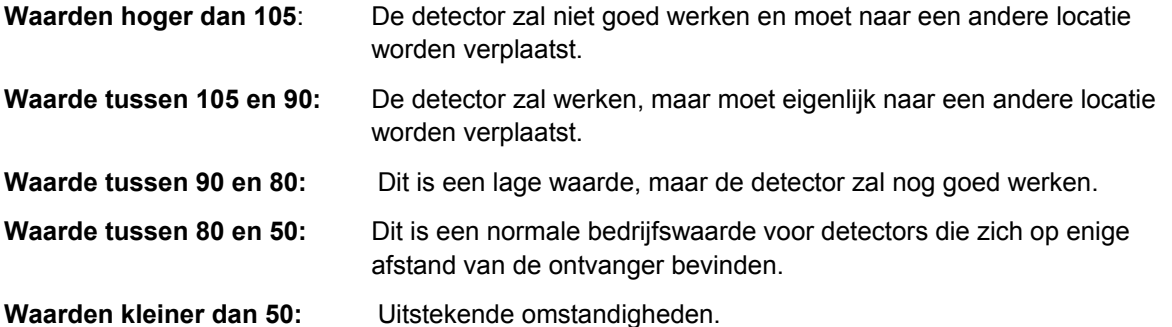

De RSSI-waarden kunnen veranderen door omgevingsomstandigheden zoals extra meubelen of metalen constructies. In het volgende voorbeeld wordt de RSSI-waarde van zone 2 op ontvanger 32 getest.

# *16.7 Draadloze zones programmeren*

Selecteer eerst de Sensor RF. Daarna volgende opties voor de sensor:

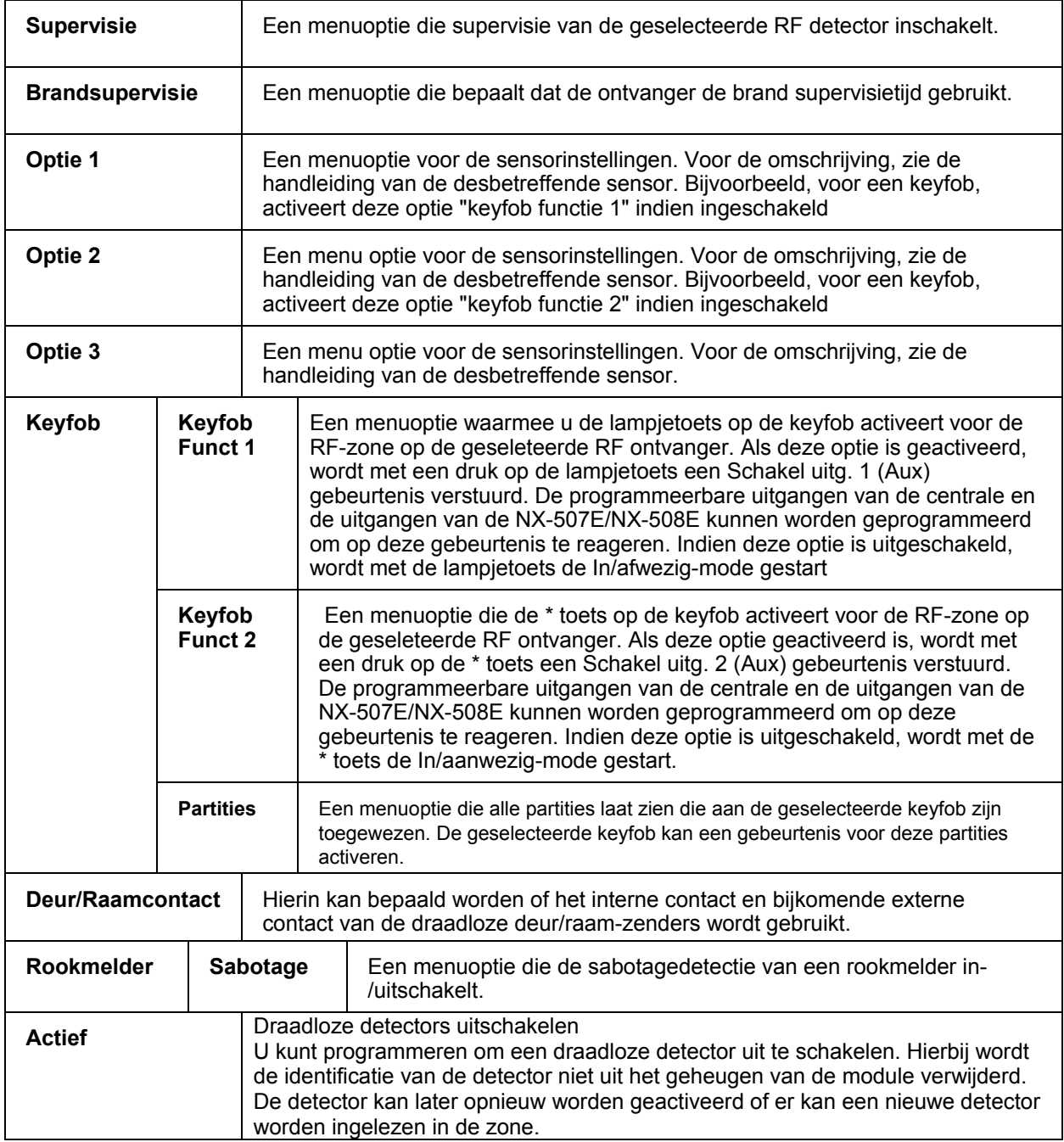

### *16.8 IO-modules configureren*

De I/O-module is een PCB-apparaat dat kan worden aangesloten op elke toepassing, zodat deze kan worden aangestuurd via een draadloze verbinding. De te beheren toepassing moet over een eigen stroomvoorziening beschikken. Een belangrijke toepassing van de I/O-module is een draadloze sirene/flitslicht met een eigen accupack om door te kunnen blijven werken en de I/O-module voor draadloze besturing en supervisie.

De I/O-module en de batterijen ervoor moeten zich in de sabotagevrije behuizing bevinden van de te beheren en controleren toepassing. Als de behuizing wordt geopend, wordt dit naar de centrale gerapporteerd als een sabotagefout.

Elke nieuwe IO module wordt standaard ingelezen als een "universele sirene". De uitgangen worden beide actief door de gebeurtenis *Elke Sirene* en is ingesteld voor 3 minuten. Een andere gebeurtenis toewijzen kan onder *RF ontvanger>RF ontvanger 32>Uitgangen>I/O x uitgang y>Gebeurtenis*.

U kunt programmeren dat de gebeurtenis een bepaalde uitgang activeert, instellen over hoeveel tijd een uitgang wordt geactiveerd (in minuten of seconden, of totdat de gebruikercode wordt ingevoerd) en gebruikersmachtigingen toewijzen om uitgangen te activeren

Het overzicht van gebeurtenissen dat gedurende het programmeren van IO-modules kan worden geselecteerd is als volgt:

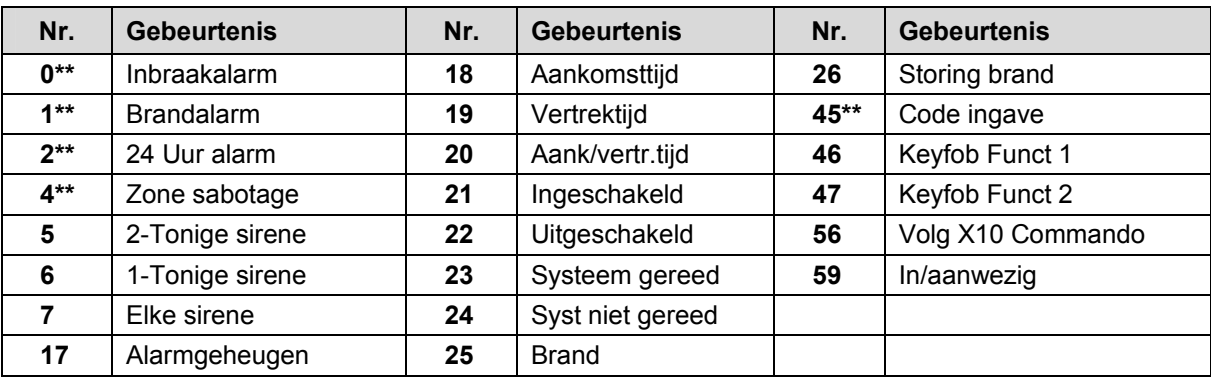

*Tabel 10. Uitgangsgebeurtenissen draadloze ontvanger* 

\*\* Indien deze gebeurtenissen geprogrammeerd staan om te volgen, is de tijdsduur van deze gebeurtenissen 1 seconde.

**Opmerking:** Gebeurtenissen die zijn gekoppeld aan een zonealarm worden herkend aan de gebeurteniscode die is opgeslagen in de zoneconfiguratie. Bijgevolg dienen events 0 tot 4 ingesteld worden met de correcte zoneconfiguratie om juist te werken

(*Centrale>Communicatie>Rapportering>Rapport Codes>Zone Types* moet correct ingesteld staan). Bijvoorbeeld, opdat een 24 uur alarmzone de IO module zou aansturen dient de rapporteringscode op 6 (24 uur inbraak) of op 9 (24 uur) staan.

**Opmerking:** Het partitienummer dat bij de gebeurtenis wordt weergegeven is het laagste partitienummer waartoe de sensor behoort. Indien de sensors tot partities 1 to 4 behoort dan wordt de gebeurtenis toegewezen aan partitie 1. Hou hier rekening mee indien multi-partitie sensors worde ingesteld of indien programmeerbare uitgangen worden gebruikt op basis van alarmen.

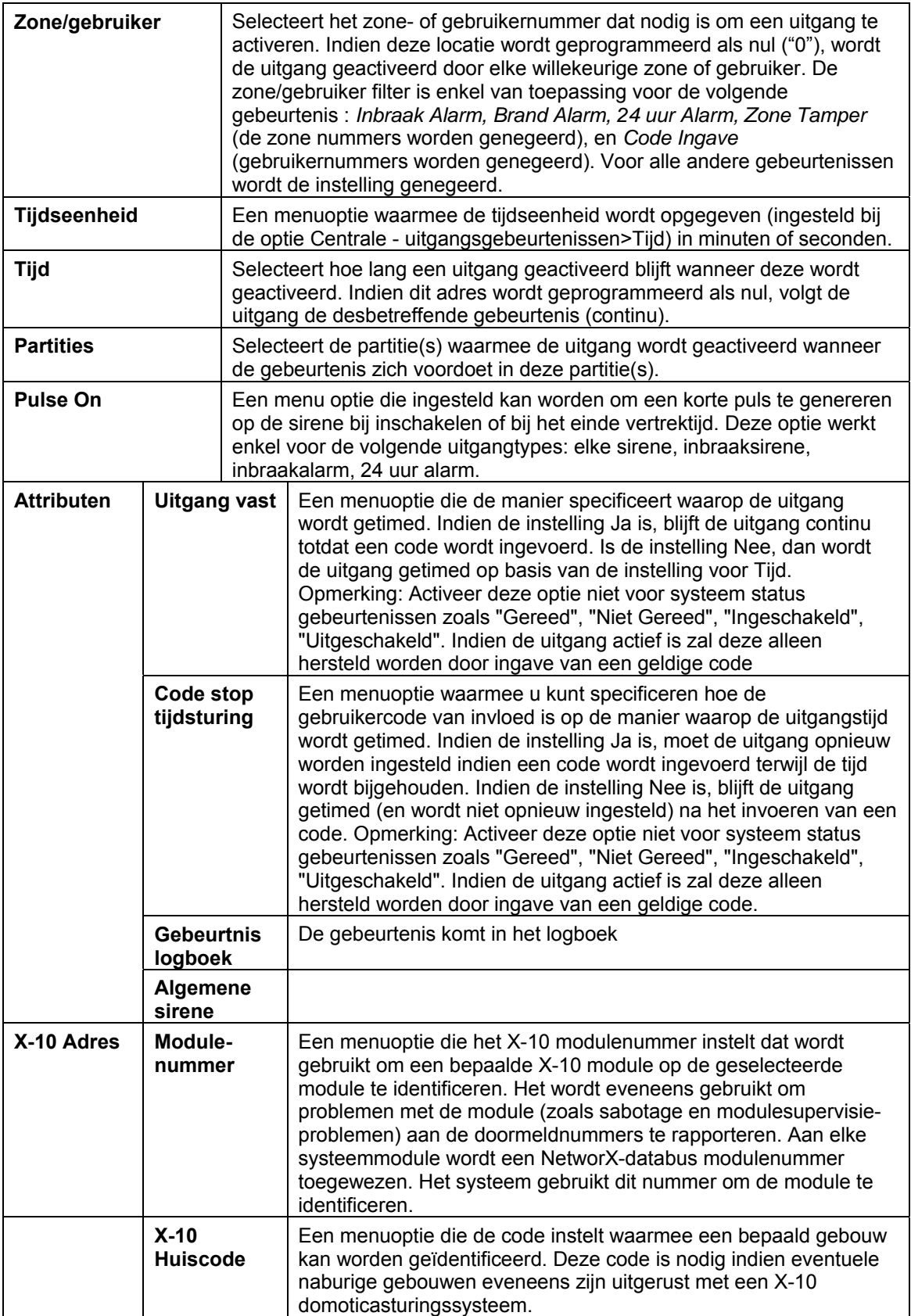

### *16.9 I/O Uitg.met Code*

Wanneer uitgangen worden geactiveerd met een gebruikercode (gebeurtenis 45), kunnen met deze optie bepaald worden welke codes bepaalde uitgangen(1-8) mogen activeren.

### *16.10 Instellingen*

#### **Jam detectie**

Met deze menuoptie is de detectie van RF jamming te activeren. Mocht de ontvanger verstoord worden dan wordt er een melding gegeven op het bediendeel.

#### **Supervisietijden instellen**

Er zijn drie opties voor draadloze supervisie: Korte supervisie, Lange supervisie en Brand supervisie. De PIR-sensor en deur/raamcontact sensors volgen de korte en lange supervisietijden.

- Als een draadloze PIR of contact geen supervisiemelding heeft verzonden binnen de in Korte supervisie opgegeven tijd, staat het systeem niet toe dat de gebruiker het systeem inschakelt.
- Als een draadloze PIR of contact nog steeds geen supervisiemelding heeft verzonden binnen de in Lange supervisie opgegeven tijd, wordt aan de doormeldnummers een RF detector afwezig situatie gemeld en verschijnt een serviceboodschap op het bediendeel.

868 MHz zenders rapporteren om de 20 minuten.

**Opmerking:** Voor Nederland moet u de supervisiewaarden instellen op 2 voor een lange supervisietijd. Stel de korte supervisietijd in Nederland in op 24 minuten. Brand supervisietijden moeten worden ingesteld op 4 uur.

Rookmelders volgen de brand supervisietijd. 868 MHz rookmelders rapporteren om de 64 minuten. Rookmelders volgen alleen de brandsupervisietijd en rapporteren aan de doormeldnummers wanneer ze geen supervisiemelding versturen binnen de brand supervisietijd.

Op het bedrade bediendeel wordt de melding RF Zone Zoek weergegeven dmv 3 bieps om de 5 minutes. Op het draadloze bediendeel wordt de melding RF Zone Zoek 15 seconden na het verlaten van de batterijspaarstand weergegeven en daarna om de 5 minuten zolang het bediendeel in "actieve" mode is. Hou er rekening mee dat het invoeren van een geldige code (bijv. in/uitschakelen) de 3 biepjes voor 12 uren onderdrukt. Deze functie is eveneens afhankelijk van de optie "Biep bij Zone Zoek".

### **Zend Keyfob ID**

Een menuoptie die de afstandsbediening laat rapporteren met het nummer van de zone waarin ze wordt ingelezen. Wanneer deze optie wordt uitgezet, rapporteren alle afstandsbedieningen hun in-/uitschakelrapporten als gebruiker 99.

#### **Uitschakelen via Keyfob**

Met deze optie is in de keyfob normaal of beperkt mag uitschakelen.

Bij beperkt laat deze optie laat toe om het systeem uit te schakelen met de keyfob, maar alleen wanneer de aankomsttijd is gestart.De eigenaar moet de voordeur hebben geopend alvorens hij dus kan uitschakelen met de keyfob. Bij normaal kan altijd uitgeschakeld worden via de keyfob

### **Spaarstand draadloze Bediendeel**

Het draadloze bediendeel gaat in de spaarstand om zo lang mogelijk te werken met de batterijen. Hier kunt u instellen wanneer het bediendeel uit de spaarstand moet gaan.

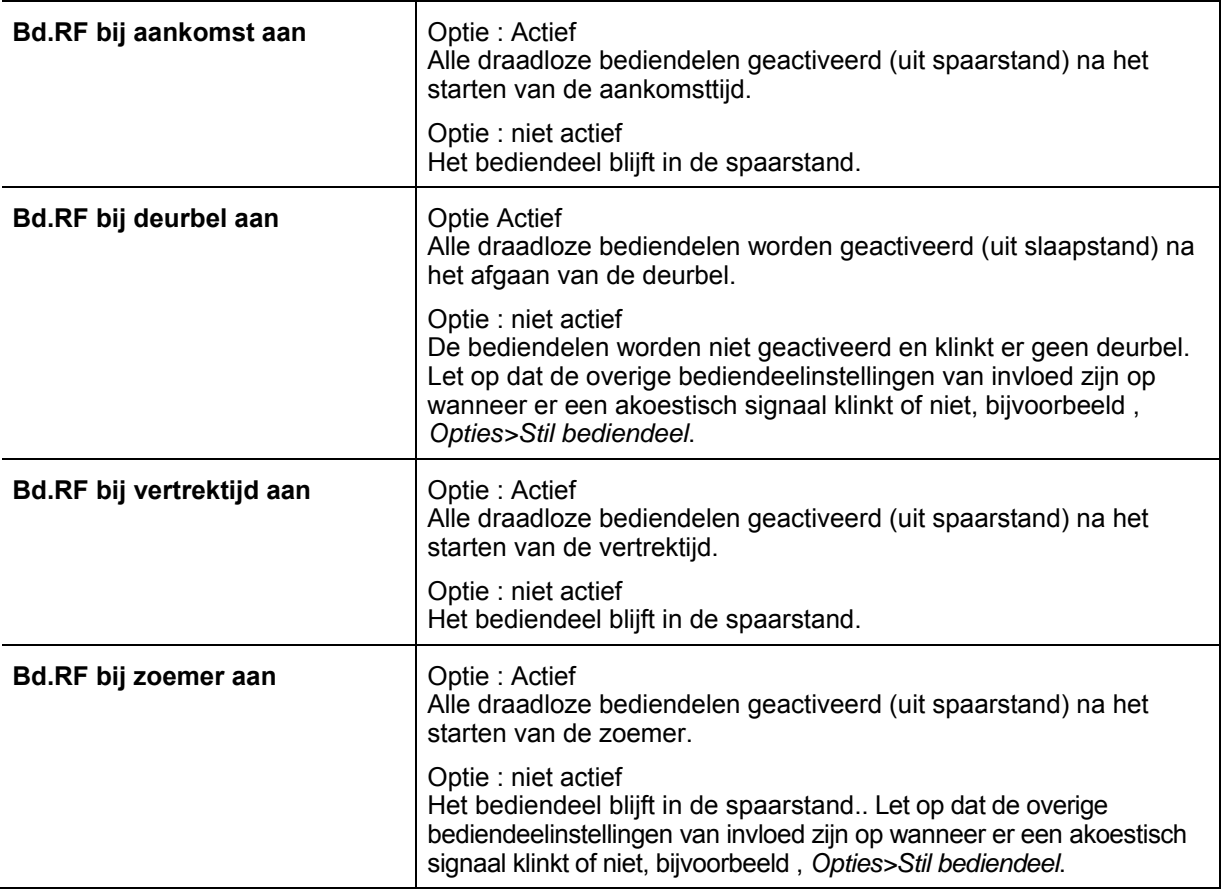

### **Systeem ID**

Dit menu laat toe om de "SysID" waarde in te voeren. De Systeem ID is een 3 cijferige code die uniek is voor de centrale.

#### **Sirene IO opties**

Nadat de sirene/IO module aan de ontvanger is toegevoegd dienen de drempelwaardes ingesteld te worden en dient de "antipassivation" optie ingeschakeld te worden indien nodig. Lithium batterijen dienden regelmatig belast te worden om kwaliteitsverlies van de batterij te vermijden (passieve status van elektrodes kan leiden tot verhoogde interne cel weerstand van de batterij). Het volgende voorbeeld stelt de drempelwaarde in van de batterij voor de operationele werking van de sirene/IO module 1 naar 3V (30 x 0.1 V) en de drempelwaarde van de batterij voor het aansturen van de uitgangen naar 9.8V (98 x 0.1 V). De optie "antipassivation" wordt eveneens geactiveerd.

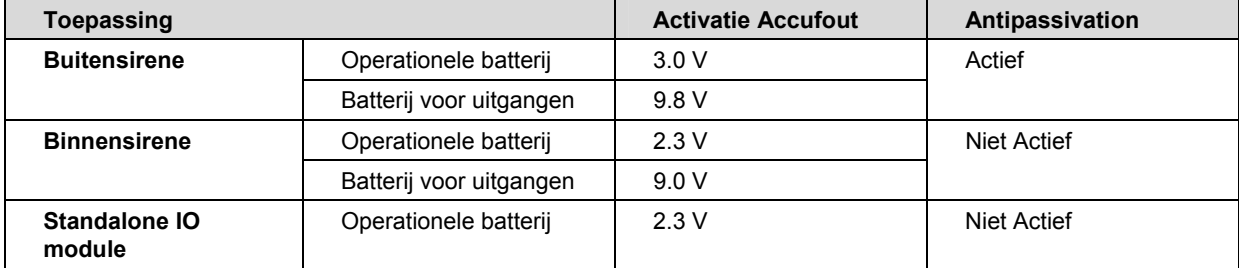

De aangewezen instellingen zijn afhankelijk van de aard van de toepassing waarin de IO module gebruikt wordt:

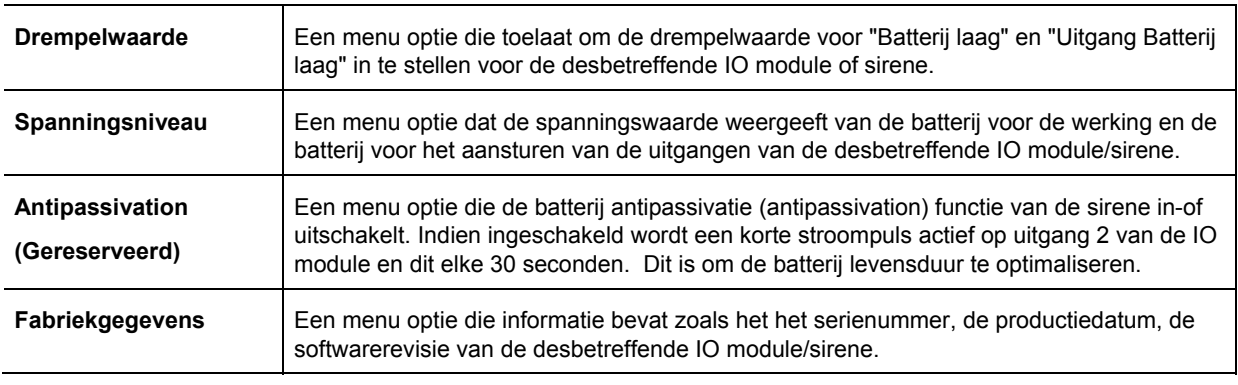

#### **Standaard maken**

Door deze optie te selecteren kan de draadloze ontvanger standaard gemaakt worden. Indien u alleen een draadloos bediendeel heeft en deze al ingeleerd is dan zal het activeren van deze optie met dit bediendeel niet aan te raden.

#### 15.1.1<sup>1</sup> Rapportering 15.1.11<sup>1</sup> Rapporteermanier 15.1.1.1 (1) Rap.manier 1 15.1.1.1.1 Doormeldselectie<br>15.1.1.1.2 Backup selectie Gebeurtenissen 15.1.1.1.3.1 Alarm/insch/uit 15.1.1.1.3.1.1 Alarm en Herstel<br>15.1.1.1.3.1.2 | In/Uitschkeien<br>15.1.1.1.3.1.3 | Zone blokkeren/ In/Uitschakelen Zone blokkeren/deblokkeren Sabotage/storing 15.1.1.1.3.2.1 Sabotage zone/behuizing<br>15.1.1.1.3.2.2 Zone storing en herstel Zone storing en herstel Uitbr. storing en herstel Sirene/tel.lijnfout en herstel Ontbreken RF detector en herstel Batterijfout RF detector en herstel Voeding<br>15.1.1.1.3.3.2 Voedingsfout en herstel<br>25.1.1.1.3.3.2 Voedingsfout en herstel Voedingsfout en herstel Communicatie 15.1.1.1.3.4.1 Communicatiefout<br>
15.1.1.1.3.4.2 Autotest Autotest Overige 15.1.1.1.3.5.1 Program./Up-Download<br>15.1.1.1.3.5.2 Zone activiteit bewakin Zone activiteit bewaking Alarm/insch/uit  $15.1.1.1.3$ 15.1.1.1.3.2 15.1.2 TCP/IP | 15.1.2.1 IP Ontvangers | 15.1.2.1.1 (1) IP Ontvanger 1 Rapportformaat Polling ontvanger Pollingtijd SMS 15.1.3 Protocol IP Ontvangers 15.1.2.1.1 (1) IP Ontvanger 1 15.1.2.1.1.1 | IP Adres<br> *IP Ontvanger 2* 15.1.2.1.1.2 | Klantnur Klantnummer Ontvangernr. Lijnnummer SIA enkel geb. SIA combi geb. SIA + partitie Contact ID (1) Ontvanger 1 15.1.3.1.1 Telefoonnummer<br>
15.1.3.1.2 Klantnummer 15.1.3.1.3 15.1.2.1 15.1.2.2 15.1.2.3 15.1.2.4 15.1.3.1 Rapporteervertraging Rapporteren als 15.1.1.1.4 15.1.1.1.5 15.1.2.1.1 15.1.2.1.1.1 15.1.3.1.3.1 15.1.2.1.1.2 15.1.3.1.3.2 15.1.3.1.3.3 15.1.2.1.1.3 15.1.2.1.1.4 15.1.3.1.3.4 15.1.1.1.3.1 15.1.1.1.3.3 Voed 15.1.1.1.3.4 15.1.1.1.3.5 15.1.1.1.3.2.3 15.1.1.1.3.2.4 15.1.1.1.3.2.5 15.1.1.1.3.2.6 *Rapport 2 - 6 Gelijk als bovenstaande Gelijk als bovenstaande Ontvanger 2 Gelijk als bovenstaande* Klantnummers 15.1.5.1 (1) Partitie 1 Max. kiespogingen Fout max.kiespogingen Max.rapporten in 24 uur Rapporteer Timeout CentraleTimeout Kup Former Telefoonnummer IP Adres Start U/D via BD U/D Toegestaan otant over via eer<br>U/D Toegestaan<br>Oproep Beantw. va Autom.beantwoorden Terugbellen vereist? U/D bij autotesttijd Max.pog. U/D verificatie under by the community under the U/D verificatie uitschakeltijd Activatie U/D na spraakoproep 15.2 Up/Download 15.3 Backup Formaat XSIA Rapportering Lijnfout Lijnfout Rpt RSSI in Autotest Alles annuleren **GSM** 15.3.1.2.1 Operator selectie<br>15.3.1.2.2 Huidige operator Opties 15.3.1 GSM 15.3.1.1 PIN-code SIM GSM operator SMS Service Centrale nr. RSSI Waarde Bit error rate Verbindingfout 15.3.1.6.1 Lijnfout RF waarde<br>15.3.1.6.2 Vertraging lijnfout na lii GSM Modem info Fabrikant Type Software versie Serienummer 15.2.4 15.1.6  $15.1.5 \sqrt{K}$ 15.1.7 15.1.8 15.1.9 15.1.10 15.1.11 15.1.12 15.2.2 15.2.3 15.2.5 15.2.6 15.2.7 15.2.8 15.2.9 15.2.10 15.2.11 15.2.12 15.3.1 15.1.5.1 15.1.6.1 15.1.6.2 15.1.6.3 15.1.6.4 15.1.6.5 15.3.1.1 15.3<sup>.1</sup> 15.3.1.5 15.3.1.3 15.3.1.4  $15.3.1.6$  $15.3.1.7$ 15.3.1.7.1 15.3.1.7.2 15.3.1.7.3 CSD 15.3.2.1 Baudrate 15.3.1.7.4<br>15.3.2.2 V.110<br>15.3.2.3 Mode  $710$ Mode Netwerk 15.3.3.1 DHCP IP Adres<br>15.3.3.2 PPP User ID PPP Paswoord GPRS APN GPRS APN 2 GPRS verbreekvertraging Poortnummers 15.3.3.6.1 IP Alarm Poort U/D Poort 15.3.2 15.3.3  $15.3.3.6$ 15.3.3.4 15.3.3.3 15.3.3.2 15.3.3.1 15.3.3.5 15.3.4 Status controle 15.3. GSM Module communicatie PIN code SIM geaccepteerd Aangemeld op GSM-net SIM PUK vereist SMS versturen rsturen<br>GSM A Gebruik GSM CSD 15.3.4.1.8 15.3.4.1.7 15.3.4.1.6 15.3.4.1.5 15.3.4.1.4 15.3.4 15.3.4.1.2 15.3.4.1.1 15.3.4.1.9 Voeding 15.3.4.2.1 Accu Storing<br>15.3.4.2.2 Fout GSMvo<br>15.3.4.2.3 Fout Busspa Fout GSMvoeding Fout Busspanning  $15.3.4.2$ Up/Download Start Download Rapportering 24H rapporteerlimiet bereikt  $15.3.4.3$  Ap  $15.3.4.3.$ <br>15.3.4.3. 15.3.4.3.3 15.3.4.3.4 *Partities 2-4 Gelijk als bovenstaande* 15.2.1.1 CSD<br>15.2.1.2 TCP/IP 15.2.1 Verbindingstype  $15.1.4$  SM Gebruikers *Gebruikers 2-16 Gelijk als bovenstaande* 15.1.4.2| Gebruikers 15.1.4.2.1 | Skå Siebr 1 | 15.1.4.2.1 | Telefoonnummer<br>15.1.4.2 | Toegang Geregistr. Tel.Nrs | GedWikers 2.16 | 15.1.4.2.1.2 | Raporteergroepe<br>15.1.4.4 | Toegang alle Tel.Nrs | GedWikers 2.16 | 15.1.4. **Raporteergroep** Taal Max gebundelde SMS's  $15.1.$ SMSTekst 15.3.5.1 Bediendeel voor tekst<br>15.3.5.2 Zend onbekende SMS<br>15.3.5.2 Syst\_Controle Zend onb  $2$ Syst. Co  $15.3.5 \overline{\text{SMS}}$ 15.1.4.2.1.5.1 Gebruikernummer<br>15.1.4.2.1.5.2 PPP Paswoord 15.1.4.2.1.5 Syst. Con SMSTekst controle Alleen geregistreerde telefoons Paswoord vereist 15.3.4.1.4 Mislukte pogingen voor inactief 15.3.4.1.3 15.3.4.1.2 15.3.4.1.1 **Nrs** Toegang alle Tel.Nrs 15.1.4.3 15.1.4.4  $15.1.2.5$ Model Versie Fabriekgegevens Standaard maken 15.4 15.5 15.6 15.7

# **17 De GSM/GPRS-module (NX-7002) programmeren**

Voordat u de GSM/GPRS-module kunt programmeren, moet u de module registeren en standaard maken. Als u de GSM/GPRS-module wilt programmeren, selecteert u *Installateurmenu>NX-7002 GPRS/GSM*.

### *17.1 Programmeeropties*

U kunt de module programmeren via een bediendeel of met behulp van de DL900-software. U kunt de volgende opties selecteren:

- Het rappoteringsformaat dat moet worden gebruikt.
- De rapporteringsbestemming.
- De verbindingsparameters voor de rapportering
- Welke gebeurtenis moet worden gerapporteerd.
- Het tijdstip waarop rapporteringen worden verzonden.
- De bestemming voor up-/downloaden.
- De verbindingsparameters voor up-/downloaden.
- Downloadsessies tijdens testgesprekken.

### *17.2 Rapportering*

#### **17.2.1 Overzicht**

Wanneer zich een gebeurtenis voordoet, wordt deze opgemaakt als een XSIA-, SIA- of Contact IDgebeurtenis, afhankelijk van de wijze waarop de GSM/GPRS-module is geprogrammeerd. Verzending geschiedt vervolgens via TCP/IP of SMS.

- TCP/IP-rapportering kan plaatsvinden via een GPRS (PPP)-netwerk.
- SMS-rapportering kan plaatsvinden via een GSM-netwerk.

Er zijn twaalf instelbare rapporteringsbestemmingen. Bij SMS-rapportering en TCP/IP-rapportering kunt u maximaal twee rapporteringsbestemmingen instellen, en bij SMSText kunt u maximaal acht rapporteringsbestemmingen instellen.

Er zijn zes instelbare rapporteringscontrollers. Elke rapporteringscontroller kan worden toegewezen aan een bestemming en een backupbestemming.

Er zijn drie rapporteringsprotocollen en aan elk hiervan is een maximum aantal bestemmingen toegewezen.

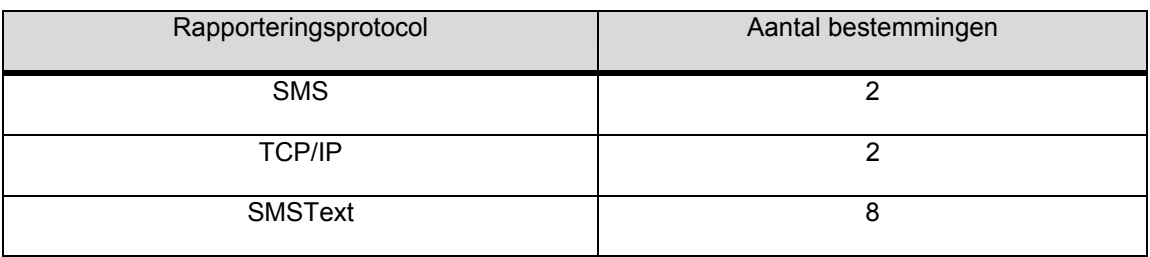

De module kan primaire, secundaire en backup-rapporteringen verzenden.

**Belangrijk**: De type melding die wordt doorgestuurd is afhankelijk van zowel de instellingen van de centrale (*Centrale>Communicatie>Rapportering*) en de instellingen van de GSM/GPRS module (*NX-7002 Module>Rapportering>Rapporteermanier*). Bijvoorbeeld, indien een partitiegebeurtenis zoals Inschakelen/Uitschakelen, doorgemeld dient te worden dan moet dit geactiveerd worden in zowel *Centrale>Communicatie>Rapportering>Partitie Rapport>In/Uitschakelen* en in *NX-7002 Module>Rapportering>Rapporteermanier>Gebeurtenissen>In/Uitschakelen*. Hetzelfde geldt voor systeemmeldingen zoals *Sabotage behuizing, Programmering* of *Storing Uitbreiding*.

### **17.2.2 SMSText**

SMSText is een nieuw rapporteringsprotocol waarbij een gebeurtenis wordt gemeld door een SMS-bericht te verzenden naar een telefoonnummer. De SMSText-rapporteringen lijken op de rapporteringen in het gebeurtenislogboek die kunnen worden bekeken op het bediendeel.

Bij SMSText worden SMS-berichten gebruikt voor het verzenden van een rapport in de opgegeven taal. Bij SMSText kunnen zes rapporteringsbestemmingen worden ingesteld.

Elke rapporteringsbestemming bestaat uit:

- een primaire rapporteringstransportoptie (SMSText-groepen 1 8, SMS 1, SMS 2, enz.); en
- een gebeurtenissenlijst.

U kunt in SMSText maximaal 16 telefoonnummers voor rapportering opslaan. Elk telefoonnummer kan worden toegewezen aan elke willekeurige combinatie van de acht SMSText-groepen en moet worden toegewezen aan een van de 12 beschikbare talen.

Een SMSText-groep kan worden verzonden naar een van de rapporteringsbestemmingen voor het rapporteren van bepaalde gebeurtenissen. SMS-berichten voor gerapporteerde gebeurtenissen voor een groep worden verzonden naar alle telefoonnummers die behoren tot de SMSText-groep.**Fout! Bladwijzer niet gedefinieerd.**

### **17.2.3 SMSTekst controle**

Met SMSText kan de gebruiker het beveiligingssysteem beheren door SMS-berichten te verzenden met en te ontvangen op een mobiele telefoon.

Berichten kunnen uit een geregistreerd telefoonummer dat is toegewezen aan een bepaalde gebruiker, een wachtwoord, commando's en waarden bestaan.

- Het telefoonnummer is alleen noodzakelijk als het systeem is geconfigureerd voor het verwerken van commando's van niet-geregistreerde telefoons en telefoongesprekken vanaf een telefoon waarmee het systeem niet bekend is. Als u een telefoonnummer invoert, is eveneens een wachtwoord vereist. Zie de beschrijvingen in de woordenlijst voor de menuopties *Toegang Geregistr.Tel.Nrs* en *Toegang alle Tel.Nrs*.
- Het systeem kan worden ingesteld dat altijd een wachtwoord is vereist. In dat geval moet een wachtwoord worden ingevoerd voor het commando.
- Commando's zijn instructies die worden verzonden naar het beveiligingssysteem.
- Waarden zijn gegevens die de gebruiker wil verzenden naar of verkrijgen van het systeem.

**Opmerking:** Meer informatie over SMSText-controle vind u in het gedeelte *Rapportprotocollen en -formaten*.

### *17.3 Rapporteringsmethoden*

#### **17.3.1 SMS**

U kunt rapporten via SMS verzenden in SIA, XSIA Contact ID-rapportindeling. Voor elke rapportbestemming kunt u één gebeurtenislijst configureren.

### **17.3.2 TCP/IP**

U kunt rapporten via TCP/IP verzenden in SIA, XSIA Contact ID-rapportindeling. Voor elke rapporteringsbestemming kunt u één gebeurtenislijst configureren.

### *17.4 Rapporteringscontrollers*

De GSM/GPRS-module bevat zes rapporteringscontrollers. U kunt configureren welke gebeurtenissen worden gerapporteerd en voor elke rapporteringscontroller twee bestemmingen opgeven. Twee hiervan kunnen SMS zijn, en twee TCP/IP. De backupbestemming, die wordt gebruikt wanneer het rapporteringsapparaat problemen ondervindt, moet een ander rapporteringsapparaat zijn, bijvoorbeeld PSTN.

### **17.4.1 De rapporteringscontollers opzetten**

De rapporteringscontrollers kunnen elk apart worden geconfigureerd.

- Blader met de toetsen ↑↓ naar *NX-7002 GPRS/GSM>Rapportering> Rapporteermanier*>*Rap.manier n* en druk op **OK** om de rapporteermanier te selecteren waaraan u wilt werken.
- Blader met de toetsen ↑↓ naar *NX-7002 GPRS/GSM>Rapportering*> TCP/IP> *Rapportformaat* en druk op **OK** om het rapportformaat te selecteren.
- Ga met de toetsen **↑↓** naar *NX-7002 GPRS/GSM>Rapportering*>*SMS* om het SMS-systeem in te stellen*.*

**Opmerking:** Alle gebeurtenissen voor Rap.manier 1 zijn standaard ingeschakeld.

### *17.5 Primaire en secundaire rapportering*

Rapportering voor elke rapporteermanier geschiedt via de GSM/GPRS-module of via een ander rappoteringsapparaat.

### **17.5.1 Primaire rapportering**

Als de GSM/GPRS-module wordt gebruikt voor primaire rapportering, fungeert deze als de hoofdrapporteringsmodule voor het beveiligingssysteem. Ga als volgt te werk:

- Ga met de toetsen ↑↓ naar *NX-7002 GPRS/GSM>Rapportering> Rapporteermanier>Rap.manier n>Bestemming* en druk op **OK**.
- Schakel het autotestrapport in bij de telefoongebeurtenissen van de centrale en de systeemgebeurtenissen van de centrale.
- Zie erop toe dat het rapportformaat op de rapporteringsmodule gelijk is aan het formaat dat is ingesteld voor de GSM/GPRS-rapporteringsmodule.

Als de GSM/GPRS-module wordt gebruikt voor secundaire rapportering, fungeert een andere rapporteringsmodule, bijvoorbeeld een rapporteringsmodule op de centrale, als de primaire rapporteringsmodule. De GSM/GPRS-module wordt alleen gebruikt als rapporteringsmodule als er een storing is op de primaire rapporteringsmodule. Ga als volgt te werk:

- Ga met de toetsen ↑↓ naar *NX-7002 GPRS/GSM>Rapportering> Rapporteermanier>Rap.manier n>Backup selectie* en druk op **OK**.
- Zie erop toe dat het rapportformaat op de rapporteringsmodule gelijk is aan het formaat dat is ingesteld voor de GSM/GPRS-module.

#### **17.5.2 Secundaire rapportering**

De GSM/GPRS-module fungeert als een backup voor een andere kiesmodule. De gebeurtenis wordt hiermee gerapporteerd wanneer de centrale of een andere kiesmodule dat niet kan.

## *17.6 GSM/GPRS-module als backup (SMS / GPRS)*

#### **17.6.1 Centrale**

De rapporteermanier controleert de centrale en rapporteert de geselecteerde gebeurtenissen als de centrale dat niet kan doen.

Stel een rapporteermanier in op *Rapporteren als>Probleem Kiezer Centrale*. Programmeer de eerste bestemming en de rapporteermanier.

### **17.6.2 NX-590**

De NX-590 is een TCP/IP backup kiezer. Als deze niet kan rapporteren, wordt een modulegebeurtenis verstuurd die door de NX-7002 wordt gerapporteerd.

- Stel een rapporteermanier in op *Rapporteren als>Altijd rapporteren*.
- Selecteer alleen Testrapporten.

Programmeer de eerste bestemming en zorg ervoor dat het rapportformaat van de NX-7002 gelijk is aan dat van de NX-590.

### *17.7 GSM/GPRS-module als backup (audiorapportering)*

### **17.7.1 Centrale**

De centrale is in staat rapporten te verzenden in GSM Audio in plaats van PSTN. De centrale kan ook GSM Audio en PSTN naast elkaar gebruiken.

- Configureer de rapportering op de centrale.
- Selecteer *Installateurmenu>Centrale>Systeem items>Opties>Overige>GSM Backup bij lijnfout*.

**Opmerking:** U kunt dit ook programmeren door 'G' in te voeren aan het begin van het telefoonnummer, om de GSM te gebruiken in plaats van de PSTN. Druk op #0 om 'G' in te voeren op het bediendeel. Als u het systeem programmeert met behulp van de DL900-software, voert u een 'A' in aan het begin van het telefoonnummer.

### **17.7.2 Centrale/ GSM/GPRS-module als backup voor de GSM/GPRSmodule**

Backup-rapporten worden verzonden als de GSM/GPRS-module er niet in slaagt primaire rapporten te verzenden. Backup-rapporten kunnen worden verzonden door een andere rapporteermanier op de module of door een andere module binnen het systeem.

#### **17.7.3 Andere rapporteermanier van de GSM/GPRS-module als backup**

- Stel een rapporteermanier in op *Rapporteren als>Altijd rapporteren*.
- Programmeer de eerste en backupbestemmingen voor een van de TCP/IP- of SMSbestemmingen of stel een andere rapporteermanier in als backup-bestemming voor de rapporteermanier.

### **17.7.4 Centrale als backupvoorziening**

Als de GSM/GPRS-module een gebeurtenis niet kan rapporteren, wordt een module gebeurtenis verzonden die wordt gerapporteerd door de centrale of de backup-kiezer.

- Selecteer *NX-7002 GPRS/GSM>Module>Rapportering>Backup selectie>Andere kiezer*.
- Stel een rapporteermanier in op *Rapporteren als>Altijd rapporteren* op de centrale.
- Stel de backupbestemming in op *Systeem items>Opties>Backup* op de centrale.
- Schakel het autotestrapport in bij de telefoongebeurtenissen van de centrale en de systeemgebeurtenissen van de centrale.
- Zorg ervoor dat de rapporteermanier op de kiezer overeenkomt met de instelling in *NX-7002 GPRS/GSM>Rapportering>Backup Formaat*.

### **17.7.5 GSM CSD-verbinding (upload/download terugbellen via audio)**

GSM CSD-verbinding is een voorziening voor up-/downloaden zonder dat u de extra kosten hoeft te betalen voor een CSD-telefoonnummer/-dienst. In plaats hiervan belt u naar het audiotelefoonnummer om de up-/downloadsessie te starten.<br>**Opmerking:** Gebruik de

Gebruik de DL900-versie die ondersteuning biedt voor downloaden via GSM. Een up-/downloadsessie starten met ingeschakelde terugbelfunctie via audio:

- Selecteer *NX-7002 GPRS/GSM>Up/Download>Activatie U/D na spraakoproep>Ja* en druk op OK.
- Bel het analoge telefoonnummer van de GSM/GPRS-module.
- Verbreek de verbinding na twee tot tien seconden.
- De GSM/GPRS-module wacht tien seconden en start vervolgens een upload-/ downloadsessie.

Een up-/downloadsessie starten met ingeschakelde terugbelfunctie via audio met behulp van de NX-534E en de GSM/GPRS-module:

- Bel het analoge telefoonnummer van de GSM/GPRS-module.
- De GSM/GPRS-module beantwoordt de oproep voor de centrale en verbreekt de verbinding.
- Nadat de verbinding is verbroken start de NX-7002 een up-/downloadsessie.
- $\bullet$

### *17.8 Polling configureren*

U kunt de GSM/GPRS-module zodanig configureren dat deze zo nu en dan bij een ontvanger meldt dat deze nog steeds actief is. Dit wordt polling genoemd. Polling vindt vaker plaats dan een dagelijkse testmelding, maar minder vaak dan permanente bewaking. Als u een zeer korte pollingtijd instelt, zal de polling zeer vaak plaatsvinden en kunnen grote hoeveelheden gegevens worden gegenereerd. Wanneer u de pollingtijd instelt, moet u rekening houden met de snelheid van het GPRS-netwerk, mogelijke vertragingen en de kosten van dataoverdracht.

- Ga met de toetsen **↑↓** naar *NX-7002 GPRS/GSM>Rapportering>TCP/IP>Polling ontvanger*, selecteer *Aan* en druk op **OK** om polling in te schakelen.
- Blader met de toetsen **↑↓** naar *NX-7002 GPRS/GSM>Rapportering>TCP/IP> Pollingtijd* en geef de tijd op in minuten *(0-255)*. Druk op **OK** om de TCP/IP pollingtijd te configureren.

### *17.9 Uploaden/downloaden*

#### **17.9.1 GSM CSD-aansluiting**

De up/downloadcode is ingesteld op de centrale in *Communicatie>Up/Download>Up/downloadcode*. In het volgende voorbeeld wordt de GSM/GPRS-module geconfigureerd om alleen oproepen van telefoonnummer 5666666 te beantwoorden. De computer start de sessie voor uploaden/downloaden.

- Ga met de toetsen **↑↓** naar *Up/Download>Verbindingstype>CSD*. Hiermee stelt u het verbindingstype in. Dit moet worden gedaan voordat het telefoonnummer en IP-adres kunnen worden geprogrammeerd.
- Ga met de toetsen **↑↓** naar *NX-7002 GPRS/GSM>Up/Download* en druk op OK.
- Ga naar *U/D Toegestaan>Actief* en druk op **OK**.
- Het bediendeel laat één pieptoon horen om de wijziging te bevestigen en keert terug naar *U/D Toegestaan*.
- Ga naar *Telefoonnummer* en druk op **OK**.
- Druk op **#↓** om de huidige waarde te wissen.
- Toets 5666666 in en druk op **OK**.
- Het bediendeel laat één pieptoon horen om de wijziging te bevestigen en keert terug naar *Telefoonnummer*.
- Ga naar *Up/Download>Oproep Beantw. van* en selecteer *Bekend tel.nr.*.
- U moet het telefoonnummer voor de GSM/GPRS-module configureren op de up- /downloadcomputer. Dit nummer kunt u verkrijgen van uw netwerkprovider.
- Daarnaast moet u de GSM-modem configureren op de up-/downloadcomputer. Selecteer *Program.>Installatie>Installatie GSM-modem (UNTRANSLATED)*. Typ **S7=60S10=255X0T+MS=9,1,9600,9600** in het veld *Initialisatie-string 2 (Untranslated)*.

### **17.9.2 GPRS-verbinding.**

De verbinding wordt tot stand gebracht via een TCP/IP-netwerk. In plaats van een telefoonnummer wordt een IP-adres ingesteld. De opties *Terugbellen vereist?* en *Oproep Beantw. van* worden genegeerd.

- Ga met de toetsen  $\uparrow \downarrow$  naar *Up/Download>Verbindingstype>TCP/IP*. Hiermee stelt u het verbindingstype in. Dit moet worden gedaan voordat het telefoonnummer en IP-adres kunnen worden geprogrammeerd.
- $\bullet$  Ga met de toetsen **↑↓** naar *NX-7002 GPRS/GSM>Up/Download>IP Adres* en druk op **OK**.
- Druk op **#↓** om de huidige waarde te wissen.
- Voer het IP-adres in en druk op **OK**.
- Ga met de toetsen **↑↓** naar *NX-7002 GPRS/GSM>Opties>Netwerk>Poortnummers>U/D Poort* en druk je op **OK**.
- Kies de U/D-poort en druk op **OK**.

## *17.10 Samenvattend rapport*

In de volgende tabel wordt de programmeringsinformatie samengevat die vereist is voor verschillende rapporttypen.

| Rapporttype               | Informatie vereist             | <b>Menuoptie</b>                                                                                                    |
|---------------------------|--------------------------------|----------------------------------------------------------------------------------------------------|
| <b>Contact ID via SMS</b> | Telefoonnummer                 | Selecteer NX-7002 GPRS/GSM>Rapportering>SMS><br>IP Ontvanger n>Telefoonnummer.                                                           |
|                           | Klantnummer                    | Selecteer NX-7002 GPRS/GSM>Rapportering>SMS><br>IP Ontvanger n>Klantnummer.                                                              |
|                           | Protocol                       | Selecteer NX-7002 GPRS/GSM>Rapportering>SMS><br>IP Ontvanger n>Protocol>Contact ID.                                                      |
|                           | Doormeldselectie               | Selecteer NX-7002 GPRS/GSM>Rapportering>Rapporteermanier<br>>Rap.manier n>Doormeldselectie>SMS 1 of SMS 2.                               |
|                           | <b>SMS Service</b><br>Centrale | Selecteer NX-7002 GPRS/GSM>Opties>GSM>SMS Service<br>Centrale nr.                                                                        |
| <b>SIA via SMS</b>        | Telefoonnummer                 | Selecteer NX-7002 GPRS/GSM>Rapportering>SMS><br>IP Ontvanger n>Telefoonnummer.                                                           |
|                           | Klantnummer                    | Selecteer NX-7002 GPRS/GSM>Rapportering><br>SMS>IP Ontvanger n>Klantnummer.                                                              |
|                           | Protocol                       | Selecteer NX-7002 GPRS/GSM>Rapportering>SMS><br>IP Ontvanger n>Protocol.<br>Selecteer SIA enkel geb., SIA combin geb. of SIA + partitie. |
|                           | Doormeldselectie               | Selecteer NX-7002 GPRS/GSM>Rapportering>Rapporteermanier><br>Rap.manier n>Doormeldselectie>SMS 1 of SMS 2.                               |
|                           | <b>SMS Service</b><br>Centrale | Selecteer NX-7002 GPRS/GSM>Opties>GSM>SMS Service<br>Centrale nr.                                                                        |
| <b>XSIA via SMS</b>       | Telefoonnummer                 | Selecteer NX-7002 GPRS/GSM>Rapportering>SMS><br>IP Ontvanger n>Telefoonnummer.                                                           |
|                           | Klantnummer                    | Selecteer NX-7002 GPRS/GSM>Rapportering>SMS><br>IP Ontvanger n>Klantnummer.                                                              |
|                           | <b>XSIA</b> activeren          | Selecteer NX-7002 GPRS/GSM>Rapportering>XSIA                                                                                             |
|                           | Doormeldselectie               | Selecteer NX-7002 GPRS/GSM>Rapportering>Rapporteermanier><br>Rap.manier n>Doormeldselectie>SMS 1 of SMS 2.                               |
|                           | Protocol                       | Selecteer NX-7002 GPRS/GSM>Rapportering>SMS><br>IP Ontvanger n>Protocol.<br>Selecteer SIA enkel geb., SIA combin geb. of SIA + partitie. |
|                           | <b>SMS Service</b><br>Centrale | Selecteer NX-7002 GPRS/GSM>Opties>GSM>SMS Service<br>Centrale nr.                                                                        |

*Tabel 11. Samenvattend rapport* 

#### NX-10 installatiehandleiding

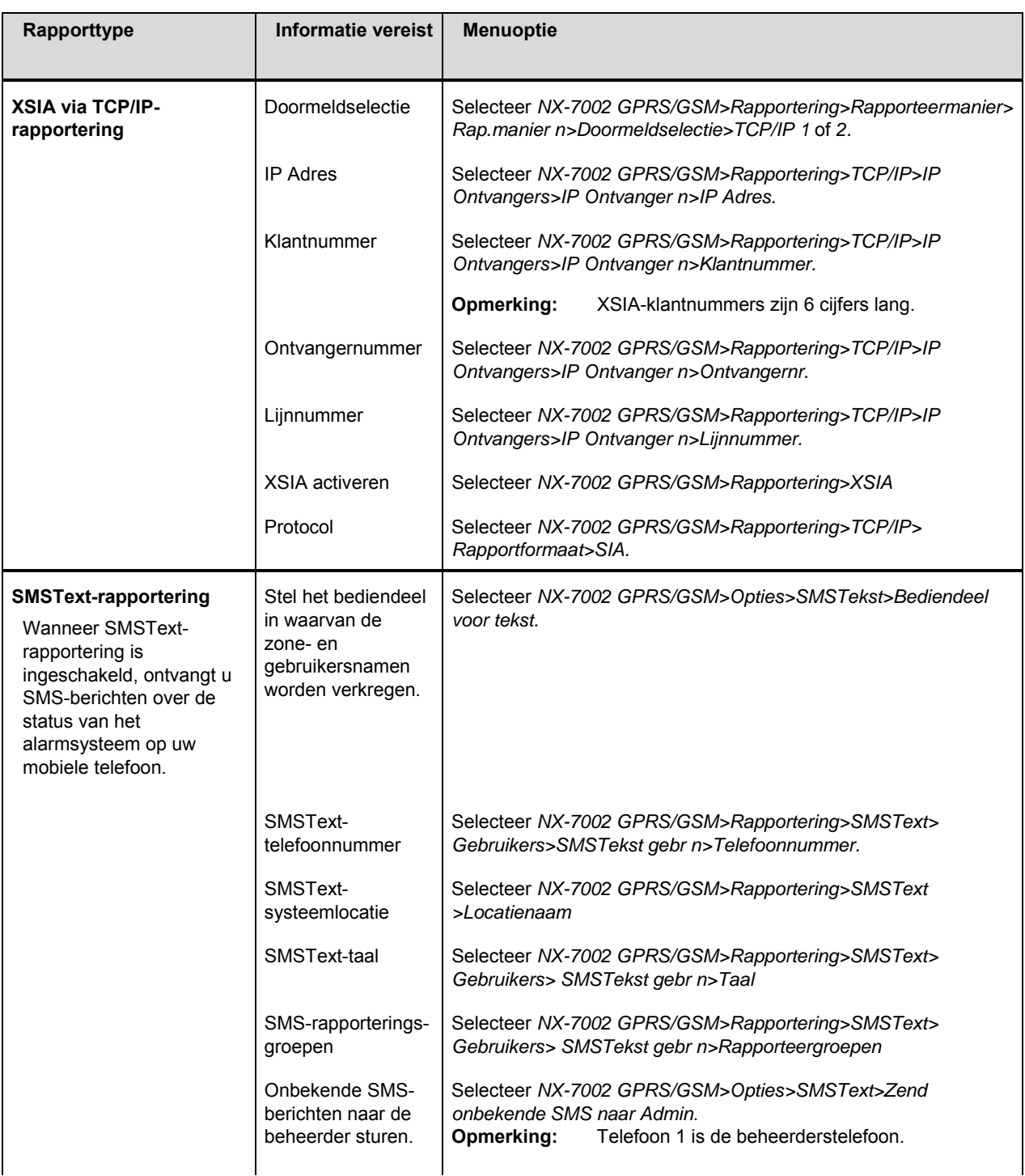

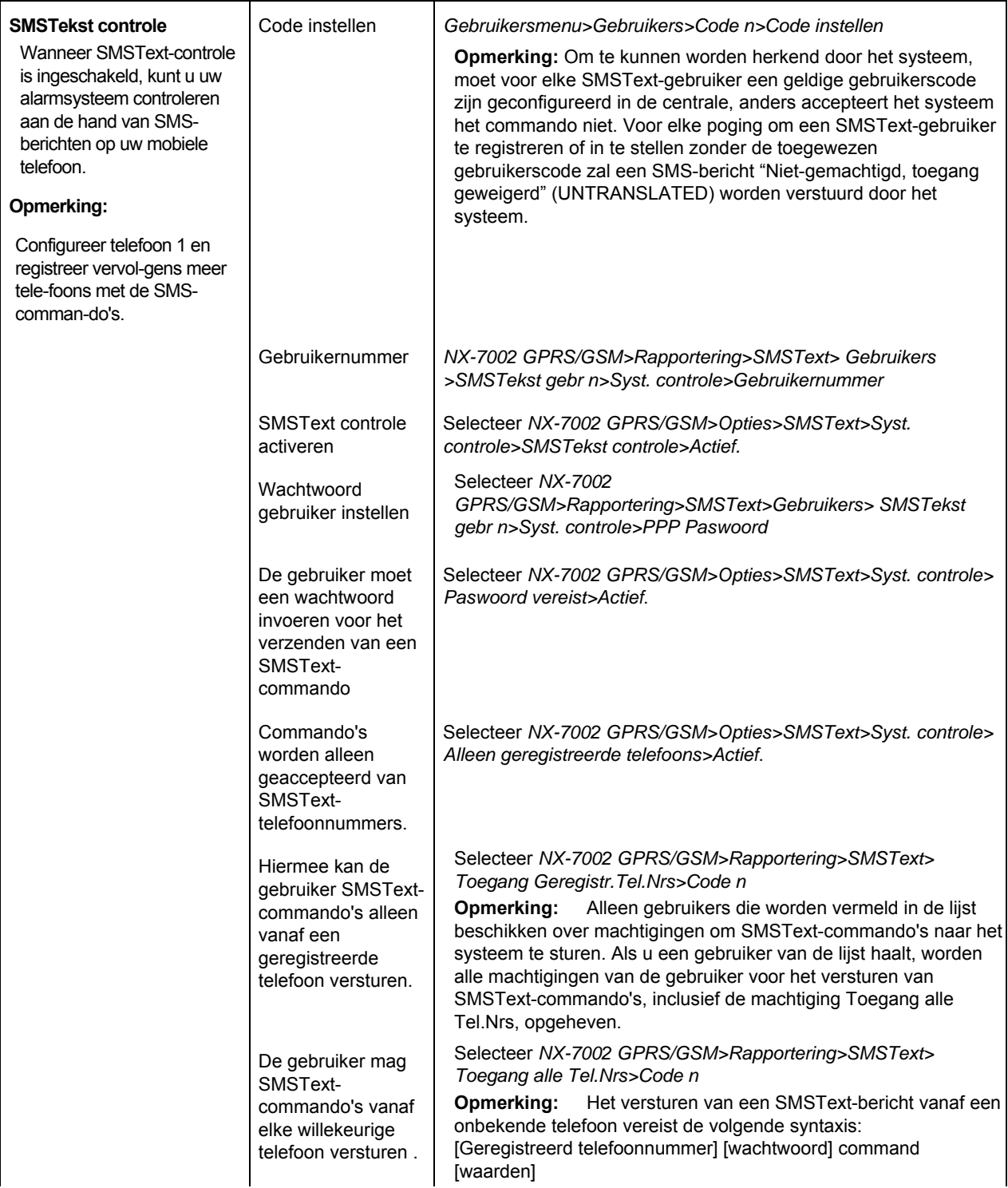

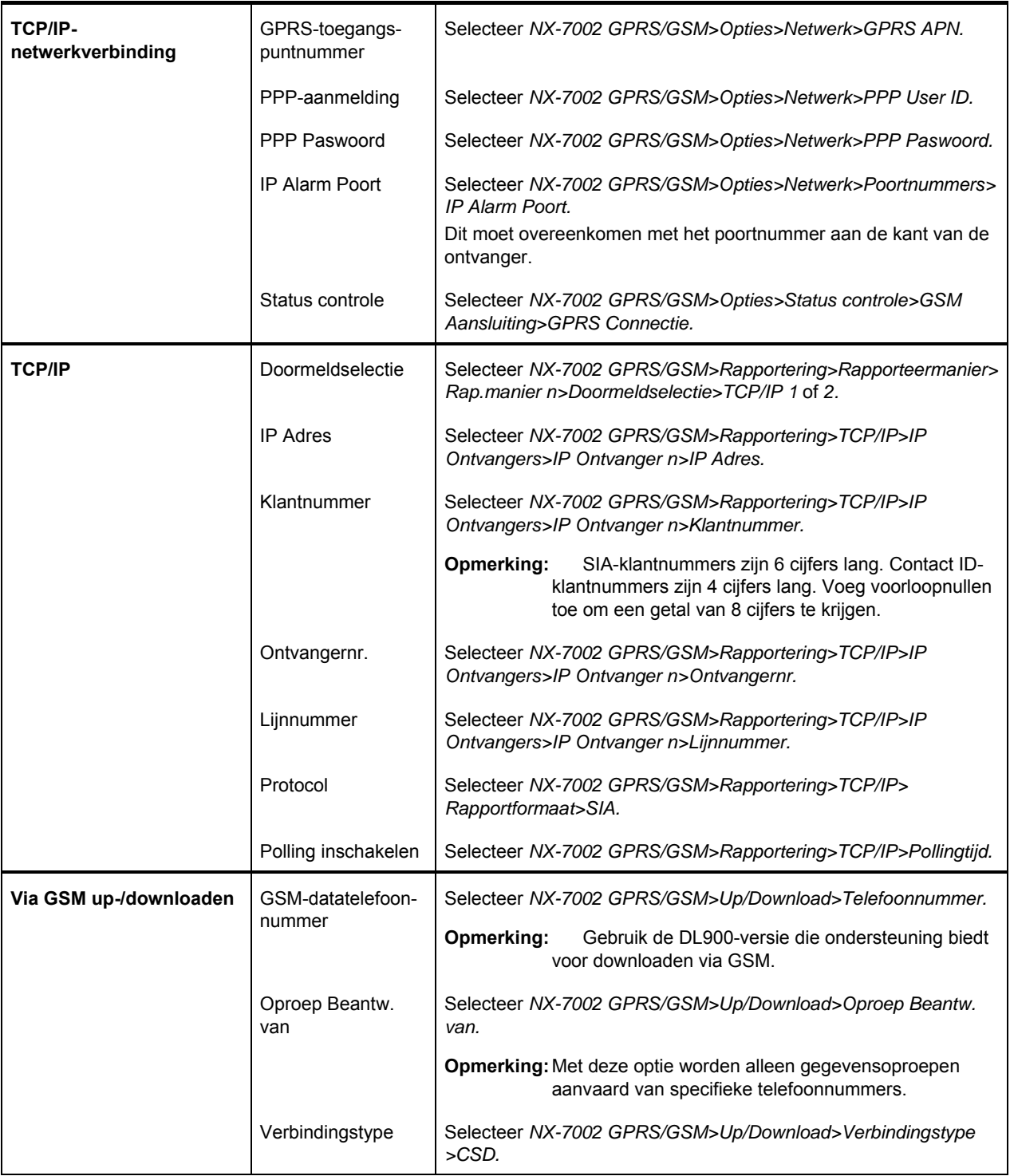

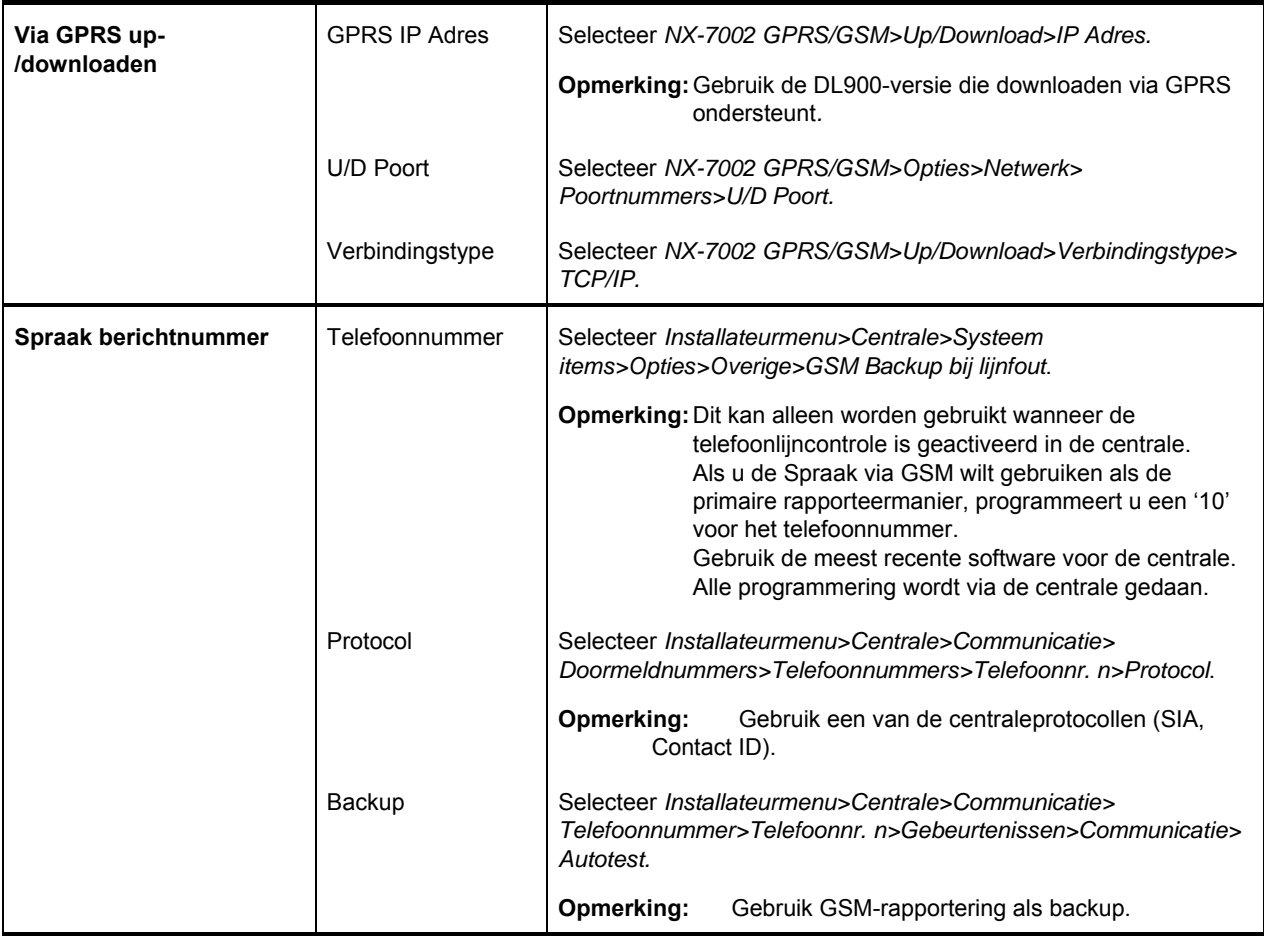

# **18 De GSM/GPRS-module gebruiken**

In dit gedeelte vind u informatie over de toepassing van de GSM/GPRS-module.

### *18.1 De GSM/GPRS-modulestatus verkrijgen*

Systeemstatusinformatie is GSM/GPRS-specifiek.

- Start de programmeermode.
- Ga met de toetsen naar *NX-7002 GPRS/GSM>Opties>Status controle* en druk op **OK**.
- U kunt de huidige status van de module controleren door de statusberichten te bekijken. Tabel 12, *Statusberichten* bevat uitleg over elk statusbericht.
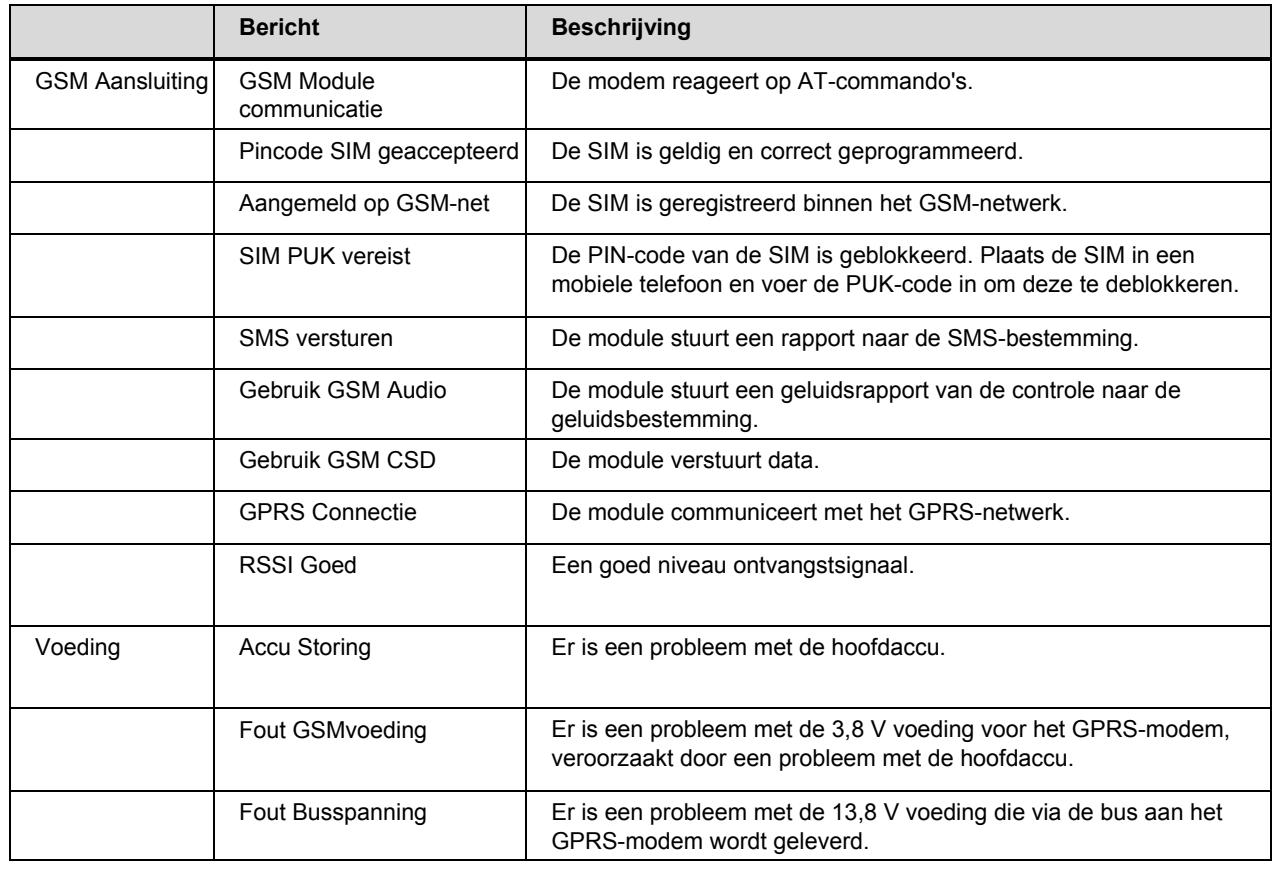

#### *Tabel 12. Statusberichten*

## *18.2 Problemen oplossen*

*Tabel 13. Problemen oplossen* 

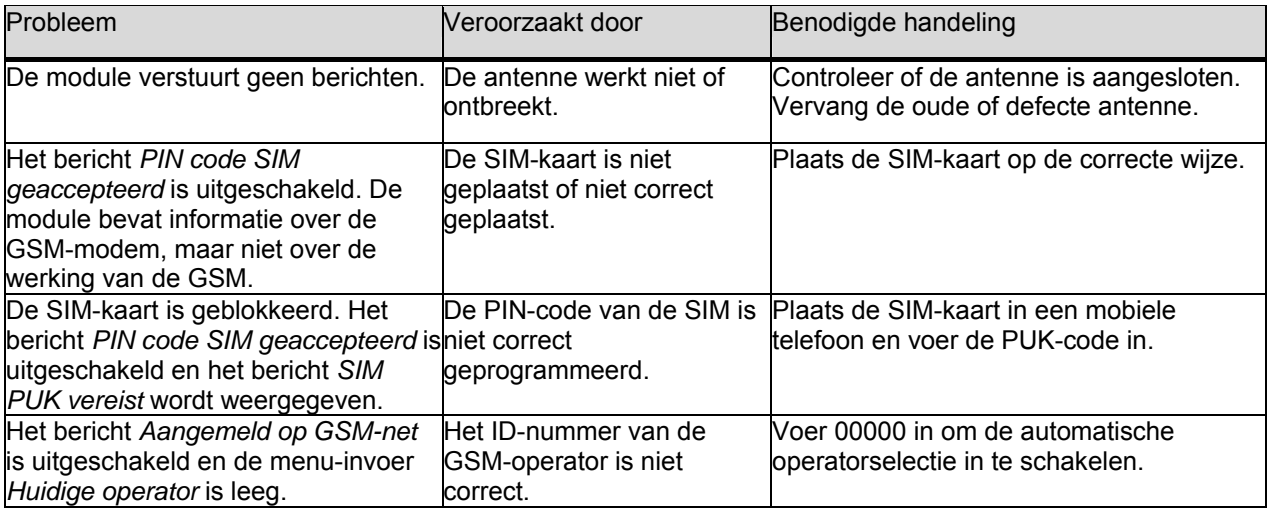

### *18.3 Autotest*

**Rapportcodes** 

U kunt een periodieke automatische testmelding uitvoeren om te controleren of het systeem correct werkt. De autotestparameters worden op de centrale geconfigureerd. U kunt de centrale configureren om autotests uit te voeren en autotestgebeurtenissen in het logboek te plaatsen zonder deze te rapporteren. U kunt vervolgens de GSM/GPRS-module configureren om de autotestgebeurtenissen te rapporteren. U moet de autotestgebeurtenis inschakelen in het menu *Centrale* met behulp van de opties *Gebeurtenissen>Communicatie>Autotest*.

## **19 Rapportprotocollen en -formaten**

### *19.1 Rapportering van vaste codes in SIA en Contact ID*

0 geeft een overzicht van de rapportcodes die voor verschillende rapporteringen worden verstuurd (indien geactiveerd) bij gebruik van SIA- en Contact ID-formaten. Het zone-, gebruikers- of module-nummer, tussen haakjes, is het nummer dat als een getal achter de rapporteringscode wordt gerap-porteerd. Als er geen zone-, gebruikers- of modulenummer is, wordt het getal 0 gerapporteerd. Een ster-retje geeft het eerste karakter aan van de rapporteringscode van de zone die geblokkeerd of in storing is.

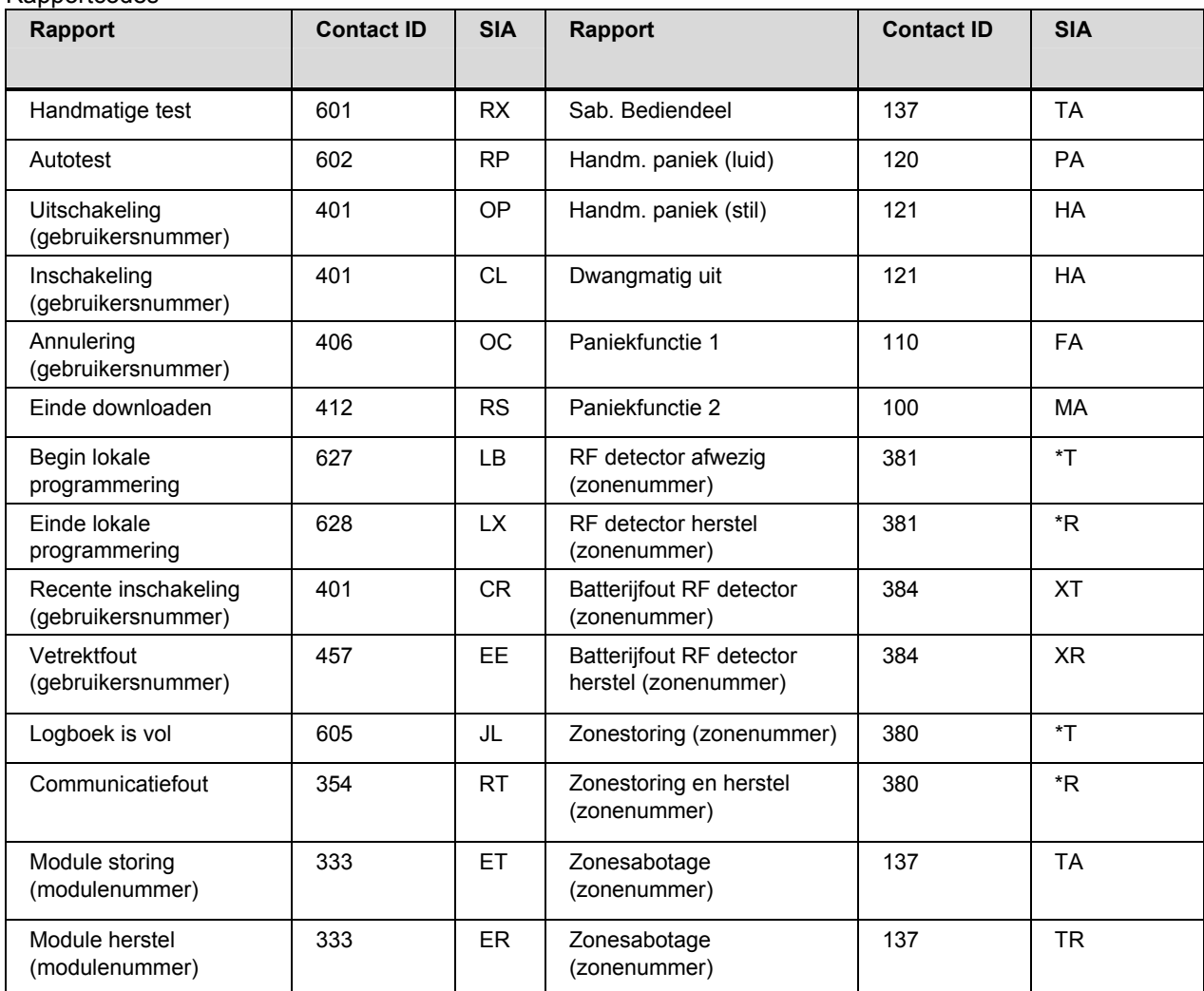

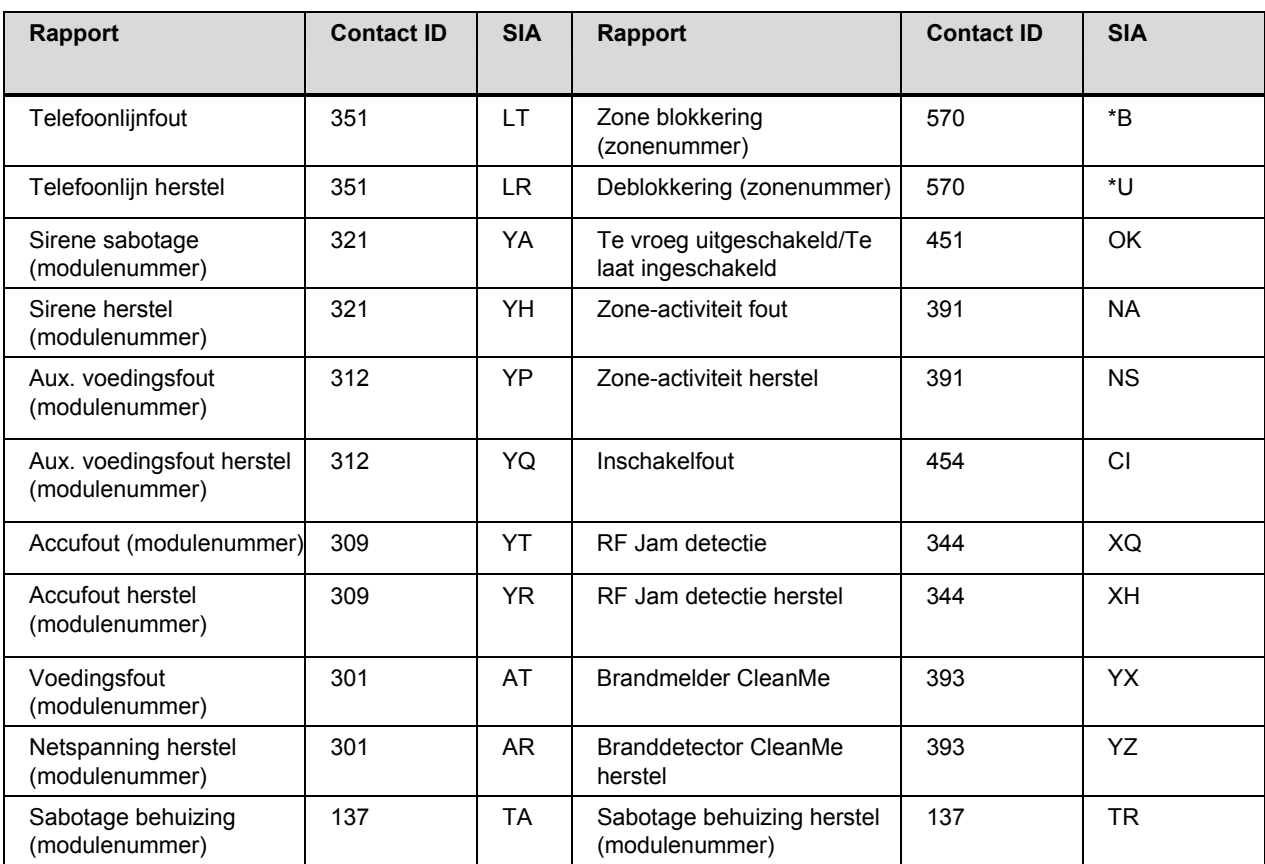

### *19.2 Speciale rapporten*

*Tabel 14. Speciale rapporten* 

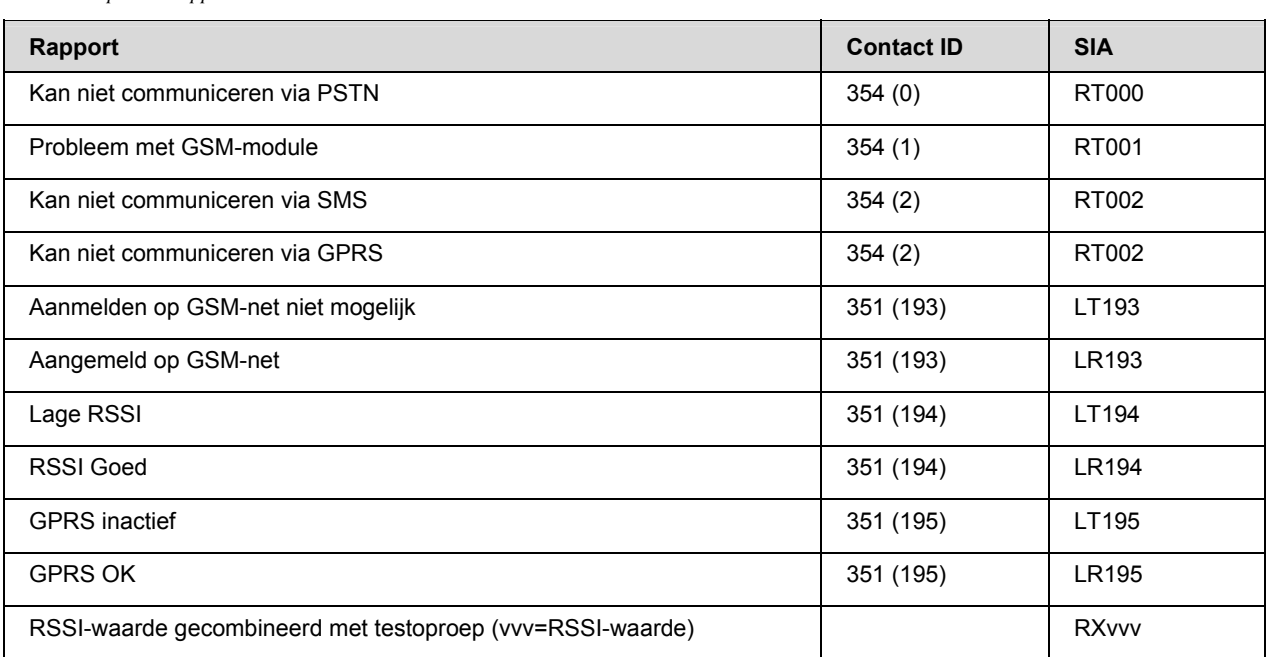

### *19.3 SMS SIA-rapportberichtformaat*

De SIA-rapportering via SMS kan worden ingesteld om in een van deze drie modes te werken: afzonderlijke gebeurtenissen, gecombineerde gebeurtenissen en rapportering met partitiemodifiers.

### **19.3.1 Afzonderlijke gebeurtenissen**

Klantnummers worden gebruikt om partities te identificeren. Gebeurtenissen voor afzonderlijke klantnummers worden in aparte berichten verstuurd met de volgende syntaxis:

• >aaaaaa eennn [eennn …].

Zie Tabel 15 voor een gedetailleerde syntaxisbeschrijving.

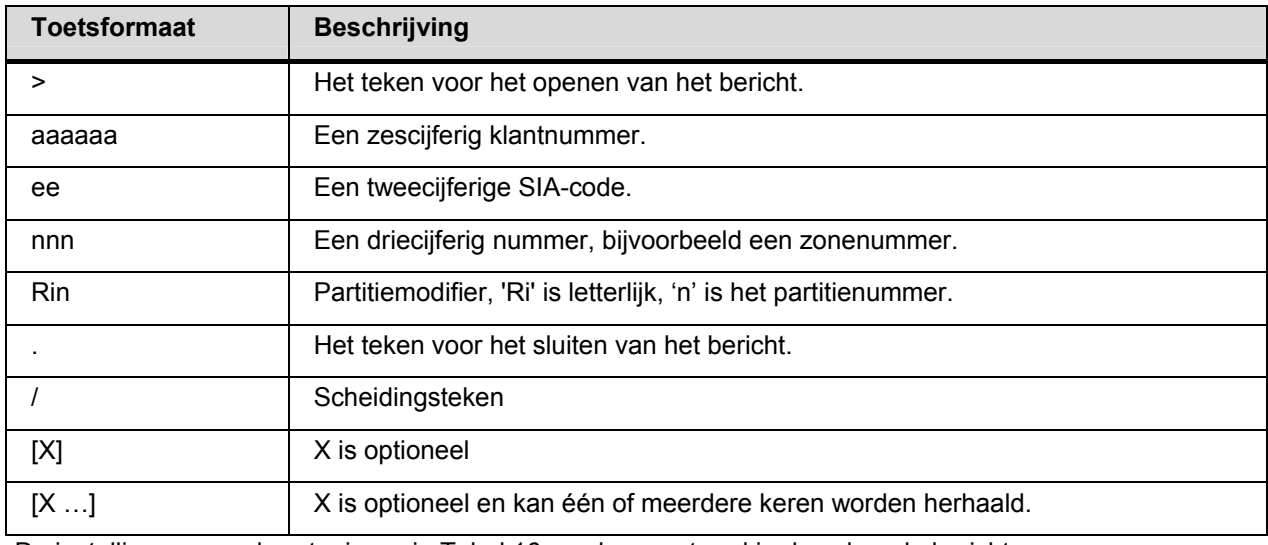

*Tabel 15. Rapporteringsyntaxis* 

De instellingen en gebeurtenissen in Tabel 16 worden verstuurd in de volgende berichten.

- >123456 BA001 BA003.
- > > 987654 YT000.
- >345678 TA030.

*Tabel 16. Voorbeelden van instellingen en gebeurtenissen* 

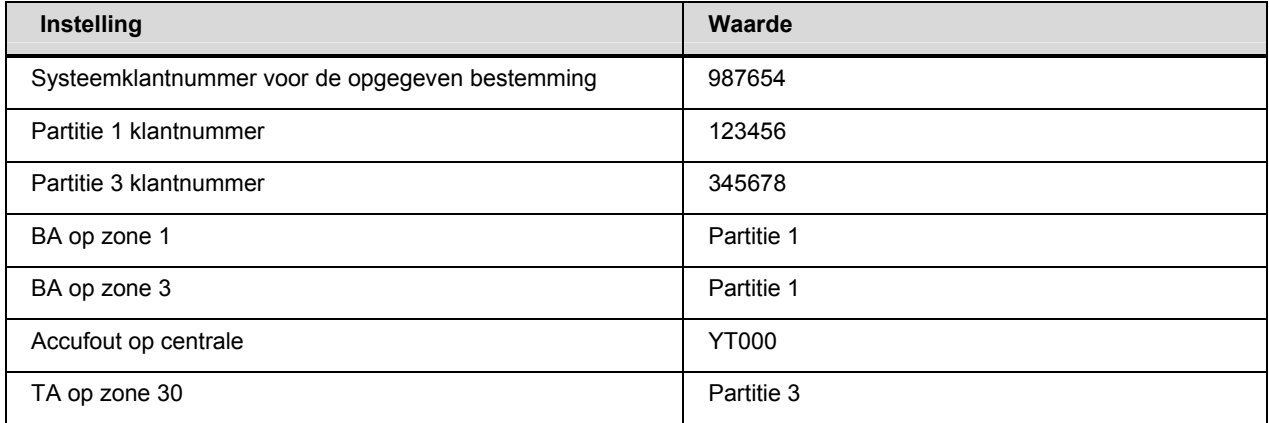

#### **19.3.2 Gecombineerde gebeurtenissen**

Klantnummers worden gebruikt om partities te identificeren. Gebeurtenissen voor afzonderlijke klantnummers worden in hetzelfde bericht verstuurd met de volgende syntaxis: • aaaaaa eennn [eennn …][/aaaaaa eennn [eennn …]…].

Zie Tabel 15 voor een gedetailleerde syntaxisbeschrijving.

De instellingen en gebeurtenissen in Tabel 16 worden verstuurd in het volgende bericht.

• >123456 BA001 BA003/987654 YT000/345678 TA030.

#### **19.3.3 Rapportering met partitiemodifiers**

Partitiemodifiers worden gebruikt om partities te identificeren. Gebeurtenissen met partitiemodifiers worden verstuurd met de volgende syntaxis:

• >aaaaaa eennn[/Rin] [eennn[/Rin] …].

Zie Tabel 15 voor een gedetailleerde syntaxisbeschrijving.

De instellingen en gebeurtenissen in Tabel 16 worden verstuurd in het volgende bericht.

• > 987654 BA001/Ri1 BA003/Ri1 YT000 TA030/Ri3.

#### *19.4 Contact-ID-rapportering via SMS*

Elk SMS-bericht bevat slechts één gebeurtenis. De informatie in het bericht is dezelfde als een Contact ID-bericht dat wordt verstuurd via de PSTN met de cijfers gecodeerd in ASCII in plaats van DTMF. De volgende syntaxis wordt gebruikt.

• aaaa18qnnnqqppp

*Tabel 17. Rapporteringsyntaxis voor Contact ID* 

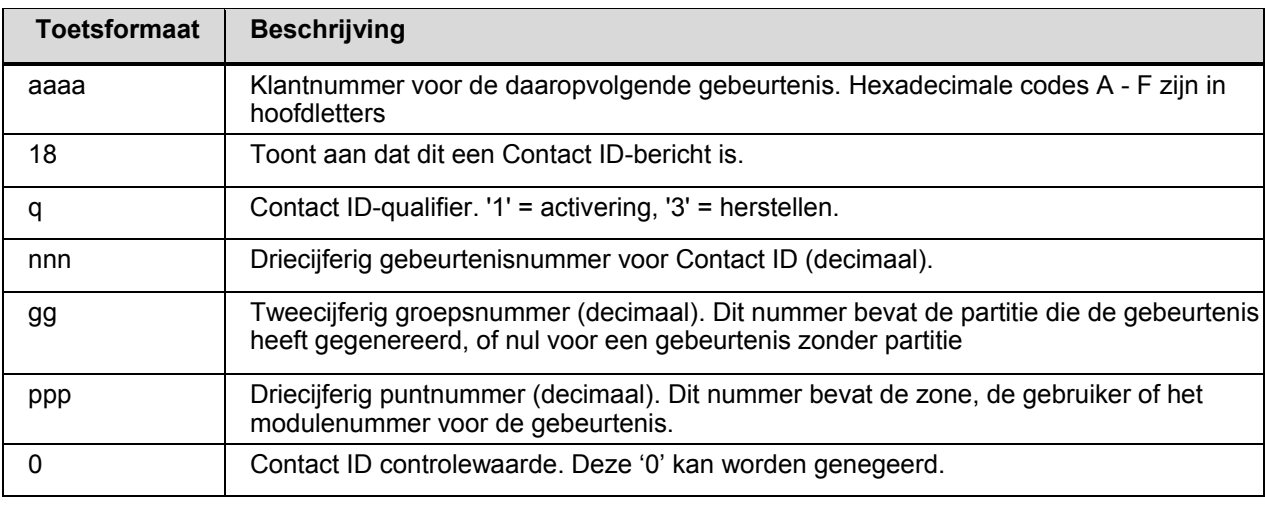

Voorbeeld

Het volgende voorbeeld toont dat Partitie 3 klantnummer E9D3 een sabotagebeveiliging voor het bediendeel bevat (Contact ID EI37) op zone 30 partitie 3.

• E9D318113703030

*Tabel 18. Contact ID voorbeeld* 

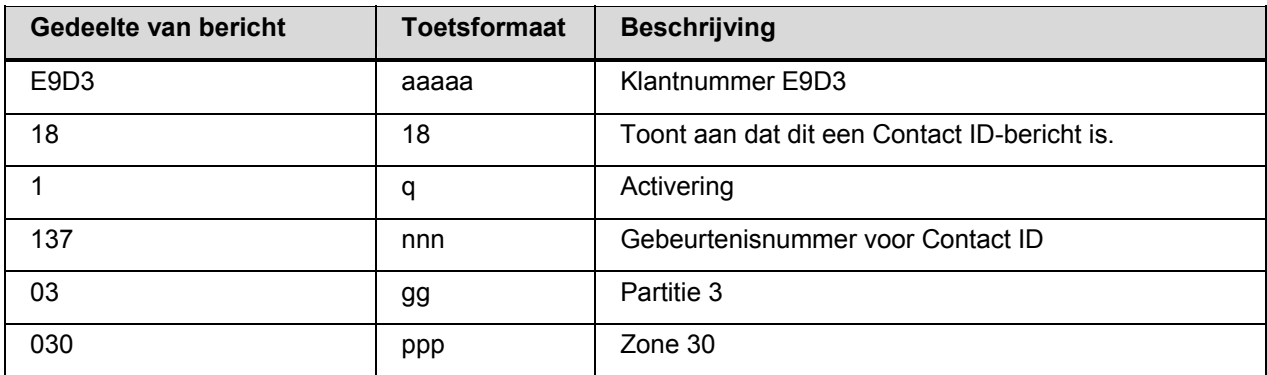

### *19.5 SMSText controle*

Met behulp van SMSText kunnen gebruikers opdrachten en informatie versturen naar en informatie ontvangen van het beveiligingssysteem.

### **19.5.1 Berichtformaat**

Berichten kunnen uit een geregistreerd telefoonummer dat is toegewezen aan een bepaalde gebruiker, een wachtwoord, commando's en waarden bestaan. Bij al deze elementen wordt geen onderscheid gemaakt tussen hoofdletters en kleine letters. Natioanle tekens zijn niet toegestaan en mogen niet worden gebruikt (niet in commando's en niet in waarden), bijvoorbeeld, u moet **espanol** invoeren in plaats van **Español**.

- Het telefoonnummer is alleen noodzakelijk als het systeem is geconfigureerd voor het verwerken van commando's van niet-geregistreerde telefoons en telefoongesprekken vanaf een telefoon waarmee het systeem niet bekend is. Als u het telefoonnummer invoert, is eveneens een wachtwoord vereist. Zie de beschrijvingen in de woordenlijst voor de menuopties *Toegang Geregistr.Tel.Nrs* en *Toegang alle Tel.Nrs* voor meer informatie.
- Het systeem kan worden ingesteld om altijd een wachtwoord te gebruiken. In dat geval moet u een wachtwoord invoeren voor de opdracht.
- Commando's zijn instructies die worden verzonden naar het beveiligingssysteem. Deze zijn hieronder **dik** gedrukt.
- [*Waarden*] zijn gegevens die de gebruiker wil verzenden naar of verkrijgen van het systeem. Deze zijn hieronder cursief en tussen rechte haken [ ] gezet.
- Als u meerdere waarden in een lijst wilt invoeren, moeten deze worden gescheiden door een spatie. Als u bijvoorbeeld de zones 2, 4 en 6 wilt blokkeren, verstuurt u de opdracht **bypass** 2 4 6.

#### NX-10 installatiehandleiding

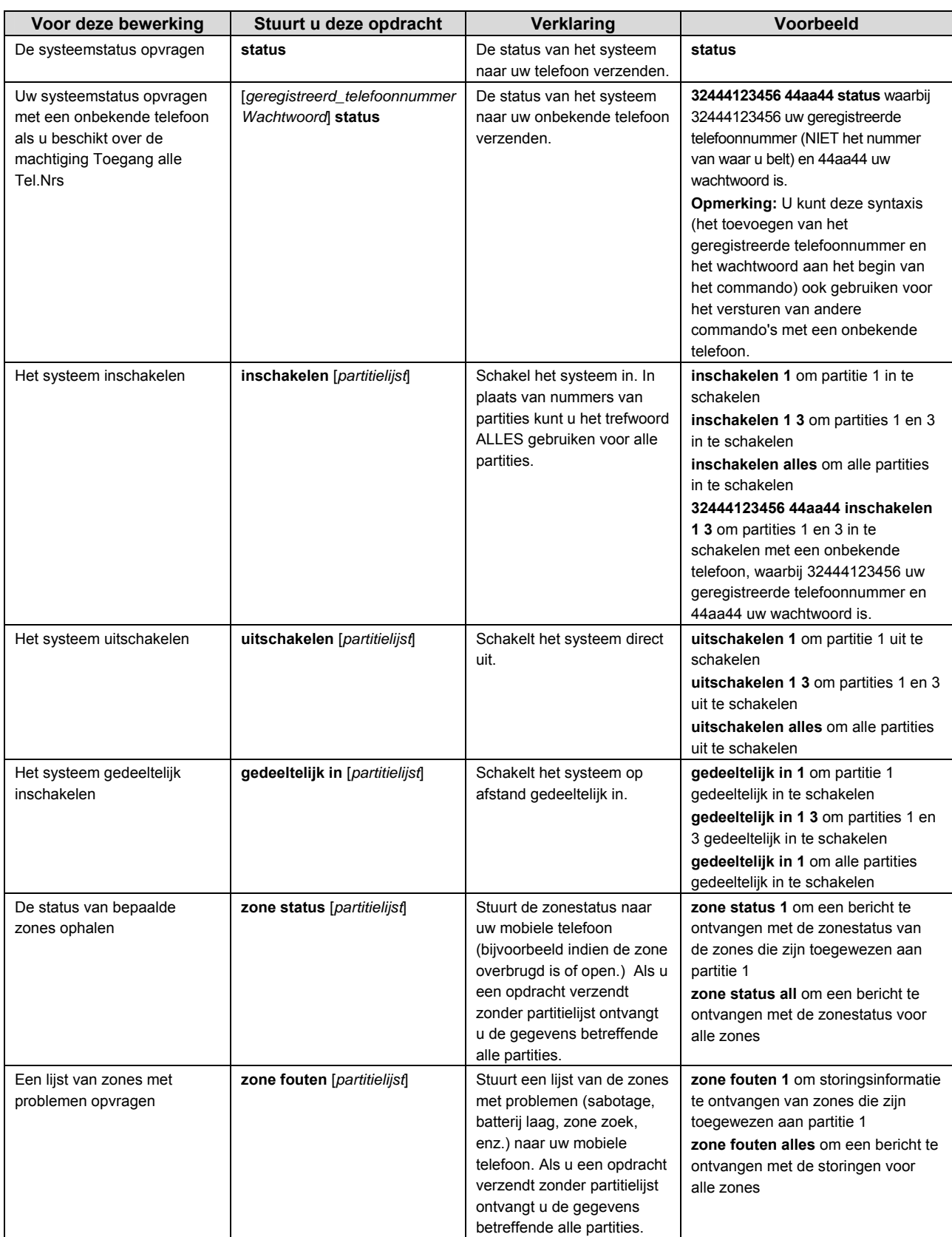

#### NX-10 installatiehandleiding

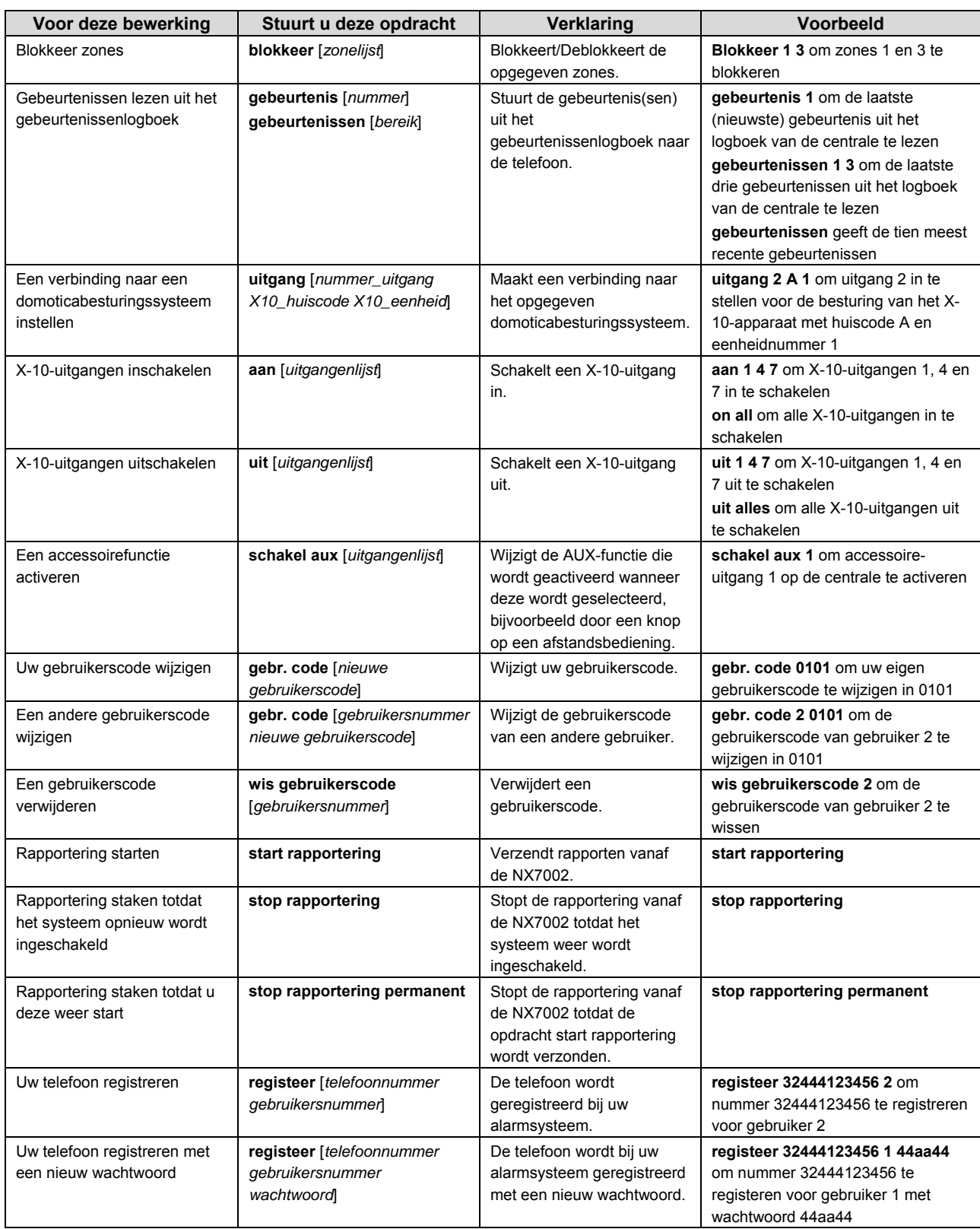

#### NX-10 installatiehandleiding

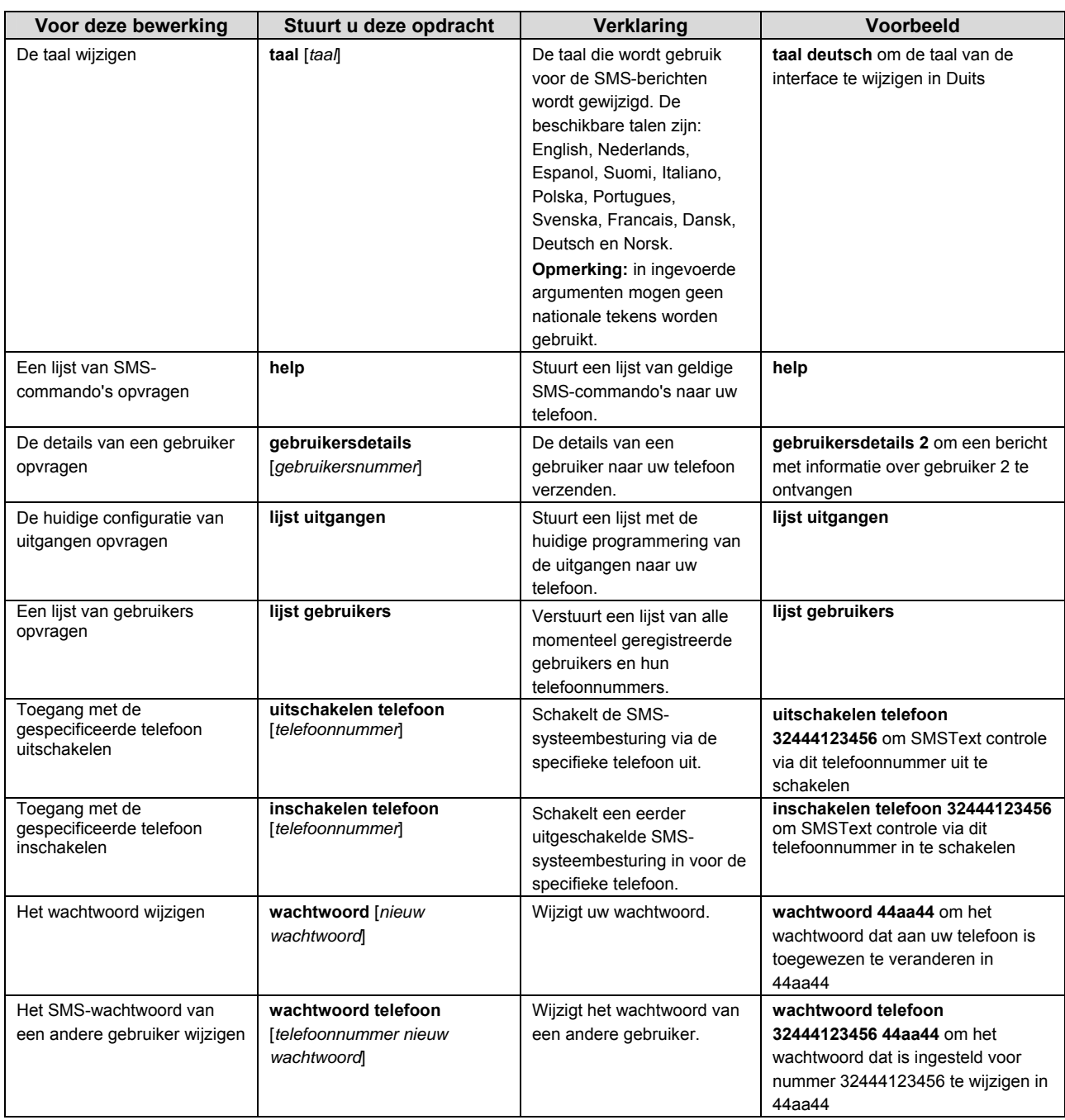

### *19.6 SMS-berichten ontvangen van een beveiligingssysteem*

SMSText kan worden ingesteld voor het verzenden van twee typen SMS-berichten op de telefoon van een gebruiker.

- **Bevestigingsberichten** worden verzonden nadat een bericht is ontvangen. Hiermee wordt de gebruiker geïnformeerd dat het bericht is ontvangen en dat de opdracht is uitgevoerd.
- **Rapporteringsberichten** worden verzonden na een gebeurtenis. Deze zijn vergelijkbaar met de rapporten in het logboek dat kan worden bekeken op het bediendeel.

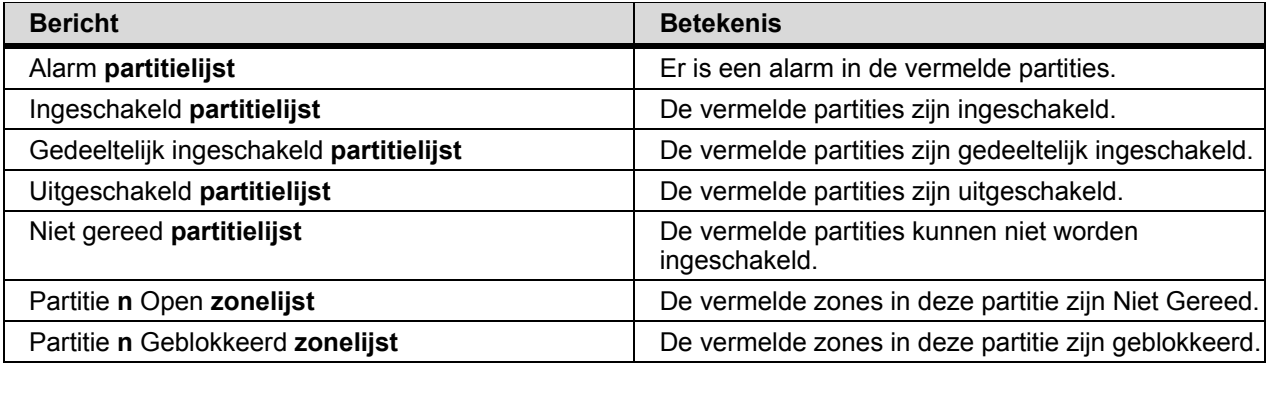

### *19.7 SMSText-rapportering*

Hier volgt een voorbeeld van een SMSText-rapport, verzonden aan een centrale.

Lobeco

01/04 05:57 Sluiten

[Inschakelen] P1 Gebruiker 1

01/04 05:57 Sluiten

[Inschakelen] P2 Gebruiker 1

*Tabel 19. SMSText voorbeeld* 

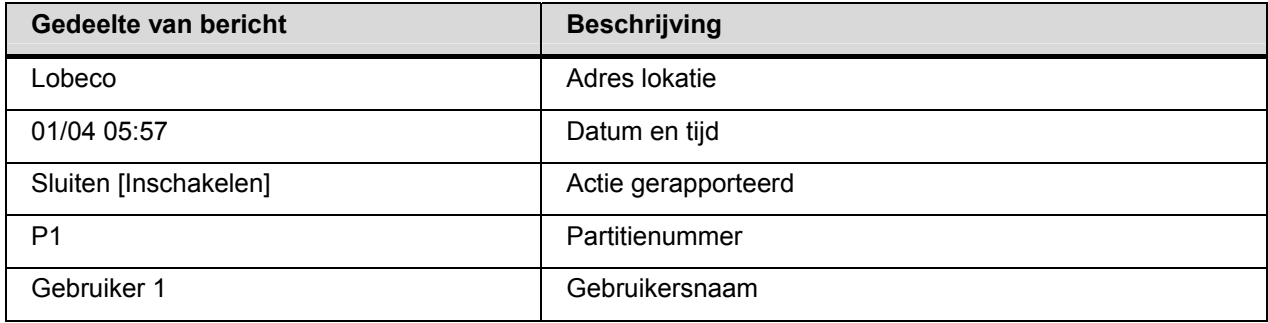

# **20 Woordenlijst**

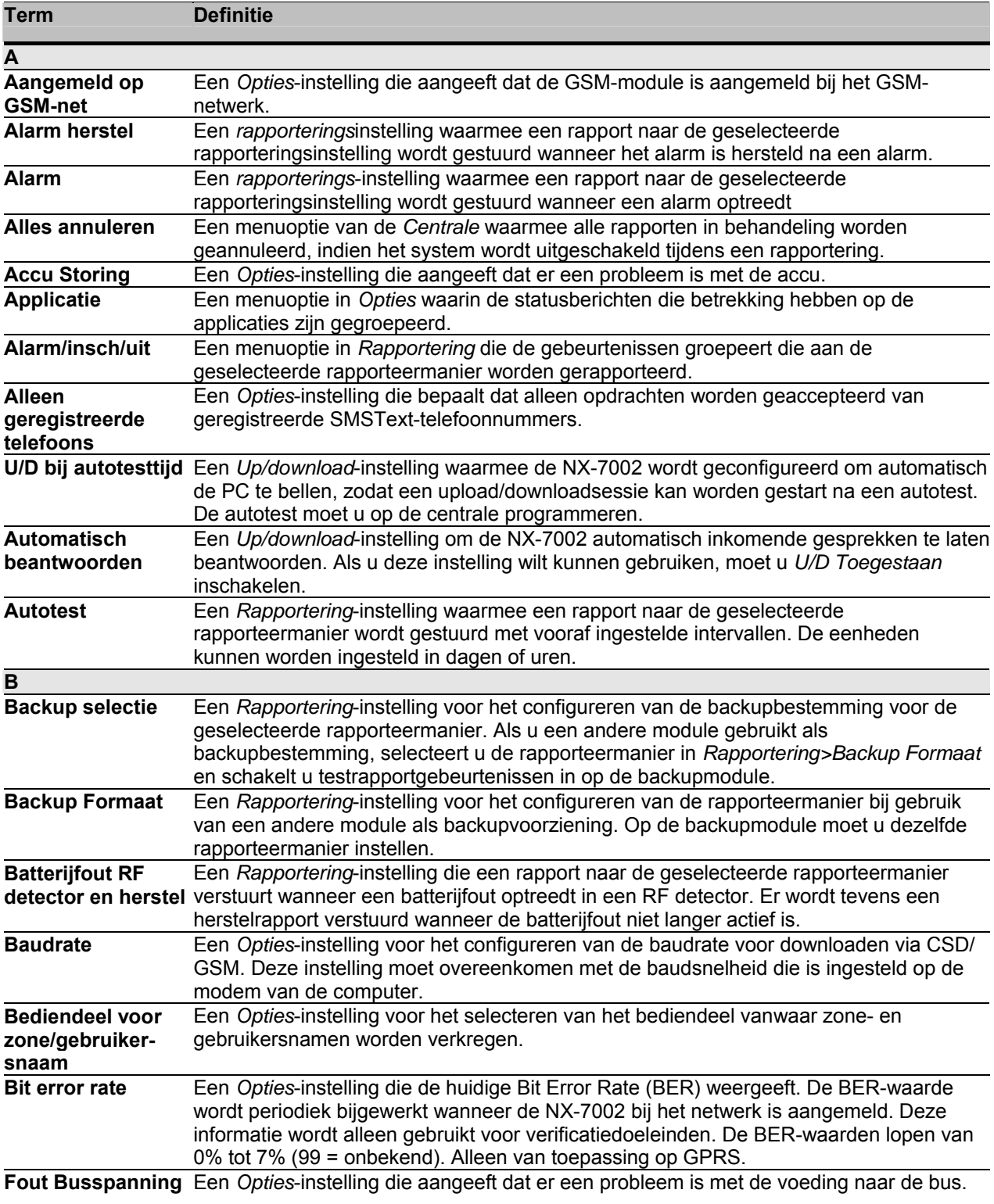

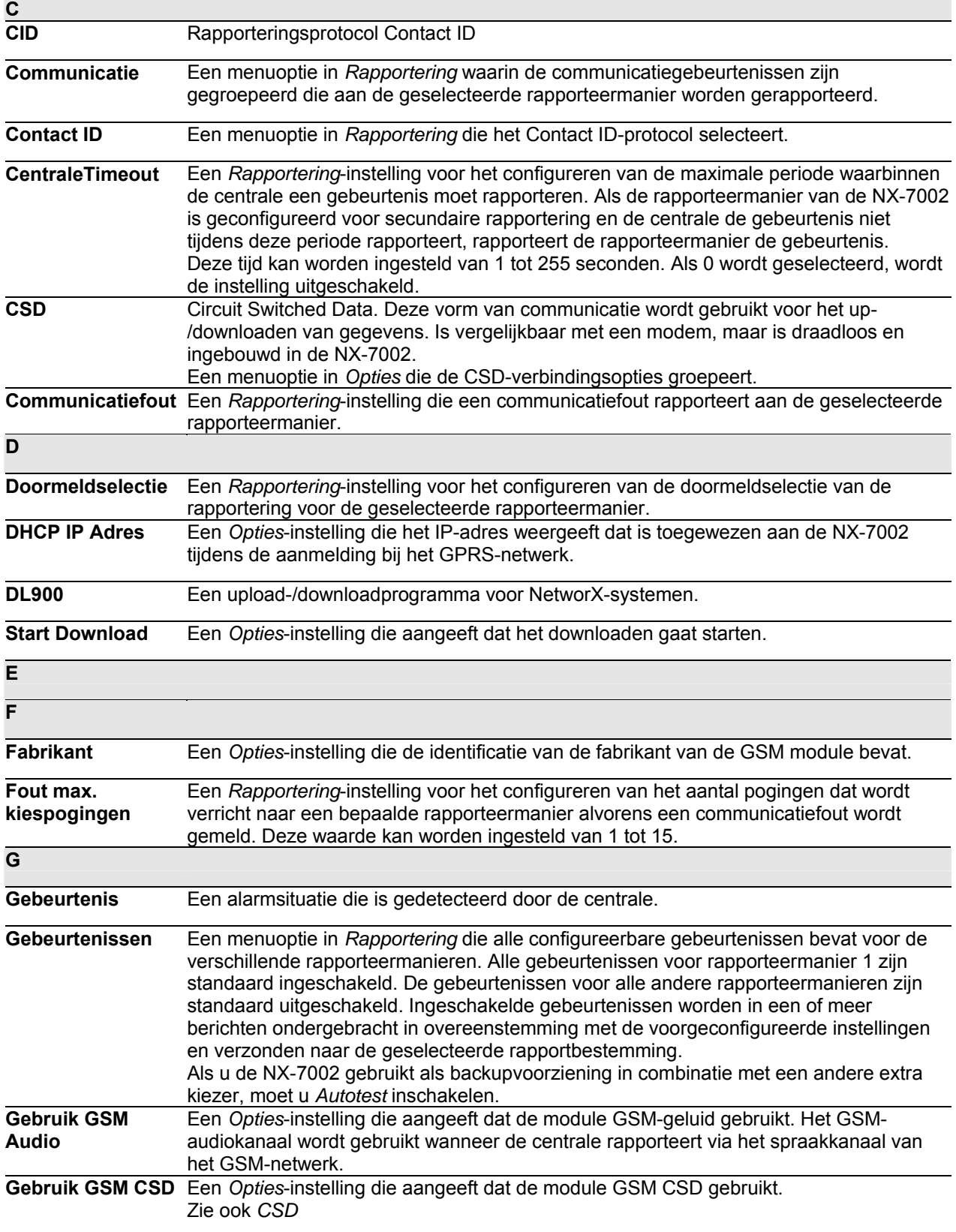

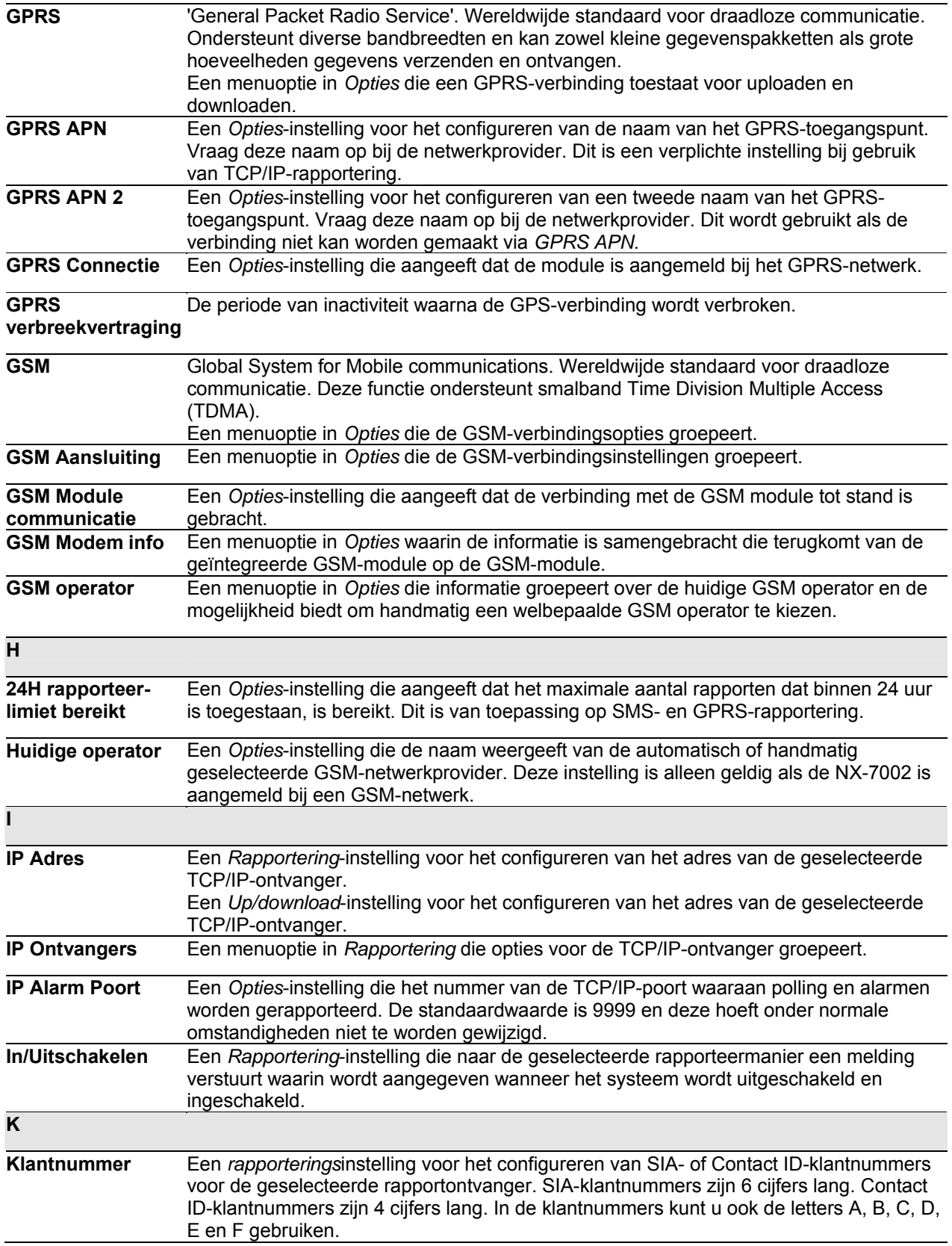

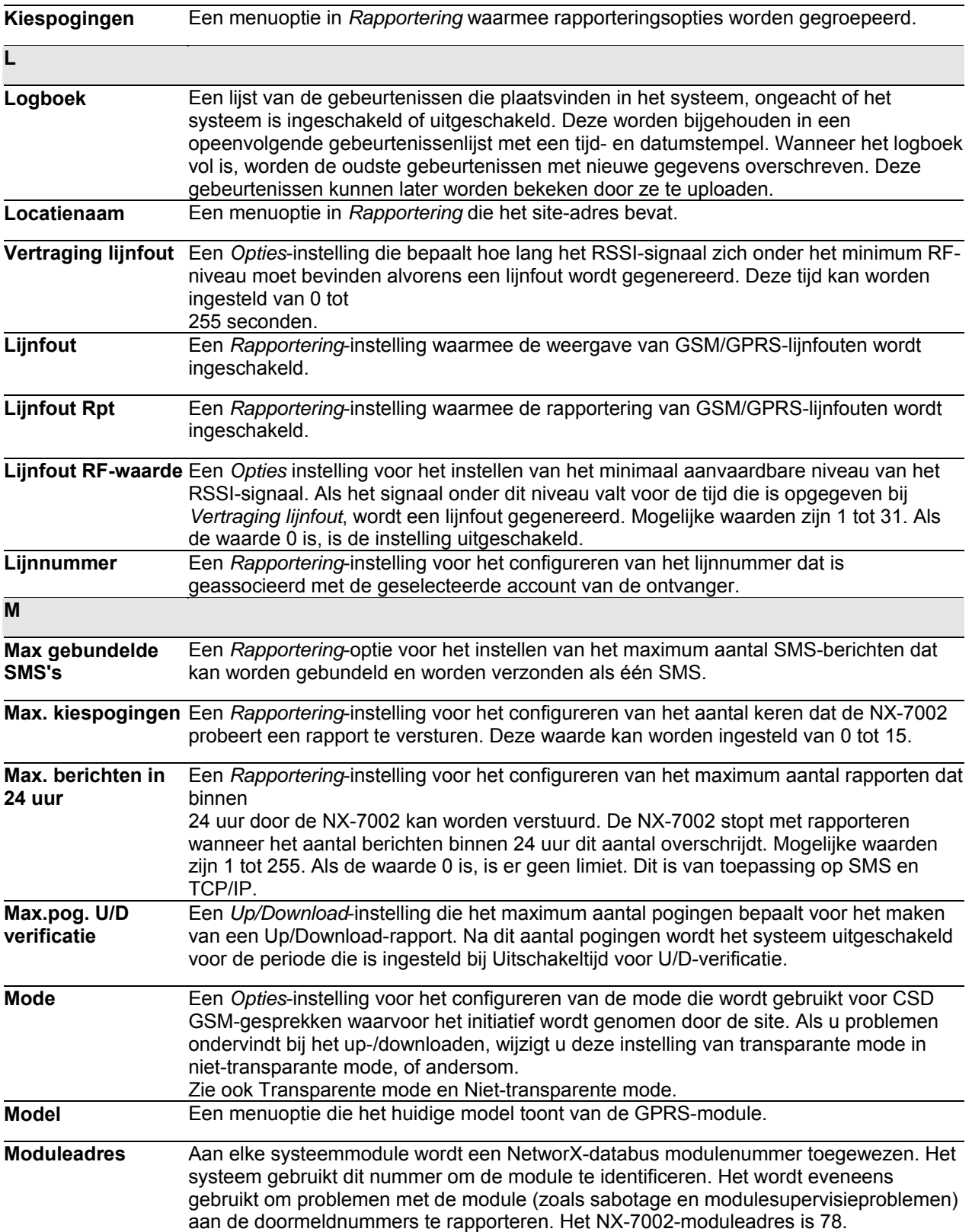

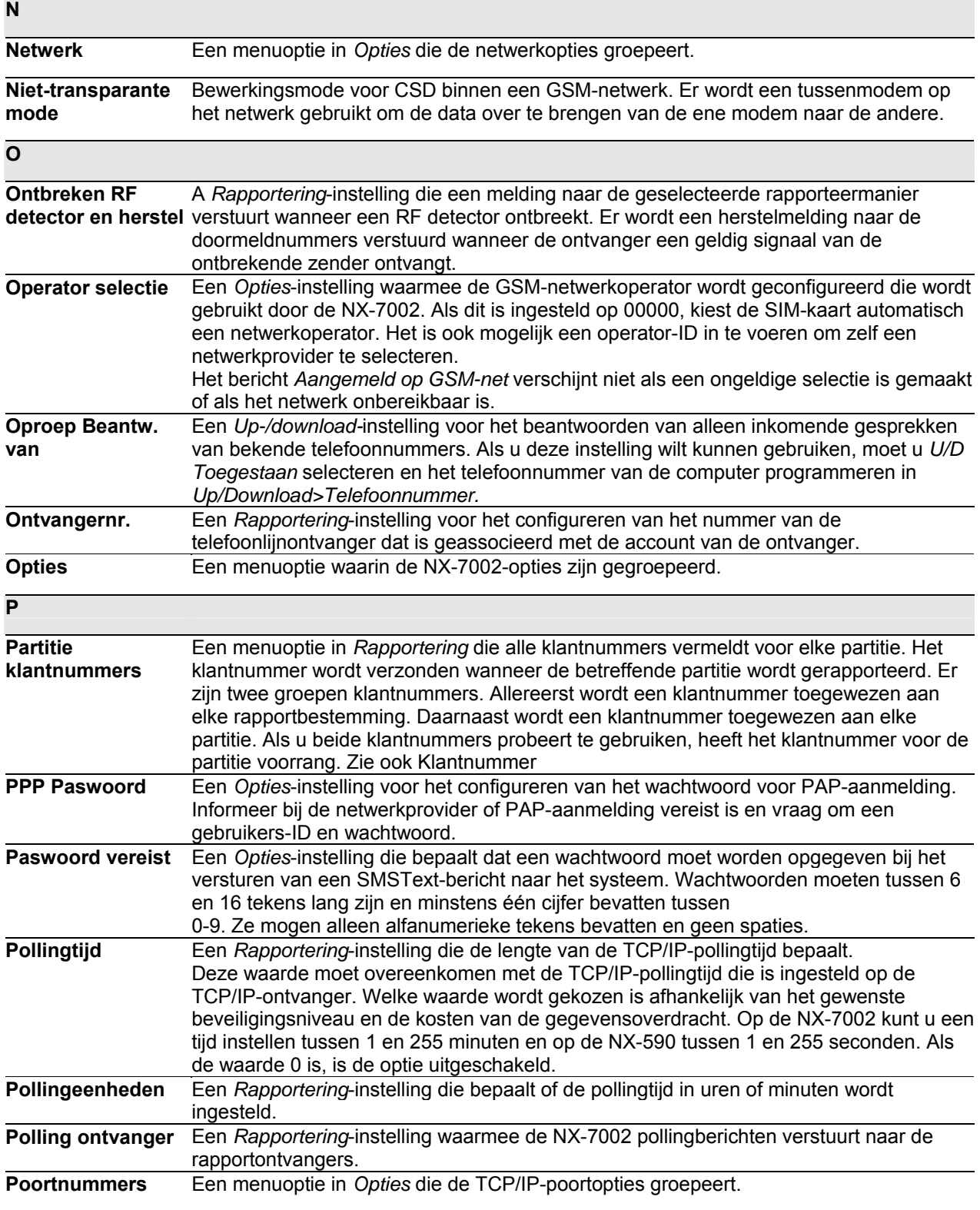

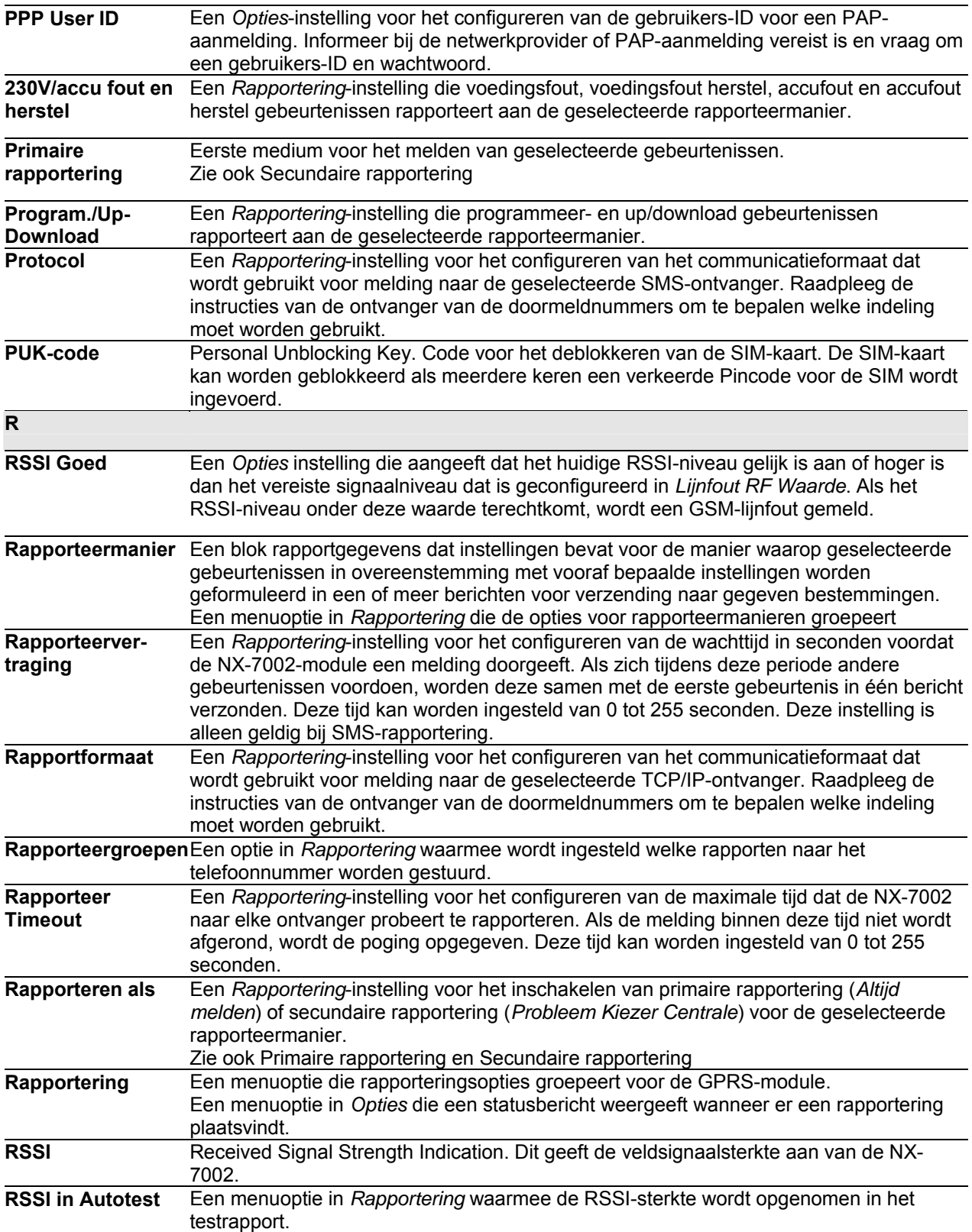

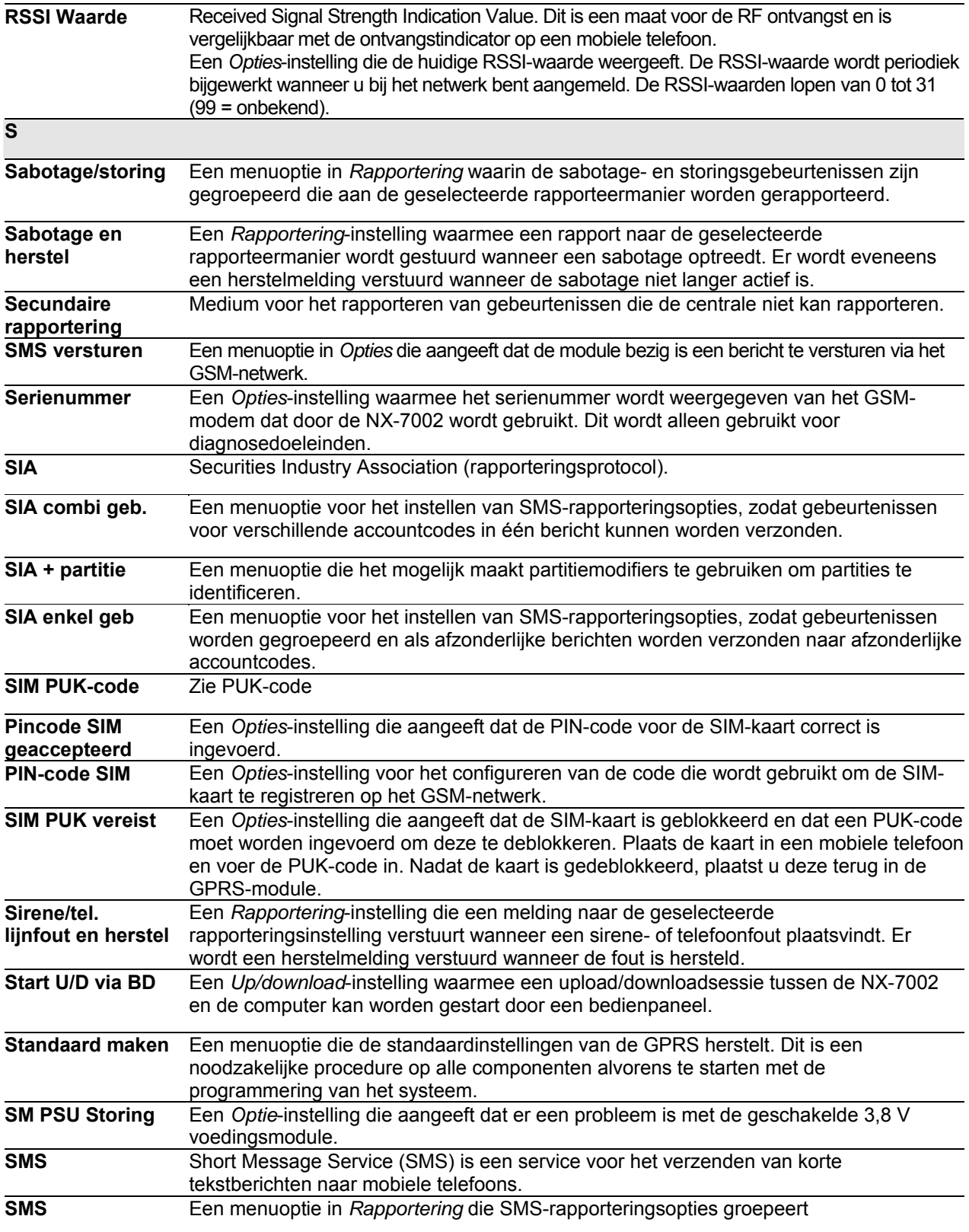

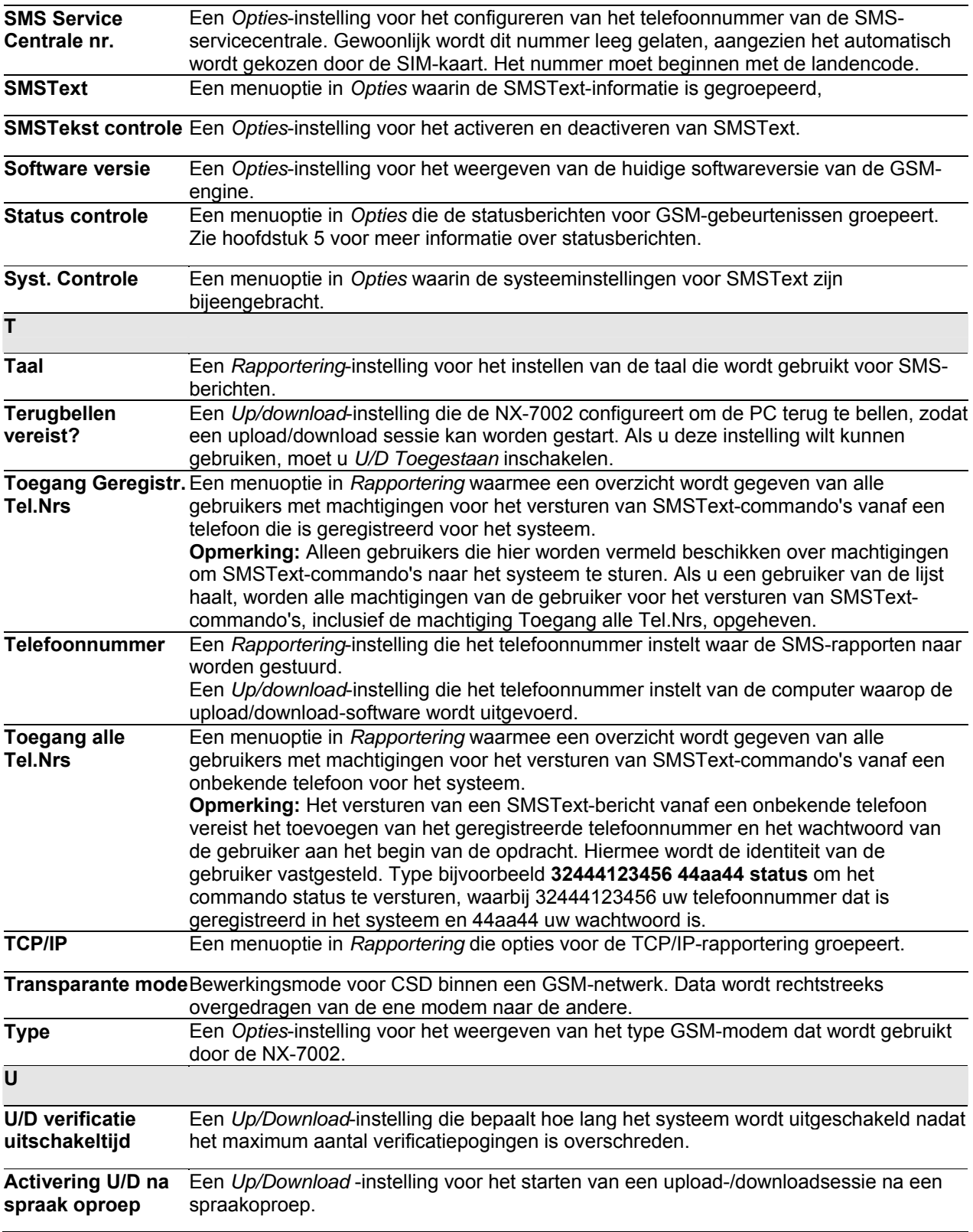

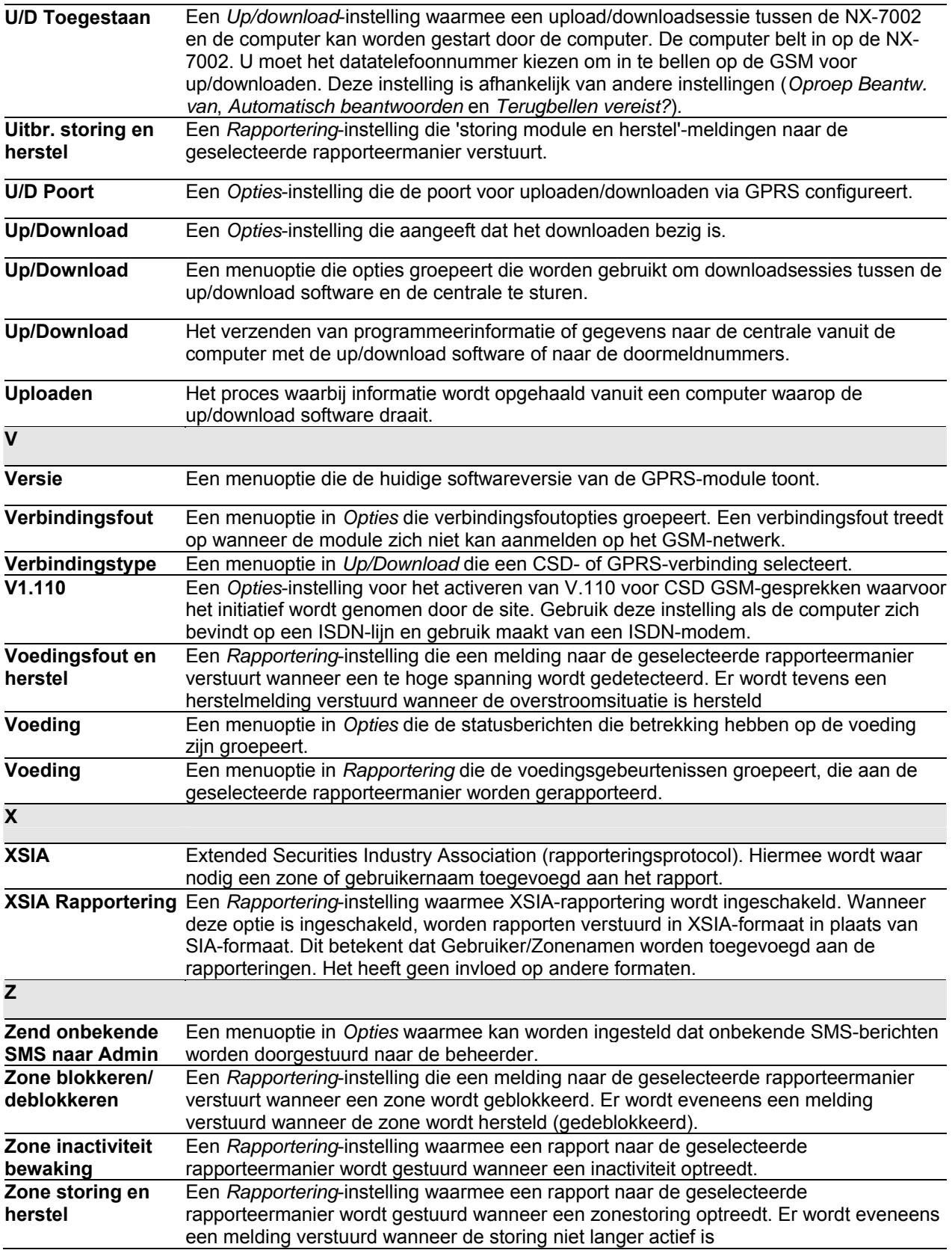

## **21 Modules registreren**

Voor het registreren en resetten van de systeemmodules moet u het menu Geavanceerd inschakelen. Selecteer *Onderhoud>Geavanc. Menu>Actief* en druk op **OK**.

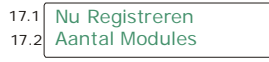

*Figuur 1. Het menu Registreren* 

### *21.1 De systeemmodules registreren*

Wanneer u de optie Registreren modules selecteert, worden nieuwe modules zowel op de centrale als op het bediendeel geregistreerd. Het bediendeel moet de modules registreren om de betreffende menuopties te kunnen weergeven.

- **1.** Druk op **OK** als de systeemprompt zichtbaar is en voer uw installateurcode in.
- **2. Ga met de toetsen ↑↓** naar *Registreren modules>Registreren* en druk op **OK**.
- **3.** Het bediendeel begint de modules te registreren. Op het LCD-scherm wordt tijdens de registratie het bericht *Registreren* (ongeveer 12 seconden) weergegeven. Nadat de modules zijn geregistreerd, klinkt een pieptoon en verdwijnt het bericht.
- **4.** Nadat de modules zijn geregistreerd, keert het bediendeel terug naar *Registreren*.
- **5.** Controleer de geregistreerde modules. Ga met de toetsen  $\boldsymbol{\uparrow}\boldsymbol{\downarrow}$  naar *Onderhoud* en druk op **OK**.
- **6.** Blader naar *Logboek* en druk op **OK**. Wanneer de centrale een module registreert, voegt deze een registratiegebeurtenis toe aan het logboek. Deze gebeurtenis omvat het modulenummer. Overloop het logboek om te controleren of elke module is geregistreerd.
- **Opmerking:** De modules worden steeds weer geregistreerd wanneer u de programmeermode verlaat. In dat geval verschijnt de melding Registreren wel, maar klinkt de pieptoon niet.

### *21.2 Modules resetten*

Elke module kan men naar de standaardinstellingen terugbrengen. Het is raadzaam de module terug te brengen naar de standaardinstellingen voordat u begint met het programmeren van de module.

- **1.** Ga met de toetsen ↑↓ naar *Standaard maken* in het betreffende modulemenu en druk **OK**. In dit geval moet u *Centrale>Standaard maken* selecteren om de standaardinstellingen van de centrale te herstellen.
- **2.** Op het LCD-scherm verschijnt een bevestigingsbericht. Druk op **OK** om de standaardinstellingen te accepteren.
- **3.** De zoemer van het bediendeel piept eenmaal om het standaard maken te bevestigen.

## **22 Bijlage 1: Rapportering van vaste codes in Contact ID of SIA**

0 *Gebeurteniscodes* geeft een overzicht van de gebeurteniscodes die voor verschillende rapporteringen worden verstuurd (indien geactiveerd) bij gebruik van Contact ID en SIA-indelingen. Het zonenummer, tussen haakjes, is het nummer dat als een getal achter de gebeurteniscode wordt gerapporteerd. Als er geen haakjes zijn, is de zone **0**. Een sterretje staat voor het eerste teken van de gebeurteniscode van de zone die is geblokkeerd of verstoord.

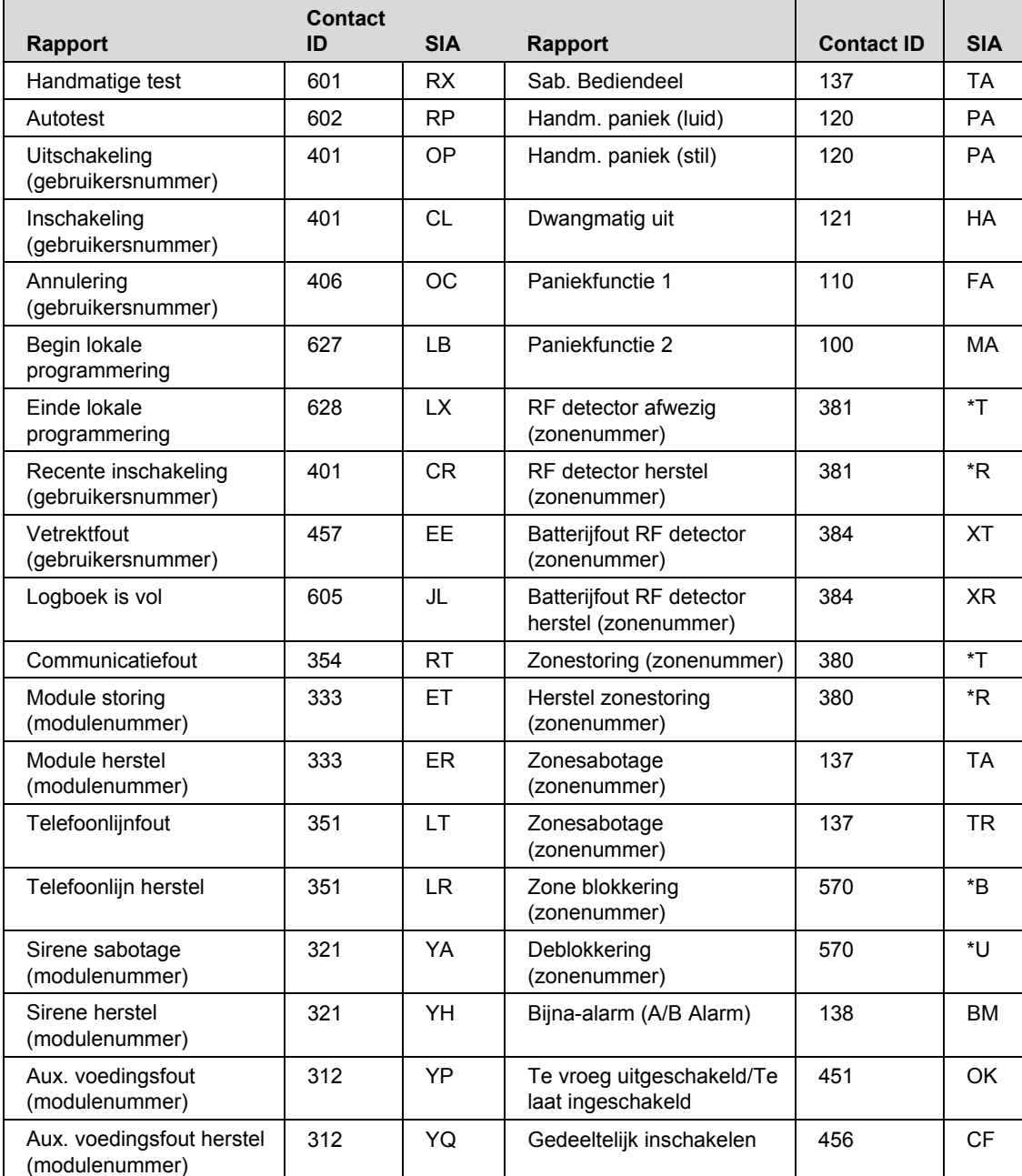

Gebeurteniscodes

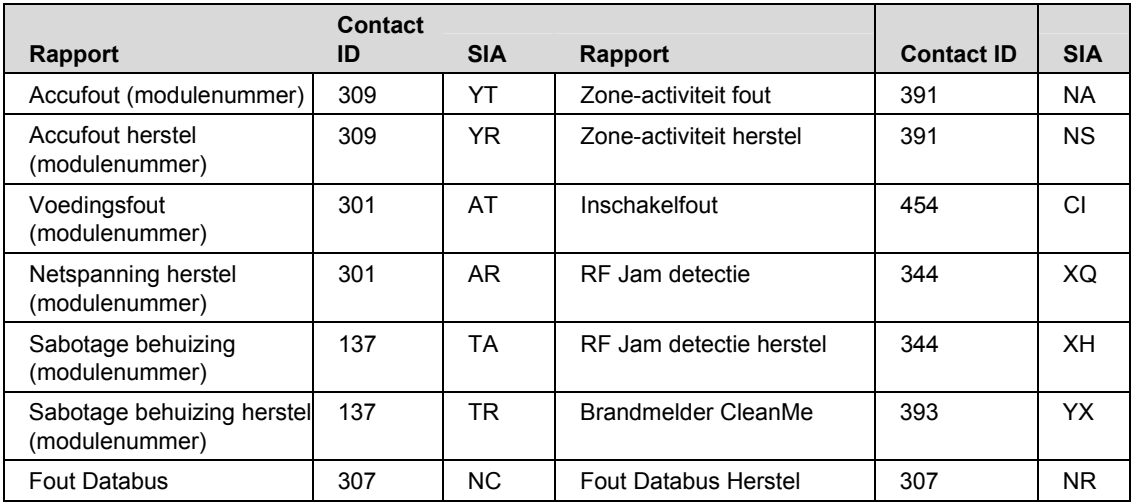

De NX-10 heeft de mogelijkheid om door te melden in SIA level 1 naar één of naar beide telefoonnummers. Elke SIA melding bestaat uit een gebeurtenissencode (Event Code) en een Zone of Gebruiker ID. De Zone ID is het zonenummer in alarm. De gebeurtenissencode komt uit onderstaande tabel en wordt ingesteld als "event code" in de zone configuratiegroep.

*Tabel 20. Zone rapporteringscodes - SIA* 

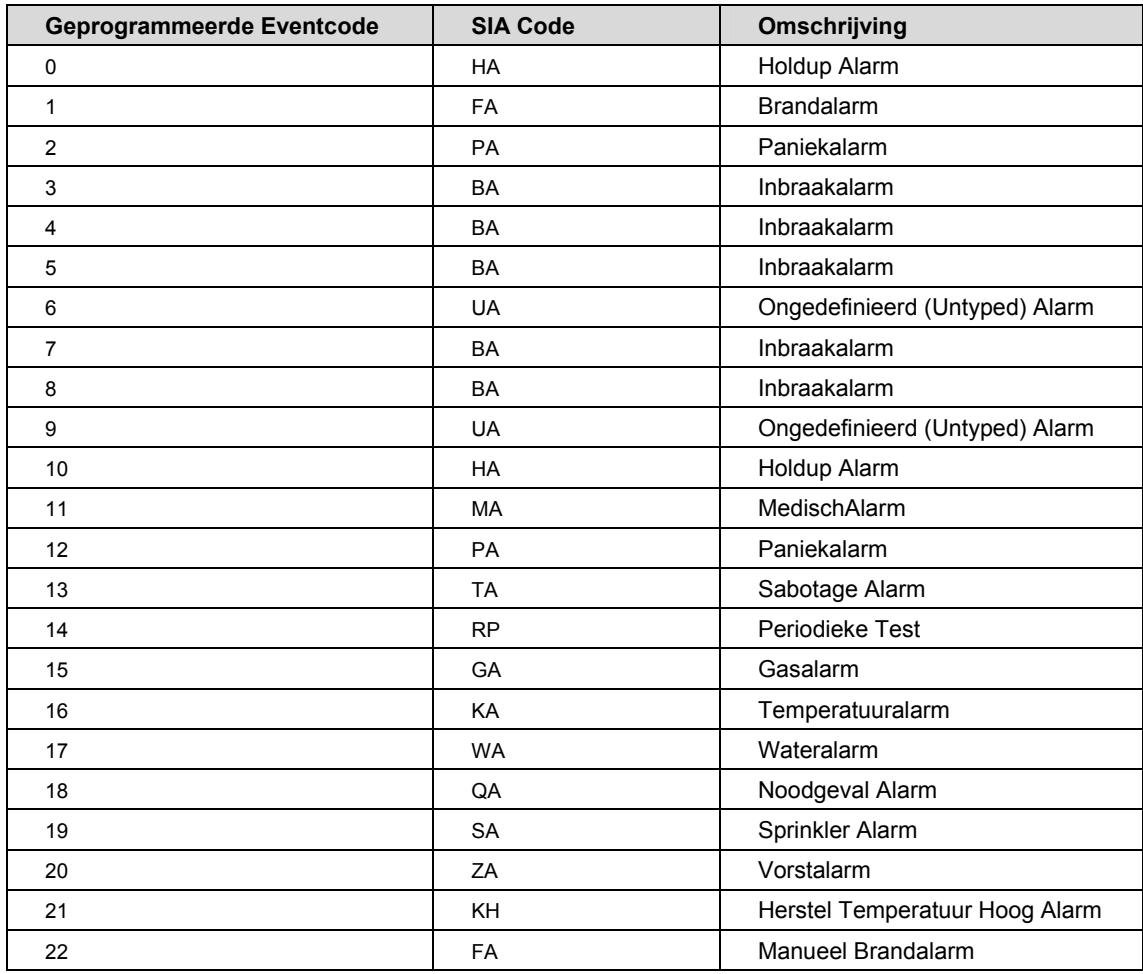

De NX-10 heeft de mogelijkheid om Contact ID rapporteringen te sturen. Elk Contact ID rapport bestaat uit een "Event Code" gevolgd door een "Zone-Identificatie". De "zone-identificatie" is het nummer van de zone in alarm. De "event code" kan gekozen worden uit onderstaande tabel en moet geprogrammeerd worden als rapporteringscode van de zoneconfiguratiegroep.

| Geprogrammeerde Eventcode | <b>Contact ID</b> | <b>Omschrijving</b>             |  |
|---------------------------|-------------------|---------------------------------|--|
| $\Omega$                  | 122               | <b>Stil Paniek</b>              |  |
| 1                         | 110               | <b>Brandlarm</b>                |  |
| 2                         | 120               | Paniekalarm                     |  |
| 3                         | 130               | Inbraakalarm                    |  |
| 4                         | 131               | Inbraakalarm (Perimeter zone)   |  |
| 5                         | 132               | Inbraakalarm (Interne zone)     |  |
| 6                         | 133               | Inbraakalarm (24 uur zone)      |  |
| $\overline{7}$            | 134               | Inbraakalarm (Vertraagde zone)  |  |
| 8                         | 135               | Inbraakalarm (dagzone)          |  |
| 9                         | 150               | 24 uur zone (geen inbraak)      |  |
| 10                        | 121               | Gedwongen in/uit alarm (duress) |  |
| 11                        | 100               | Medisch Alarm                   |  |
| 12                        | 123               | Luid paniekalarm                |  |
| 13                        | 137               | Sabotagealarm                   |  |
| 14                        | 602               | Periodieke Test                 |  |
| 15                        | 151               | Gasalarm                        |  |
| 16                        | 158               | Temperatuuralarm                |  |
| 17                        | 154               | Wateralarm                      |  |
| 18                        | 140               | Algemeen Alarm                  |  |
| 19                        | 140               | Algemeen Alarm                  |  |
| 20                        | 159               | Vorstalarm                      |  |
| 21                        | 158               | Herstel Temperatuur Hoog Alarm  |  |
| 22                        | 115               | Manueel Brandalarm              |  |

*Tabel 21. Geprogrammeerde event code - Contact ID* 

# **23 Bijlage 2: Overzicht van de modulenummers**

Elk bediendeel, elke uitbreidingsmodule en elke draadloze-ontvangstmodule heeft een modulenummer.

*Tabel 22. Modulenummers* 

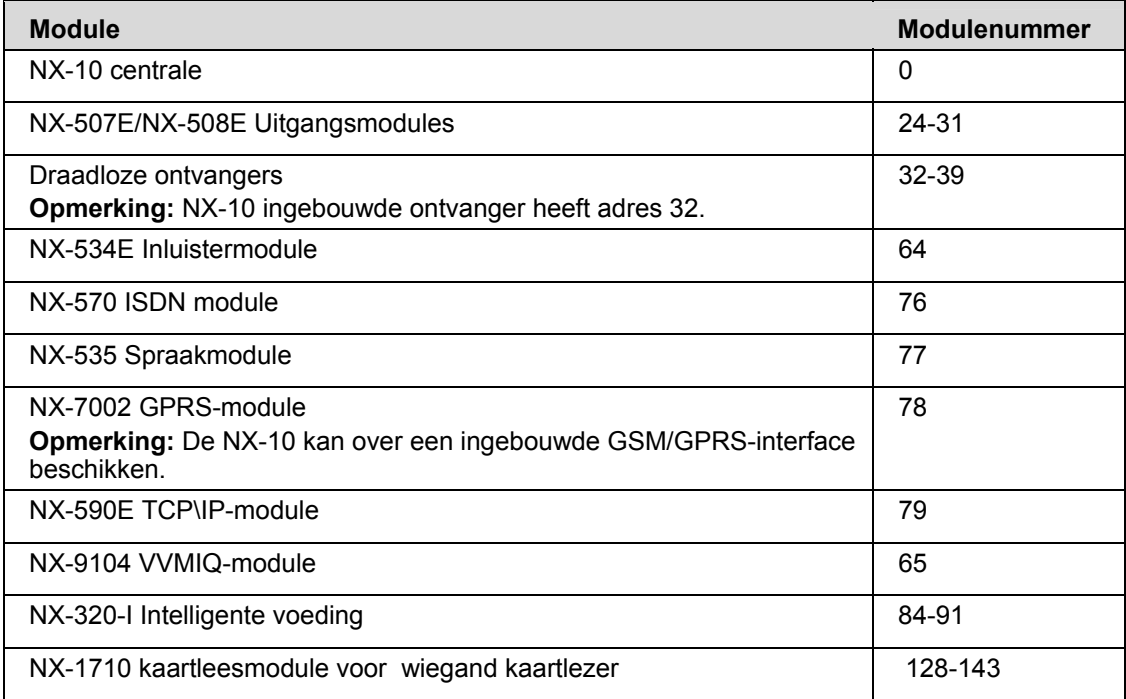

#### **NX-1701E kaartleesmodules**

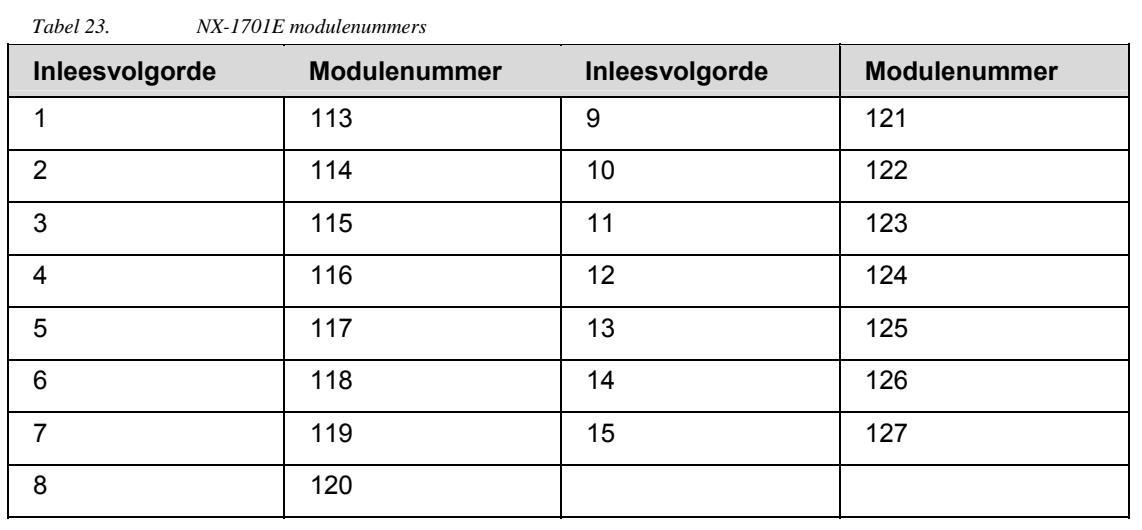

#### **Bediendelen en NX-1750**

*Tabel 24. Modulenummers bediendeel* 

| <b>Bediendeel</b> | <b>Partitie 1</b> | <b>Partitie 2</b> | <b>Partitie 3</b> | <b>Partitie 4</b> |
|-------------------|-------------------|-------------------|-------------------|-------------------|
| 1                 | 192               | 193               | 194               | 195               |
| $\mathbf{2}$      | 200               | 201               | 202               | 203               |
| 3                 | 208               | 209               | 210               | 211               |
| 4                 | 216               | 217               | 218               | 219               |
| 5                 | 224               | 225               | 226               | 227               |
| 6                 | 232               | 233               | 234               | 235               |
| $\overline{7}$    | 240               | 241               | 242               | 243               |
| 8                 | 248               | 249               | 250               | 251               |

 $\overline{\phantom{0}}$ 

# **24 Bijlage 3: Serviceboodschappen**

Het bediendeel geeft serviceboodschappen weer naar aanleiding van handmatige en automatische systeemtests van de centrale. Tabel 25 *Serviceboodschappen* biedt een overzicht van de verschillende berichten en geeft aan wat u moet doen om het probleem op te lossen. Wanneer het bediendeel een pieptoon laat horen als gevolg van een foutconditie, kunt u op de toets **#** drukken om informatie over de foutconditie te laten weergeven.

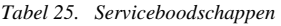

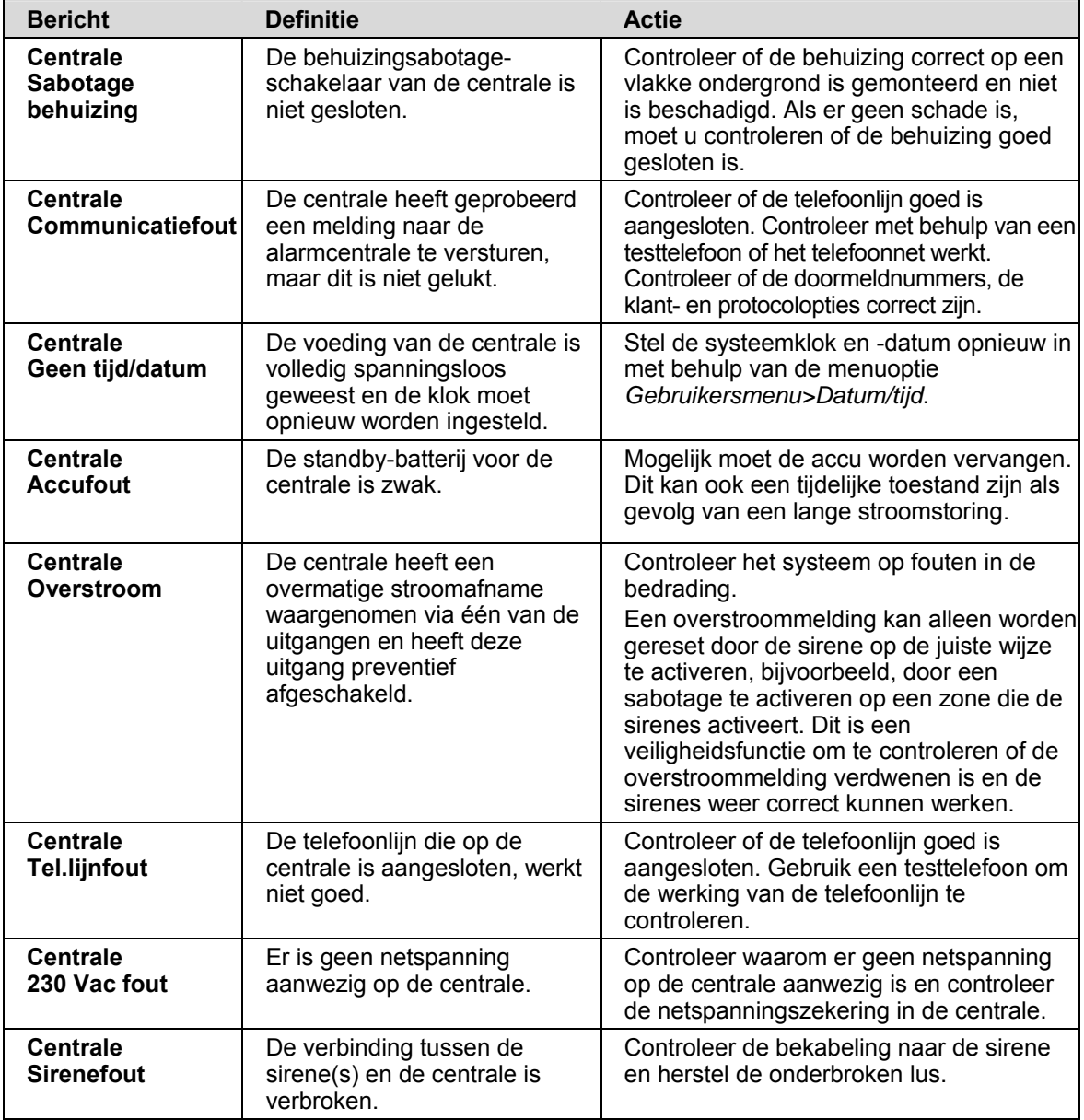

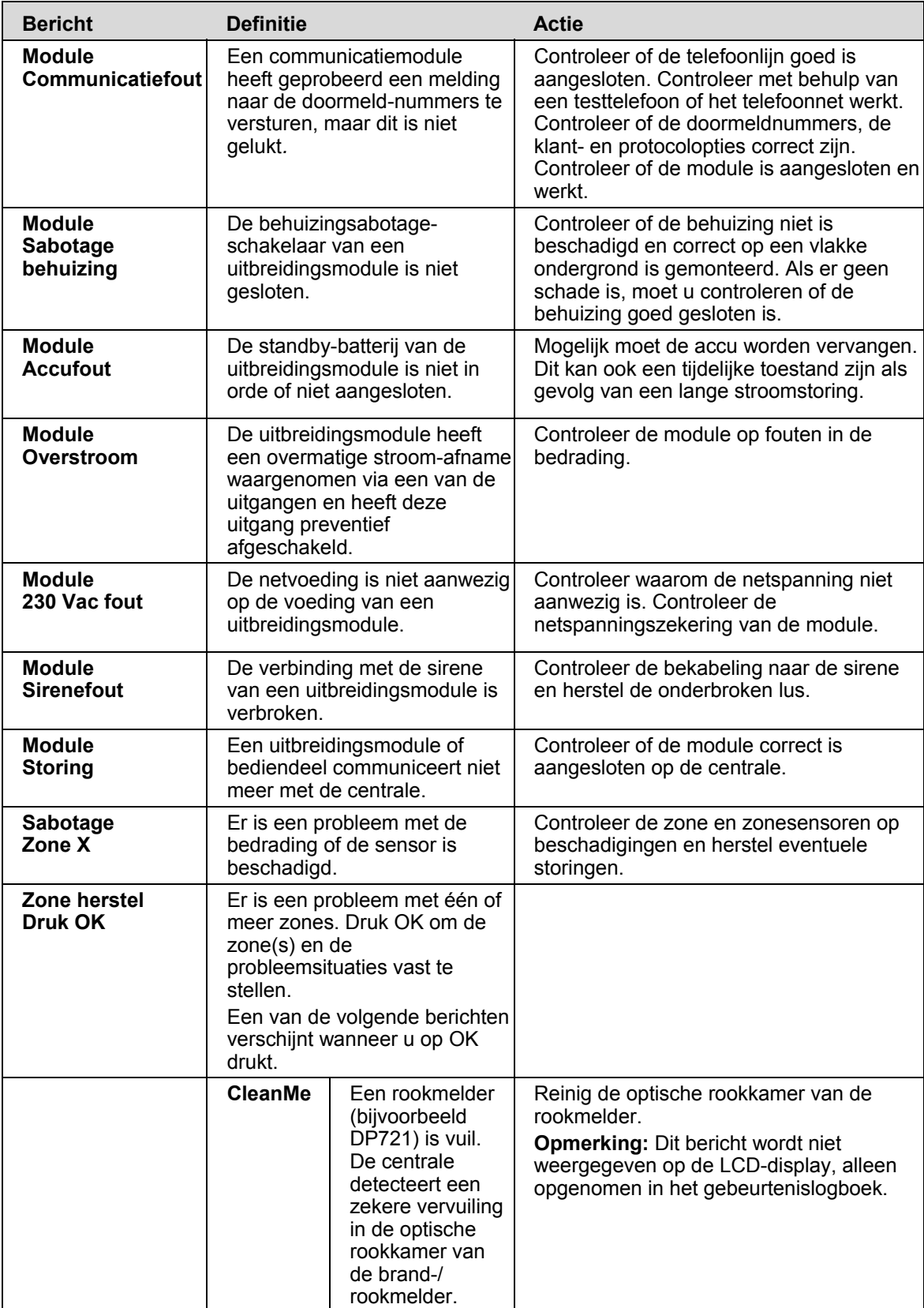

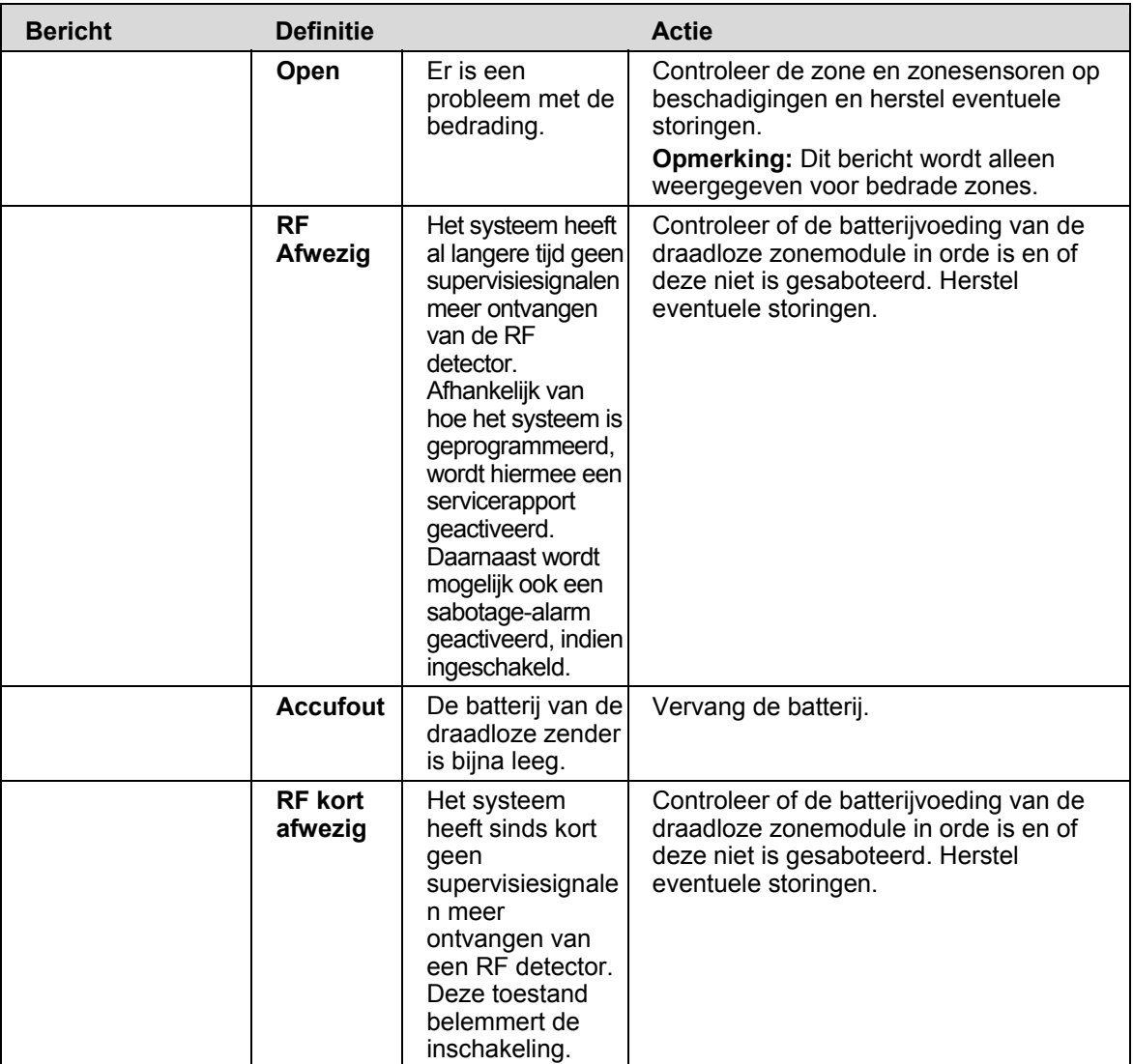

# **25 Bijlage 4: Taakoverzicht**

Gebruikers met verschillende machtigingen mogen verschillende taken uitvoeren in het systeem. Tabel 26 *Systeemtaken* geeft een overzicht van elke taak. Zwarte velden geven taken aan die niet op een bepaald niveau mogen worden uitgevoerd, terwijl witte velden acties bevatten die wel zijn toegestaan. Vinkjes geven taken aan die onder bepaalde voorwaarden mogen worden uitgevoerd, en de vereiste voorwaarden worden uitgelegd in de kolom *Voorwaarde*.

*Tabel 26. Systeemtaken* 

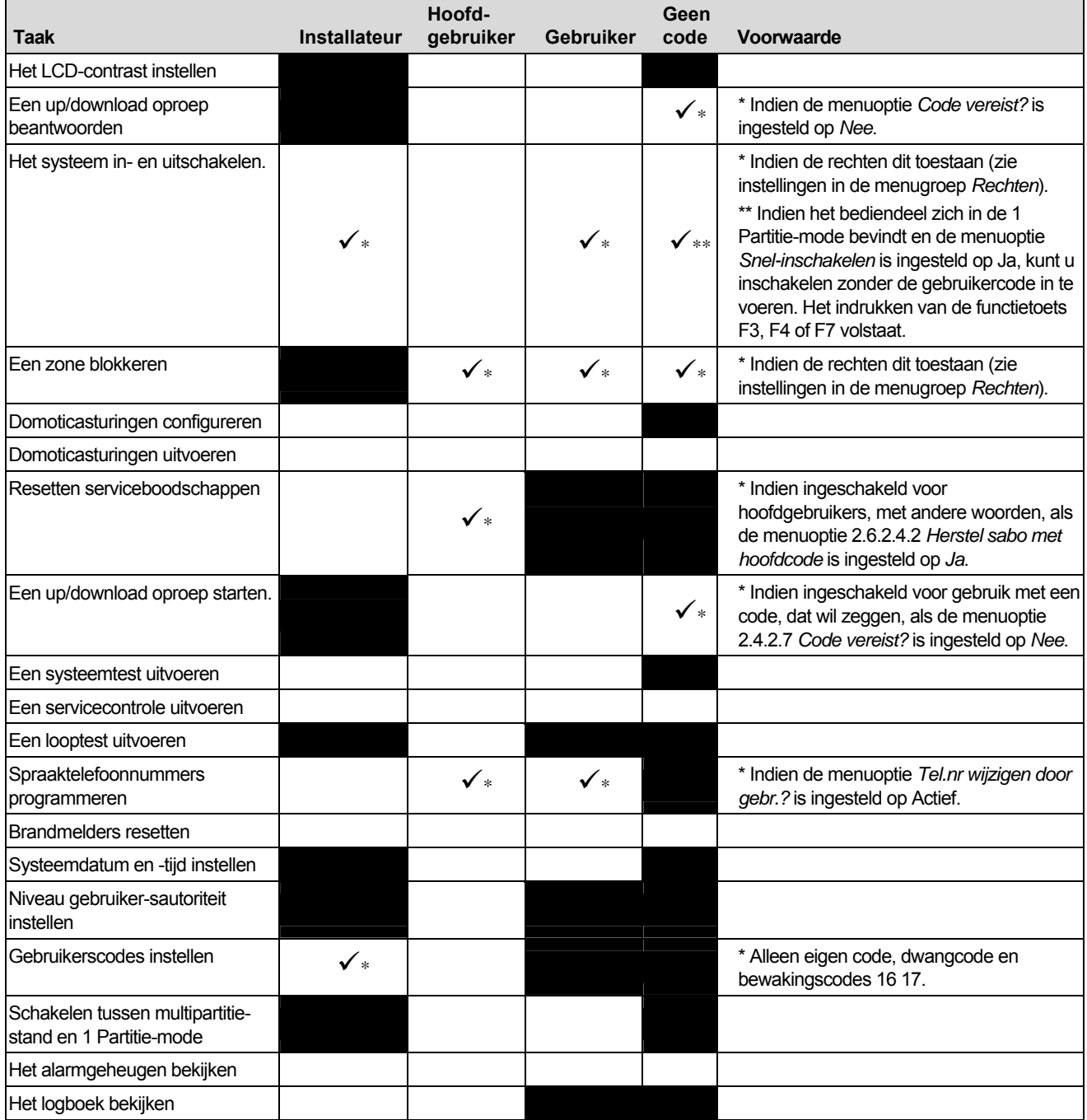

# **26 Bijlage 5: Woordenlijst**

*Tabel 27. Woordenlijst* 

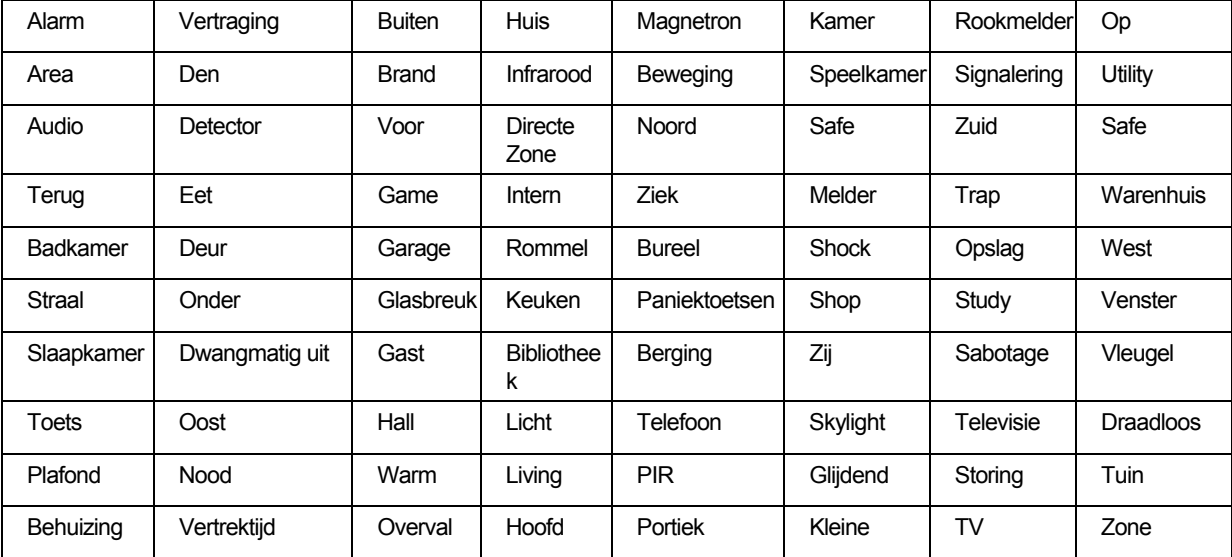